## **Honeywell**

# **N3680/CF3680**

## **Decoded Engine and 2D Imager Module**

## **User Guide**

## **Disclaimer**

Honeywell International Inc. ("HII") reserves the right to make changes in specifications and other information contained in this document without prior notice, and the reader should in all cases consult HII to determine whether any such changes have been made. The information in this publication does not represent a commitment on the part of HII.

HII shall not be liable for technical or editorial errors or omissions contained herein; nor for incidental or consequential damages resulting from the furnishing, performance, or use of this material.

This document contains proprietary information that is protected by copyright. All rights are reserved. No part of this document may be photocopied, reproduced, or translated into another language without the prior written consent of HII.

Copyright © 2015-2017 Honeywell International Inc. All rights reserved.

Other product names or marks mentioned in this document may be trademarks or registered trademarks of other companies and are the property of their respective owners.

Web Address: www.honeywellaidc.com

Microsoft® Windows® and the Windows logo are trademarks or registered trademarks of Microsoft Corporation.

Other product names or marks mentioned in this document may be trademarks or registered trademarks of other companies and are the property of their respective owners.

For patent information, refer to www.hsmpats.com.

## **TABLE OF CONTENTS**

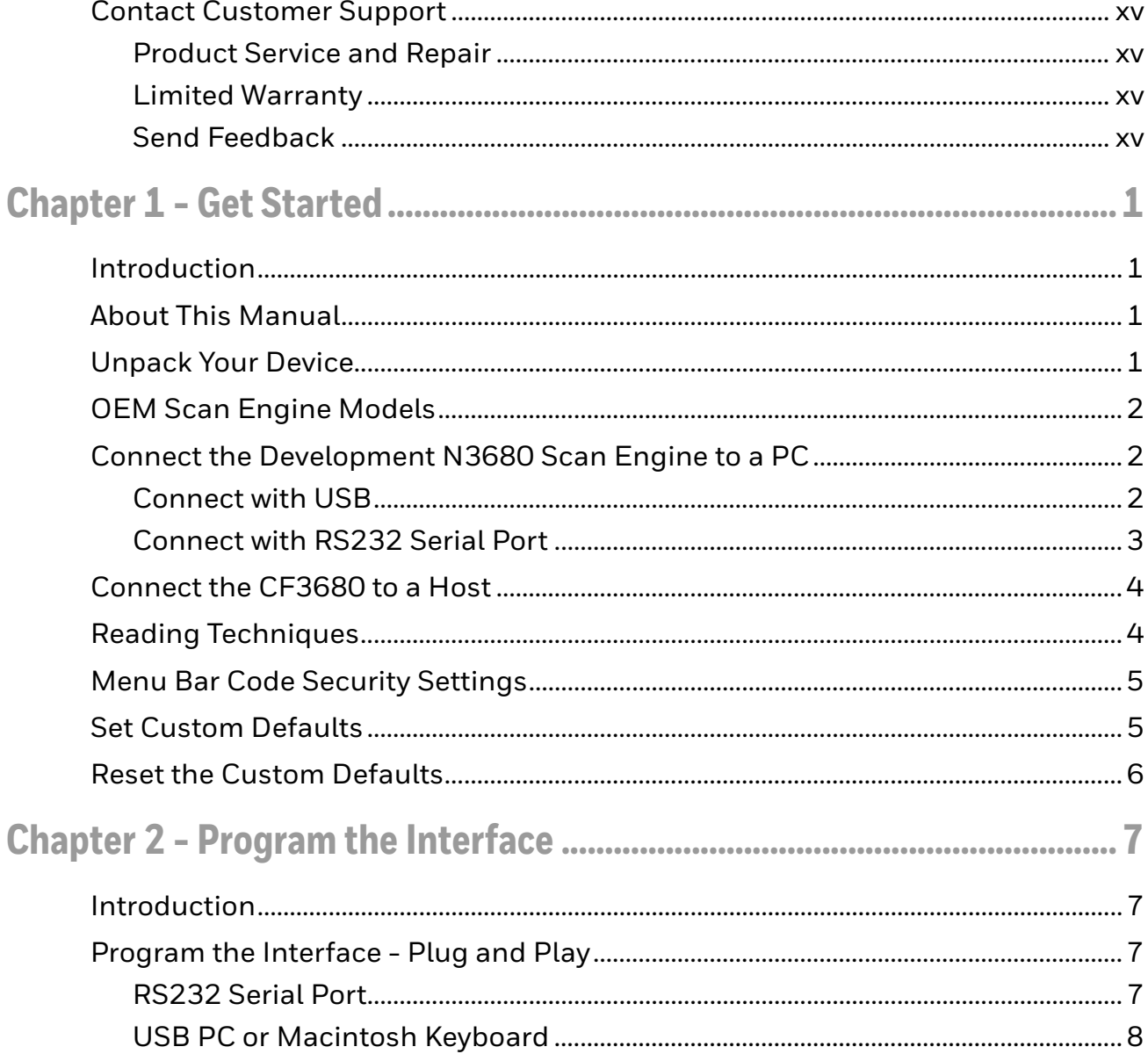

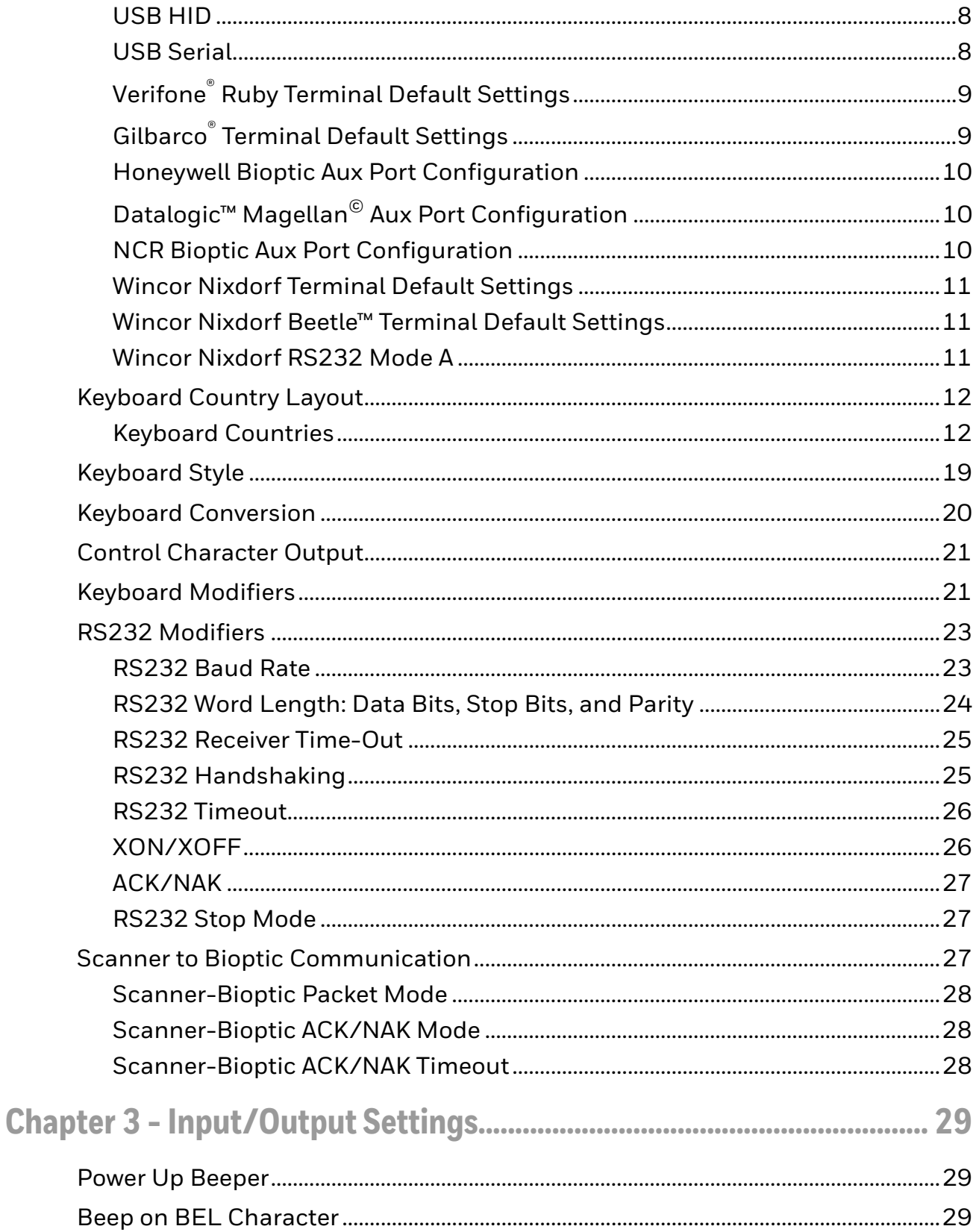

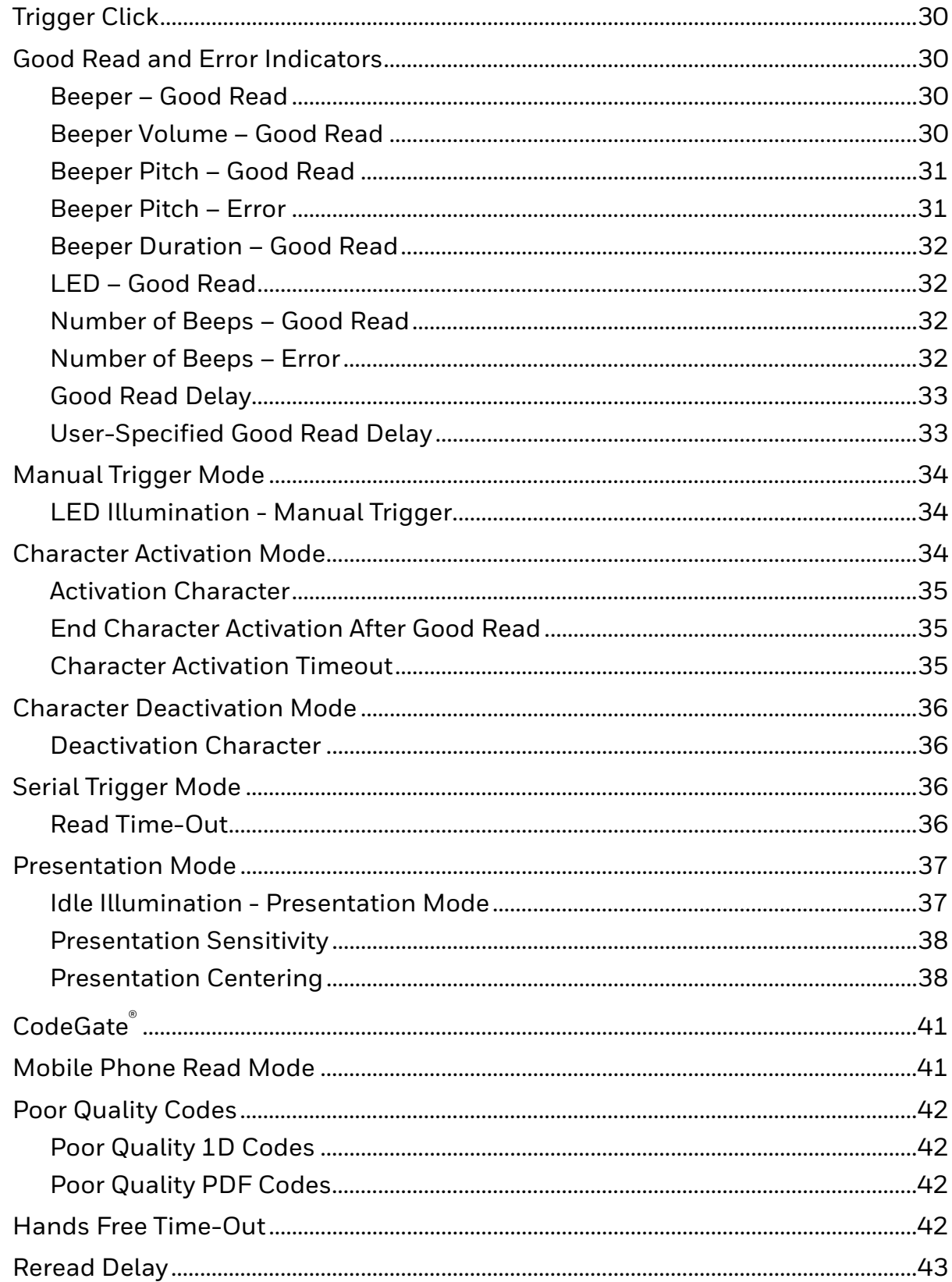

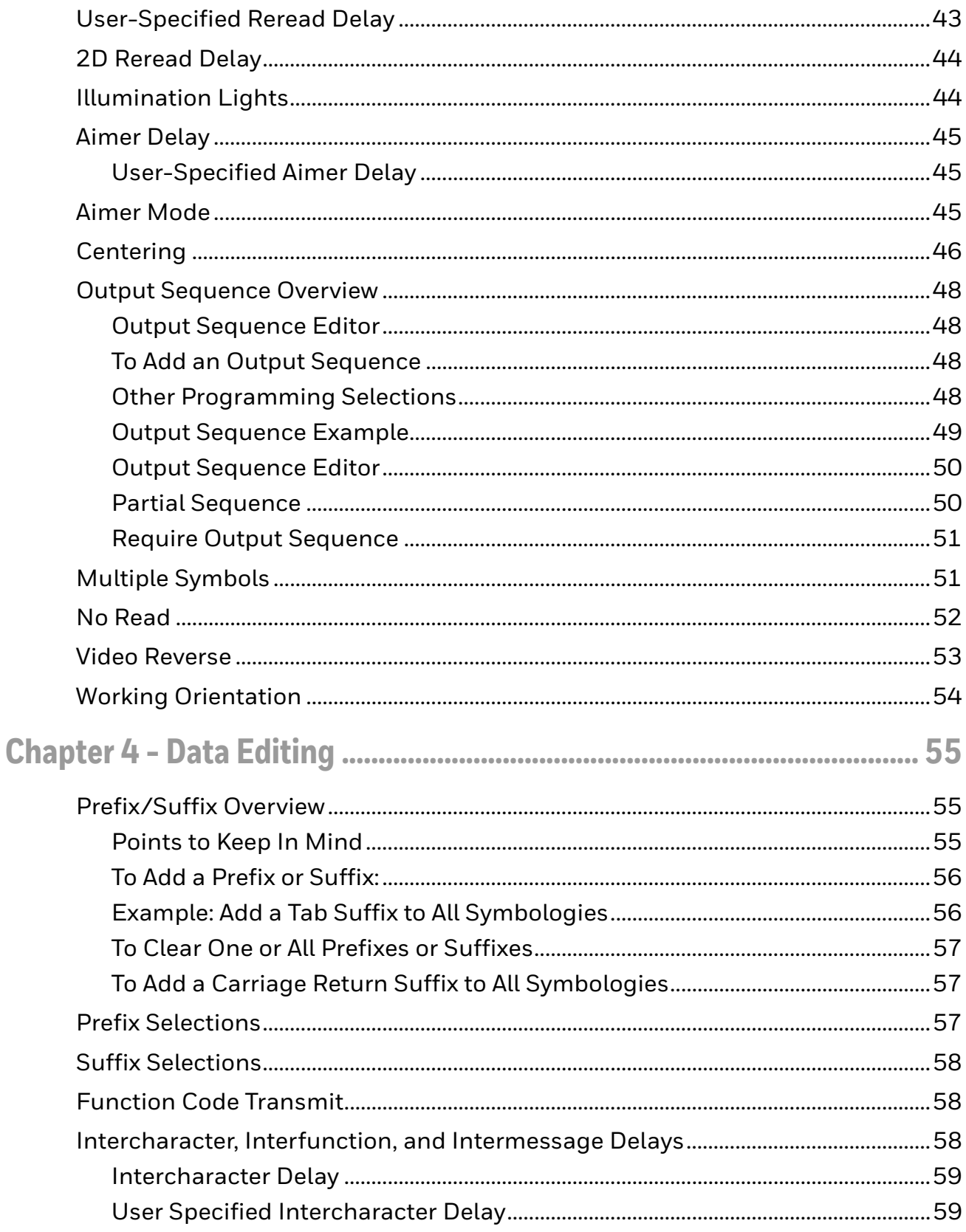

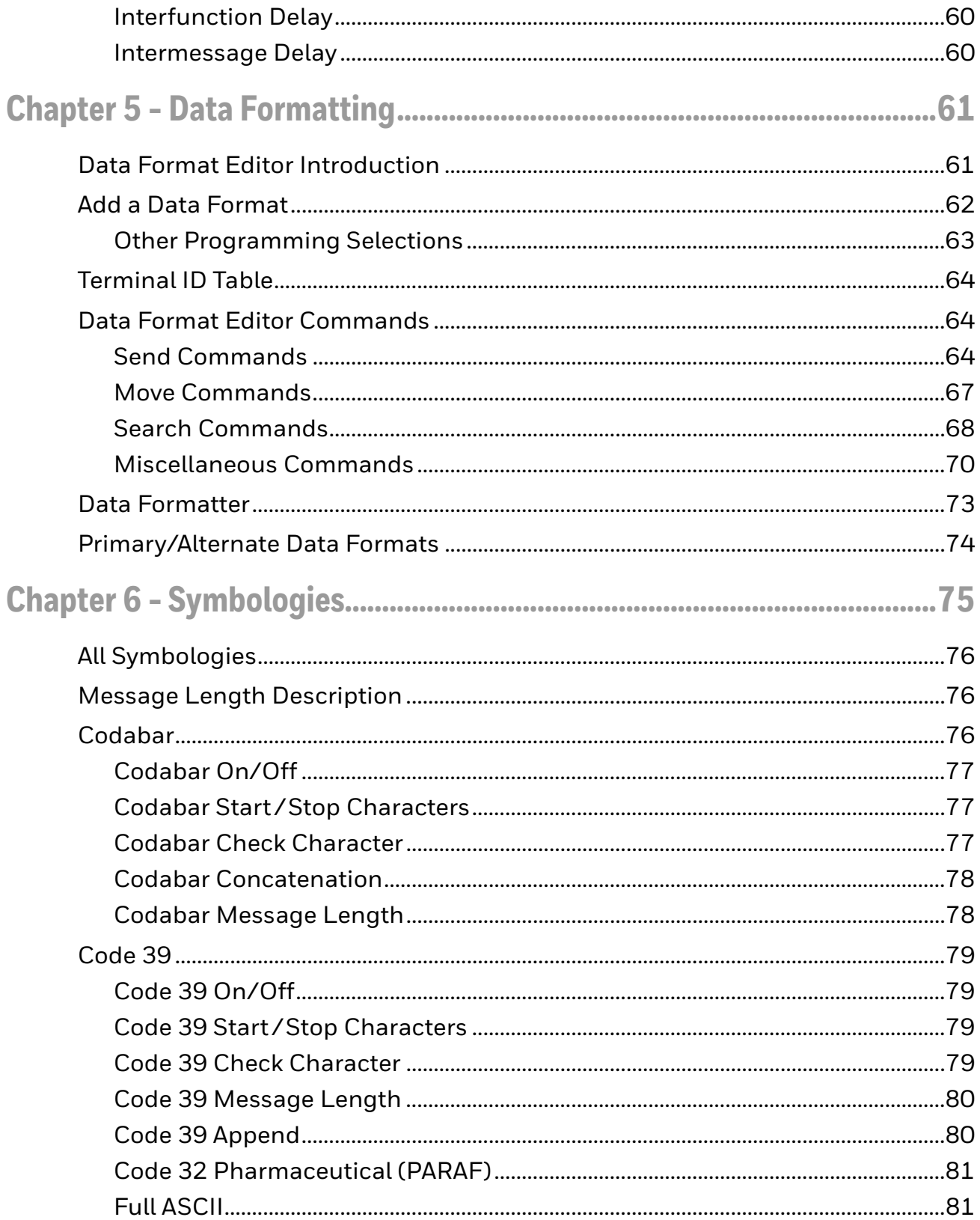

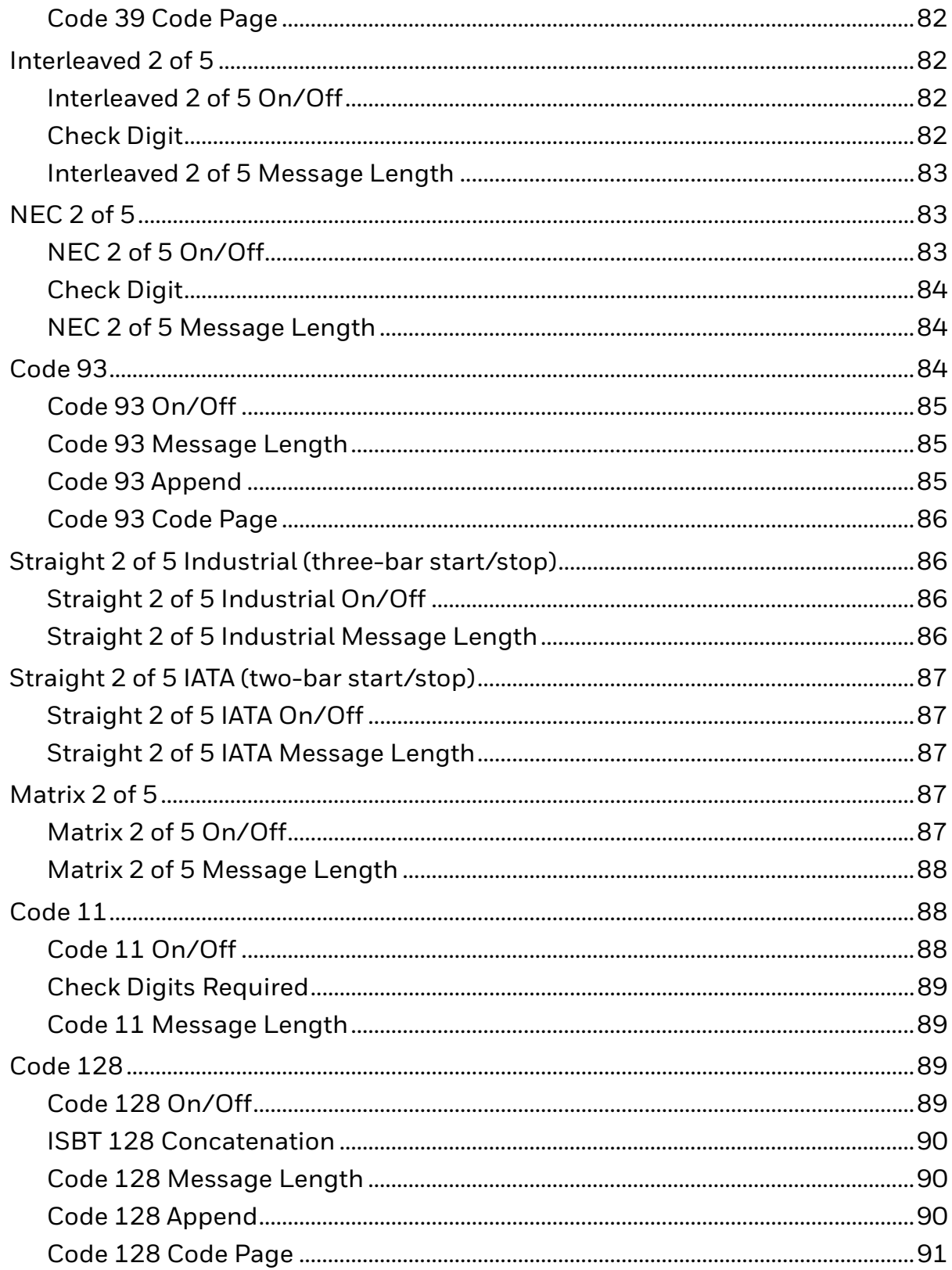

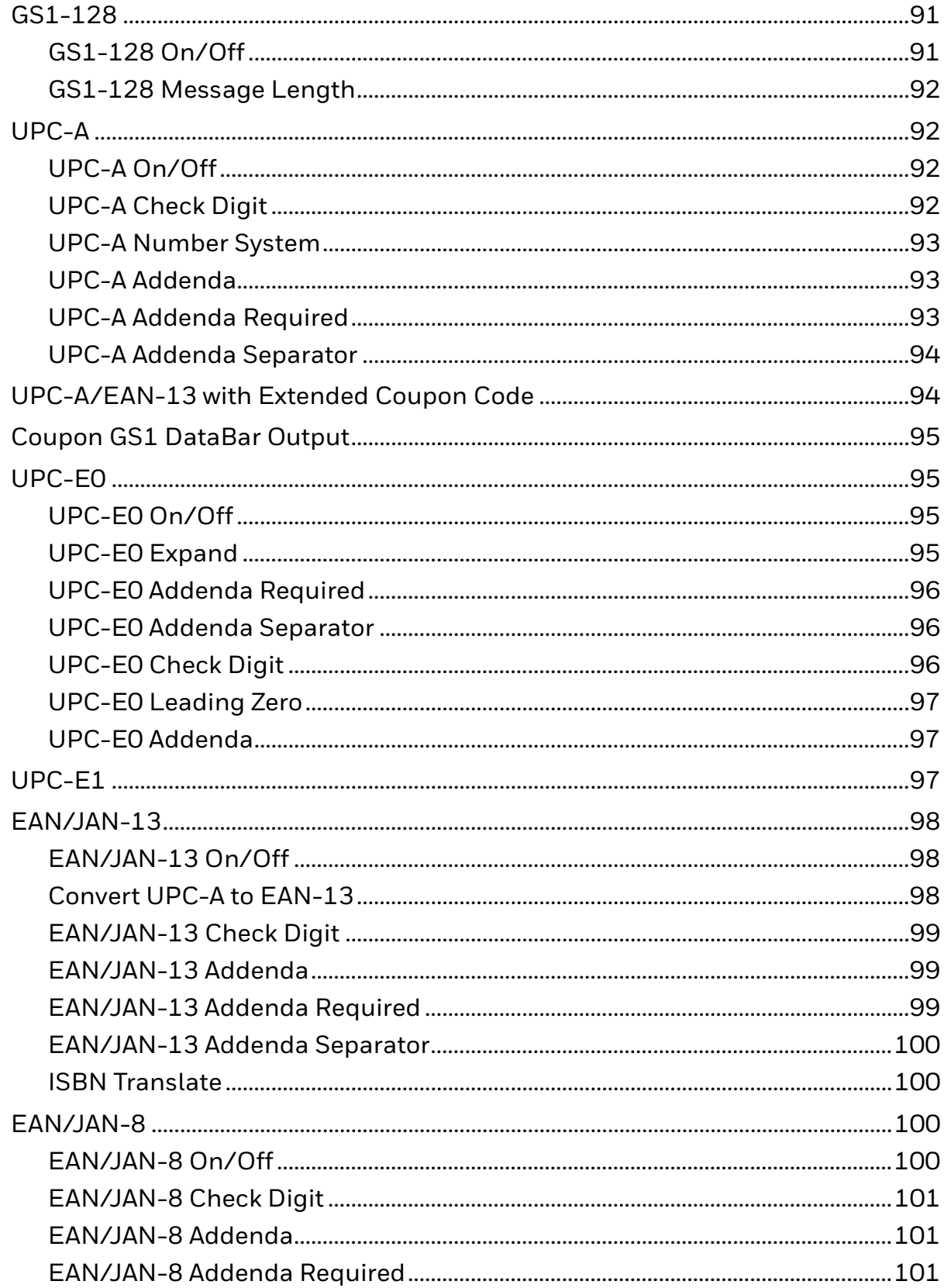

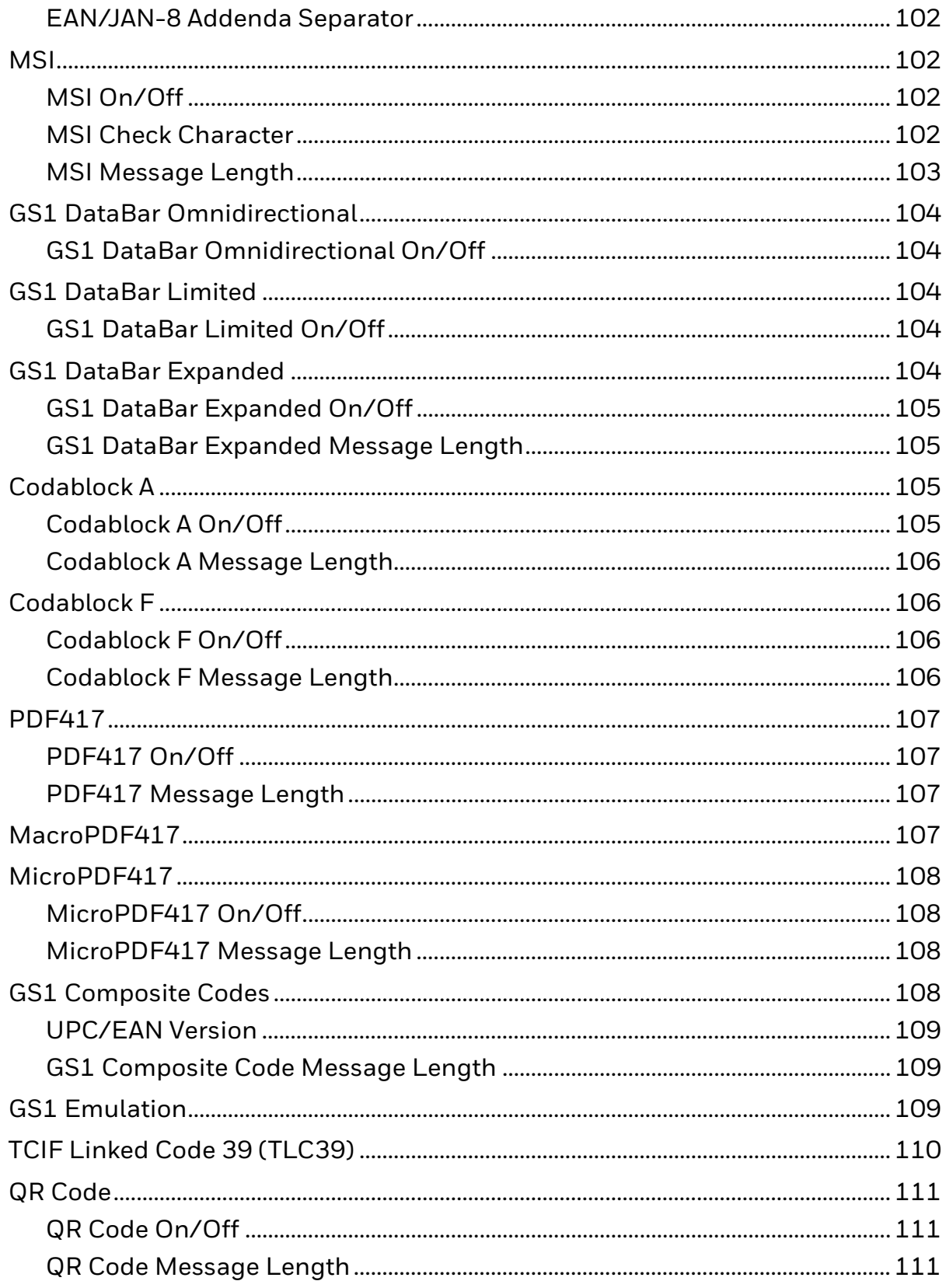

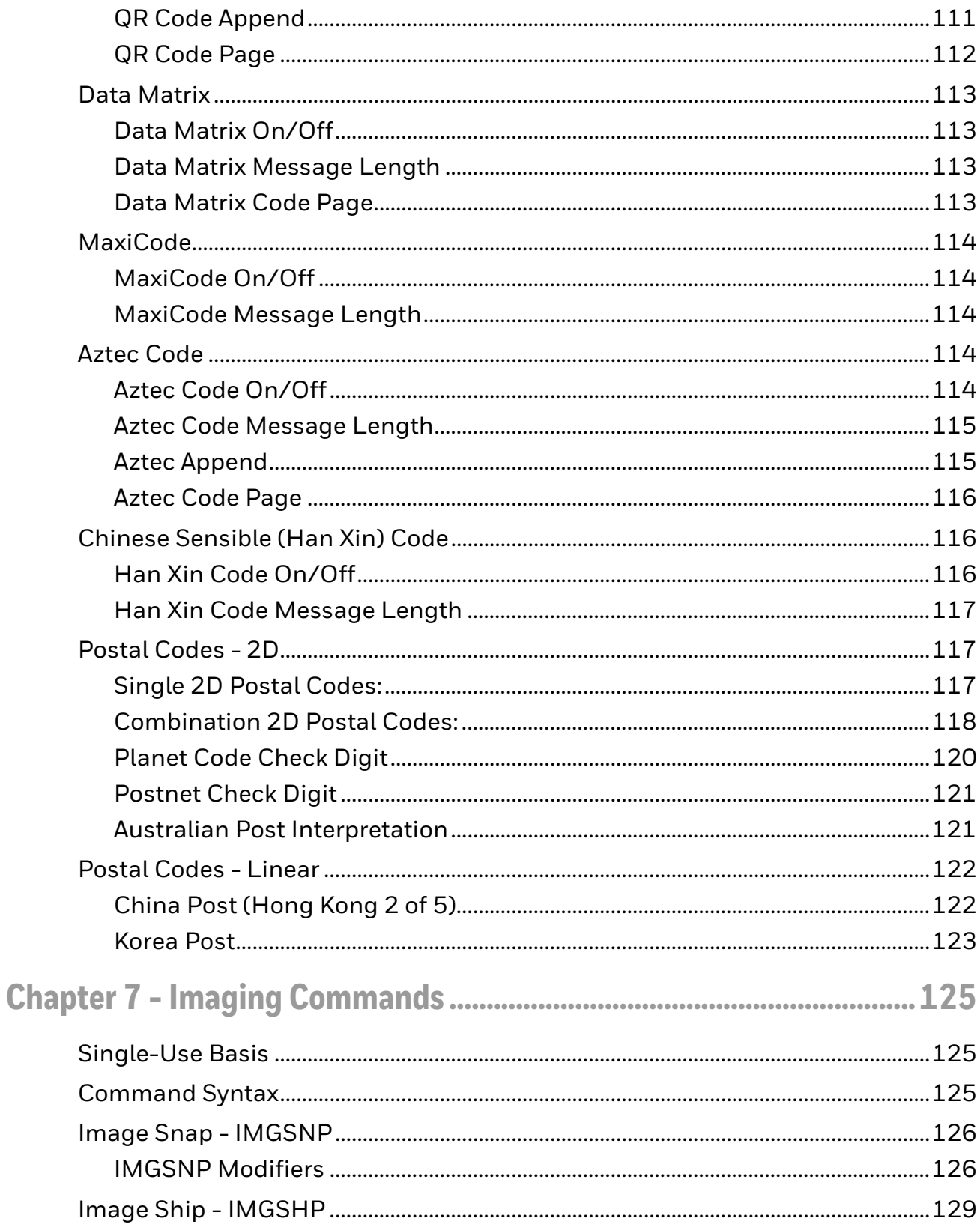

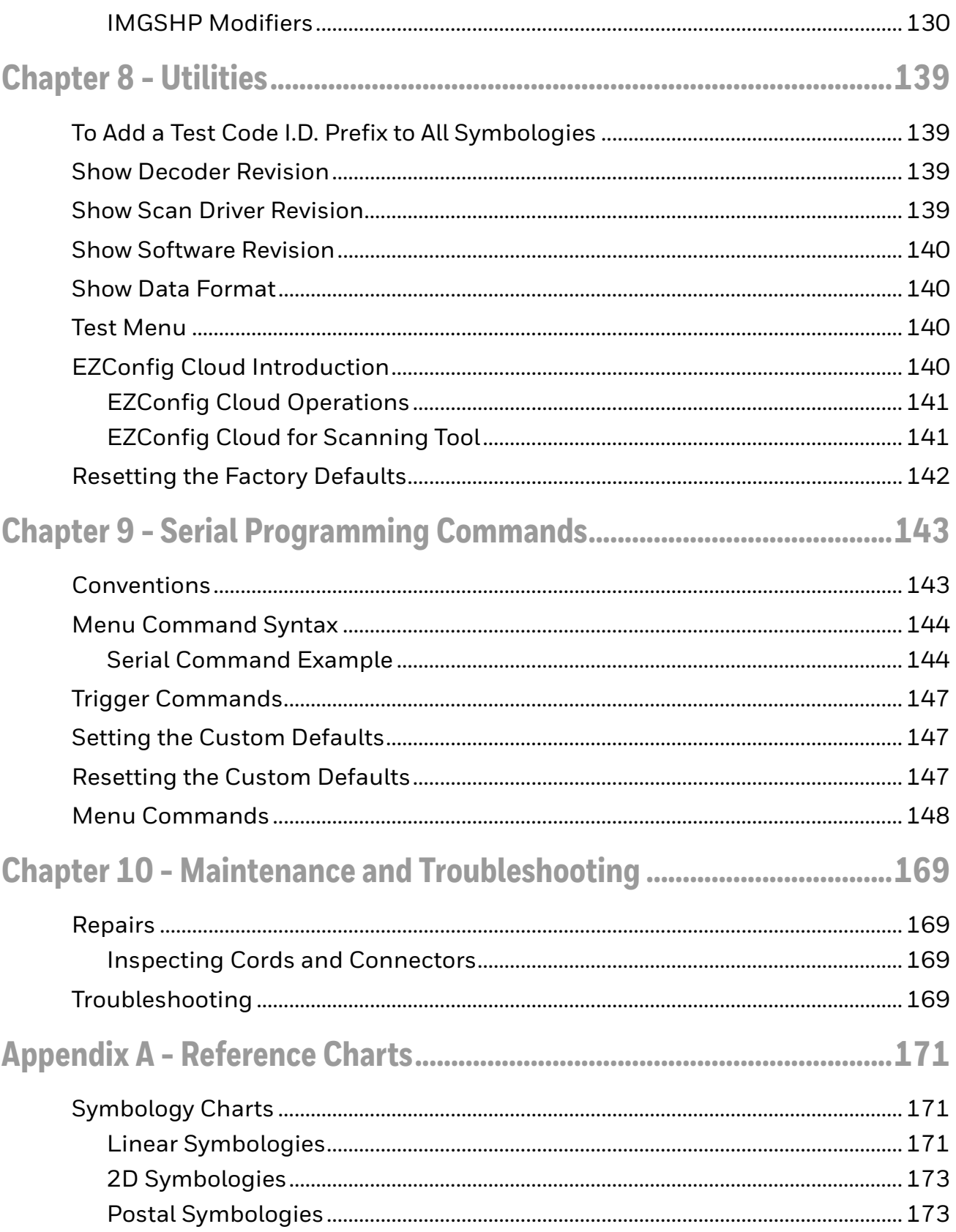

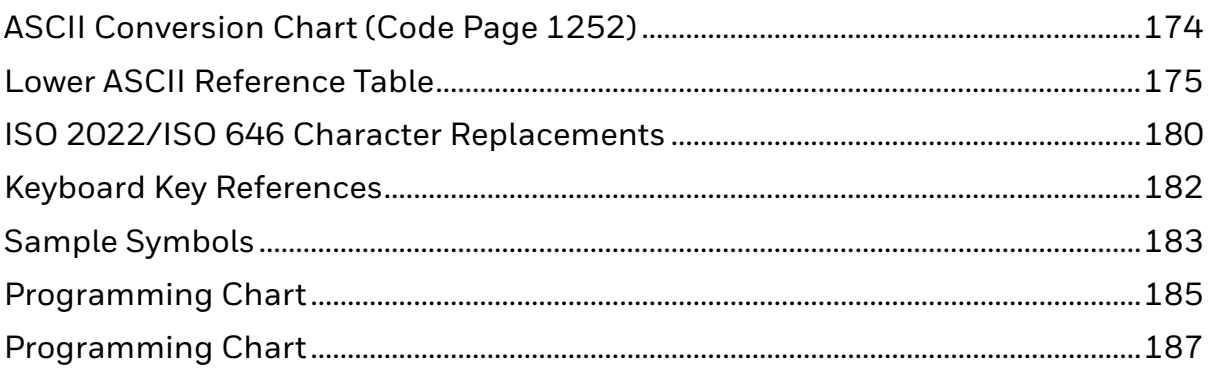

## <span id="page-14-0"></span>**Contact Customer Support**

To search our knowledge base for a solution or to log in to the Technical Support portal and report a problem, go to [www.hsmcontactsupport.com.](http://www.hsmcontactsupport.com)

For our latest contact information, see [www.honeywellaidc.com/locations.](http://www.honeywellaidc.com/locations)

#### <span id="page-14-1"></span>**Product Service and Repair**

Honeywell International Inc. provides service for all of its products through service centers throughout the world.

To obtain warranty or non-warranty service, you must first obtain a Return Material Authorization number (RMA #), then return the product to Honeywell (postage paid) with a copy of the dated purchase record.

 To learn more, go to [www.honeywellaidc.com](http://www.honeywellaidc.com) and select **Service & Repair** at the bottom of the page.

#### <span id="page-14-2"></span>**Limited Warranty**

For warranty information, go to [www.honeywellaidc.com](http://www.honeywellaidc.com) and click **Get Resources** > **Product Warranty**.

#### <span id="page-14-3"></span>**Send Feedback**

Your feedback is crucial to the continual improvement of our documentation. To provide feedback about this manual, contact the Honeywell Technical Communications department at ACSHSMTechnicalCommunications@honeywell.com.

**CHAPTER 1**

## <span id="page-16-0"></span>**GET STARTED**

### <span id="page-16-1"></span>**Introduction**

The N3680 scan engine is designed for integration into a wide range of OEM devices. The scan engine's compact mechanical design can drop into many existing applications, allowing OEMs and third-party manufacturers to integrate the benefits of image-based scanning into a variety of devices, including hand held computers, PDTs, medical instrumentation, kiosks, diagnostic equipment, and robotics. The N3680 unit decodes linear, 2D, and postal codes.

The CF3680 is a 2D imager module designed to be integrated into fixed mount enclosures, such as a self-service kiosk. It is optimized to read 1D and 2D bar codes on mobile phone screens, coupons, loyalty cards or tickets at close reading distances.

## <span id="page-16-2"></span>**About This Manual**

This User's Guide provides demonstration and programming instructions for the N3680 scan engine and CF3680 2D imager module.

Honeywell's bar code scan engines are factory programmed for the most common terminal and communications settings. If you need to change these setting, programming is accomplished by scanning the bar codes in this guide.

An asterisk (\*) next to an option indicates the default setting.

## <span id="page-16-3"></span>**Unpack Your Device**

After you open the shipping carton containing the OEM scan engine(s), take the following steps:

- Check for damage during shipment. Report damage immediately to the carrier who delivered the carton.
- Make sure the items in the carton match your order.

• Save the shipping container for later storage or shipping.

## <span id="page-17-0"></span>**OEM Scan Engine Models**

There are three models of the OEM scan engine, which may be used with the interfaces described in this manual. Refer to the chart below to determine the models that can be used with your interface.

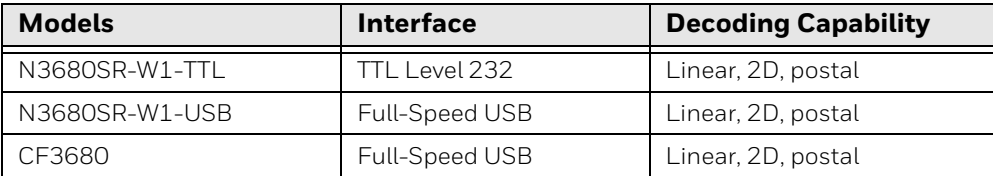

## <span id="page-17-1"></span>**Connect the Development N3680 Scan Engine to a PC**

The development OEM scan engine can connect to a PC for evaluation.

#### <span id="page-17-2"></span>**Connect with USB**

*Note: The N3680XX-XX-USB scan engine will only communicate USB through the 10 pin modular connector.*

- a. Turn off power to the terminal/computer.
- b. If using full-speed USB, connect the USB interface cable to the interface board and to the matching USB port on the computer.

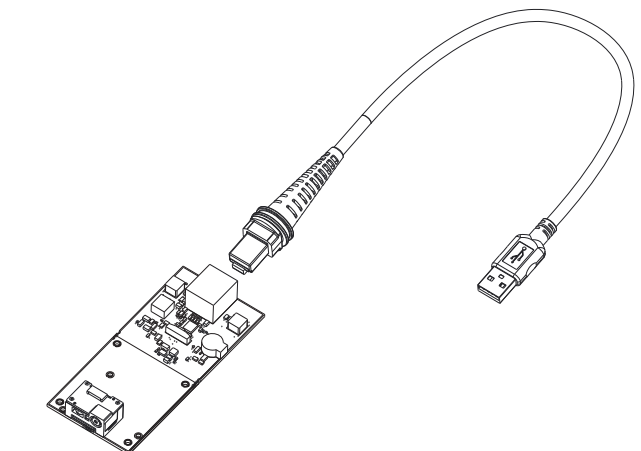

- c. Verify the scan engine operation by scanning a bar code from the [Sample](#page-198-1)  [Symbols](#page-198-1) in the back of this manual. The scan engine beeps once when a bar code is successfully decoded.
- *Note: The default interface is USB Keyboard (PC). If you change to USB Serial, you will need to install the USB driver. See ["USB Serial" on page 2-8.](#page-23-3)*

#### <span id="page-18-0"></span>**Connect with RS232 Serial Port**

a. If using an RS-232 connection, connect the serial interface cable to the interface board and to the matching port on the back of the computer.

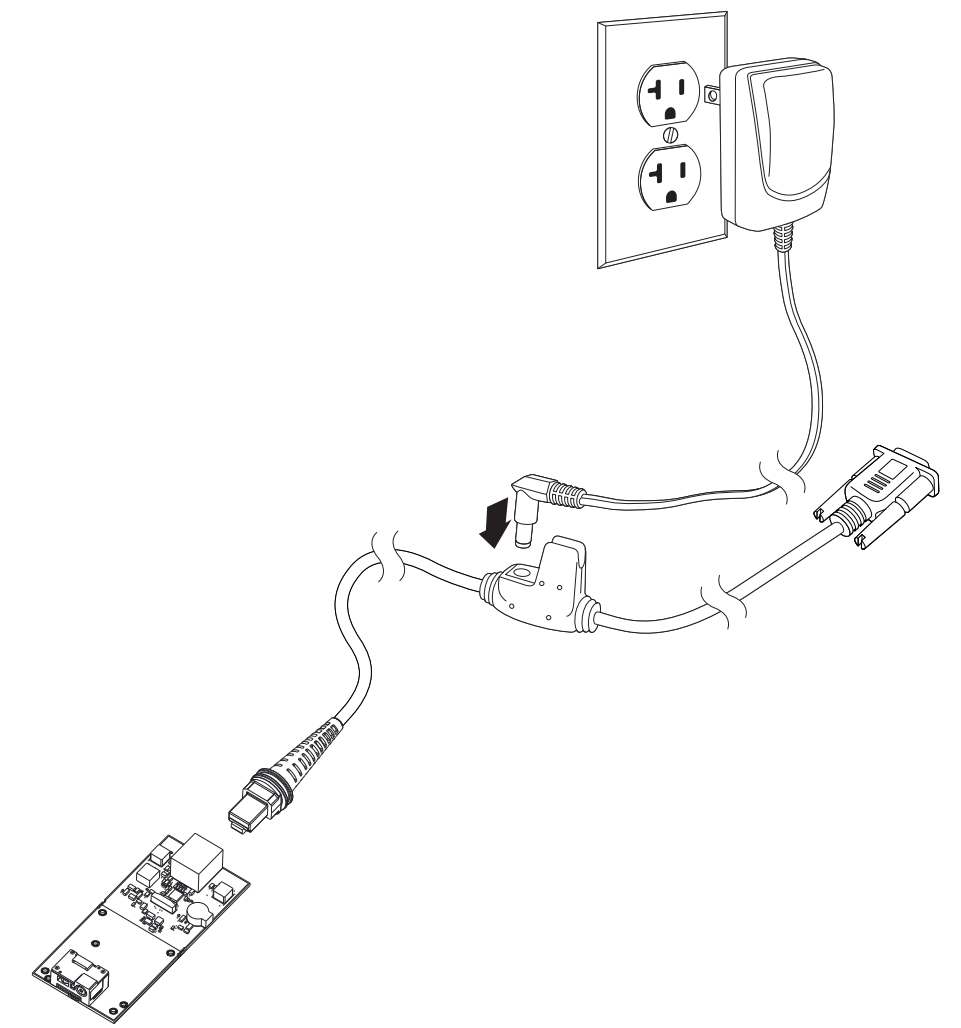

- b. Connect the power supply connector to the serial interface cable. Plug in the power supply.
- c. Turn the terminal/computer power back on. The scan engine beeps.
- d. If connecting the scan engine using an RS-232 interface, all communication parameters between the scan engine and terminal must match for correct data transfer through the serial port using RS-232 protocol. Scan the RS-232 interface bar code below. This programs the scan

engine for an RS-232 interface at 115,200 baud, parity–none, 8 data bits, 1 stop bit, and adds a suffix of a CR LF.

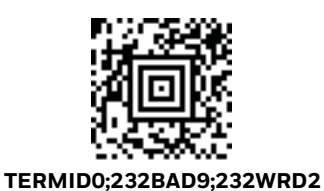

**RS-232 Interface**

e. Verify the scan engine operation by scanning a bar code from the Sample [Symbols](#page-198-1) in the back of this manual. The scan engine beeps once when a bar code is successfully decoded.

To connect a scan engine to your host system, refer to the N36XX Integration Manual.

## <span id="page-19-0"></span>**Connect the CF3680 to a Host**

For information on connecting the CF3680 to a host, see the *CF3680 Installation Guide* available from your local OEM representative.

## <span id="page-19-1"></span>**Reading Techniques**

The scan engine has a view finder that projects a bright red aiming square. The aiming beam should be centered over the bar code, but it can also be positioned outside of the center for a good read.

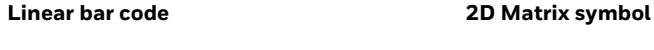

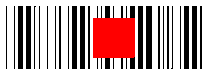

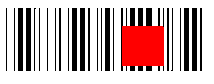

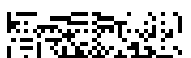

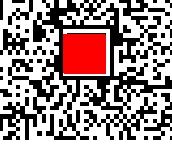

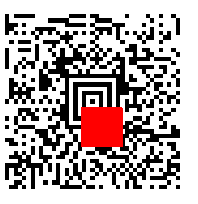

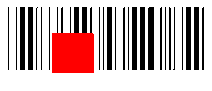

The aiming beam is smaller when the scan engine is closer to the code and larger when it is farther from the code. Symbologies with smaller bars or elements (mil size) should be read closer to the unit. Symbologies with larger bars or elements (mil size) should be read farther from the unit. To read single or multiple symbols (on a page or on an object), hold the scan engine at an appropriate distance from the target, pull the trigger, and center the aiming beam on the symbol. If the code being scanned is highly reflective (e.g., laminated), it may be necessary to tilt the code up 15° to 18° to prevent unwanted reflection.

## <span id="page-20-0"></span>**Menu Bar Code Security Settings**

Honeywell scan engines are programmed by scanning menu bar codes or by sending serial commands to the scan engine. If you want to restrict the ability to scan menu codes, you can use the Menu Bar Code Security settings. Contact your Honeywell OEM representative for more information.

## <span id="page-20-1"></span>**Set Custom Defaults**

You have the ability to create a set of menu commands as your own, custom defaults. To do so, scan the **Set Custom Defaults** bar code below before scanning the menu commands for your custom defaults. If a menu command requires scanning numeric codes from the back cover, then a **Save** code, that entire sequence will be saved to your custom defaults. When you have entered all the commands you want to save for your custom defaults, scan the **Save Custom Defaults** bar code.

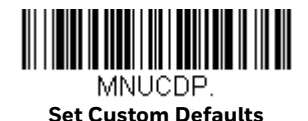

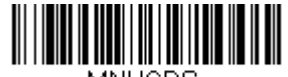

**Save Custom Defaults**

You may have a series of custom settings and want to correct a single setting. To do so, just scan the new setting to overwrite the old one. For example, if you had previously saved the setting for Beeper Volume at Low to your custom defaults, and decide you want the beeper volume set to High, just scan the **Set Custom Defaults** bar code, then scan the **Beeper Volume High** menu code, and then **Save Custom Defaults**. The rest of the custom defaults will remain, but the beeper volume setting will be updated.

## <span id="page-21-0"></span>**Reset the Custom Defaults**

If you want the custom default settings restored to your scan engine, scan the Activate Custom Defaults bar code below. This is the recommended default bar code for most users. It resets the scan engine to the custom default settings. If there are no custom defaults, it will reset the scan engine to the factory default settings. Any settings that have not been specified through the custom defaults will be defaulted to the factory default settings.

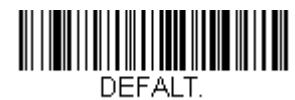

**Activate Custom Defaults**

*Note: To remove custom defaults, see ["Resetting the Factory Defaults" on page 8-142](#page-157-1).*

CHAPTER **2**

## <span id="page-22-0"></span>**PROGRAM THE INTERFACE**

#### <span id="page-22-1"></span>**Introduction**

This chapter describes how to program your system for the desired interface.

## <span id="page-22-2"></span>**Program the Interface - Plug and Play**

Plug and Play bar codes provide instant scan engine set up for commonly used interfaces.

*Note: After you scan one of the codes, power cycle the host terminal to have the interface in effect.*

#### <span id="page-22-3"></span>**RS232 Serial Port**

The **RS232 Interface** bar code is used when connecting to the serial port of a PC or terminal. It also programs a carriage return (CR) and a line feed (LF) suffix, baud rate, and data format as indicated below. It also changes the trigger mode to manual.

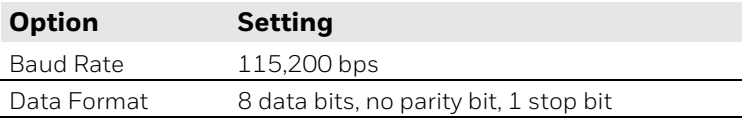

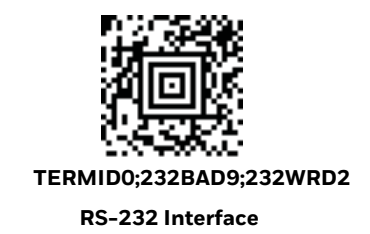

#### <span id="page-23-0"></span>**USB PC or Macintosh Keyboard**

Scan one of the following codes to program the scan engine for USB PC Keyboard or USB Macintosh Keyboard. Scanning these codes also adds a CR suffix. *Default = USB Keyboard (PC).* 

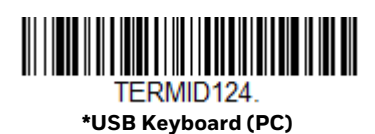

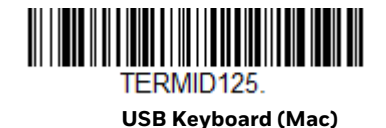

#### <span id="page-23-1"></span>**USB HID**

Scan the following code to program the scan engine for USB HID bar code scanners.

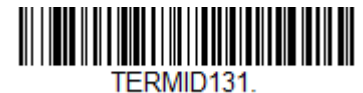

**USB HID Bar Code Scanner**

#### <span id="page-23-3"></span><span id="page-23-2"></span>**USB Serial**

Scan the following code to program the scan engine to emulate a regular RS232 based COM Port. If you are using a Microsoft<sup>®</sup> Windows<sup>®</sup> PC, you will need to down-load a driver from the Honeywell website [\(www.honeywellaidc.com\)](http://www.honeywellaidc.com). The driver will use the next available COM Port number. Apple® Macintosh computers recognize the scan engine as a USB CDC class device and automatically use a class driver.

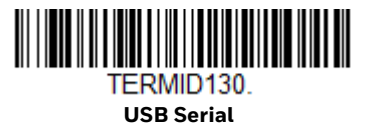

*Note: No extra configuration (e.g., baud rate) is necessary.*

#### **ACK/NAK Mode**

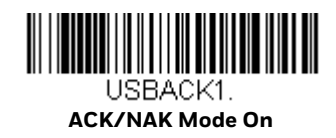

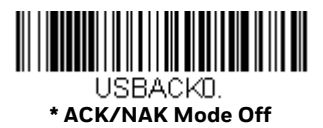

## <span id="page-24-0"></span>**Verifone® Ruby Terminal Default Settings**

Scan the following Plug and Play code to program the scan engine for a Verifone Ruby terminal. This bar code sets the baud rate to 1200 bps and the data format to 8 data bits, no parity bit, 1 stop bit. It also adds a line feed (LF) suffix and programs the following prefixes for each symbology:

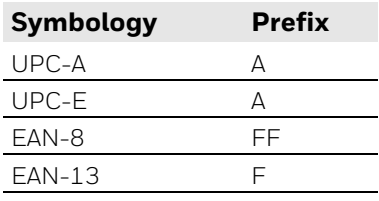

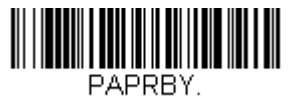

**Verifone Ruby Settings**

## <span id="page-24-1"></span>**Gilbarco® Terminal Default Settings**

Scan the following Plug and Play code to program the scan engine for a Gilbarco terminal. This bar code sets the baud rate to 2400 bps and the data format to 7 data bits, even parity, 2 stop bits. It also adds a carriage return (CR) suffix and programs the following prefixes for each symbology:

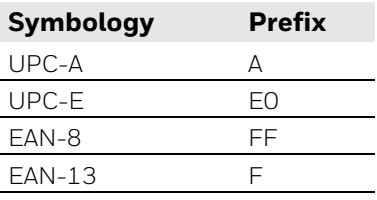

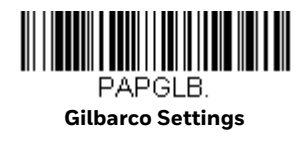

#### <span id="page-25-0"></span>**Honeywell Bioptic Aux Port Configuration**

Scan the following Plug and Play code to program the scan engine for a Honeywell bioptic scanner auxiliary port configuration. This bar code sets the baud rate to 38400 bps and the data format to 8 data bits, no parity, 1 stop bit.

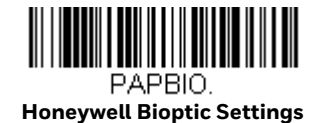

## <span id="page-25-1"></span>**Datalogic™ Magellan© Aux Port Configuration**

Scan the following Plug and Play code to program the scan engine for a Datalogic Magellan auxiliary port configuration. This bar code sets the baud rate to 9600 bps and the data format to 8 data bits, no parity, 1 stop bit.

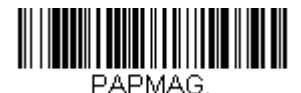

**Datalogic Magellan Bioptic Settings**

### <span id="page-25-2"></span>**NCR Bioptic Aux Port Configuration**

Scan the following Plug and Play code to program the scan engine for an NCR bioptic scanner auxiliary port configuration. The following prefixes are programmed for each symbology:

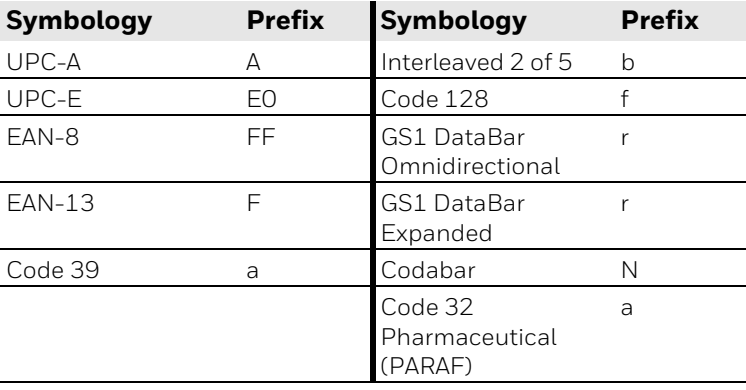

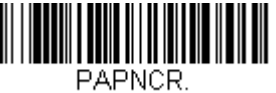

**NCR Bioptic Settings**

#### <span id="page-26-0"></span>**Wincor Nixdorf Terminal Default Settings**

Scan the following Plug and Play code to program the scan engine for a Wincor Nixdorf terminal. This bar code sets the baud rate to 9600 bps and the data format to 8 data bits, no parity, 1 stop bit.

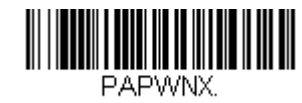

**Wincor Nixdorf Terminal Settings**

## <span id="page-26-1"></span>**Wincor Nixdorf Beetle™ Terminal Default Settings**

Scan the following Plug and Play code to program the scanner for a Wincor Nixdorf Beetle terminal. The following prefixes are programmed for each symbology:

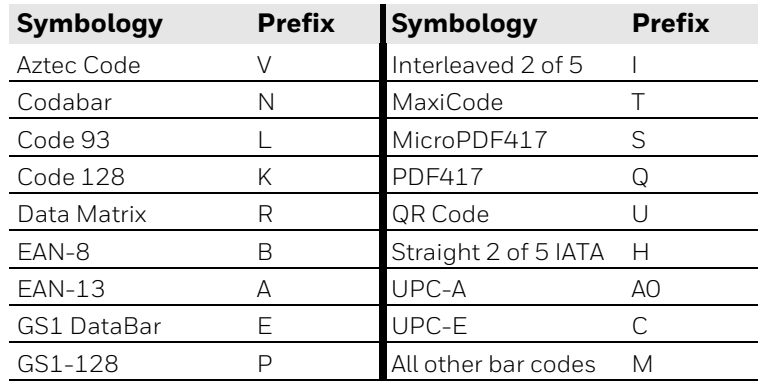

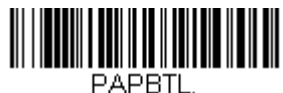

**Wincor Nixdorf Beetle Settings**

#### <span id="page-26-2"></span>**Wincor Nixdorf RS232 Mode A**

Scan the following Plug and Play code to program the scanner for a Wincor Nixdorf RS232 Mode A terminal. This bar code sets the baud rate to 9600 bps and the data format to 8 data bits, odd parity, 1 stop bit. The following prefixes are programmed for each symbology:

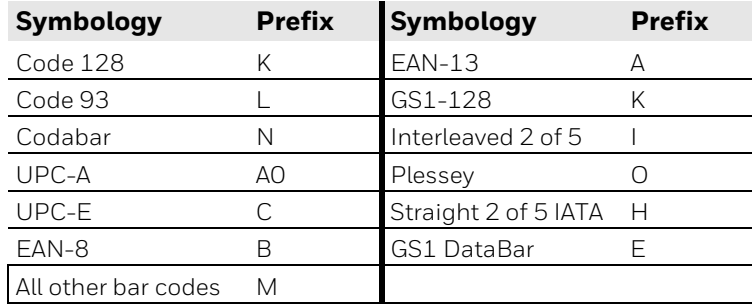

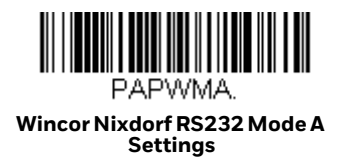

## <span id="page-27-0"></span>**Keyboard Country Layout**

Scan the appropriate country code below to program the keyboard layout for your country or language. As a general rule, the following characters are supported, but need special care for countries other than the United States: @  $| $ # {\} [ ] = / ' \ \ \ \ \ \ \sim$ 

<span id="page-27-1"></span>**Keyboard Countries** KBDCTYN **\* United States** 

**Azeri (Cyrillic)**

KBDCTY81.

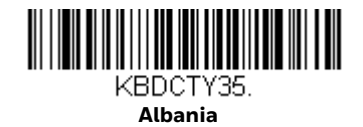

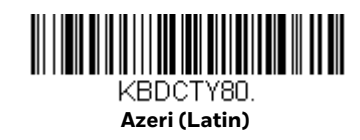

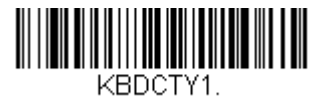

**Belgium**

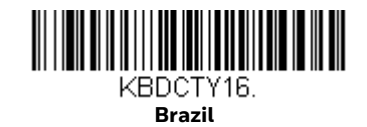

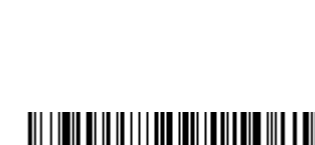

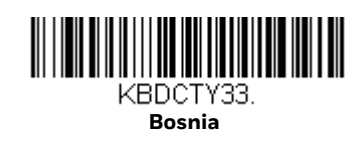

**Belarus**

KBDCTY82

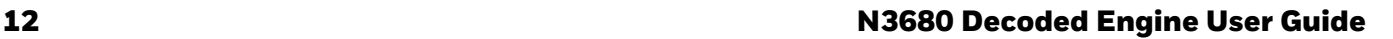

KBDCTY59. **Brazil (MS)**

> KBDCTY52. **Bulgaria (Cyrillic)**

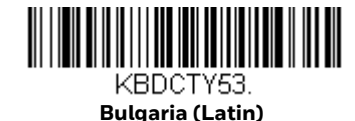

**Canada (French)**

KBDCTY18.

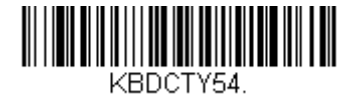

**Canada (French legacy)**

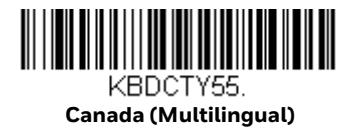

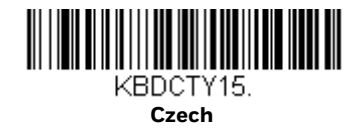

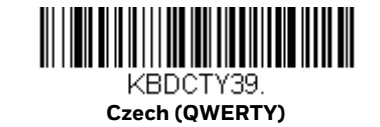

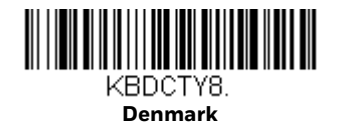

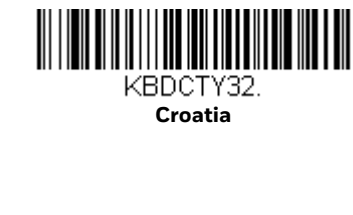

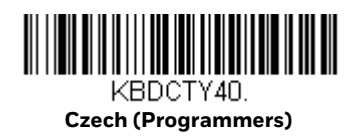

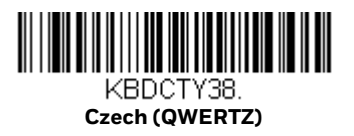

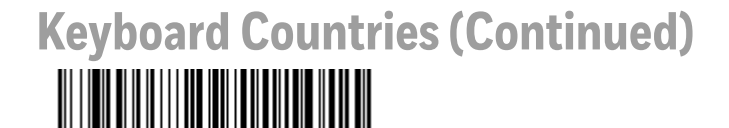

KBDCTY11.

**Dutch (Netherlands)**

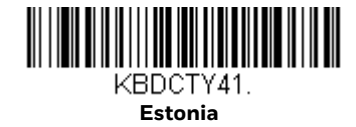

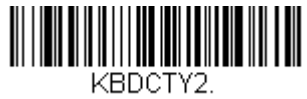

**Finland**

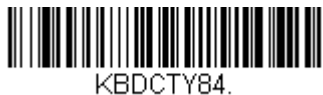

**Gaelic**

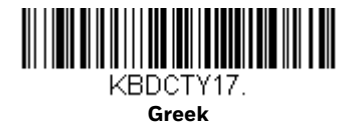

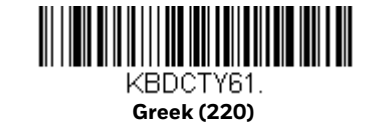

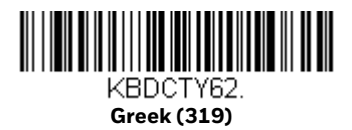

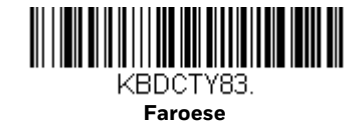

KBDCTY3. **France**

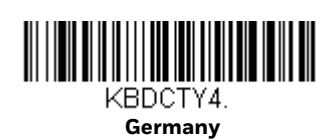

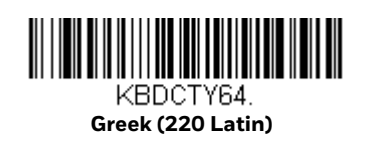

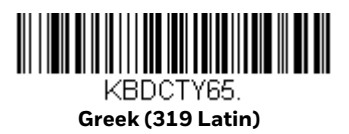

14 N3680 Decoded Engine User Guide

KBDCTY63. **Greek (Latin)**

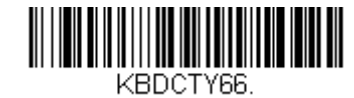

**Greek (MS)**

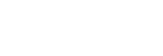

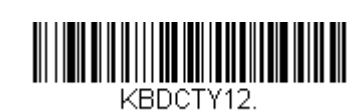

**Hebrew**

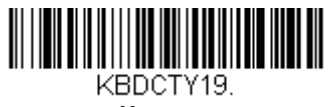

**Hungary**

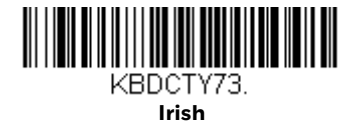

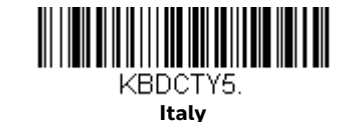

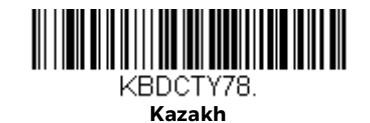

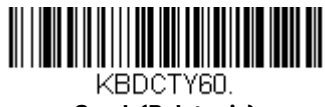

**Greek (Polytonic)**

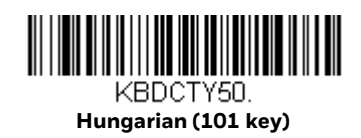

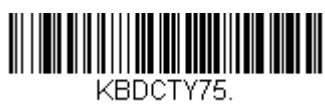

**Iceland**

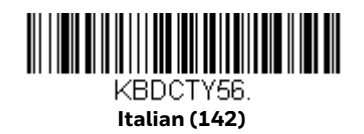

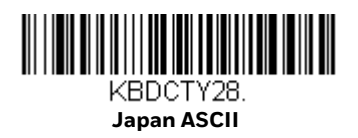

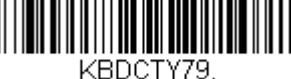

**Kyrgyz (Cyrillic)**

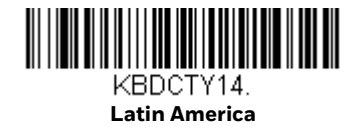

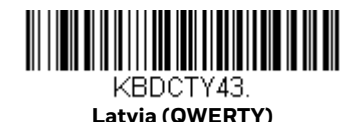

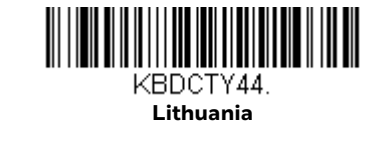

**Latvia**

KBDCTY42

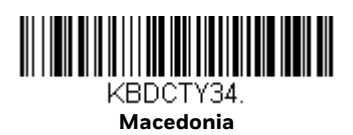

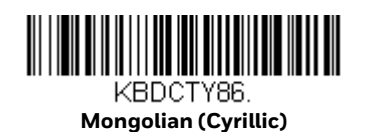

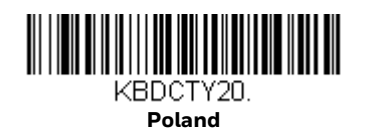

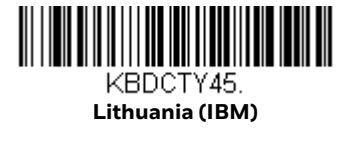

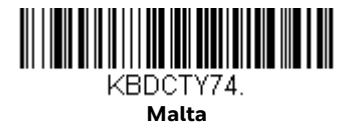

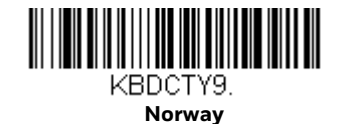

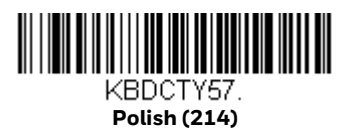

KBDCTY58.

**Polish (Programmers)**

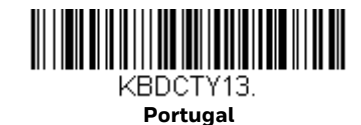

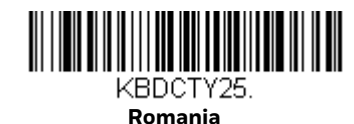

KBDCTY26. **Russia**

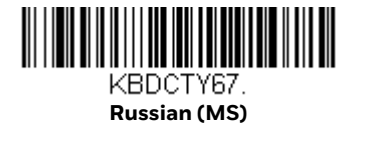

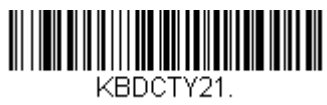

**SCS**

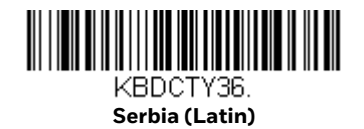

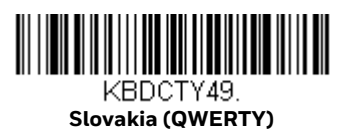

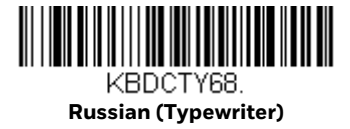

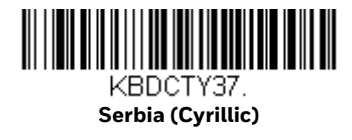

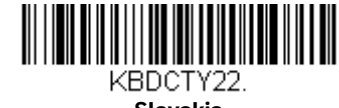

**Slovakia**

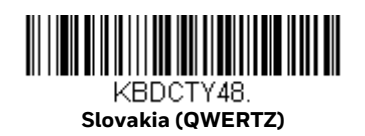

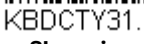

**Slovenia**

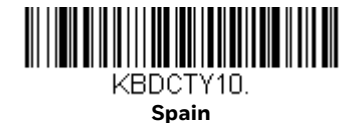

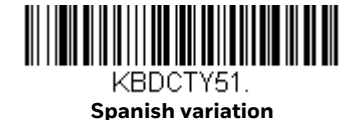

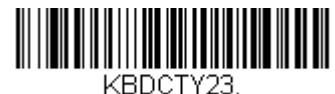

**Sweden**

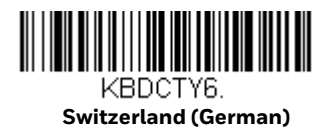

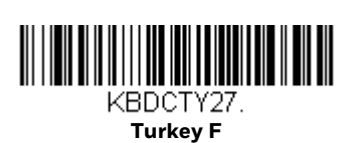

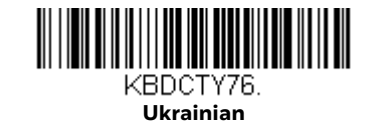

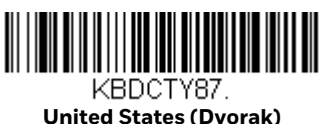

**United States (Dvorak)**

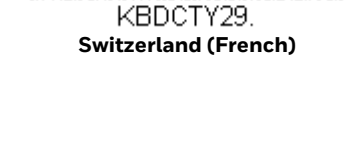

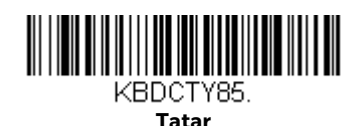

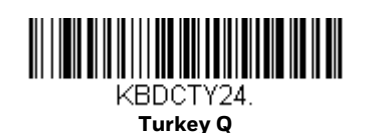

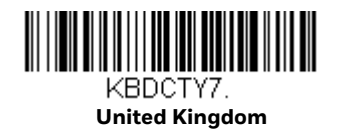

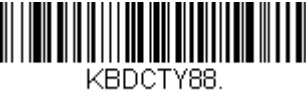

**United States (Dvorak left)**

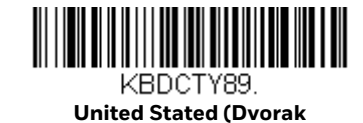

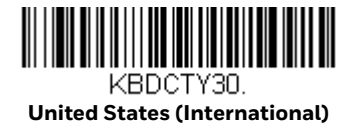

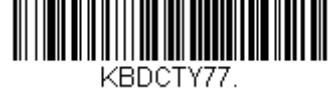

**Uzbek (Cyrillic)**

## <span id="page-34-0"></span>**Keyboard Style**

This programs keyboard styles, such as Caps Lock and Shift Lock. If you have used [Keyboard Conversion](#page-35-0) settings, they will override any of the following Keyboard Style settings. *Default = Regular.*

**Regular** is used when you normally have the Caps Lock key off.

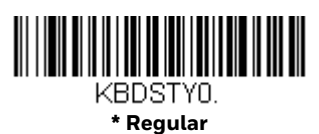

**Caps Lock** is used when you normally have the Caps Lock key on.

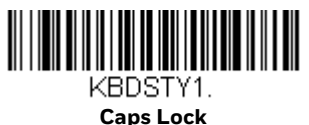

**Shift Lock** is used when you normally have the Shift Lock key on (not common to U.S. keyboards).

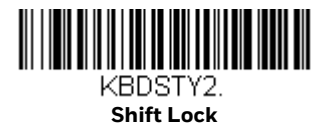

**Automatic Caps Lock** is used if you change the Caps Lock key on and off. The software tracks and reflects if you have Caps Lock on or off. This selection can only be used with systems that have an LED that notes the Caps Lock status (AT keyboards).

<span id="page-35-1"></span>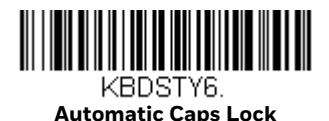

**Autocaps via NumLock** bar code should be scanned in countries (e.g., Germany, France) where the Caps Lock key cannot be used to toggle Caps Lock. The Num-Lock option works similarly to the regular Autocaps, but uses the NumLock key to retrieve the current state of the Caps Lock.

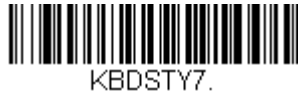

**Autocaps via NumLock** 

**Emulate External Keyboard** should be scanned if you do not have an external keyboard (IBM AT or equivalent).

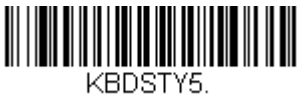

**Emulate External Keyboard** 

*Note: After scanning the Emulate External Keyboard bar code, you must power cycle your computer.*

## <span id="page-35-0"></span>**Keyboard Conversion**

Alphabetic keyboard characters can be forced to be all upper case or all lowercase. So if you have the following bar code: "abc569GK," you can make the output "ABC569GK" by scanning **Convert All Characters to Upper Case**, or to "abc569gk" by scanning **Convert All Characters to Lower Case**.

These settings override [Keyboard Style](#page-34-0) selections.

*Note: If your interface is a keyboard wedge, first scan the menu code for [Automatic Caps](#page-35-1)  [Lock \(page 20\)](#page-35-1). Otherwise, your output may not be as expected.* 

*Default = Keyboard Conversion Off*.

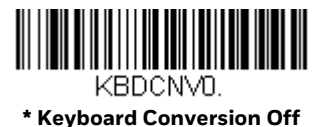
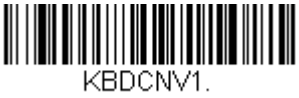

**Convert All Characters to Upper Case**

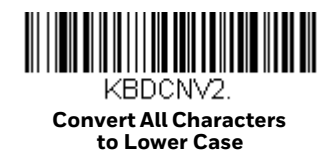

## **Control Character Output**

This selection sends a text string instead of a control character. For example, when the control character for a carriage return is expected, the output would display [CR] instead of the ASCII code of 0D. Refer to [ASCII Conversion Chart \(Code Page](#page-189-0)  [1252\) on page 174.](#page-189-0) Only codes 00 through 1F are converted (the first column of the chart).

*Note: Control + X (Control + ASCII) Mode overrides this mode.* 

Default = Off.

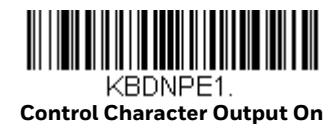

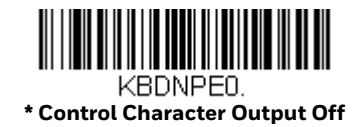

## **Keyboard Modifiers**

This modifies special keyboard features, such as CTRL+ ASCII codes and Turbo Mode.

**Control + X (Control + ASCII) Mode On:** The scan engine sends key combinations for ASCII control characters for values 00-1F. Windows is the preferred mode. All keyboard country codes are supported. DOS mode is a legacy mode, and it does not support all keyboard country codes. New users should use the Windows mode. Refer to [ASCII Conversion Chart \(Code Page 1252\), page 174](#page-189-0) for CTRL+ X Values.

**Windows Mode Prefix/Suffix Off:** The scan engine sends key combinations for ASCII control characters for values 00-1F, but it does not translate any prefix or suffix information.

Default = Control + X Mode Off.

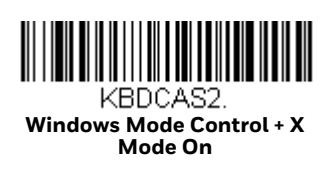

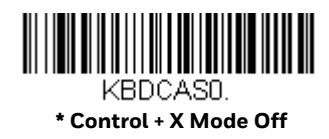

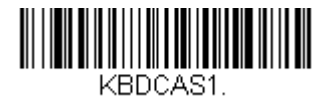

**DOS Mode Control + X Mode On** 

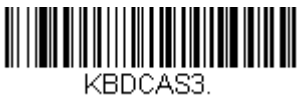

**Windows Mode Prefix/Suffix** 

**Turbo Mode:** The scan engine sends characters to a terminal faster. If the terminal drops characters, do not use Turbo Mode. *Default = Off*

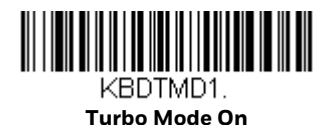

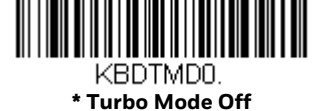

**Numeric Keypad Mode:** Sends numeric characters as if entered from a numeric keypad. *Default = Off*

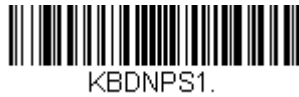

**Numeric Keypad Mode On** 

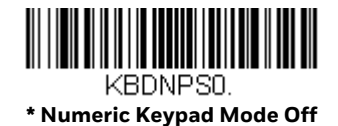

**Automatic Direct Connect Mode:** This selection can be used if you have an IBM AT style terminal and the system is dropping characters. *Default = Off*

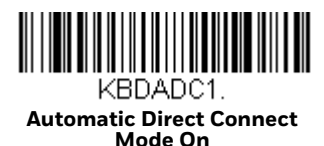

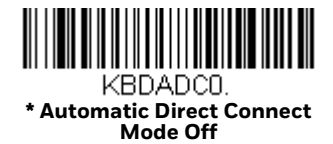

## **RS232 Modifiers**

#### <span id="page-38-0"></span>**RS232 Baud Rate**

Baud Rate sends the data from the scan engine to the terminal at the specified rate. The host terminal must be set for the same baud rate as the scan engine. *Default = 115200.*

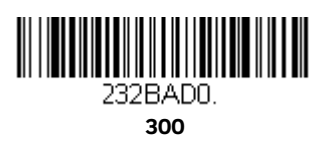

**1200**

232BAD2

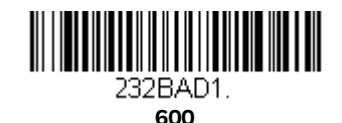

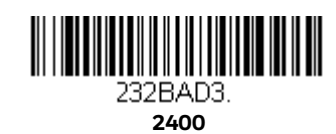

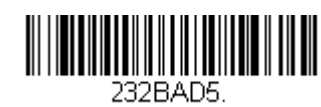

**9600**

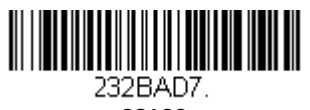

**38400**

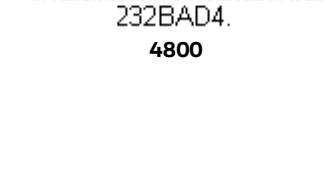

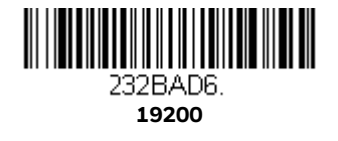

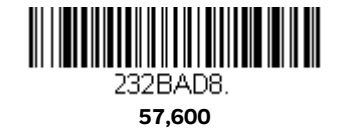

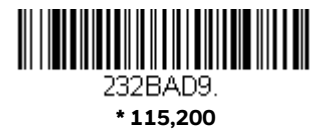

#### **RS232 Word Length: Data Bits, Stop Bits, and Parity**

**Data Bits** sets the word length at 7 or 8 bits of data per character. If an application requires only ASCII Hex characters 0 through 7F decimal (text, digits, and punctuation), select 7 data bits. For applications that require use of the full ASCII set, select 8 data bits per character. *Default = 8.*

**Stop Bits** sets the stop bits at 1 or 2. *Default = 1.*

**Parity** provides a means of checking character bit patterns for validity. *Default = None.*

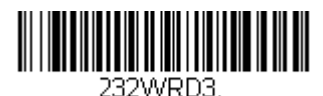

**7 Data, 1 Stop, Parity Even**

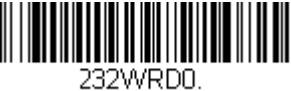

**7 Data, 1 Stop, Parity None**

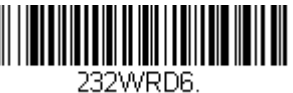

**7 Data, 1 Stop, Parity Odd**

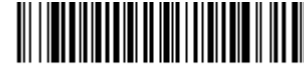

232WRD4.  **7 Data, 2 Stop, Parity Even**

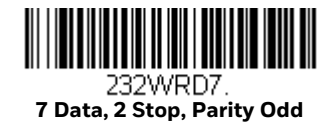

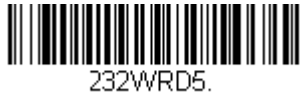

**7 Data, 2 Stop Parity None**

<u> III | III | III | III | III | III | III | III | II</u> 232WRD1.

**8 Data, 1 Stop, Parity Even**

24 N3680 Decoded Engine User Guide

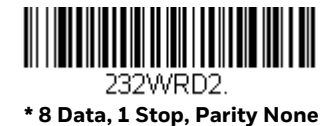

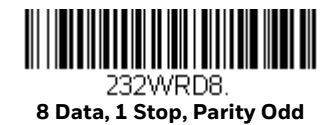

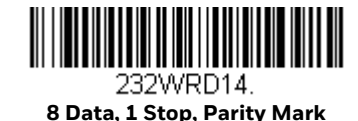

#### **RS232 Receiver Time-Out**

The unit stays awake to receive data until the RS232 Receiver Time-Out expires. A manual or serial trigger resets the time-out. When an RS232 receiver is sleeping, a character may be sent to wake up the receiver and reset the time-out. A transaction on the CTS line will also wake up the receiver. The receiver takes 300 milliseconds to completely come up. Change the RS232 receiver time-out by scanning the bar code below, then scanning digits from the inside back cover of this manual, then scanning Save. The range is 0 to 300 seconds. *Default = 0 seconds (no time-out always on).*

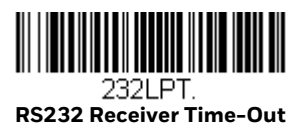

#### **RS232 Handshaking**

RS232 Handshaking allows control of data transmission from the scan engine using software commands from the host device. When RTS/CTS is turned **Off**, no data flow control is used.

**Flow Control, No Timeout:** The scan engine asserts RTS when it has data to send, and will wait indefinitely for CTS to be asserted by the host.

**Two-Direction Flow Control:** The scan engine asserts RTS when it is OK for the host to transmit. The host asserts CTS when it is OK for the device to transmit.

**Flow Control with Timeout:** The scan engine asserts RTS when it has data to send and waits for a delay [\(see RS232 Timeout on page 26\)](#page-41-0) for CTS to be asserted by the host. If the delay time expires and CTS is not asserted, the device transmit buffer is cleared and scanning may resume.

*Default = RTS/CTS Off.*

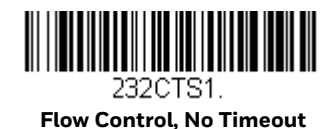

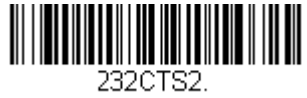

**Two-Direction Flow Control**

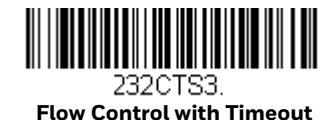

232CTSN -**\* RTS/CTS Off**

#### <span id="page-41-0"></span>**RS232 Timeout**

When using Flow Control with Timeout, you must program the length of the delay you want to wait for CTS from the host. Set the length (in milliseconds) for a timeout by scanning the bar code below, then setting the timeout (from 1-5100 milliseconds) by scanning digits from the inside back cover, then scanning **Save**.

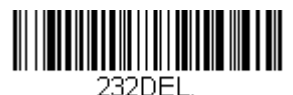

**RS232 Timeout**

#### **XON/XOFF**

Standard ASCII control characters can be used to tell the scan engine to start sending data (**XON/XOFF On**) or to stop sending data (**XON/XOFF Off**). When the host sends the XOFF character (DC3, hex 13) to the scan engine, data transmission stops. To resume transmission, the host sends the XON character (DC1, hex 11). Data transmission continues where it left off when XOFF was sent. *Default = XON/ XOFF Off*.

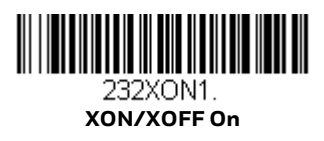

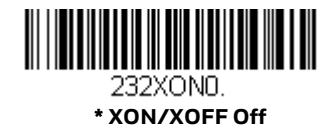

#### **ACK/NAK**

After transmitting data, the scan engine waits for an ACK character (hex 06) or a NAK character (hex 15) response from the host. If ACK is received, the communications cycle is completed and the scan engine looks for more bar codes. If NAK is received, the last set of bar code data is retransmitted and the scan engine waits for ACK/NAK again. Turn on the ACK/NAK protocol by scanning the **ACK/NAK On** bar code below. To turn off the protocol, scan **ACK/NAK Off**. *Default = ACK/NAK Off*.

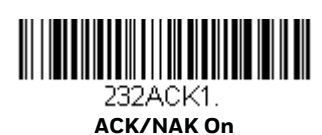

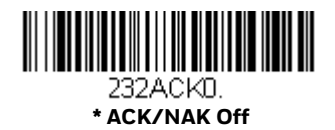

#### **RS232 Stop Mode**

Scan the following bar code to force the engine into a stop mode. Restart the engine by using a trigger pull, nWake, or RxD toggle.

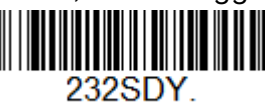

**RS232 Stop Mode On**

## **Scanner to Bioptic Communication**

The following settings are used to set up communication between Honeywell scan engines and bioptic scanners.

*Note: The scan engine's baud rate must be set to 38400 and the RS232 timeout must be set to 3000 in order to communicate with a bioptic scanner. [See "RS232 Baud](#page-38-0)  [Rate" on page 23,](#page-38-0) and [RS232 Timeout on page 26](#page-41-0) for further information.*

#### **Scanner-Bioptic Packet Mode**

**Packet Mode On** must be scanned to set the scan engine's format so it is compatible with a bioptic scanner. *Default = Packet Mode Off.*

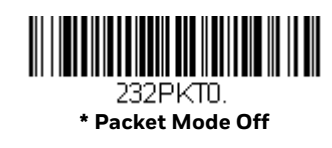

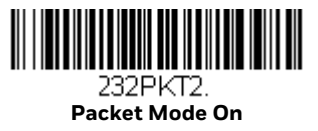

#### **Scanner-Bioptic ACK/NAK Mode**

**Bioptic ACK/Nak On** must be scanned so the scan engine will wait for an ACK or NAK from a bioptic scanner after each packet is sent. The Scanner-Bioptic ACK/ NAK Timeout (below) controls how long the scanner will wait for a response. *Default = Bioptic ACK/NAK Off.*

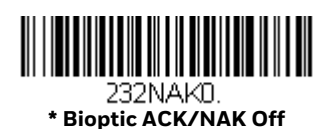

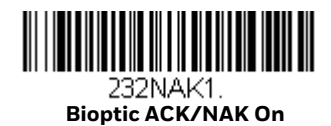

### **Scanner-Bioptic ACK/NAK Timeout**

This allows you to set the length (in milliseconds) for a timeout for a bioptic scanner's ACK/NAK response. Scan the bar code below, then set the timeout (from 1- 30,000 milliseconds) by scanning digits from the inside back cover, then scanning Save. *Default = 5100.*

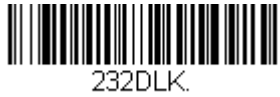

**ACK/NAK Timeout**

CHAPTER

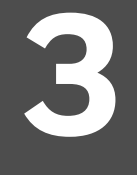

## **INPUT/OUTPUT SETTINGS**

## **Power Up Beeper**

The scan engine can be programmed to beep when it's powered up. Scan the **Off** bar code(s) if you don't want a power up beep. *Default = Power Up Beeper On - Scanner.*

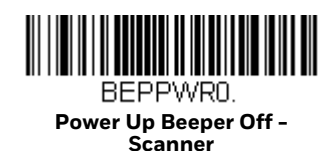

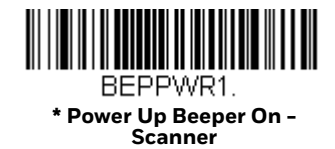

## **Beep on BEL Character**

You may wish to force the scan engine to beep upon a command sent from the host. If you scan the **Beep on BEL On** bar code below, the scan engine will beep every time a BEL character is received from the host. *Default = Beep on BEL Off.*

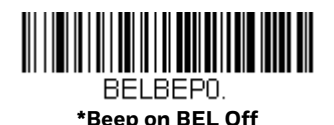

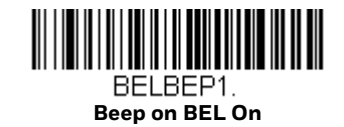

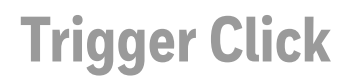

To hear an audible click every time the scanner trigger is pressed, scan the **Trigger Click On** bar code below. Scan the **Trigger Click Off** code if you don't wish to hear the click. (This feature has no effect on serial or automatic triggering.) *Default = Trigger Click Off.*

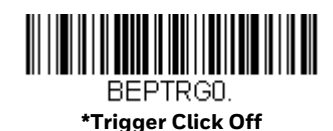

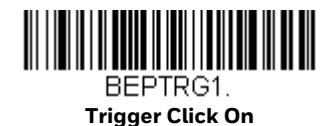

## **Good Read and Error Indicators**

**Beeper – Good Read**

The beeper may be programmed **On** or **Off** in response to a good read. Turning this option off only turns off the beeper response to a good read indication. All error and menu beeps are still audible. *Default = Beeper - Good Read On.*

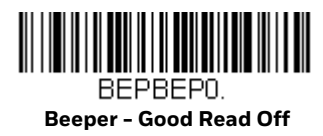

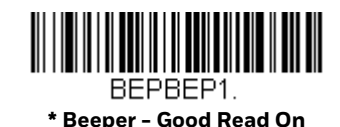

#### **Beeper Volume – Good Read**

The beeper volume codes modify the volume of the beep the scan engine emits on a good read. *Default = High.*

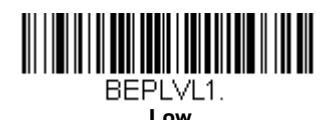

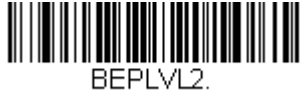

**Medium**

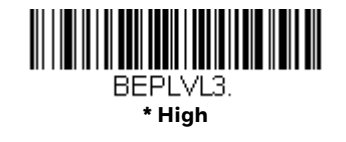

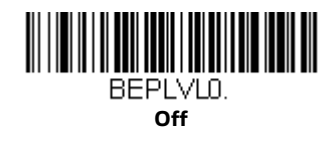

#### **Beeper Pitch – Good Read**

The beeper pitch codes modify the pitch (frequency) of the beep the scan engine emits on a good read. *Default = Medium.*

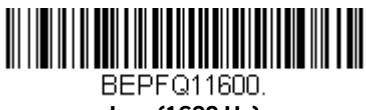

**Low (1600 Hz)**

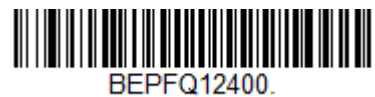

**\* Medium (2400 Hz)**

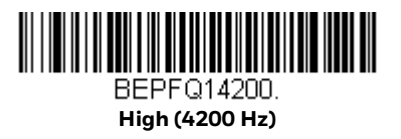

#### **Beeper Pitch – Error**

The beeper pitch codes modify the pitch (frequency) of the sound the scan engine emits when there is a bad read or error. *Default = Razz.*

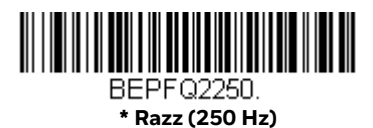

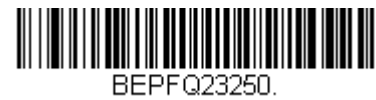

**Medium (3250 Hz)**

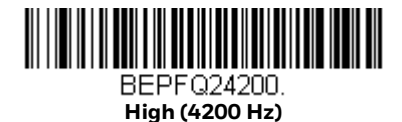

#### **Beeper Duration – Good Read**

The beeper duration codes modify the length of the beep the scan engine emits on a good read. *Default = Normal.*

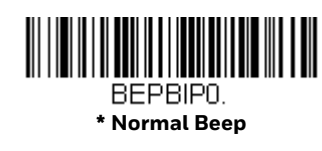

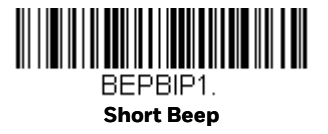

#### **LED – Good Read**

The LED indicator can be programmed **On** or **Off** in response to a good read. *Default = On.*

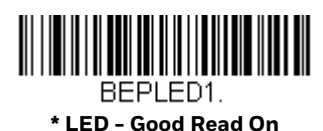

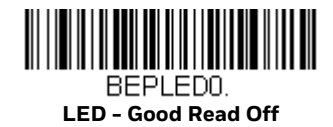

#### **Number of Beeps – Good Read**

The number of beeps of a good read can be programmed from 1 - 9. The same number of beeps will be applied to the beeper and LED in response to a good read. For example, if you program this option to have five beeps, there will be five beeps and five LED flashes in response to a good read. The beeps and LED flashes are in sync with one another. To change the number of beeps, scan the bar code below and then scan a digit (1-9) bar code and the **Save** bar code on the [Programming](#page-200-0)  [Chart](#page-200-0) inside the back cover of this manual. *Default = 1.*

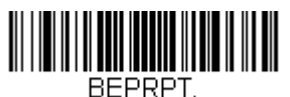

**Number of Good Read Beeps/LED Flashes**

#### **Number of Beeps – Error**

The number of beeps and LED flashes emitted by the scan engine for a bad read or error can be programmed from 1 - 9. For example, if you program this option to have five error beeps, there will be five error beeps and five LED flashes in response

to an error. To change the number of error beeps, scan the bar code below and then scan a digit (1-9) bar code and the **Save** bar code on the [Programming Chart](#page-200-0) inside the back cover of this manual. *Default = 1.*

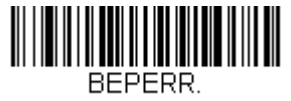

**Number of Error Beeps/LED Flashes**

#### **Good Read Delay**

This sets the minimum amount of time before the scan engine can read another bar code. *Default = 0 ms (No Delay).*

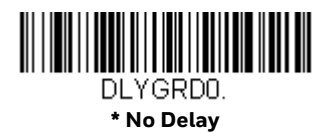

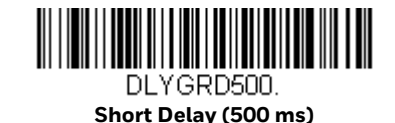

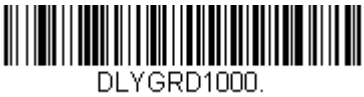

**Medium Delay (1,000 ms)**

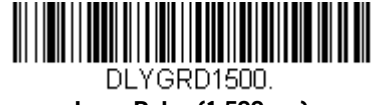

**Long Delay (1,500 ms)**

#### **User-Specified Good Read Delay**

If you want to set your own length for the good read delay, scan the bar code below, then set the delay (from 0-30,000 milliseconds) by scanning digits from the inside back cover, then scanning **Save**.

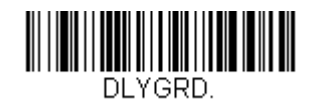

**User-Specified Good Read Delay**

## <span id="page-49-0"></span>**Manual Trigger Mode**

When in manual trigger mode, the scanner scans until a bar code is read, or until the trigger is released.

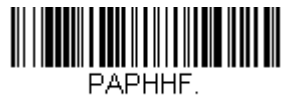

**Manual Trigger - Normal**

### **LED Illumination - Manual Trigger**

If you wish to set the illumination LED brightness, scan one of the bar codes below. This sets the LED illumination for the scan engine when the trigger is pressed. *N3680 Default = High. CF3680 default = Low.*

*Note: The LEDs are like a flash on a camera. The lower the ambient light in the room, the brighter the LEDs need to be so the scan engine can "see" the bar codes.* 

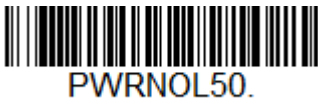

**Low**

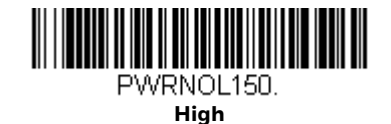

## **Character Activation Mode**

You may use a character sent from the host to trigger the scanner to begin scanning. When the activation character is received, the scanner continues scanning until either the [Character Activation Timeout](#page-50-0) (page 3-35), the deactivation character is received [\(see Deactivation Character on page 36\)](#page-51-0), or a bar code is transmitted. Scan the following **On** bar code to use character activation, then use **Activation Character** (following) to select the character you will send from the host to start scanning. *Default = Off.*

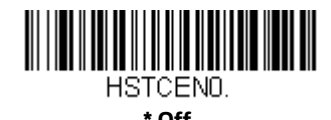

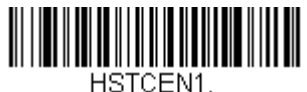

**On**

#### **Activation Character**

This sets the character used to trigger scanning when using Character Activation Mode. On the [ASCII Conversion Chart \(Code Page 1252\), page 174](#page-189-0), find the hex value that represents the character you want to use to trigger scanning. Scan the following bar code, then use the [Programming Chart](#page-200-0) to read the alphanumeric combination that represents that ASCII character. Scan **Save** to finish. *Default = 12 [DC2].*.

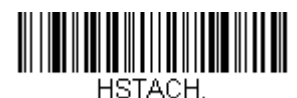

**Activation Character**

#### **End Character Activation After Good Read**

After a bar code is successfully detected and read from the scanner, the illumination can be programmed either to remain on and scanning, or to turn off. When **End Character Activation After Good Read** is enabled, the illumination turns off and stops scanning after a good read. If you scan **Do Not End Character Activation After Good Read**, the illumination remains on after a good read. *Default = Do Not End Character Activation After Good Read.*

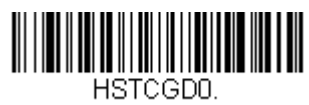

**\* Do Not End Character Activation After Good Read**

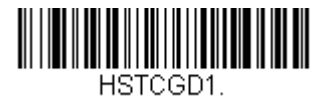

**End Character Activation After Good Read**

#### <span id="page-50-0"></span>**Character Activation Timeout**

You can set a timeout for the length of time the illumination remains on and attempting to decode bar codes when using Character Activation Mode. Set the length (in milliseconds) for a timeout by scanning the following bar code, then setting the timeout (from 1-300,000 milliseconds) by scanning digits from the [Programming Chart](#page-200-0) inside the back cover of this manual, then scanning [Save.](#page-201-0) *Default = 30,000 ms.*

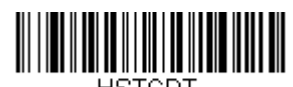

**Character Activation Timeout**

## **Character Deactivation Mode**

If you have sent a character from the host to trigger the scanner to begin scanning, you can also send a deactivation character to stop scanning. Scan the following **On** bar code to use character deactivation, then use Deactivation Character (following) to select the character you will send from the host to terminate scanning. *Default = Off.*

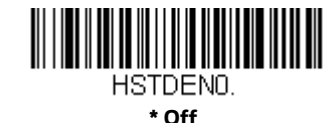

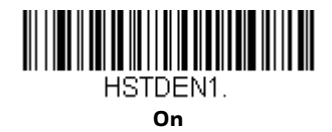

#### <span id="page-51-0"></span>**Deactivation Character**

This sets the character used to terminate scanning when using Character Deactivation Mode. On the [ASCII Conversion Chart \(Code Page 1252\), page 174](#page-189-0), find the hex value that represents the character you want to use to terminate scanning. Scan the following bar code, then use the [Programming Chart](#page-200-0) inside the back cover of this manual to read the alphanumeric combination that represents that ASCII character. Scan [Save](#page-201-0) to finish. *Default = 14 [DC4].*

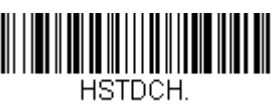

**Deactivation Character**

## **Serial Trigger Mode**

You can activate the scan engine either by pressing the trigger, or using a serial trigger command (see [Trigger Commands on page 147](#page-162-0)). When in serial mode, the scan engine scans until a bar code has been read or until the deactivate command is sent. The scan engine can also be set to turn itself off after a specified time has elapsed (see [Read Time-Out](#page-51-1), which follows).

#### <span id="page-51-1"></span>**Read Time-Out**

Use this selection to set a time-out (in milliseconds) of the scan engine's trigger when using serial commands to trigger the scan engine. Once the scan engine has timed out, you can activate the scan engine either by pressing the trigger or using a serial trigger command. After scanning the **Read Time-Out** bar code, set the timeout duration (from 0-300,000 milliseconds) by scanning digits on the [Programming Chart](#page-200-0) inside the back cover, then scanning **Save**. *Default = 30,000 ms.*

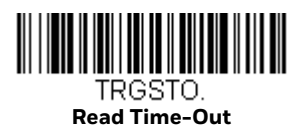

### <span id="page-52-0"></span>**Presentation Mode**

Presentation Mode uses ambient light to detect bar codes. The LED dims until a bar code is presented to the scanner, then the LED brightens to read the code. If the light level in the room is not high enough, Presentation Mode may not work properly.

*Note: Presentation Mode is not recommended to be used with the CF3680.*

Scan the following bar code to program your scanner for Presentation Mode.

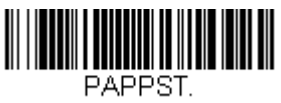

**Presentation Mode**

#### **Idle Illumination - Presentation Mode**

Scan one of the bar codes below to set the LED illumination for the scanner when it is in an idle state in Presentation Mode. *Default = On.*

*Note: If you use one of the lower Idle Illumination settings, and there is not enough ambient*  light, the scanner may have difficulty detecting when a bar code is presented to it. If *the scanner has difficulty "waking up" to read bar codes, you may need to set the Idle Illumination to a brighter setting.*

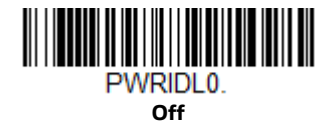

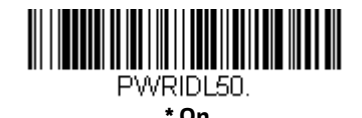

*Note: LED Illumination - Presentation Mode does not apply to [Poor Quality PDF Codes](#page-57-0) or [Mobile Phone Read Mode.](#page-56-0)*

#### **Presentation Sensitivity**

Presentation Sensitivity is a numeric range that increases or decreases the scan engine's reaction time to bar code presentation. To set the sensitivity, scan the **Sensitivity** bar code, then scan the degree of sensitivity (from 0-20) from the inside back cover, and **Save**. 0 is the most sensitive setting, and 20 is the least sensitive. *Default = 1.*

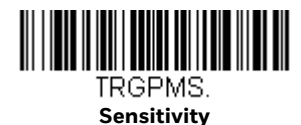

#### **Presentation Centering**

Use Presentation Centering to narrow the scanner's field of view when it is in the stand to make sure the scanner reads only those bar codes intended by the user. For instance, if multiple codes are placed closely together, Presentation Centering will insure that only the desired codes are read.

*Note: To adjust centering when the scanner is hand-held, see Centering [\(page 3-46\).](#page-61-0)*

If a bar code is not touched by a predefined window, it will not be decoded or output by the scanner. If Presentation Centering is turned on by scanning **Presentation Centering On**, the scanner only reads codes that pass through the centering window you specify using the **Top of Presentation Centering Window**, **Bottom of Presentation Centering Window**, **Left**, and **Right of Presentation Centering Window** bar codes.

In the example below, the white box is the centering window. The centering window has been set to 20% left, 30% right, 8% top, and 25% bottom. Since Bar Code 1 passes through the centering window, it will be read. Bar Code 2 does not pass through the centering window, so it will not be read.

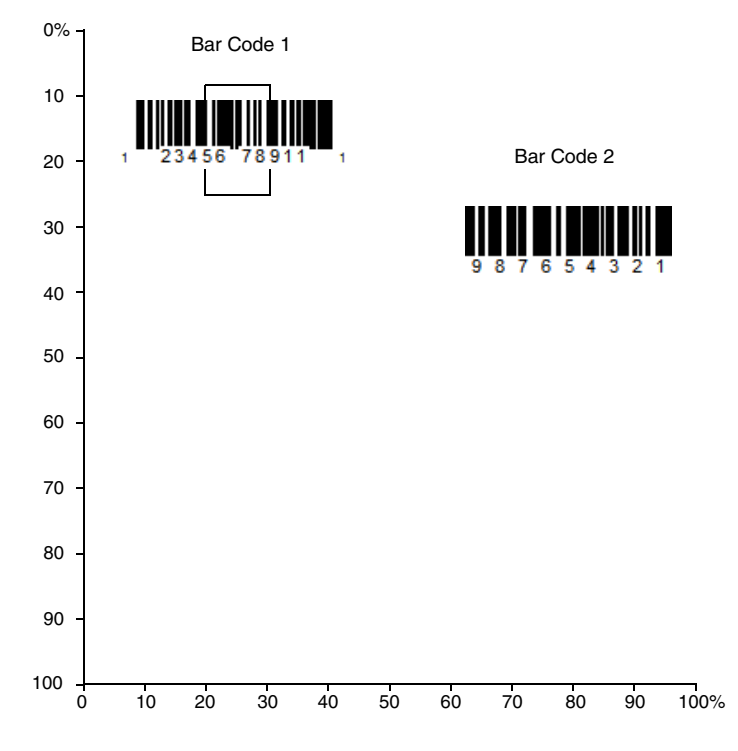

*Note: A bar code needs only to be touched by the centering window in order to be read. ?It does not need to pass completely through the centering window.*

Scan **Presentation Centering On**, then scan one of the following bar codes to change the top, bottom, left, or right of the centering window. Then scan the percent you want to shift the centering window using digits on the inside back cover of this manual. Scan **Save**. *Default Presentation Centering = 40% for Top and Left, 60% for Bottom and Right.*

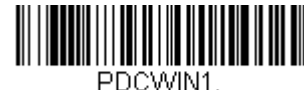

**Presentation Centering On**

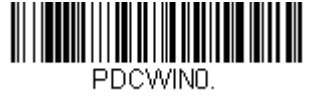

**\* Presentation Centering Off**

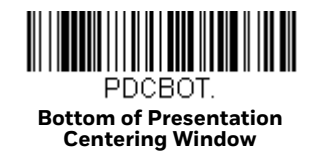

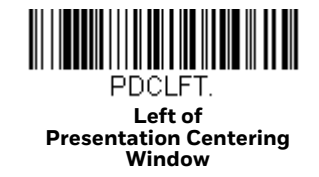

**Top of Presentation Centering Window** 

PDCTOP

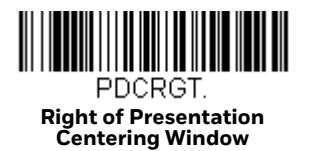

*Note: IIf you are taking images [\(see Imaging Commands beginning on page 7-125\)](#page-140-0), you must set the In-Stand Sensor to Off.*

You may program a Streaming Presentation Mode (Normal, Enhanced, or Mobile Phone) you wish to use for in-stand scanning, and a Manual Trigger mode (Normal, Enhanced, or Mobile Phone) you wish to use for out-of-stand scanning. To do this, you must first scan the preferred Streaming Presentation mode (see below), then scan the Manual Trigger mode (see [page 34](#page-49-0) and [page 41](#page-56-0)) you want to use.

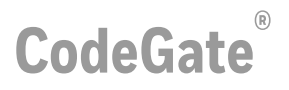

When CodeGate is **On**, the trigger is used to allow decoded data to be transmitted to the host system. The scanner remains on, scanning and decoding bar codes, but the bar code data is not transmitted until the trigger is pressed. When CodeGate is **Off**, bar code data is transmitted when it is decoded. *Default = CodeGate Off Out-of-Stand.*

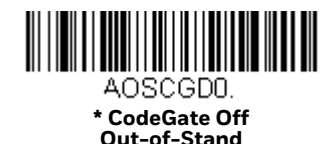

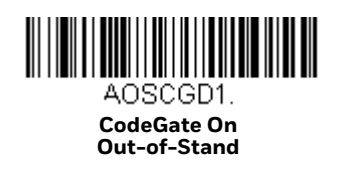

## <span id="page-56-0"></span>**Mobile Phone Read Mode**

When this mode is selected, your scanner is optimized to read bar codes from mobile phone or other LED displays. However, the speed of scanning printed bar codes may be slightly lower when this mode is enabled.

*Note: Presentation scanning is not recommended to be used with the CF3680.*

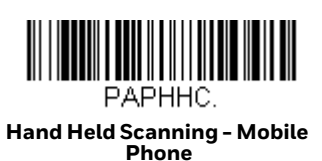

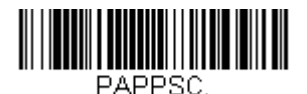

**Presentation Scanning - Mobile Phone** 

*Note: To turn off Mobile Phone Read Mode, scan a Manual or Serial Trigger Mode bar code ([see page 34](#page-49-0)).*

## **Poor Quality Codes**

### **Poor Quality 1D Codes**

This setting improves the scanner's ability to read damaged or badly printed linear bar codes. When **Poor Quality 1D Reading On** is scanned, poor quality linear bar code reading is improved, but the scanner's snappiness is decreased, making it less aggressive when reading good quality bar codes. This setting does not affect 2D bar code reading. *Default = Poor Quality 1D Reading Off.*

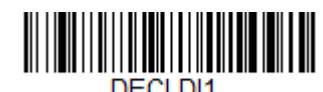

**Poor Quality 1D Reading On**

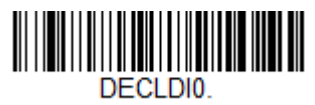

**\* Poor Quality 1D Reading Off**

#### <span id="page-57-0"></span>**Poor Quality PDF Codes**

This setting improves the scanner's ability to read damaged or badly printed PDF codes by combining information from multiple images. When **Poor Quality PDF On** is scanned, poor quality PDF code reading is improved, but the scanner's snappiness is decreased, making it less aggressive when reading good quality bar codes. This setting does not affect 1D bar code reading. *Default = Poor Quality PDF Reading Off.*

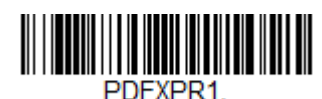

**Poor Quality PDF Reading On**

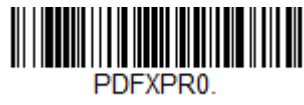

**\* Poor Quality PDF Reading** 

## **Hands Free Time-Out**

The Scan Stand and Presentation Modes are referred to as "hands free" modes. If the scanner's trigger is pulled when using a hands free mode, the scanner changes to manual trigger mode. You can set the time the scanner should remain in manual trigger mode by setting the Hands Free Time-Out. Once the time-out value is reached, (if there have been no further trigger pulls) the scanner reverts to the original hands free mode.

Scan the Hands Free Time-Out bar code, then scan the time-out duration (from 0- 300,000 milliseconds) from the inside back cover, and Save. *Default = 5,000 ms.*

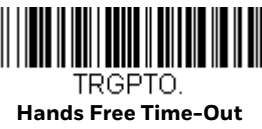

## <span id="page-58-0"></span>**Reread Delay**

This sets the time period before the scan engine can read the *same* bar code a second time. Setting a reread delay protects against accidental rereads of the same bar code. Longer delays are effective in minimizing accidental rereads. Use shorter delays in applications where repetitive bar code scanning is required. Reread Delay only works when in a [Presentation Mode \(see page 37\)](#page-52-0). *Default = Medium.* 

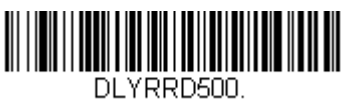

**Short (500 ms)**

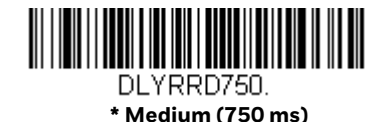

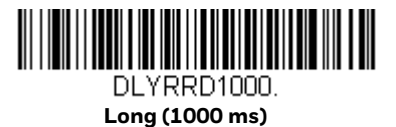

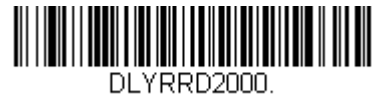

**Extra Long (2000 ms)**

## **User-Specified Reread Delay**

If you want to set your own length for the reread delay, scan the bar code below, then set the delay (from 0-30,000 milliseconds) by scanning digits from the inside back cover, then scanning **Save**.

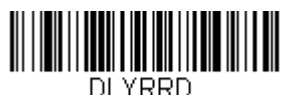

**User-Specified Reread Delay**

## **2D Reread Delay**

Sometimes 2D bar codes can take longer to read than other bar codes. If you wish to set a separate Reread Delay for 2D bar codes, scan one of the programming codes that follows. **2D Reread Delay Off** indicates that the time set for [Reread](#page-58-0)  [Delay](#page-58-0) is used for both 1D and 2D bar codes. *Default = 2D Reread Delay Off.*

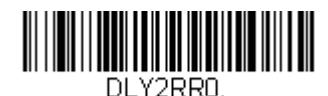

**\* 2D Reread Delay Off**

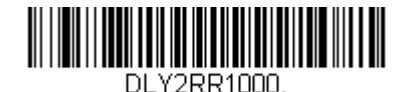

**Short (1000ms)**

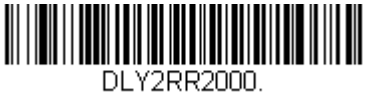

**Medium (2000ms)**

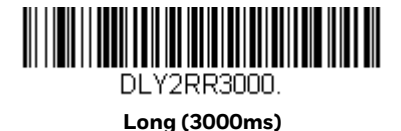

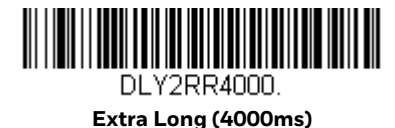

## **Illumination Lights**

If you want the illumination lights on while reading a bar code, scan the **Lights On** bar code, below. However, if you want to turn just the lights off, scan the **Lights Off**  bar code. *Default = Lights On.*

*Note: This setting does not affect the aimer light. The aiming light can be set using [Aimer](#page-60-0)  [Mode \(page 45\)](#page-60-0).* 

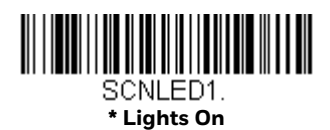

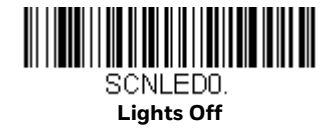

<span id="page-60-1"></span>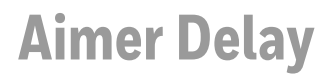

The aimer delay allows a delay time for the operator to aim the scan engine before the picture is taken. Use these codes to set the time between when the trigger is pulled and when the picture is taken. During the delay time, the aiming light will appear, but the LEDs won't turn on until the delay time is over. *Default = Off.*

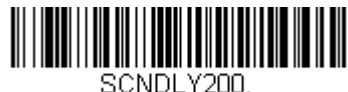

**200 milliseconds**

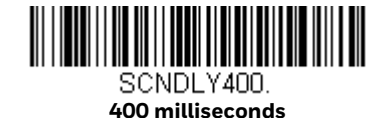

SCNDLY0. **\* Off** *(no* 

#### **User-Specified Aimer Delay**

If you want to set your own length for the duration of the delay, scan the bar code below, then set the time-out by scanning digits (0 - 4,000 ms) from the [Programming Chart](#page-200-0) inside the back cover of this manual, then scan **Save**.

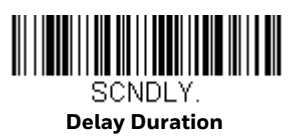

### <span id="page-60-0"></span>**Aimer Mode**

This feature allows you to turn the aimer on and off. When turning the aimer on, there are 2 options: Interlaced (the aimer is interlaced with the illumination LEDs) and Interlace Optimized for Decode (same as Interlaced except the aimer flashes so that it is not captured in the image). *N3680 Default = Interlaced. CF3680 default = Off.*

*Note: If y ou are having a hard time decoding using Interlaced, use Interlaced Optimized for Decode.* 

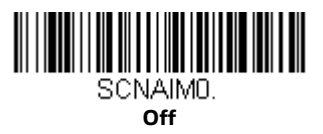

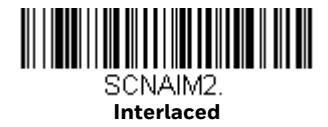

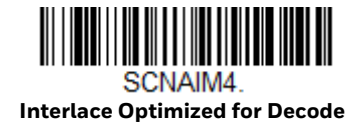

## <span id="page-61-0"></span>**Centering**

Use Centering to narrow the scan engine's field of view to make sure that when the scanner is hand-held, it reads only those bar codes intended by the user. For instance, if multiple codes are placed closely together, centering will insure that only the desired codes are read. (Centering can be used in conjunction with [Aimer](#page-60-1)  [Delay, page 45](#page-60-1), for the most error-free operation in applications where multiple codes are spaced closely together. Using the Aimer Delay and Centering features, the scanner can emulate the operation of older systems, such as linear laser bar code scanners.)

If a bar code is not touched by a predefined window, it will not be decoded or output by the scan engine. If centering is turned on by scanning **Centering On**, the scan engine only reads codes that pass through the centering window you specify using the **Top of Centering Window** and **Bottom of Centering Window** bar codes.

In the example below, the white box is the centering window. The centering window has been set to 8% top and 25% bottom. Since Bar Code 1 passes through the centering window, it will be read. Bar Code 2 does not pass through the centering window, so it will not be read.

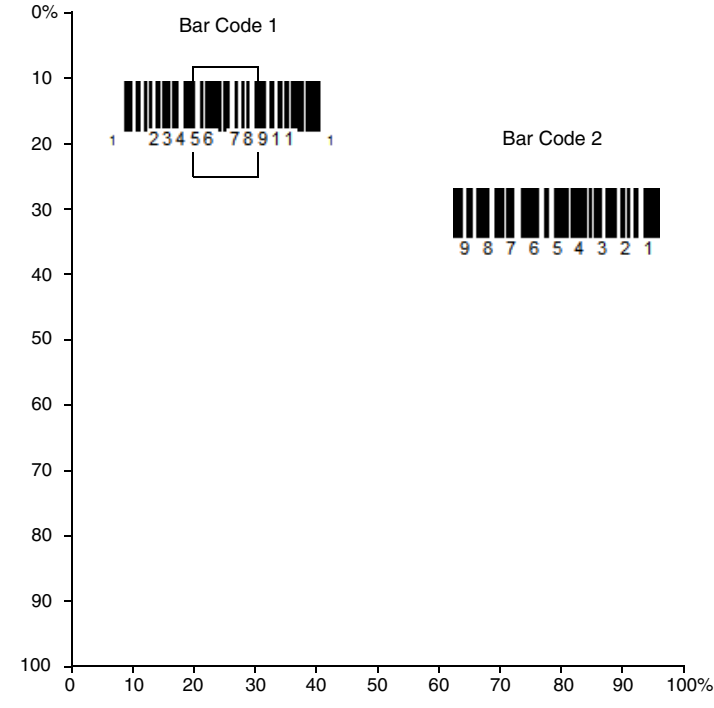

A bar code needs only to be touched by the centering window in order to be read. ?It does not need to pass completely through the centering window.

Scan **Centering On**, then scan one of the following bar codes to change the top and bottom of the centering window. Then scan the percent you want to shift the centering window using digits on the inside back cover of this manual. Scan **Save**. *Default Centering = 40% for Top, 60% for Bottom.*

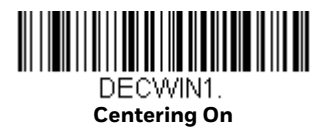

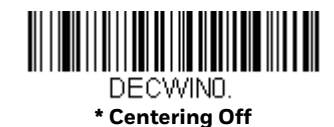

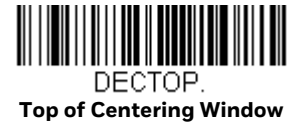

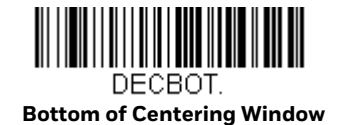

## **Output Sequence Overview**

#### **Output Sequence Editor**

This programming selection allows you to program the scan engine to output data (when scanning more than one symbol) in whatever order your application requires, regardless of the order in which the bar codes are scanned. Reading the **Default Sequence** symbol programs the scan engine to the Universal values, shown below. These are the defaults. Be **certain** you want to delete or clear all formats before you read the **Default Sequence** symbol.

*Note: To make Output Sequence Editor selections, you'll need to know the code I.D., code length, and character match(es) your application requires. Use the Alphanumeric symbols (inside back cover) to read these options. You must hold the trigger while reading each bar code in the sequence.*

#### **To Add an Output Sequence**

- a. Scan the **Enter Sequence** symbol (see [Require Output Sequence, page 51\)](#page-66-0).
- b. **Code I.D.**

On the [Symbology Charts on page 171](#page-186-0), find the symbology to which you want to apply the output sequence format. Locate the Hex value for that symbology and scan the 2 digit hex value from the Programming Chart (inside back cover).

c. **Length**

Specify what length (up to 9999 characters) of data output will be acceptable for this symbology. Scan the four digit data length from the Programming Chart. (Note: 50 characters is entered as 0050. 9999 is a universal number, indicating all lengths.) When calculating the length, you must count any programmed prefixes, suffixes, or formatted characters as part of the length (unless using 9999).

#### d. **Character Match Sequences**

On the [ASCII Conversion Chart \(Code Page 1252\), page 174](#page-189-0), find the Hex value that represents the character(s) you want to match. Use the Programming Chart to read the alphanumeric combination that represents the ASCII characters. (99 is the Universal number, indicating all characters.)

#### e. **End Output Sequence Editor**

Scan *F F* to enter an Output Sequence for an additional symbology, or **Save** to save your entries.

#### **Other Programming Selections**

#### • **Discard**

This exits without saving any Output Sequence changes.

#### <span id="page-64-0"></span>**Output Sequence Example**

In this example, you are scanning Code 93, Code 128, and Code 39 bar codes, but you want the scanner to output Code 39 1st, Code 128 2nd, and Code 93 3rd, as shown below.

*Note: Code 93 must be enabled to use this example.*

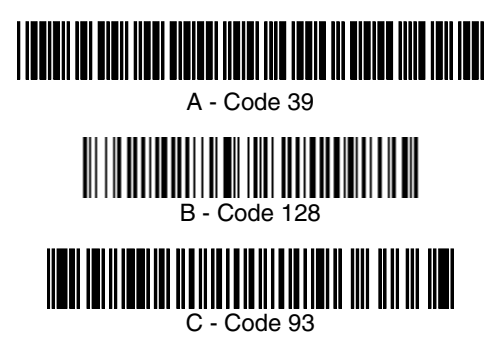

You would set up the sequence editor with the following command line:

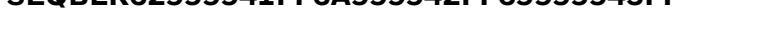

**SEQBLK62999941FF6A999942FF69999943FF**

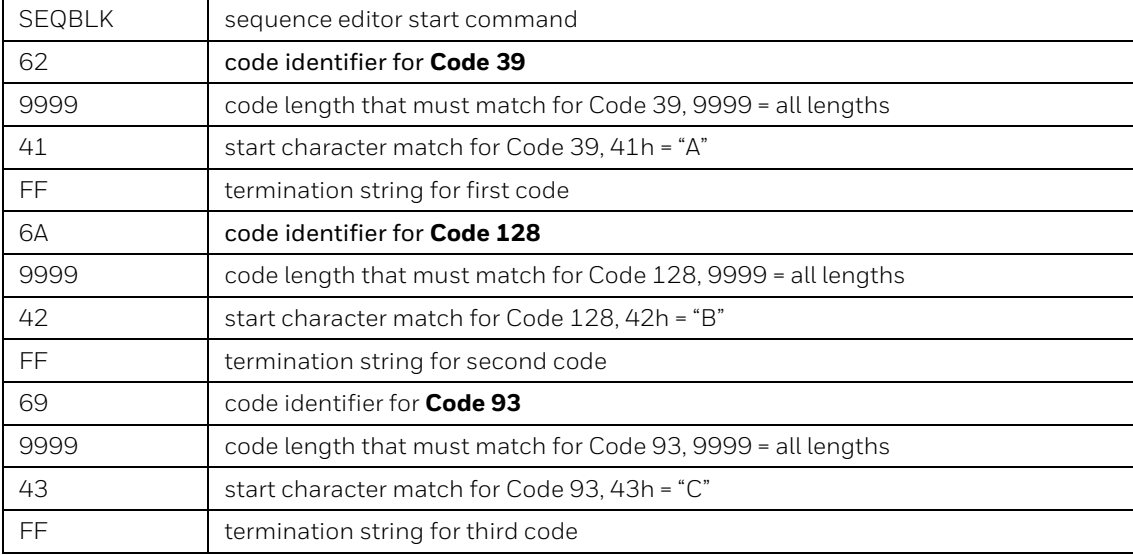

To program the previous example using specific lengths, you would have to count any programmed prefixes, suffixes, or formatted characters as part of the length. If you use the example on [page 49](#page-64-0), but assume a <CR> suffix and specific code lengths, you would use the following command line:

#### **SEQBLK62001241FF6A001342FF69001243FF**

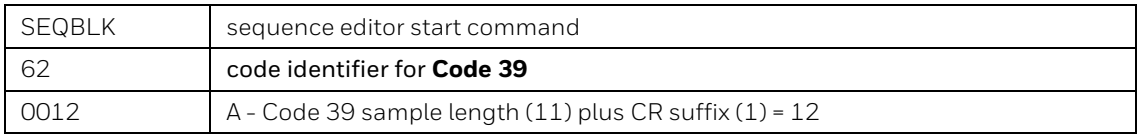

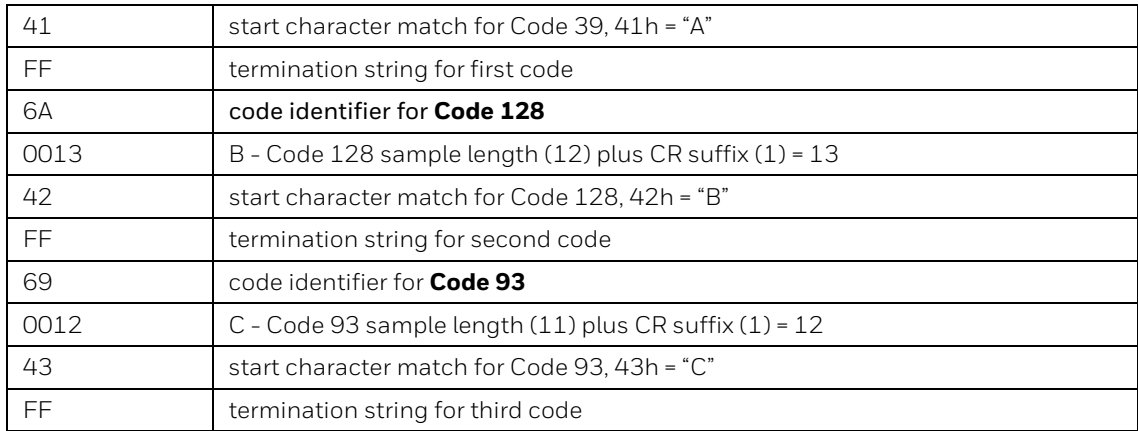

#### **Output Sequence Editor**

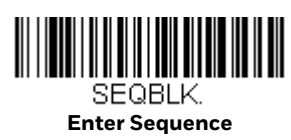

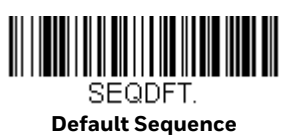

#### **Partial Sequence**

If an output sequence operation is terminated before all your output sequence criteria are met, the bar code data acquired to that point is a "partial sequence."

Scan **Discard Partial Sequence** to discard partial sequences when the output sequence operation is terminated before completion. Scan **Transmit Partial Sequence** to transmit partial sequences. (Any fields in the sequence where no data match occurred will be skipped in the output.)

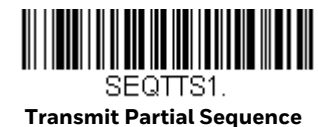

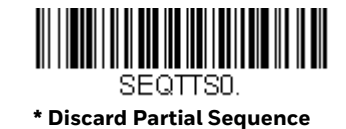

#### <span id="page-66-0"></span>**Require Output Sequence**

When an output sequence is **Required**, all output data must conform to an edited sequence or the scan engine will not transmit the output data to the host device. When it's **On/Not Required**, the scan engine will attempt to get the output data to conform to an edited sequence but, if it cannot, the scan engine transmits all output data to the host device as is.

When the output sequence is **Off**, the bar code data is output to the host as the scan engine decodes it. *Default = Off.*

*Note: This selection is unavailable when the Multiple Symbols Selection is turned on.*

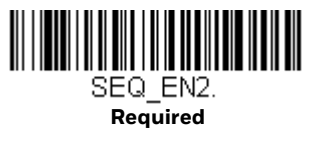

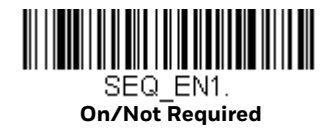

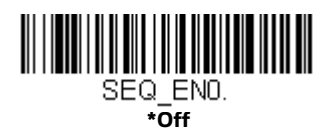

## **Multiple Symbols**

When this programming selection is turned **On**, it allows you to read multiple symbols with a single pull of the scanner's trigger. If you press and hold the trigger, aiming the scanner at a series of symbols, it reads unique symbols once, beeping (if turned on) for each read. The scanner attempts to find and decode new symbols as long as the trigger is pulled. When this programming selection is turned **Off**, the scanner will only read the symbol closest to the aiming beam. *Default = Off.*

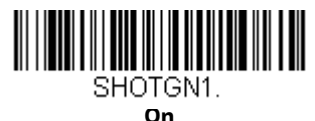

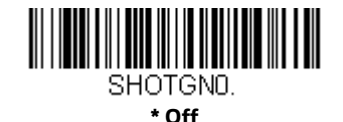

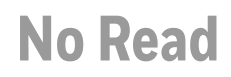

With No Read turned **On**, the scan engine notifies you if a code cannot be read. If using an EZConfig-Scanning Tool Scan Data Window ([see page 140](#page-155-0)), an "NR" appears when a code cannot be read. If No Read is turned **Off**, the "NR" will not appear. *Default = Off.*

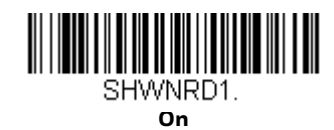

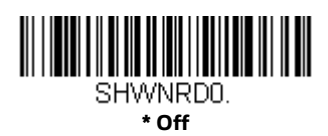

If you want a different notation than "NR," for example, "Error," or "Bad Code," you can edit the output message [\(see Data Formatting beginning on page 5-61\)](#page-76-0). The hex code for the No Read symbol is 9C.

## **Video Reverse**

Video Reverse is used to allow the scan engine to read bar codes that are inverted. The **Video Reverse Off** bar code below is an example of this type of bar code. Scan **Video Reverse Only** to read *only* inverted bar codes. Scan **Video Reverse and Standard Bar Codes** to read both types of codes.

- *Note: After scanning Video Reverse Only, menu bar codes cannot be read. You must scan Video Reverse Off or Video Reverse and Standard Bar Codes in order to read menu bar codes.*
- *Note: Images downloaded from the unit are not reversed. This is a setting for decoding only.*

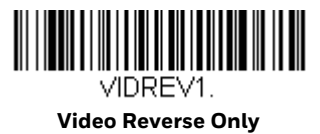

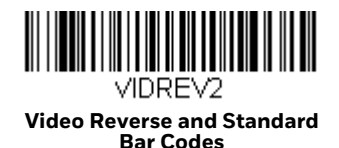

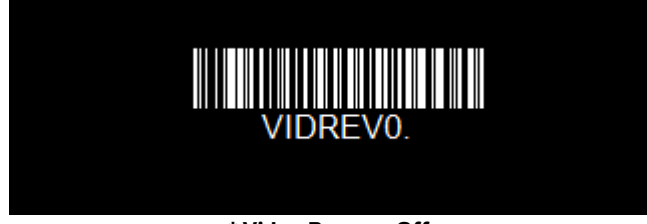

**\* Video Reverse Off**

## **Working Orientation**

Some bar codes are direction-sensitive. For example, KIX codes can misread when scanned sideways or upside down. Use the working orientation settings if your direction-sensitive codes will not usually be presented upright to the scanner. *Default = Upright.*

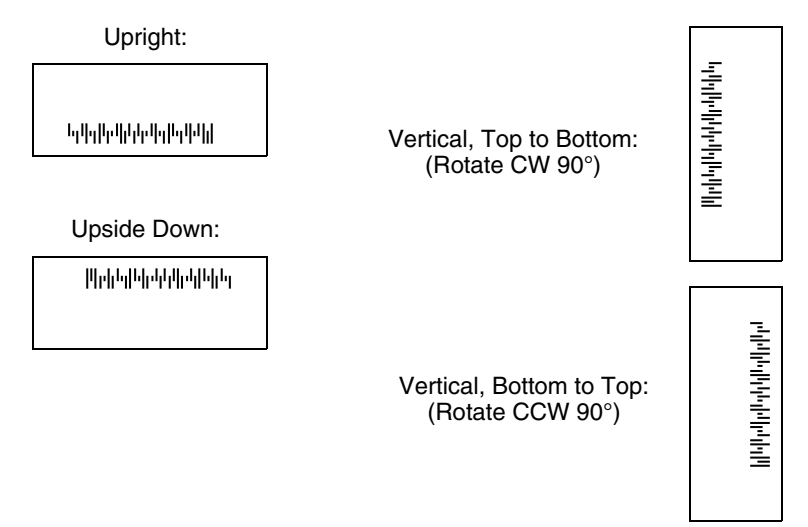

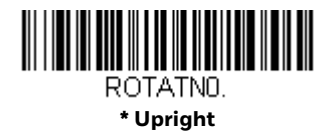

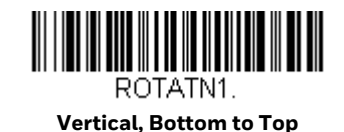

**Vertical, Top to Bottom**

ROTATN3.

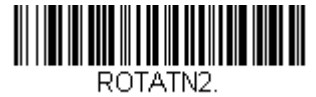

**Upside Down**

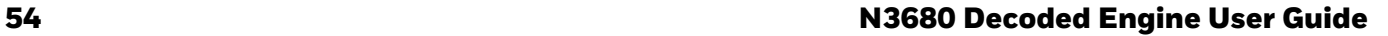

CHAPTER **4**

# **DATA EDITING**

## **Prefix/Suffix Overview**

When a bar code is scanned, additional information is sent to the host computer along with the bar code data. This group of bar code data and additional, user-defined data is called a "message string." The selections in this section are used to build the user-defined data into the message string.

Prefix and Suffix characters are data characters that can be sent before and after scanned data. You can specify if they should be sent with all symbologies, or only with specific symbologies. The following illustration shows the breakdown of a message string:

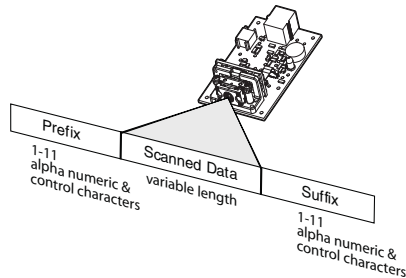

#### **Points to Keep In Mind**

- It is not necessary to build a message string. The selections in this chapter are only used if you wish to alter the default settings. *Default prefix = None. Default suffix = None*.
- A prefix or suffix may be added or cleared from one symbology or all symbologies.
- You can add any prefix or suffix from the [ASCII Conversion Chart \(Code Page](#page-189-0)  [1252\), beginning on page 174](#page-189-0), plus Code I.D. and AIM I.D.
- You can string together several entries for several symbologies at one time.
- Enter prefixes and suffixes in the order in which you want them to appear on the output.
- When setting up for specific symbologies (as opposed to all symbologies), the specific symbology ID value counts as an added prefix or suffix character.
- The maximum size of a prefix or suffix configuration is 200 characters, which includes header information.

#### **To Add a Prefix or Suffix:**

- Step 1. Scan the **Add Prefix** or **Add Suffix** symbol ([page 57\)](#page-72-0).
- Step 2. Determine the 2 digit Hex value from the Symbology Chart (included in the [Symbology Charts, beginning on page 171](#page-186-0)) for the symbology to which you want to apply the prefix or suffix. For example, for Code 128, Code ID is "j" and Hex ID is "6A".
- Step 3. Scan the 2 hex digits from the [Programming Chart](#page-200-0) inside the back cover of this manual or scan **9**, **9** for all symbologies.
- Step 4. Determine the hex value from the [ASCII Conversion Chart \(Code Page](#page-189-0)  [1252\), beginning on page 174](#page-189-0), for the prefix or suffix you wish to enter.

*Note: To add the Code I.D., scan 5, C, 8, 0. To add AIM I.D., scan 5, C, 8, 1. To add a backslash (\), scan 5, C, 5, C. To add a backslash (\) as in Step 7, you must scan 5C twice – once to create the leading backslash and then to create the backslash itself.*

- Step 5. Scan the 2 digit hex value from the [Programming Chart](#page-200-0) inside the back cover of this manual.
- Step 6. Repeat Steps 4 and 5 for every prefix or suffix character.
- Step 7. Scan **Save** to exit and save, or scan **Discard** to exit without saving.

Repeat Steps 1-6 to add a prefix or suffix for another symbology.

#### **Example: Add a Tab Suffix to All Symbologies**

- Step 1. Scan Add Suffix.
- Step 2. Scan 9, 9 from the [Programming Chart](#page-200-0) inside the back cover of this manual to apply this suffix to all symbologies.
- Step 3. Scan 0, 9 from the [Programming Chart](#page-200-0) inside the back cover of this manual. This corresponds with the hex value for a horizontal tab, shown in the [ASCII Conversion Chart \(Code Page 1252\), beginning on page 174.](#page-189-0)

Scan **Save**, or scan **Discard** to exit without saving.
### **To Clear One or All Prefixes or Suffixes**

You can clear a single prefix or suffix, or clear all prefixes/suffixes for a symbology. If you have been entering prefixes and suffixes for single symbologies, you can use **Clear One Prefix** (Suffix) to delete a specific character from a symbology. When you **Clear All Prefixes** (Suffixes), all the prefixes or suffixes for a symbology are deleted.

- Step 1. Scan the **Clear One Prefix** or **Clear One Suffix** symbol.
- Step 2. Determine the 2 digit Hex value from the Symbology Chart (included in the [Symbology Charts, beginning on page 171\)](#page-186-0) for the symbology from which you want to clear the prefix or suffix.
- Step 3. Scan the 2 digit hex value from the [Programming Chart](#page-200-0) inside the back cover of this manual or scan **9**, **9** for all symbologies.

Your change is automatically saved.

### **To Add a Carriage Return Suffix to All Symbologies**

Scan the following bar code if you wish to add a carriage return suffix to all symbologies at once. This action first clears all current suffixes, then programs a carriage return suffix for all symbologies.

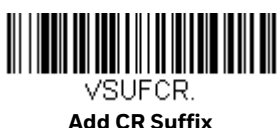

**All Symbologies**

### **Prefix Selections**

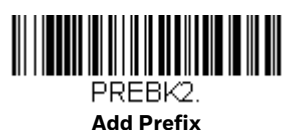

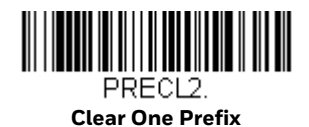

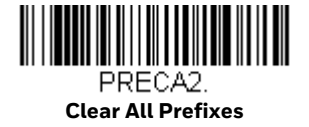

# **Suffix Selections**

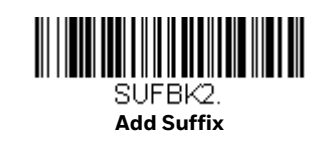

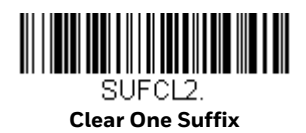

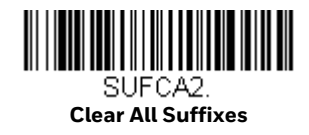

# **Function Code Transmit**

When this selection is enabled and function codes are contained within the scanned data, the scan engine transmits the function code to the terminal. Charts of these function codes are provided in [ASCII Conversion Chart \(Code Page 1252\)](#page-189-0) starting on [page 174](#page-189-0). When the scanner is in keyboard wedge mode, the scan code is converted to a key code before it is transmitted. *Default = Enable.*

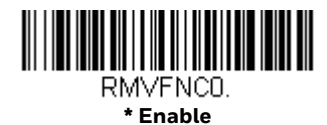

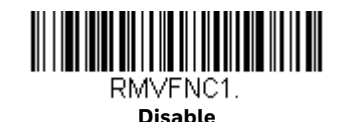

# **Intercharacter, Interfunction, and Intermessage Delays**

Some terminals drop information (characters) if data comes through too quickly. Intercharacter, interfunction, and intermessage delays slow the transmission of data, increasing data integrity.

### **Intercharacter Delay**

An intercharacter delay of up to 5000 milliseconds (in 5ms increments) may be placed between the transmission of each character of scanned data. Scan the **Intercharacter Delay** bar code below, then scan the number of 5ms delays, and the **Save** bar code using the [Programming Chart](#page-200-0) inside the back cover of this manual.

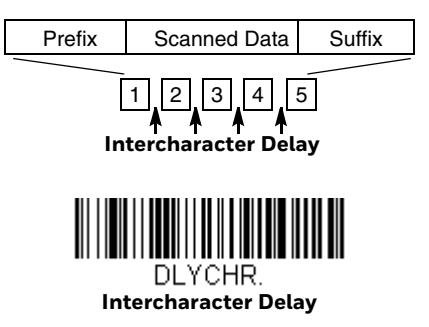

To remove this delay, scan the **Intercharacter Delay** bar code, then set the number of delays to 0. Scan the **Save** bar code using the [Programming Chart](#page-200-0) inside the back cover of this manual.

*Note: Intercharacter delays are not supported in USB serial emulation.*

### **User Specified Intercharacter Delay**

An intercharacter delay of up to 5000 milliseconds (in 5ms increments) may be placed after the transmission of a particular character of scanned data. Scan the **Delay Length** bar code below, then scan the number of 5ms delays, and the **Save** bar code using the [Programming Chart](#page-200-0) inside the back cover of this manual.

Next, scan the **Character to Trigger Delay** bar code, then the 2-digit hex value for the ASCII character that will trigger the delay [ASCII Conversion Chart \(Code Page](#page-189-0)  [1252\), beginning on page 174.](#page-189-0)

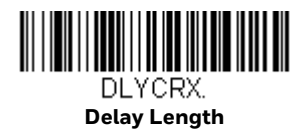

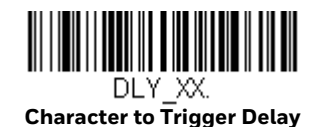

To remove this delay, scan the **Delay Length** bar code, and set the number of delays to 0. Scan the **Save** bar code using the [Programming Chart](#page-200-0) inside the back cover of this manual.

### **Interfunction Delay**

An interfunction delay of up to 5000 milliseconds (in 5ms increments) may be placed between the transmission of each control character in the message string. Scan the **Interfunction Delay** bar code below, then scan the number of 5ms delays, and the **Save** bar code using the [Programming Chart](#page-200-0) inside the back cover of this manual.

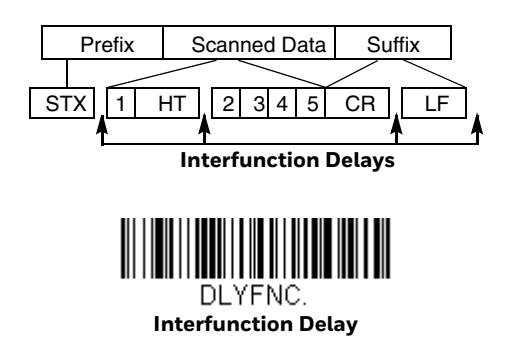

To remove this delay, scan the **Interfunction Delay** bar code, then set the number of delays to 0. Scan the **Save** bar code using the [Programming Chart](#page-200-0) inside the back cover of this manual.

### **Intermessage Delay**

An intermessage delay of up to 5000 milliseconds (in 5ms increments) may be placed between each scan transmission. Scan the **Intermessage Delay** bar code below, then scan the number of 5ms delays, and the **Save** bar code using the [Programming Chart](#page-200-0) inside the back cover of this manual.

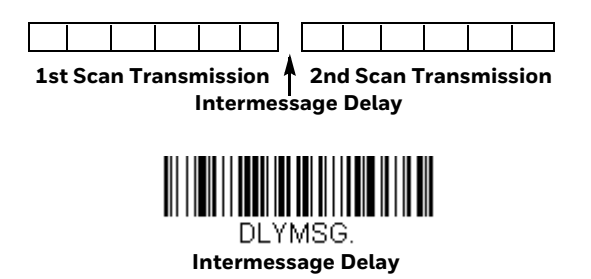

To remove this delay, scan the **Intermessage Delay** bar code, then set the number of delays to 0. Scan the **Save** bar code using the [Programming Chart](#page-200-0) inside the back cover of this manual.

**CHAPTER** 

# **5 DATA FORMATTING**

## **Data Format Editor Introduction**

You may use the Data Format Editor to change the scan engine's output. For example, you can use the Data Format Editor to insert characters at certain points in bar code data as it is scanned. The selections in the following pages are used only if you wish to alter the output. *Default Data Format setting = None.*

Normally, when you scan a bar code, it is output automatically. However, when you create a format, you must use a "send" command [\(see Send Commands on page](#page-79-0)  [64\)](#page-79-0) within the format program to output data.

Multiple formats may be programmed into the scan engine. They are stacked in the order in which they are entered. However, the following list presents the order in which formats are applied:

- 1. Specific Terminal ID, Actual Code ID, Actual Length
- 2. Specific Terminal ID, Actual Code ID, Universal Length
- 3. Specific Terminal ID, Universal Code ID, Actual Length
- 4. Specific Terminal ID, Universal Code ID, Universal Length
- 5. Universal Terminal ID, Actual Code ID, Actual Length
- 6. Universal Terminal ID, Actual Code ID, Universal Length
- 7. Universal Terminal ID, Universal Code ID, Actual Length
- 8. Universal Terminal ID, Universal Code ID, Universal Length

The maximum size of a data format configuration is 2000 bytes, which includes header information.

If a bar code is read that fails the first data format, the next data format, if there is one, will be used on the bar code data. If there is no other data format, the raw data is output.

If you have changed data format settings, and wish to clear all formats and return to the factory defaults, scan the **Default Data Format** code below.

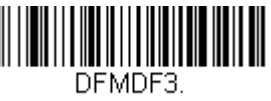

#### **\* Default Data Format**

### **Add a Data Format**

Step 1. Scan the **Enter Data Format** symbol ([page 62](#page-77-0)).

#### Step 2. Select **Primary/Alternate Format**

Determine if this will be your primary data format, or one of 3 alternate formats. This allows you to save a total of 4 different data formats. To program your primary format, scan **0** using the [Programming Chart](#page-200-0) inside the back cover of this manual. If you are programming an alternate format, scan **1**, **2**, or **3**, depending on which alternate format you are programming. [\(See "Primary/Alternate Data Formats" on page 74](#page-89-0) for further information.)

#### Step 3. **Terminal Type**

Refer to [Terminal ID Table \(page 64\)](#page-79-1) and locate the Terminal ID number for your PC. Scan three numeric bar codes on the inside back cover to program the scan engine for your terminal ID (you must enter 3 digits). For example, scan 00 3 for an AT wedge.

- *Note: 099 indicates all terminal types.*
	- Step 4. **Code I.D.**

In the [Symbology Charts, beginning on page 171,](#page-186-0) find the symbology to which you want to apply the data format. Locate the Hex value for that symbology and scan the 2 digit hex value from the [Programming Chart](#page-200-0) inside the back cover of this manual.

If you are creating a data format for Batch Mode Quantity, use 35 for the Code I.D.

*Note: 99 indicates all symbologies.*

#### Step 5. **Length**

Specify what length (up to 9999 characters) of data will be acceptable for this symbology. Scan the four digit data length from the [Programming](#page-200-0)  [Chart](#page-200-0) inside the back cover of this manual. For example, 50 characters is entered as 0050.

*Note: 9999 indicates all lengths.*

#### Step 6. **Editor Commands**

Refer to [Data Format Editor Commands \(page 64\).](#page-79-2) Scan the symbols that represent the command you want to enter.

Step 7. Scan **Save** to save your data format, or **Discard** to exit without saving your changes.

<span id="page-77-0"></span>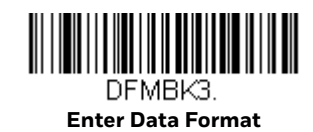

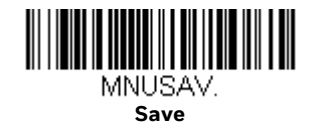

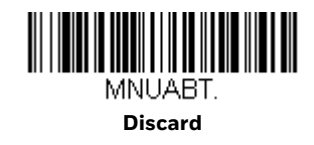

### **Other Programming Selections**

#### • **Clear One Data Format**

This deletes one data format for one symbology. If you are clearing the primary format, scan 0 from the [Programming Chart](#page-200-0) inside the back cover of this manual. If you are clearing an alternate format, scan 1, 2, or 3, depending on the format you are clearing. Scan the Terminal Type and Code I.D. [\(see Symbology](#page-186-0)  [Charts on page 171\),](#page-186-0) and the bar code data length for the specific data format that you want to delete. All other formats remain unaffected.

#### • **Clear all Data Formats**

This clears all data formats.

- **Save** to exit and save your data format changes.
- **Discard** to exit without saving any data format changes.

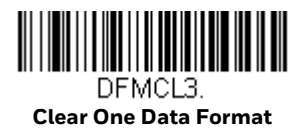

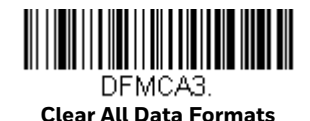

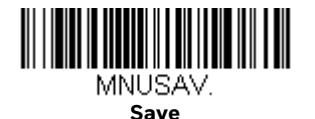

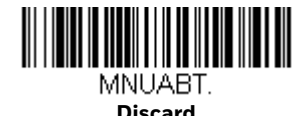

N3680 Decoded Engine User Guide 63

# <span id="page-79-1"></span>**Terminal ID Table**

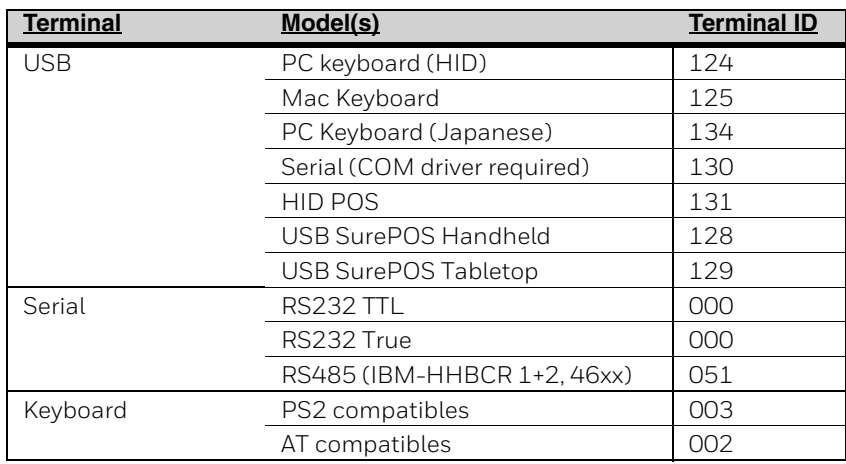

# <span id="page-79-2"></span>**Data Format Editor Commands**

When working with the Data Format Editor, a virtual cursor is moved along your input data string. The following commands are used to both move this cursor to different positions, and to select, replace, and insert data into the final output.

### <span id="page-79-0"></span>**Send Commands**

#### **F1—Send All Characters**

Include in the output message all of the characters from the input message, starting from current cursor position, followed by an insert character. *Syntax = F1xx*  where xx stands for the insert character's hex value for its ASCII code. Refer to the [ASCII Conversion Chart \(Code Page 1252\), beginning on page 174](#page-189-0) for decimal, hex and character codes.

#### **F2—Send a Number of Characters**

Include in the output message a number of characters followed by an insert character. Start from the current cursor position and continue for "nn" characters or through the last character in the input message, followed by character "xx." *Syntax = F2nnxx* where nn stands for the numeric value (00-99) for the number of characters, and xx stands for the insert character's hex value for its ASCII code. Refer to the [ASCII Conversion Chart \(Code Page 1252\), beginning on page 174](#page-189-0) for decimal, hex and character codes.

#### **Example:** Send a number of characters

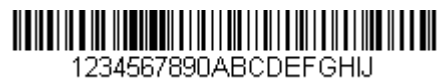

Send the first 10 characters from the bar code above, followed by a carriage return. Command string: F2100D

- F2 "Send a number of characters" command
- 10 Number of characters to send
- 0D Hex value for a CR

#### The data is output as: **1234567890**

#### **Example:** Split characters into 2 lines (F1 and F2)

Send the first 10 characters from the bar code above, followed by a carriage return, followed by the rest of the characters.

#### Command string: F2100DF10D

- F2 "Send a number of characters" command
- 10 Number of characters to send for the first line
- 0D Hex value for a CR
- F1 "Send all characters" command
- 0D Hex value for a CR

The data is output as: **1234567890 ABCDEFGHIJ <CR>**

#### **F3—Send all characters up to a particular character**

Include in the output message all characters from the input message, starting with the character at the current cursor position and continuing to, but not including, the search character "ss," followed by an insert character. The cursor is moved forward to the "ss" character. *Syntax = F3ssxx* where ss stands for the search character's hex value for its ASCII code, and xx stands for the insert character's hex value for its ASCII code.

Refer to the [ASCII Conversion Chart \(Code Page 1252\), beginning on page 174](#page-189-0) for decimal, hex and character codes.

**Example:** Send all characters up to a particular character

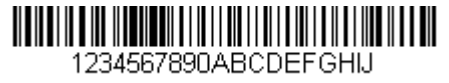

Using the bar code above, send all characters up to but not including "D," followed by a carriage return.

Command string: **F3440D**

F3 "Send all characters up to a particular character" command

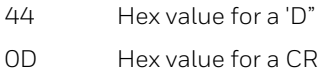

#### The data is output as: **1234567890ABC <CR>**

#### **E9—Send all but the last characters**

Include in the output message all but the last "nn" characters, starting from the current cursor position. The cursor is moved forward to one position past the last input message character included. *Syntax = E9nn* where nn stands for the numeric value (00-99) for the number of characters that will not be sent at the end of the message.

#### **F4—Insert a character multiple times**

Send "xx" character "nn" times in the output message, leaving the cursor in the current position. *Syntax = F4xxnn* where xx stands for the insert character's hex value for its ASCII code, and nn is the numeric value (00-99) for the number of times it should be sent. Refer to the [ASCII Conversion Chart \(Code Page 1252\), beginning](#page-189-0)  [on page 174](#page-189-0) for decimal, hex and character codes.

**Example:** Send all but the last characters, followed by 2 tabs (E9 and F4)

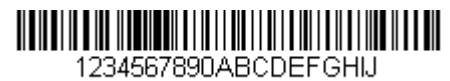

Send all characters except for the last 8 from the bar code above, followed by 2 tabs.

#### Command string: **E908F40902**

- E9 "Send all but the last characters" command
- 08 Number of characters at the end to ignore
- F4 "Insert a character multiple times" command
- 09 Hex value for a horizontal tab
- 02 Number of times the tab character is sent

#### The data is output as: **1234567890AB <tab><tab>**

### **Move Commands**

#### **F5—Move the cursor forward a number of characters**

Move the cursor ahead "nn" characters from current cursor position. *Syntax = F5nn* where nn is the numeric value (00-99) for the number of characters the cursor should be moved ahead.

**Example:** Move the cursor forward and send the data

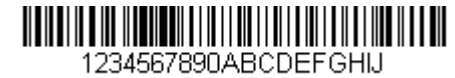

Move the cursor forward 3 characters, then send the rest of the bar code data from the bar code above. End with a carriage return.

#### Command string: **F503F10D**

- F5 "Move the cursor forward a number of characters" command
- 03 Number of characters to move the cursor
- F1 "Send all characters" command
- 0D Hex value for a CR

The data is output as: **4567890ABCDEFGHIJ <CR>**

#### **F6—Move the cursor backward a number of characters**

Move the cursor back "nn" characters from current cursor position. *Syntax = F6nn* where nn is the numeric value (00-99) for the number of characters the cursor should be moved back.

#### **F7—Move the cursor to the beginning**

Move the cursor to the first character in the input message. *Syntax = F7.*

**Example:** Manipulate bar codes that begin with a 1 (FE and F7)

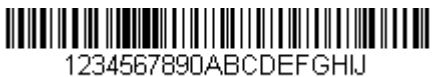

Search for bar codes that begin with a 1. If a bar code matches, move the cursor back to the beginning of the data and send 6 characters followed by a carriage return. Using the bar code above:

#### Command string: **FE31F7F2060D**

- FE "Compare characters" command
- 31 Hex value for 1
- F7 "Move the cursor to the beginning" command
- F2 "Send a number of characters" command
- 06 Number of characters to send
- 0D Hex value for a CR

The data is output as: **123456 <CR>**

#### **EA—Move the cursor to the end**

Move the cursor to the last character in the input message. *Syntax = EA.*

### **Search Commands**

#### **F8—Search forward for a character**

Search the input message forward for "xx" character from the current cursor position, leaving the cursor pointing to the "xx" character. *Syntax = F8xx* where xx stands for the search character's hex value for its ASCII code. Refer to the [ASCII Conversion Chart \(Code Page 1252\), beginning on page 174](#page-189-0) for decimal, hex and character codes.

#### **Example:** Send bar code data that starts after a particular character

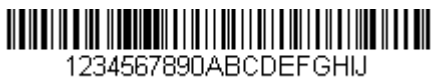

Search for the letter "D" in bar codes and send all the data that follows, including the "D." Using the bar code above:

#### Command string: **F844F10D**

- F8 "Search forward for a character" command
- 44 Hex value for "D"
- F1 "Send all characters" command
- 0D Hex value for a CR

The data is output as: **DEFGHIJ <CR>**

#### **F9—Search backward for a character**

Search the input message backward for "xx" character from the current cursor position, leaving the cursor pointing to the "xx" character. *Syntax = F9xx* where xx stands for the search character's hex value for its ASCII code. Refer to the [ASCII Conversion Chart \(Code Page 1252\), beginning on page 174](#page-189-0) for decimal, hex and character codes.

#### **E6—Search forward for a non-matching character**

Search the input message forward for the first non-"xx" character from the current cursor position, leaving the cursor pointing to the non-"xx" character. *Syntax = E6xx*  where xx stands for the search character's hex value for its ASCII code. Refer to the [ASCII Conversion Chart \(Code Page 1252\), beginning on page 174](#page-189-0) for decimal, hex and character codes.

**Example:** Remove zeroes at the beginning of bar code data

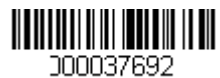

This example shows a bar code that has been zero filled. You may want to ignore the zeroes and send all the data that follows. E6 searches forward for the first character that is not zero, then sends all the data after, followed by a carriage return. Using the bar code above:

#### Command string: **E630F10D**

- E6 "Search forward for a non-matching character" command
- 30 Hex value for 0
- F1 "Send all characters" command
- 0D Hex value for a CR

The data is output as: **37692 <CR>**

#### **E7—Search backward for a non-matching character**

Search the input message backward for the first non-"xx" character from the current cursor position, leaving the cursor pointing to the non-"xx" character. *Syntax = E7xx* where xx stands for the search character's hex value for its ASCII code. Refer to the [ASCII Conversion Chart \(Code Page 1252\), beginning on page 174](#page-189-0) for decimal, hex and character codes.

### **Miscellaneous Commands**

#### **FB—Suppress characters**

Suppress all occurrences of up to 15 different characters, starting at the current cursor position, as the cursor is advanced by other commands. When the FC command is encountered, the suppress function is terminated. The cursor is not moved by the FB command.

Syntax = FBnnxxyy . .zz where nn is a count of the number of suppressed characters in the list, and xxyy .. zz is the list of characters to be suppressed.

#### **Example:** Remove spaces in bar code data

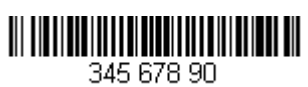

This example shows a bar code that has spaces in the data. You may want to remove the spaces before sending the data. Using the bar code above:

#### Command string: **FB0120F10D**

- FB "Suppress characters" command
- 01 Number of character types to be suppressed
- 20 Hex value for a space
- F1 "Send all characters" command
- 0D Hex value for a CR

The data is output as: **34567890 <CR>**

#### **FC—Stop suppressing characters**

Disables suppress filter and clear all suppressed characters. *Syntax = FC.*

#### **E4—Replace characters**

Replaces up to 15 characters in the output message, without moving the cursor. Replacement continues until the E5 command is encountered. *Syntax = E4nnxx-*1XX<sub>2</sub>yy<sub>1</sub>yy<sub>2</sub>...zz<sub>1</sub>zz<sub>2</sub> where nn is the total count of the number of characters in the list (characters to be replaced plus replacement characters);  $xx_1$  defines characters to be replaced and  $xx_2$  defines replacement characters, continuing through  $zz_1$ and  $zz_2$ .

**Example:** Replace zeroes with CRs in bar code data

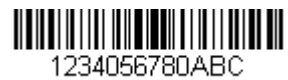

If the bar code has characters that the host application does not want included, you can use the E4 command to replace those characters with something else. In this example, you will replace the zeroes in the bar code above with carriage returns.

#### Command string: **E402300DF10D**

- E4 "Replace characters" command
- 02 Total count of characters to be replaced, plus the replacement characters (0 is replaced by CR, so total characters = 2)
- 30 Hex value for 0
- 0D Hex value for a CR (the character that will replace the 0)
- F1 "Send all characters" command
- 0D Hex value for a CR

The data is output as: **1234 5678 ABC <CR>**

#### **E5—Stop replacing characters**

Terminates character replacement. *Syntax = E5.*

#### **FE—Compare characters**

Compare the character in the current cursor position to the character "xx." If characters are equal, move the cursor forward one position. *Syntax = FExx* where xx stands for the comparison character's hex value for its ASCII code. Refer to the [ASCII Conversion Chart \(Code Page 1252\), beginning on page 174](#page-189-0) for decimal, hex and character codes.

#### **EC—Check for a number**

Check to make sure there is an ASCII number at the current cursor position. The format is aborted if the character is not numeric.

**Example:** Only output the data if the bar code begins with a number

If you want only data from bar codes that begin with a number, you can use EC to check for the number.

#### Command string: **ECF10D**

- EC "Check for a number" command
- F1 "Send all characters" command
- 0D Hex value for a CR

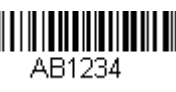

If this bar code is read,  $\lim_{\text{AR1234}}$  the next data format, if there is one, will

be used on the data. If there is no other format, the format fails and the raw data is output as **AB1234**.

1234AB

If this bar code is read:  $\| \| \| \| \| \| \| \|$  the data is output as:

**1234AB <CR>**

#### **ED—Check for non-numeric character**

Check to make sure there is a non-numeric ASCII character at the current cursor position. The format is aborted if the character is numeric.

**Example:** Only output the data if the bar code begins with a letter

If you want only data from bar codes that begin with a letter, you can use ED to check for the letter.

#### Command string: **EDF10D**

- ED "Check for a non-numeric character" command
- F1 "Send all characters" command
- 0D Hex value for a CR

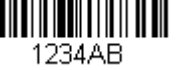

If this bar code is read,  $\lim_{1234\text{AB}}$   $\lim_{h \to 0}$  the next data format, if there is one, will

be used on this data. If there is no other format, the format fails and the raw data is output as **1234AB**.

If this bar code is read:  $\lim_{AB1234}$  the data is output as:

#### **AB1234 <CR>**

#### **EF—Insert a delay**

Inserts a delay of up to 49,995 milliseconds (in multiples of 5), starting from the current cursor position. Syntax = EFnnnn where nnnn stands for the delay in 5ms increments, up to 9999. This command can only be used with keyboard emulation.a

# **Data Formatter**

When Data Formatter is turned Off, the bar code data is output to the host as read, including prefixes and suffixes.

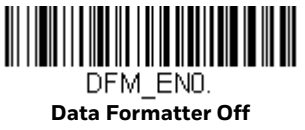

You may wish to require the data to conform to a data format you have created and saved. The following settings can be applied to your data format:

- Data Formatter On, Not Required, Keep Prefix/Suffix Scanned data is modified according to your data format, and prefixes and suffixes are transmitted.
- Data Formatter On, Not Required, Drop Prefix/Suffix Scanned data is modified according to your data format. If a data format is found for a particular symbol, those prefixes and suffixes are not transmitted. If a data format is *not* found for that symbol, the prefixes and suffixes *are* transmitted.
- Data Format Required, Keep Prefix/Suffix Scanned data is modified according to your data format, and prefixes and suffixes are transmitted. Any data that does not match your data format requirements generates an error tone and the data in that bar code is not transmitted. If you wish to process this type of bar code without generating an error tone, see [Primary/Alternate Data Formats](#page-89-0).
- Data Format Required, Drop Prefix/Suffix Scanned data is modified according to your data format. If a data format is found for a particular symbol, those prefixes and suffixes are not transmitted. Any data that does not match your data format requirements generates an error tone. If you wish to process this type of bar code without generating an error tone, see [Primary/Alternate Data Formats.](#page-89-0)

Choose one of the following options. *Default = Data Formatter On, Not Required, Keep Prefix/Suffix.*

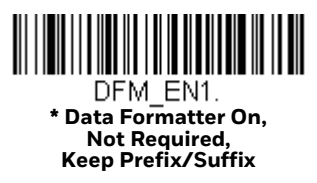

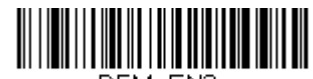

DFM EN3. **Data Formatter On, Not Required, Drop Prefix/Suffix**

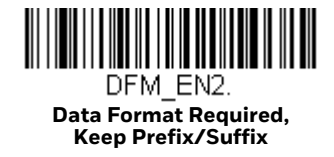

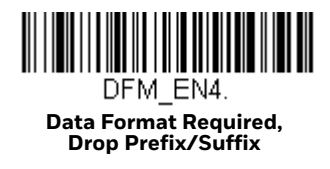

# <span id="page-89-0"></span>**Primary/Alternate Data Formats**

You can save up to four data formats, and switch between these formats. Your primary data format is saved under 0. Your other three formats are saved under **1**, **2**, and **3**. To set your device to use one of these formats, scan one of the bar codes below.

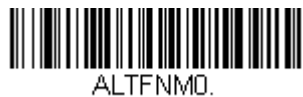

**Primary Data Format**

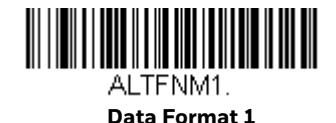

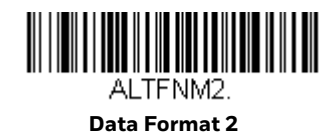

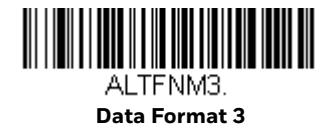

**CHAPTER** 

**6**

# **SYMBOLOGIES**

This programming section contains the following menu selections. Refer to [Chapter 9](#page-158-0) for settings and defaults.

- 
- 
- [China Post \(Hong Kong 2 of 5\)](#page-137-0) [Matrix 2 of 5](#page-102-0)
- [Chinese Sensible \(Han Xin\) Code](#page-131-0) [MaxiCode](#page-129-1)
- 
- [Codablock A](#page-120-0) [MSI](#page-117-0)
- [Codablock F](#page-121-0) [NEC 2 of 5](#page-98-0)
- 
- 
- [Code 32 Pharmaceutical \(PARAF\)](#page-96-0) [PDF417](#page-122-0)
- 
- 
- 
- 
- 
- [GS1 Composite Codes](#page-123-1) [UPC-A](#page-107-0)
- 
- [GS1 DataBar Limited](#page-119-2) [UPC-E0](#page-110-0)
- [GS1 DataBar Omnidirectional](#page-119-0) [UPC-E1](#page-112-0)
- [GS1 Emulation](#page-124-0)
- [GS1-128](#page-106-0)
- [All Symbologies](#page-91-0) [Interleaved 2 of 5](#page-97-0)
- [Aztec Code](#page-129-0) [Korea Post On/Off](#page-138-0)
	-
	-
- [Codabar](#page-91-1) [MicroPDF417](#page-123-0)
	-
	-
- [Code 11](#page-103-0) [Postal Codes 2D](#page-132-0)
- [Code 128](#page-104-0) [Postal Codes Linear](#page-137-1)
	-
- [Code 39](#page-94-0) [GS1 DataBar Omnidirectional](#page-119-0)
- [Code 93](#page-99-0) [QR Code](#page-126-0)
- [Data Matrix](#page-128-0)  **[Straight 2 of 5 IATA \(two-bar start/stop\)](#page-102-1)**
- [EAN/JAN-13](#page-113-0) [Straight 2 of 5 Industrial \(three-bar start/stop\)](#page-101-0)
- [EAN/JAN-8](#page-115-0) [TCIF Linked Code 39 \(TLC39\)](#page-125-0)
	-
- [GS1 DataBar Expanded](#page-119-1) [UPC-A/EAN-13 with Extended Coupon Code](#page-109-0)
	-
	-

# <span id="page-91-0"></span>**All Symbologies**

If you want to decode all the symbologies allowable for your scanner, scan the **All Symbologies On** code. If on the other hand, you want to decode only a particular symbology, scan **All Symbologies Off** followed by the **On** symbol for that particular symbology.

*Note: Scanner performance may reduce by scanning All Symbologies On. Only scan when needed.*

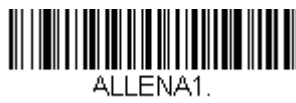

**All Symbologies On**

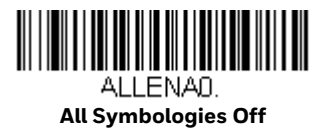

*Note: When All Symbologies On is scanned, 2D Postal Codes are not enabled. 2D Postal Codes must be enabled separately.*

# <span id="page-91-2"></span>**Message Length Description**

You are able to set the valid reading length of some of the bar code symbologies. You may wish to set the same value for minimum and maximum length to force the scanner to read fixed length bar code data. This helps reduce the chances of a misread.

- **Example:** Decode only those bar codes with a count of 9-20 characters. Min. length = 09Max. length = 20
- **Example:** Decode only those bar codes with a count of 15 characters. Min. length = 15Max. length = 15

For a value other than the minimum and maximum message length defaults, scan the bar codes included in the explanation of the symbology, then scan the digit value of the message length and Save bar codes on the [Programming Chart](#page-200-0) inside the back cover of this manual. The minimum and maximum lengths and the defaults are included with the respective symbologies.

## <span id="page-91-1"></span>**Codabar**

<Default All Codabar Settings> 

### **Codabar On/Off**

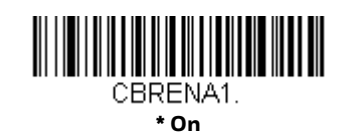

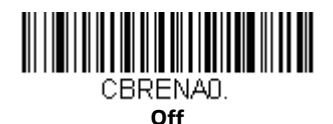

### **Codabar Start /Stop Characters**

Start/Stop characters identify the leading and trailing ends of the bar code. You may either transmit, or not transmit Start/Stop characters. *Default = Don't Transmit*.

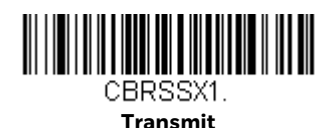

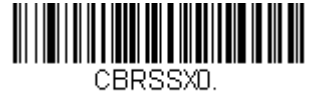

**\* Don't Transmit**

### **Codabar Check Character**

Codabar check characters are created using different "modulos." You can program the scanner to read only Codabar bar codes with Modulo 16 check characters. *Default = No Check Character.*

**No Check Character** indicates that the scanner reads and transmits bar code data with or without a check character.

When Check Character is set to **Validate and Transmit**, the scanner will only read Codabar bar codes printed with a check character, and will transmit this character at the end of the scanned data.

When Check Character is set to **Validate, but Don't Transmit**, the unit will only read Codabar bar codes printed *with* a check character, but will not transmit the check character with the scanned data.

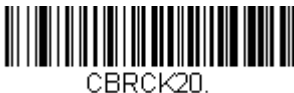

**\* No Check Character**

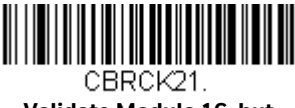

**Validate Modulo 16, but Don't Transmit**

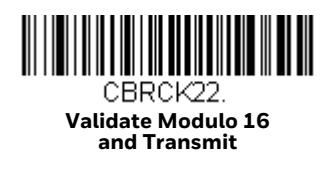

### **Codabar Concatenation**

Codabar supports symbol concatenation. When you enable concatenation, the scanner looks for a Codabar symbol having a "D" start character, adjacent to a symbol having a "D" stop character. In this case the two messages are concatenated into one with the "D" characters omitted.

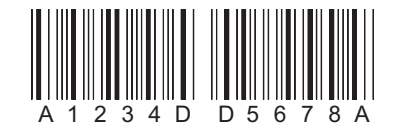

Select Require to prevent the scanner from decoding a single "D" Codabar symbol without its companion. This selection has no effect on Codabar symbols without Stop/Start D characters.

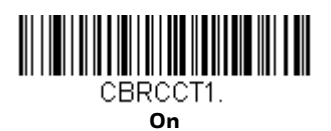

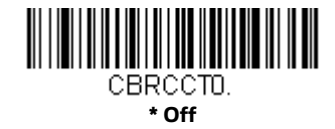

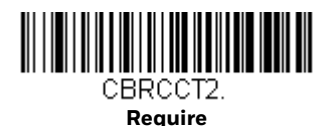

### **Codabar Message Length**

Scan the bar codes below to change the message length. Refer to [Message Length](#page-91-2)  [Description \(page 76\)](#page-91-2) for additional information. Minimum and Maximum lengths = 2-60. Minimum Default = 4, Maximum Default = 60.

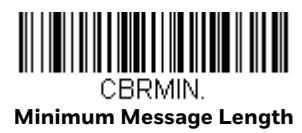

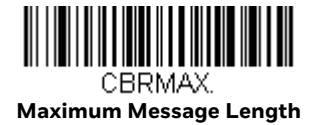

<span id="page-94-0"></span>**Code 39**

< Default All Code 39 Settings >

**Code 39 On/Off**

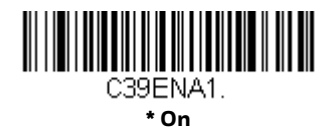

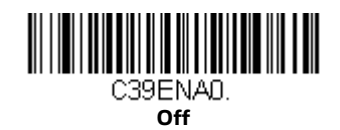

### **Code 39 Start /Stop Characters**

Start/Stop characters identify the leading and trailing ends of the bar code. You may either transmit, or not transmit Start/Stop characters. *Default = Don't Transmit.*

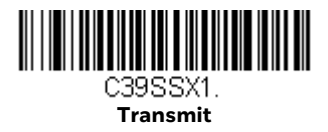

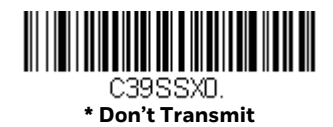

### **Code 39 Check Character**

**No Check Character** indicates that the scanner reads and transmits bar code data with or without a check character.

When Check Character is set to **Validate, but Don't Transmit**, the unit only reads Code 39 bar codes printed with a check character, but will not transmit the check character with the scanned data.

When Check Character is set to **Validate and Transmit**, the scanner only reads Code 39 bar codes printed with a check character, and will transmit this character at the end of the scanned data. *Default = No Check Character.*

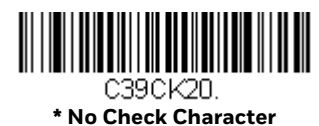

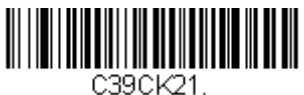

**Validate, but Don't Transmit**

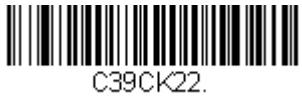

**Validate and Transmit**

### **Code 39 Message Length**

Scan the bar codes below to change the message length. Refer to [Message Length](#page-91-2)  [Description \(page 76\)](#page-91-2) for additional information. Minimum and Maximum lengths = 0-48. Minimum Default = 0, Maximum Default = 48.

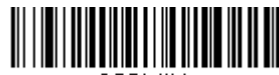

C39MIN. **Minimum Message Length**

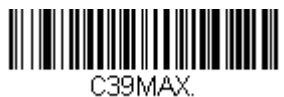

**Maximum Message Length**

### **Code 39 Append**

This function allows the scanner to append the data from several Code 39 bar codes together before transmitting them to the host computer. When the scanner encounters a Code 39 bar code with the append trigger character(s), it buffers Code 39 bar codes until it reads a Code 39 bar code that does not have the append trigger. The data is then transmitted in the order in which the bar codes were read (FIFO). *Default = Off.*

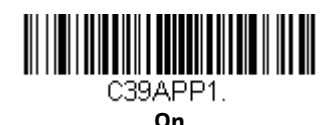

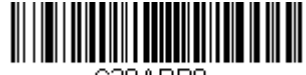

C39APP0. **\* Off**

### <span id="page-96-0"></span>**Code 32 Pharmaceutical (PARAF)**

Code 32 Pharmaceutical is a form of the Code 39 symbology used by Italian pharmacies. This symbology is also known as PARAF.

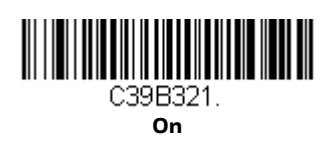

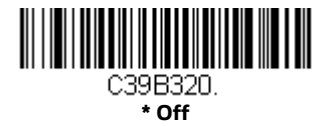

### **Full ASCII**

If Full ASCII Code 39 decoding is enabled, certain character pairs within the bar code symbol will be interpreted as a single character. For example: \$V will be decoded as the ASCII character SYN, and /C will be decoded as the ASCII character #. *Default = Off*.

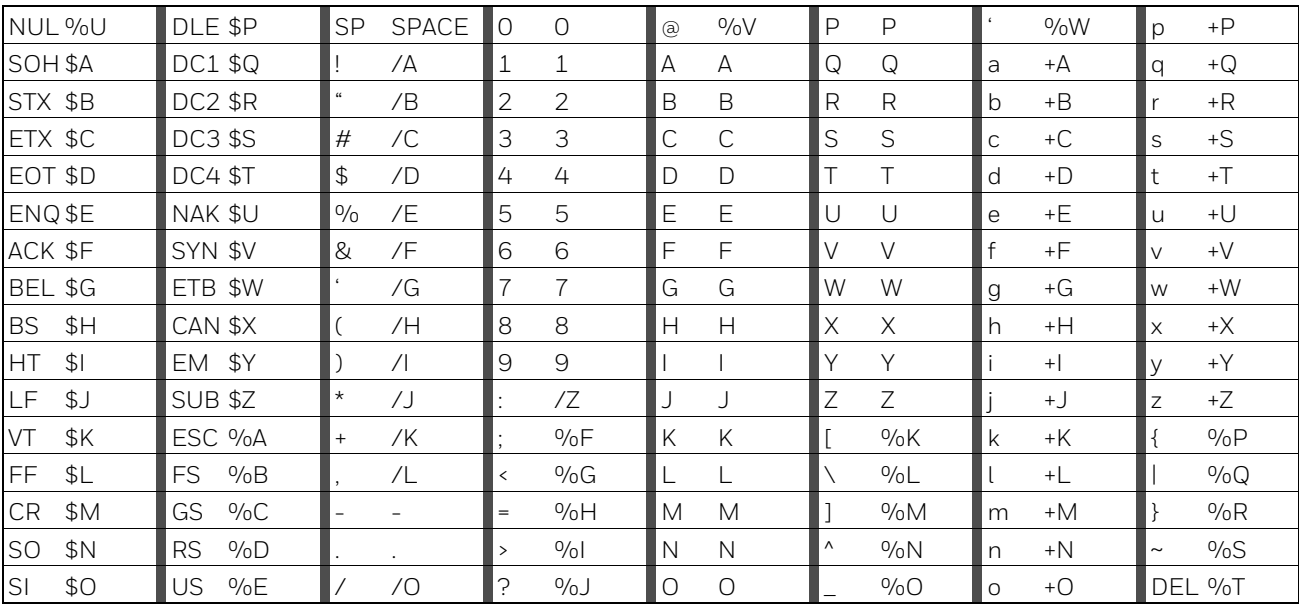

Character pairs /M and /N decode as a minus sign and period respectively. Character pairs /P through /Y decode as 0 through 9.

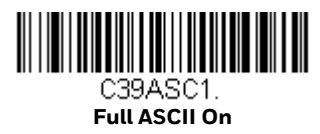

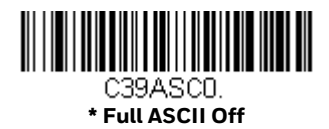

### **Code 39 Code Page**

Code pages define the mapping of character codes to characters. If the data received does not display with the proper characters, it may be because the bar code being scanned was created using a code page that is different from the one the host program is expecting. If this is the case, scan the bar code below, select the code page with which the bar codes were created [\(see ISO 2022/ISO 646](#page-195-0)  [Character Replacements on page 180\),](#page-195-0) and scan the value and the Save bar code from the [Programming Chart](#page-200-0) on the inside the back cover of this manual. The data characters should then appear properly.

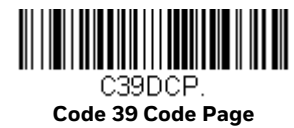

# <span id="page-97-0"></span>**Interleaved 2 of 5**

< Default All Interleaved 2 of 5 Settings >

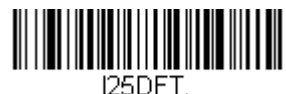

**Interleaved 2 of 5 On/Off**

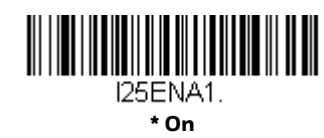

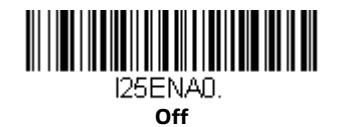

### **Check Digit**

**No Check Digit** indicates that the scanner reads and transmits bar code data with or without a check digit.

When Check Digit is set to **Validate, but Don't Transmit**, the unit only reads Interleaved 2 of 5 bar codes printed with a check digit, but will not transmit the check digit with the scanned data.

When Check Digit is set to **Validate and Transmit**, the scanner only reads Interleaved 2 of 5 bar codes printed with a check digit, and will transmit this digit at the end of the scanned data. *Default = No Check Digit.*

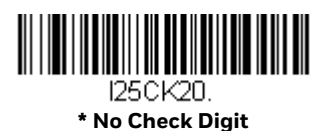

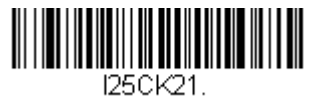

**Validate, but Don't Transmit**

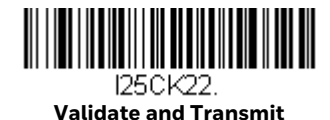

### **Interleaved 2 of 5 Message Length**

Scan the bar codes below to change the message length. Refer to [Message Length](#page-91-2)  [Description \(page 76\)](#page-91-2) for additional information. Minimum and Maximum lengths = 2-80. Minimum Default = 4, Maximum Default = 80.

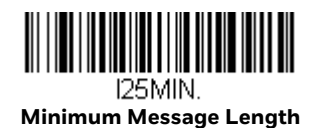

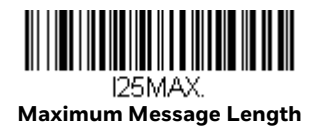

# <span id="page-98-0"></span>**NEC 2 of 5**

< Default All NEC 2 of 5 Settings > 

N25DET.

**NEC 2 of 5 On/Off**

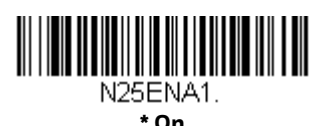

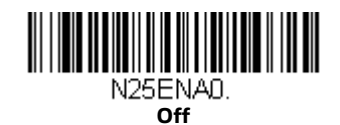

N3680 Decoded Engine User Guide 83

### **Check Digit**

**No Check Digit** indicates that the scanner reads and transmits bar code data with or without a check digit.

When Check Digit is set to **Validate, but Don't Transmit**, the unit only reads NEC 2 of 5 bar codes printed with a check digit, but will not transmit the check digit with the scanned data.

When Check Digit is set to **Validate and Transmit**, the scanner only reads NEC 2 of 5 bar codes printed with a check digit, and will transmit this digit at the end of the scanned data. *Default = No Check Digit.*

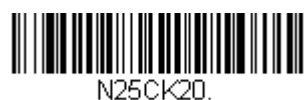

**\* No Check Digit**

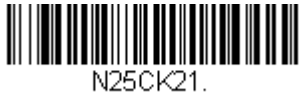

**Validate, but Don't Transmit**

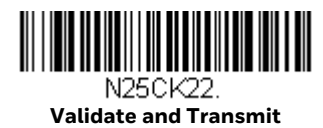

### **NEC 2 of 5 Message Length**

Scan the bar codes below to change the message length. Refer to [Message Length](#page-91-2)  [Description \(page 76\)](#page-91-2) for additional information. Minimum and Maximum lengths = 2-80. Minimum Default = 4, Maximum Default = 80.

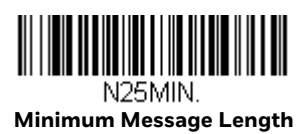

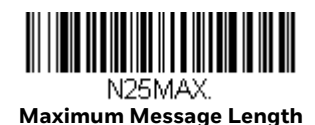

<span id="page-99-0"></span>**Code 93**

< Default All Code 93 Settings >

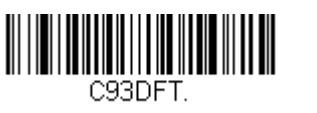

### **Code 93 On/Off**

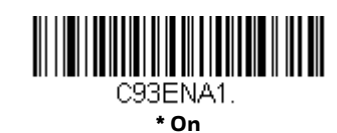

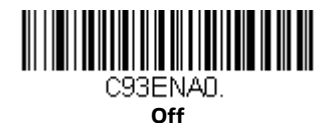

### **Code 93 Message Length**

Scan the bar codes below to change the message length. Refer to [Message Length](#page-91-2)  [Description \(page 76\)](#page-91-2) for additional information. Minimum and Maximum lengths = 0-80. Minimum Default = 0, Maximum Default = 80.

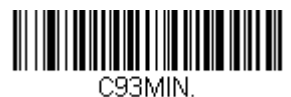

**Minimum Message Length**

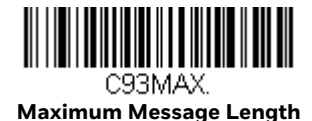

### **Code 93 Append**

This function allows the scanner to append the data from several Code 93 bar codes together before transmitting them to the host computer. When this function is enabled, the scanner stores those Code 93 bar codes that start with a space (excluding the start and stop symbols), and does not immediately transmit the data. The scanner stores the data in the order in which the bar codes are read, deleting the first space from each. The scanner transmits the appended data when it reads a Code 93 bar code that starts with a character other than a space. *Default = Off.*

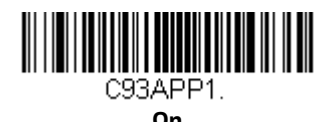

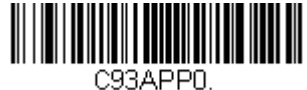

**\* Off**

### **Code 93 Code Page**

Code pages define the mapping of character codes to characters. If the data received does not display with the proper characters, it may be because the bar code being scanned was created using a code page that is different from the one the host program is expecting. If this is the case, scan the bar code below, select the code page with which the bar codes were created [\(see ISO 2022/ISO 646](#page-195-0)  [Character Replacements on page 180\),](#page-195-0) and scan the value and the Save bar code from the [Programming Chart](#page-200-0) on the inside the back cover of this manual. The data characters should then appear properly.

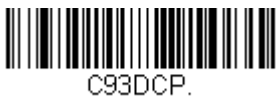

**Code 93 Code Page**

# <span id="page-101-0"></span>**Straight 2 of 5 Industrial (three-bar start/stop)**

<Default All Straight 2 of 5 Industrial Settings>

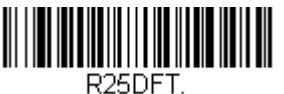

**Straight 2 of 5 Industrial On/Off**

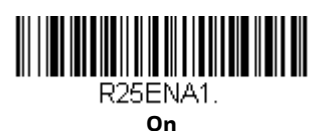

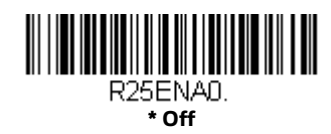

### **Straight 2 of 5 Industrial Message Length**

Scan the bar codes below to change the message length. Refer to [Message Length](#page-91-2)  [Description \(page 76\)](#page-91-2) for additional information. Minimum and Maximum lengths = 1-48. Minimum Default = 4, Maximum Default = 48.

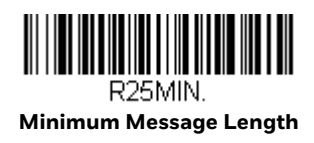

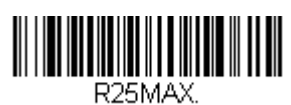

**Maximum Message Length**

# <span id="page-102-1"></span>**Straight 2 of 5 IATA (two-bar start/stop)**

<Default All Straight 2 of 5 IATA Settings>

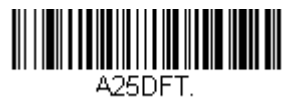

**Straight 2 of 5 IATA On/Off**

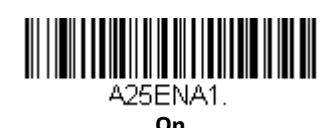

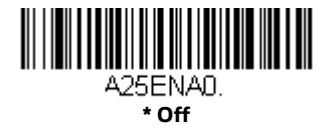

### **Straight 2 of 5 IATA Message Length**

Scan the bar codes below to change the message length. Refer to [Message Length](#page-91-2)  [Description \(page 76\)](#page-91-2) for additional information. Minimum and Maximum lengths = 1-48. Minimum Default = 4, Maximum Default = 48.

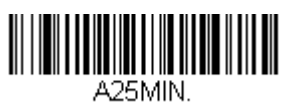

**Minimum Message Length**

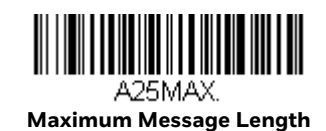

<span id="page-102-0"></span>**Matrix 2 of 5**

<Default All Matrix 2 of 5 Settings>

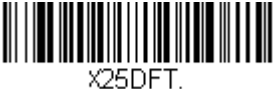

**Matrix 2 of 5 On/Off**

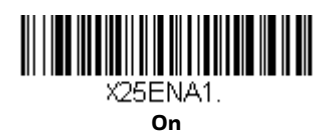

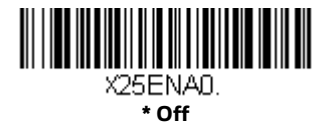

### **Matrix 2 of 5 Message Length**

Scan the bar codes below to change the message length. Refer to [Message Length](#page-91-2)  [Description \(page 76\)](#page-91-2) for additional information. Minimum and Maximum lengths = 1-80. Minimum Default = 4, Maximum Default = 80.

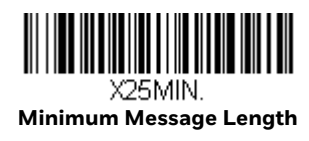

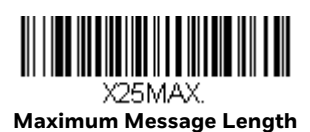

<span id="page-103-0"></span>**Code 11**

<Default All Code 11 Settings> <u> III III III III III III III III II</u> C11DET

**Code 11 On/Off**

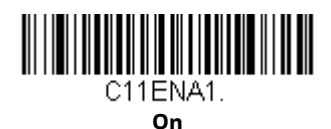

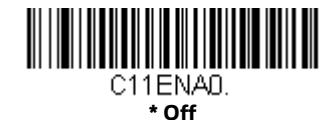

### **Check Digits Required**

This option sets whether 1 or 2 check digits are required with Code 11 bar codes. *Default = Two Check Digits.*

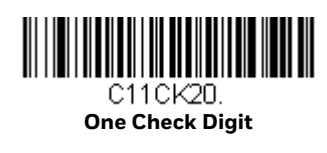

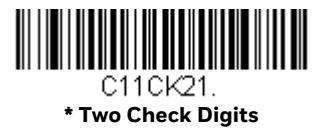

### **Code 11 Message Length**

Scan the bar codes below to change the message length. Refer to [Message Length](#page-91-2)  [Description \(page 76\)](#page-91-2) for additional information. Minimum and Maximum lengths = 1-80. Minimum Default = 4, Maximum Default = 80.

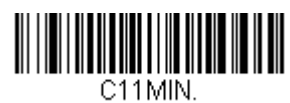

**Minimum Message Length**

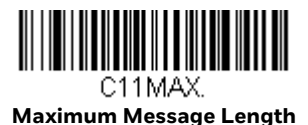

# <span id="page-104-0"></span>**Code 128**

<Default All Code 128 Settings>

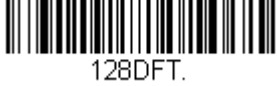

**Code 128 On/Off**

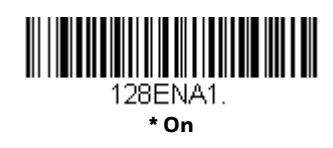

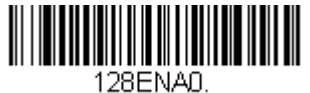

**Off**

### **ISBT 128 Concatenation**

In 1994 the International Society of Blood Transfusion (ISBT) ratified a standard for communicating critical blood information in a uniform manner. The use of ISBT formats requires a paid license. The ISBT 128 Application Specification describes 1) the critical data elements for labeling blood products, 2) the current recommendation to use Code 128 due to its high degree of security and its space-efficient design, 3) a variation of Code 128 that supports concatenation of neighboring symbols, and 4) the standard layout for bar codes on a blood product label. Use the bar codes below to turn concatenation on or off. *Default =Off.*

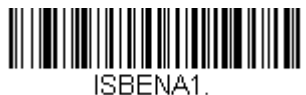

**On**

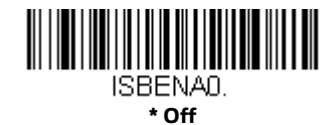

### **Code 128 Message Length**

Scan the bar codes below to change the message length. Refer to [Message Length](#page-91-2)  [Description \(page 76\)](#page-91-2) for additional information. Minimum and Maximum lengths = 0-80. Minimum Default = 0, Maximum Default = 80.

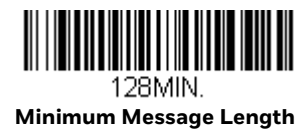

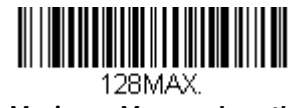

#### **Maximum Message Length**

### **Code 128 Append**

This function allows the scanner to append the data from several Code 128 bar codes together before transmitting them to the host computer. When the scanner encounters a Code 128 bar code with the append trigger character(s), it buffers Code 128 bar codes until it reads a Code 128 bar code that does not have the append trigger. The data is then transmitted in the order in which the bar codes were read (FIFO). *Default = On.*

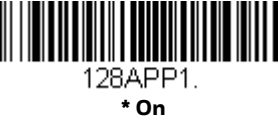

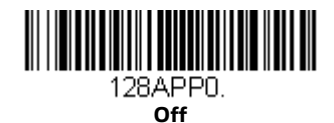

### **Code 128 Code Page**

Code pages define the mapping of character codes to characters. If the data received does not display with the proper characters, it may be because the bar code being scanned was created using a code page that is different from the one the host program is expecting. If this is the case, scan the bar code below, select the code page with which the bar codes were created [\(see ISO 2022/ISO 646](#page-195-0)  [Character Replacements on page 180\)](#page-195-0), and scan the value and the **Save** bar code from the [Programming Chart](#page-200-0) on the inside the back cover of this manual. The data characters should then appear properly.

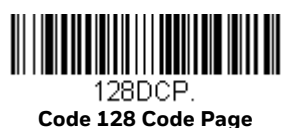

<span id="page-106-0"></span>**GS1-128**

<Default All GS1-128 Settings> GS1DFT.

**GS1-128 On/Off**

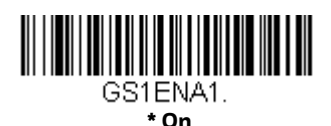

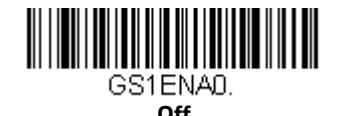

### **GS1-128 Message Length**

Scan the bar codes below to change the message length. Refer to [Message Length](#page-91-2)  [Description \(page 76\)](#page-91-2) for additional information. Minimum and Maximum lengths = 1-80. Minimum Default = 1, Maximum Default = 80.

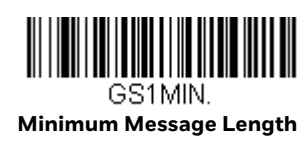

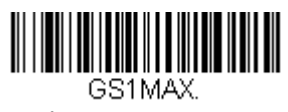

**Maximum Message Length**

# <span id="page-107-0"></span>**UPC-A**

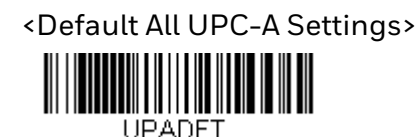

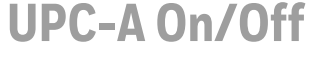

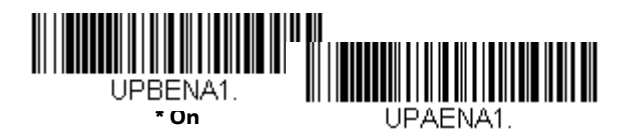

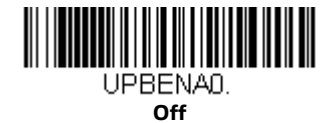

*Note: To convert UPC-A bar codes to EAN-13, see [Convert UPC-A to EAN-13 on page 98.](#page-113-1)*

### **UPC-A Check Digit**

This selection allows you to specify whether the check digit should be transmitted at the end of the scanned data or not. *Default = On*.

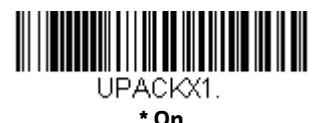

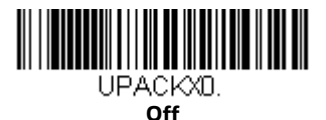
#### **UPC-A Number System**

The numeric system digit of a U.P.C. symbol is normally transmitted at the beginning of the scanned data, but the unit can be programmed so it will not transmit it. *Default = On.*

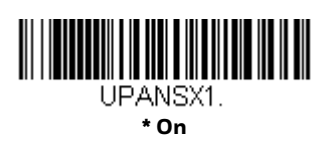

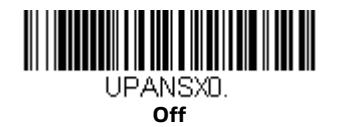

#### <span id="page-108-0"></span>**UPC-A Addenda**

This selection adds 2 or 5 digits to the end of all scanned UPC-A data. *Default = Off for both 2 Digit and 5 Digit Addenda.*

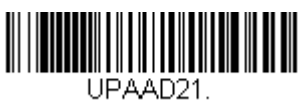

**2 Digit Addenda On**

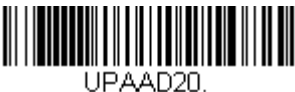

**\* 2 Digit Addenda Off**

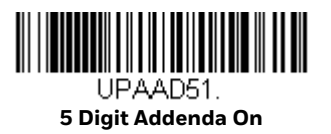

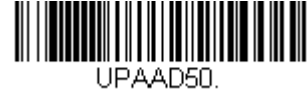

**\* 5 Digit Addenda Off**

#### **UPC-A Addenda Required**

When *Required* is scanned, the scanner will only read UPC-A bar codes that have addenda. You must then turn on a 2 or 5 digit addenda listed on [page 93](#page-108-0). *Default = Not Required.*

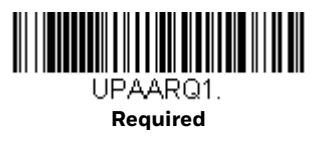

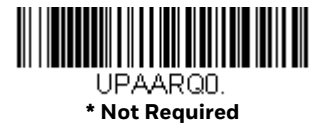

#### **UPC-A Addenda Separator**

When this feature is on, there is a space between the data from the bar code and the data from the addenda. When turned off, there is no space. *Default = On.*

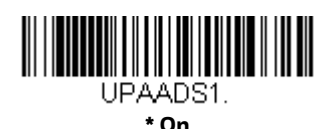

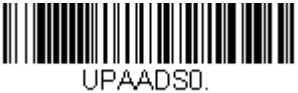

**Off**

## <span id="page-109-0"></span>**UPC-A/EAN-13 with Extended Coupon Code**

Use the following codes to enable or disable UPC-A **and** EAN-13 with Extended Coupon Code. When left on the default setting (Off), the scanner treats Coupon Codes and Extended Coupon Codes as single bar codes.

If you scan the **Allow Concatenation** code, when the scanner sees the coupon code and the extended coupon code in a single scan, it transmits both as one symbology. Otherwise, it transmits the first coupon code it reads.

If you scan the **Require Concatenation** code, the scanner must see and read the coupon code and extended coupon code in a single read to transmit the data. No data is output unless both codes are read. *Default = Off.*

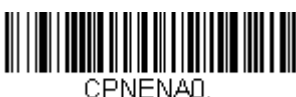

**\* Off**

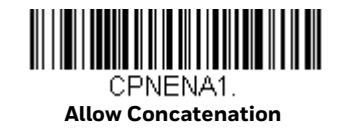

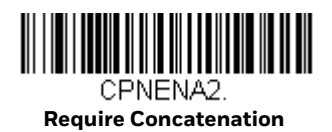

## <span id="page-110-1"></span>**Coupon GS1 DataBar Output**

If you scan coupons that have both UPC and GS1 DataBar codes, you may wish to scan and output only the data from the GS1 DataBar code. Scan the **GS1 Output On** code below to scan and output only the GS1 DataBar code data. *Default = GS1 Output Off.*

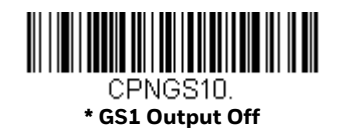

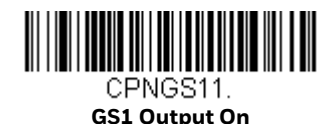

## <span id="page-110-0"></span>**UPC-E0**

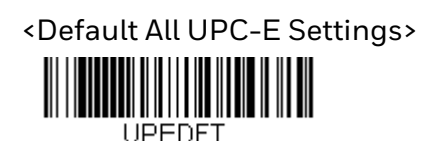

## **UPC-E0 On/Off**

Most U.P.C. bar codes lead with the 0 number system. To read these codes, use the **UPC-E0 On** selection. If you need to read codes that lead with the 1 number system, use [UPC-E1 \(page 97\).](#page-112-0) *Default = On.*

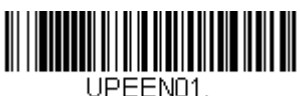

**\* UPC-E0 On**

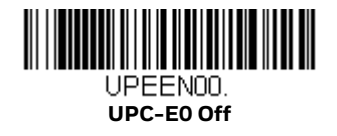

#### <span id="page-110-2"></span>**UPC-E0 Expand**

UPC-E Expand expands the UPC-E code to the 12 digit, UPC-A format. *Default = Off.*

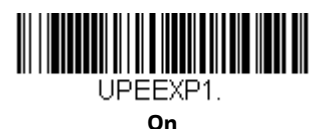

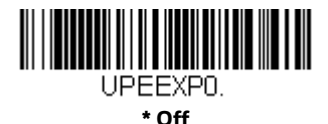

### **UPC-E0 Addenda Required**

When **Required** is scanned, the scanner will only read UPC-E bar codes that have addenda. *Default = Not Required.*

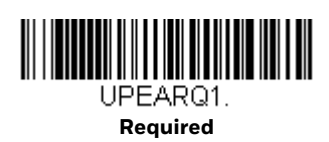

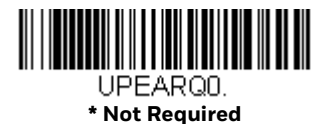

#### **UPC-E0 Addenda Separator**

When this feature is **On**, there is a space between the data from the bar code and the data from the addenda. When turned **Off**, there is no space. *Default = On.*

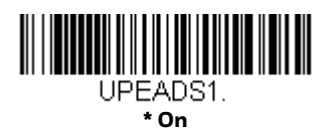

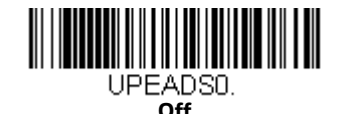

### **UPC-E0 Check Digit**

Check Digit specifies whether the check digit should be transmitted at the end of the scanned data or not. *Default = On.*

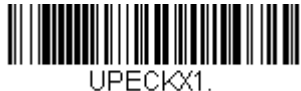

**\* On**

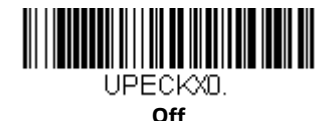

### **UPC-E0 Leading Zero**

This feature allows the transmission of a leading zero (0) at the beginning of scanned data. To prevent transmission, scan Off. *Default = On.*

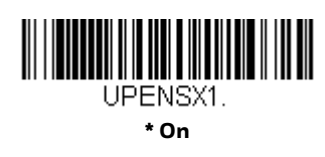

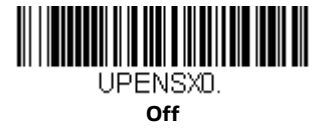

## **UPC-E0 Addenda**

This selection adds 2 or 5 digits to the end of all scanned UPC-E data. *Default = Off for both 2 Digit and 5 Digit Addenda.*

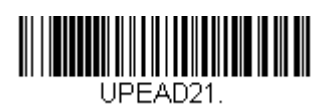

**2 Digit Addenda On**

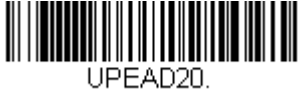

**\* 2 Digit Addenda Off**

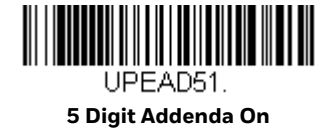

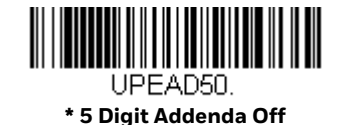

# <span id="page-112-0"></span>**UPC-E1**

Most U.P.C. bar codes lead with the 0 number system. For these codes, use [UPC-E0](#page-110-0) [\(page 95\).](#page-110-0) If you need to read codes that lead with the 1 number system, use the **UPC-E1 On** selection. *Default = Off.*

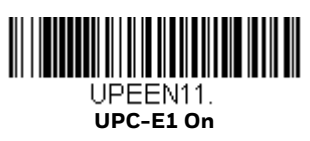

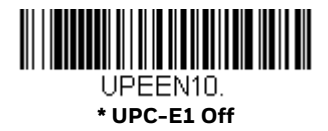

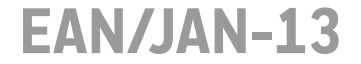

<Default All EAN/JAN Settings> 

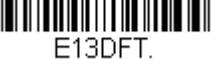

**EAN/JAN-13 On/Off**

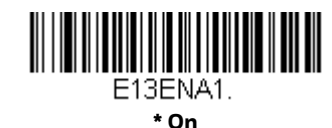

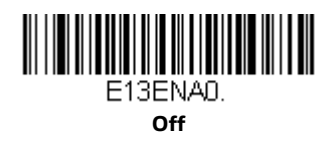

#### **Convert UPC-A to EAN-13**

When **UPC-A Converted to EAN-13** is selected, UPC-A bar codes are converted to 13 digit EAN-13 codes by adding a zero to the front. When **Do not Convert UPC-A** is selected, UPC-A codes are read as UPC-A.

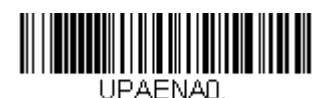

**UPC-A Converted to EAN-13**

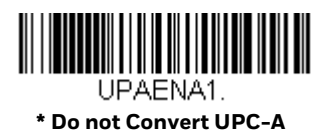

### **EAN/JAN-13 Check Digit**

This selection allows you to specify whether the check digit should be transmitted at the end of the scanned data or not. *Default = On.*

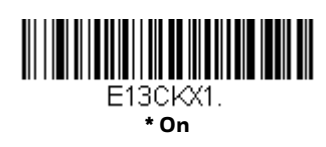

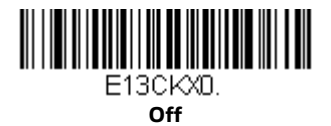

#### **EAN/JAN-13 Addenda**

This selection adds 2 or 5 digits to the end of all scanned EAN/JAN-13 data. *Default = Off for both 2 Digit and 5 Digit Addenda.*

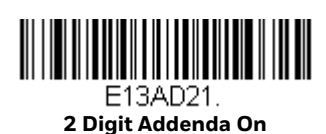

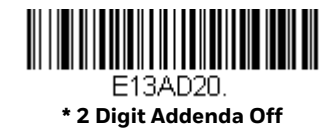

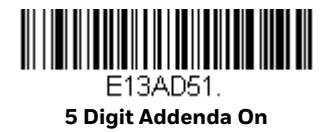

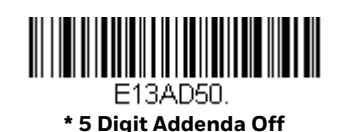

#### **EAN/JAN-13 Addenda Required**

When **Required** is scanned, the scanner will only read EAN/JAN-13 bar codes that have addenda. *Default = Not Required.*

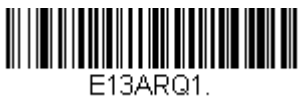

**Required**

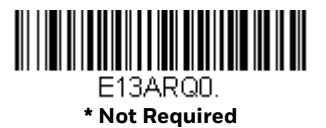

### **EAN/JAN-13 Addenda Separator**

When this feature is **On**, there is a space between the data from the bar code and the data from the addenda. When turned **Off**, there is no space. *Default = On.*

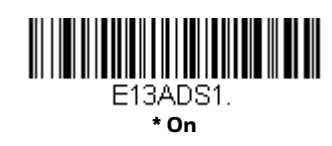

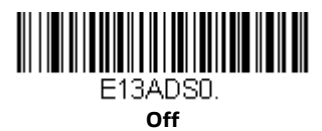

*Note: If you want to enable or disable EAN13 with Extended Coupon Code, refer to [UPC-A/](#page-109-0) [EAN-13 with Extended Coupon Code \(page 94\).](#page-109-0)*

#### **ISBN Translate**

When **On** is scanned, EAN-13 Bookland symbols are translated into their equivalent ISBN number format. *Default = Off.*

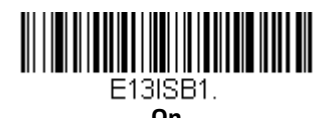

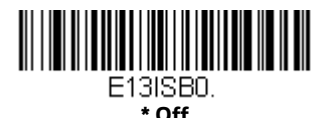

## **EAN/JAN-8**

<Default All EAN/JAN-8 Settings>

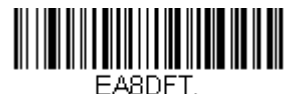

**EAN/JAN-8 On/Off**

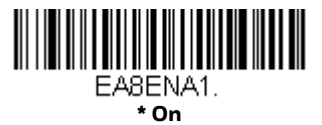

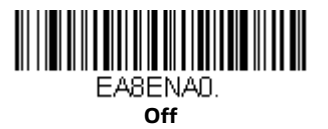

### **EAN/JAN-8 Check Digit**

This selection allows you to specify whether the check digit should be transmitted at the end of the scanned data or not. *Default = On.*

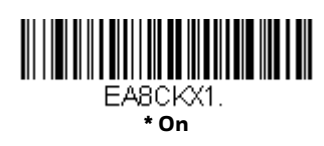

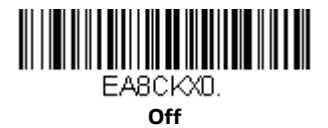

#### **EAN/JAN-8 Addenda**

This selection adds 2 or 5 digits to the end of all scanned EAN/JAN-8 data. *Default = Off for both 2 Digit and 5 Digit Addenda.*

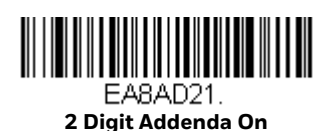

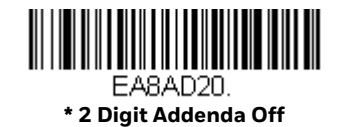

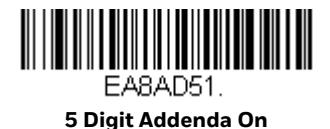

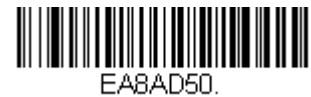

**\* 5 Digit Addenda Off**

### **EAN/JAN-8 Addenda Required**

When **Required** is scanned, the scanner will only read EAN/JAN-8 bar codes that have addenda. *Default = Not Required.*

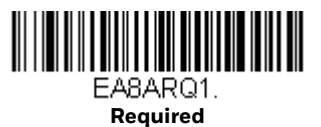

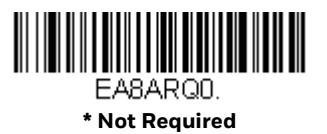

### **EAN/JAN-8 Addenda Separator**

When this feature is **On**, there is a space between the data from the bar code and the data from the addenda. When turned **Off**, there is no space. *Default = On.*

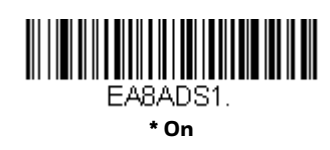

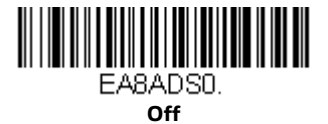

**MSI**

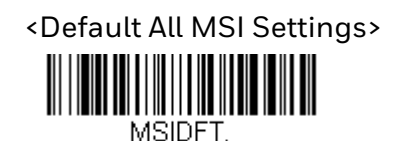

**MSI On/Off**

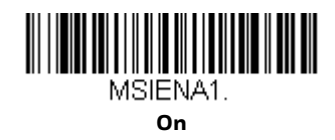

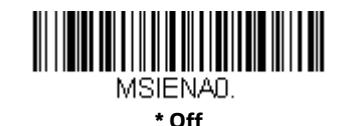

#### **MSI Check Character**

Different types of check characters are used with MSI bar codes. You can program the scanner to read MSI bar codes with Type 10 check characters. *Default = Validate Type 10, but Don't Transmit.*

When Check Character is set to **Validate Type 10/11 and Transmit**, the scanner will only read MSI bar codes printed with the specified type check character(s), and will transmit the character(s) at the end of the scanned data.

When Check Character is set to **Validate Type 10/11, but Don't Transmit**, the unit will only read MSI bar codes printed with the specified type check character(s), but will not transmit the check character(s) with the scanned data.

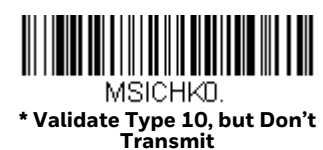

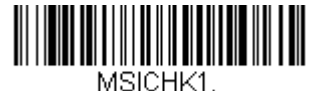

**Validate Type 10 and Transmit**

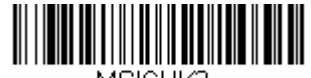

MSICHK2. **Validate 2 Type 10 Characters, but Don't Transmit**

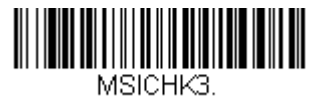

**Validate 2 Type 10 Characters and Transmit**

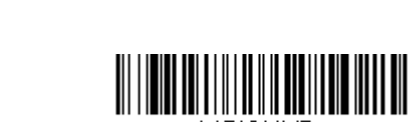

MSICHK5. **Validate Type 11 then Type 10 Character and Transmit**

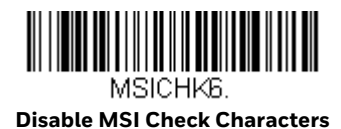

**Validate Type 11 then Type 10 Character, but Don't Transmit**

**MSICHK4** 

### **MSI Message Length**

Scan the bar codes below to change the message length. Refer to [Message Length](#page-91-0)  [Description \(page 76\)](#page-91-0) for additional information. Minimum and Maximum lengths = 4-48. Minimum Default = 4, Maximum Default = 48.

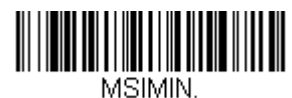

**Minimum Message Length**

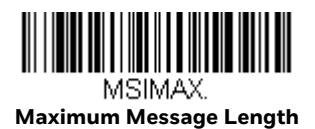

N3680 Decoded Engine User Guide 103

# **GS1 DataBar Omnidirectional**

< Default All GS1 DataBar Omnidirectional Settings >

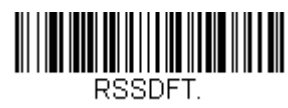

**GS1 DataBar Omnidirectional On/Off**

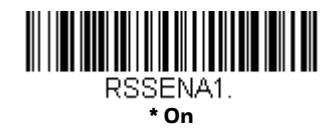

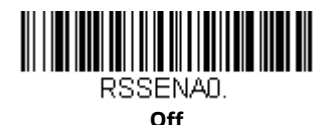

# **GS1 DataBar Limited**

< Default All GS1 DataBar Limited Settings >

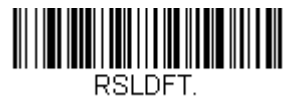

**GS1 DataBar Limited On/Off**

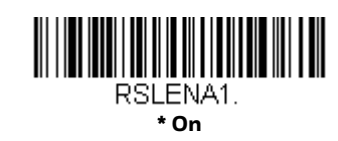

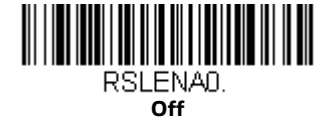

# **GS1 DataBar Expanded**

< Default All GS1 DataBar Expanded Settings >

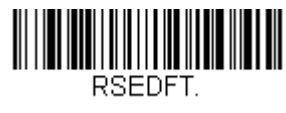

## **GS1 DataBar Expanded On/Off**

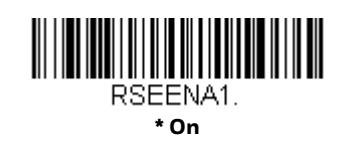

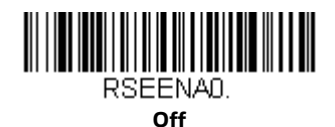

## **GS1 DataBar Expanded Message Length**

Scan the bar codes below to change the message length. Refer to [Message Length](#page-91-0)  [Description \(page 76\)](#page-91-0) for additional information. Minimum and Maximum lengths = 4-74. Minimum Default = 4, Maximum Default = 74.

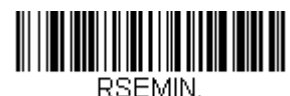

**Minimum Message Length**

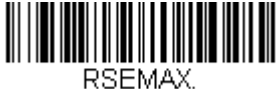

**Maximum Message Length**

## **Codablock A**

<Default All Codablock A Settings> <u> III III III III III III III III II</u> CRADET

**Codablock A On/Off**

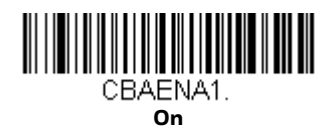

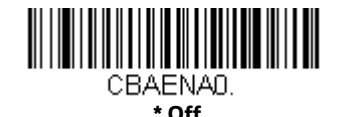

N3680 Decoded Engine User Guide 105

#### **Codablock A Message Length**

Scan the bar codes below to change the message length. Refer to [Message Length](#page-91-0)  [Description \(page 76\)](#page-91-0) for additional information. Minimum and Maximum lengths = 1-600. Minimum Default = 1, Maximum Default = 600.

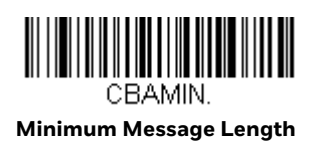

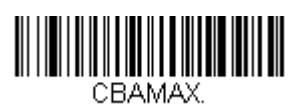

**Maximum Message Length**

**Codablock F**

<Default All Codablock F Settings>

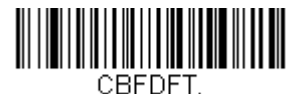

**Codablock F On/Off**

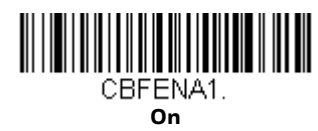

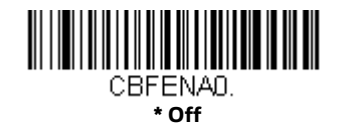

## **Codablock F Message Length**

Scan the bar codes below to change the message length. Refer to [Message Length](#page-91-0)  [Description \(page 76\)](#page-91-0) for additional information. Minimum and Maximum lengths = 1-2048. Minimum Default = 1, Maximum Default = 2048.

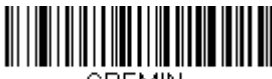

CBFMIN. **Minimum Message Length**

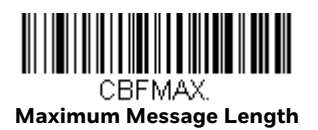

## **PDF417**

< Default All PDF417 Settings >

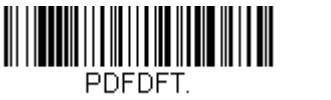

**PDF417 On/Off**

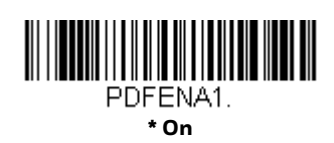

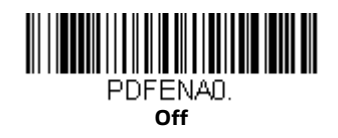

## **PDF417 Message Length**

Scan the bar codes below to change the message length. Refer to [Message Length](#page-91-0)  [Description \(page 76\)](#page-91-0) for additional information. Minimum and Maximum lengths = 1-2750. Minimum Default = 1, Maximum Default = 2750.

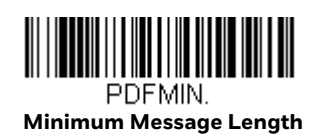

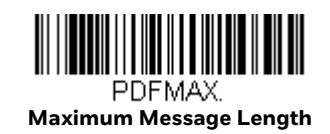

# **MacroPDF417**

MacroPDF417 is an implementation of PDF417 capable of encoding very large amounts of data into multiple PDF417 bar codes. When this selection is enabled, these multiple bar codes are assembled into a single data string. *Default = On.*

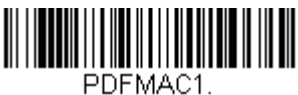

**\* On**

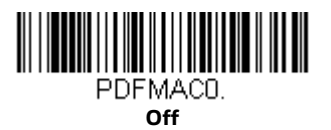

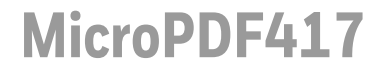

< Default All MicroPDF417 Settings > <u> III III III III III III III II II</u>

MPDDET

#### **MicroPDF417 On/Off**

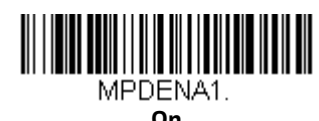

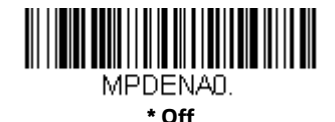

#### **MicroPDF417 Message Length**

Scan the bar codes below to change the message length. Refer to [Message Length](#page-91-0)  [Description \(page 76\)](#page-91-0) for additional information. Minimum and Maximum lengths = 1-366. Minimum Default = 1, Maximum Default = 366.

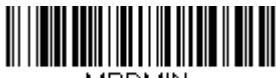

MPDMIN. **Minimum Message Length**

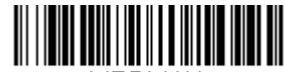

MPDMAX. **Maximum Message Length**

## **GS1 Composite Codes**

Linear codes are combined with a unique 2D composite component to form a new class called GS1 Composite symbology. GS1 Composite symbologies allow for the co-existence of symbologies already in use. *Default = Off.*

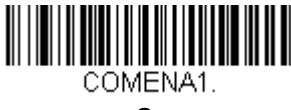

**On**

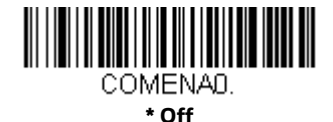

#### **UPC/EAN Version**

Scan the *UPC/EAN Version On* bar code to decode GS1 Composite symbols that have a U.P.C. or an EAN linear component. (This does not affect GS1 Composite symbols with a GS1-128 or GS1 linear component.) *Default = UPC/EAN Version Off.*

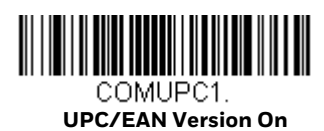

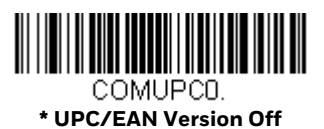

*Note: If you scan coupons that have both UPC and GS1 DataBar codes, you may wish to scan and output only the data from the GS1 DataBar code. See [Coupon GS1 DataBar](#page-110-1)  [Output \(page 95\)](#page-110-1) for further information.*

#### **GS1 Composite Code Message Length**

Scan the bar codes below to change the message length. Refer to [Message Length](#page-91-0)  [Description \(page 76\)](#page-91-0) for additional information. Minimum and Maximum lengths = 1-2435. Minimum Default = 1, Maximum Default = 2435.

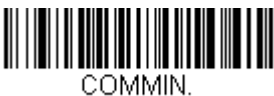

**Minimum Message Length**

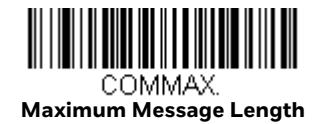

## **GS1 Emulation**

The scanner can automatically format the output from any GS1 data carrier to emulate what would be encoded in an equivalent GS1-128 or GS1 DataBar symbol. GS1 data carriers include UPC-A and UPC-E, EAN-13 and EAN-8, ITF-14, GS1- 128, and GS1-128 DataBar and GS1 Composites. (Any application that accepts GS1 data can be simplified since it only needs to recognize one data carrier type.)

If **GS1-128 Emulation** is scanned, all retail codes (U.P.C., UPC-E, EAN8, EAN13) are expanded out to 16 digits. If the AIM ID is enabled, the value will be the GS1- 128 AIM ID, ]C1 [\(see Symbology Charts on page 171\)](#page-186-0).

If **GS1 DataBar Emulation** is scanned, all retail codes (U.P.C., UPC-E, EAN8, EAN13) are expanded out to 16 digits. If the AIM ID is enabled, the value will be the GS1-DataBar AIM ID, ]e*m* [\(see Symbology Charts on page 171\)](#page-186-0).

If **GS1 Code Expansion Off** is scanned, retail code expansion is disabled, and UPC-E expansion is controlled by the [UPC-E0 Expand \(page 95\)](#page-110-2) setting. If the AIM ID is enabled, the value will be the GS1-128 AIM ID, ]C1 [\(see Symbology Charts on page](#page-186-0)  [171\).](#page-186-0)

If **EAN8 to EAN13 Conversion** is scanned, all EAN8 bar codes are converted to EAN13 format.

*Default = GS1 Emulation Off*.

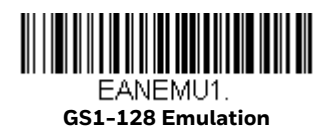

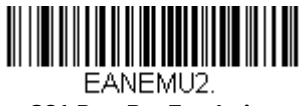

**GS1 DataBar Emulation**

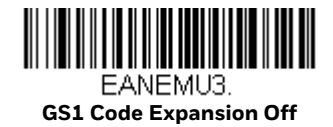

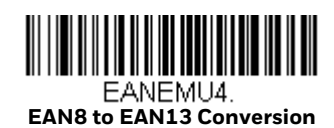

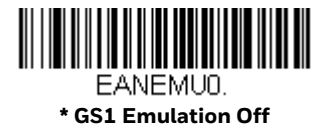

## **TCIF Linked Code 39 (TLC39)**

This code is a composite code since it has a Code 39 linear component and a MicroPDF417 stacked code component. All bar code readers are capable of reading the Code 39 linear component. The MicroPDF417 component can only be decoded if TLC39 On is selected. The linear component may be decoded as Code 39 even if TLC39 is off. *Default = Off.*

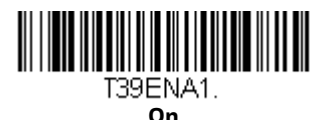

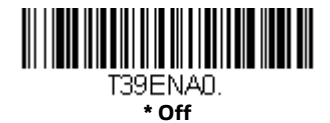

**QR Code**

#### < Default All QR Code Settings >

## **QR Code On/Off**

This selection applies to both QR Code and Micro QR Code.

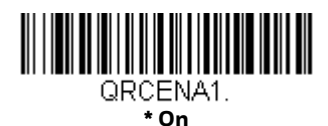

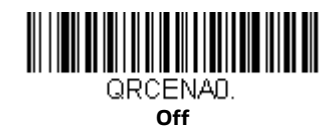

### **QR Code Message Length**

Scan the bar codes below to change the message length. Refer to [Message Length](#page-91-0)  [Description \(page 76\)](#page-91-0) for additional information. Minimum and Maximum lengths = 1-7089. Minimum Default = 1, Maximum Default = 7089.

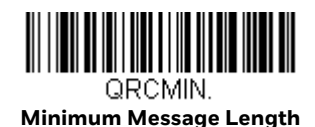

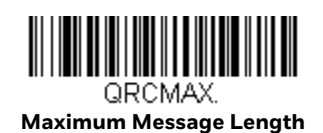

### **QR Code Append**

This function allows the scanner to append the data from several QR Code bar codes together before transmitting them to the host computer. When the scanner encounters an QR Code bar code with the append trigger character(s), it buffers

the number of QR Code bar codes determined by information encoded in those bar codes. Once the proper number of codes is reached, the data is output in the order specified in the bar codes. There are 3 ways to scan appended QR Code:

- One scan—Pull the trigger one time and all appended QR Codes in the same image are decoded
- Swipe—Pull and hold down the trigger and scan all appended QR Codes while keeping the trigger pressed. The scanner emits short beeps for each partial QR Code that is scanned and buffered. One long beep is emitted after the last QR Code is scanned and the data is complete. Not compatible with Presentation mode.
- Point and shoot—Pull the trigger one time for each image. The scanner emits a short beep for each partial QR Code that is scanned and buffered. One long beep is emitted after the last QR Code is scanned and the data is complete. Not compatible with Presentation mode.

*Default = One Scan.*

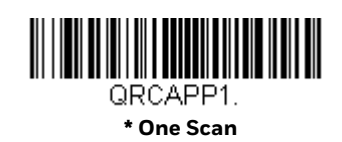

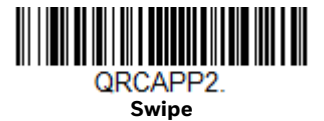

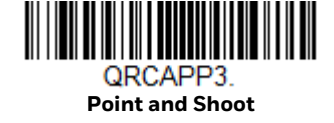

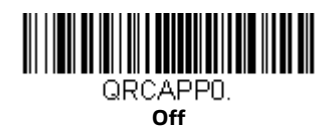

#### **QR Code Page**

QR Code pages define the mapping of character codes to characters. If the data received does not display with the proper characters, it may be because the bar code being scanned was created using a code page that is different from the one the host program is expecting. If this is the case, scan the bar code below, select the code page with which the bar codes were created [\(see ISO 2022/ISO 646](#page-195-0)  [Character Replacements on page 180\),](#page-195-0) and scan the value and the **Save** bar code from the [Programming Chart](#page-200-0) on the inside the back cover of this manual. The data characters should then appear properly.

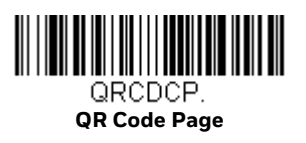

## **Data Matrix**

< Default All Data Matrix Settings >

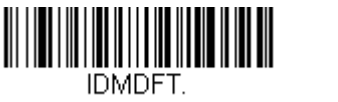

**Data Matrix On/Off**

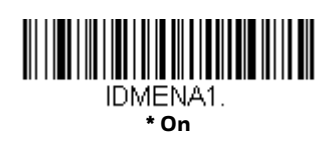

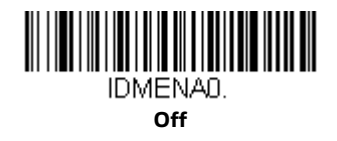

### **Data Matrix Message Length**

Scan the bar codes below to change the message length. Refer to [Message Length](#page-91-0)  [Description \(page 76\)](#page-91-0) for additional information. Minimum and Maximum lengths = 1-3116. Minimum Default = 1, Maximum Default = 3116.

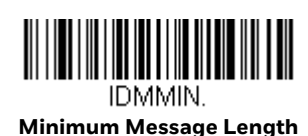

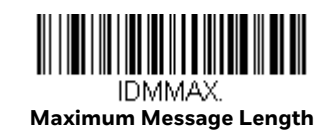

## **Data Matrix Code Page**

Data Matrix Code pages define the mapping of character codes to characters. If the data received does not display with the proper characters, it may be because the bar code being scanned was created using a code page that is different from the one the host program is expecting. If this is the case, scan the bar code below, select the code page with which the bar codes were created [\(see ISO 2022/ISO 646](#page-195-0)  [Character Replacements on page 180\)](#page-195-0), and scan the value and the **Save** bar code from the [Programming Chart](#page-200-0) on the inside the back cover of this manual. The data characters should then appear properly.

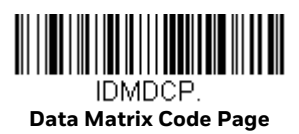

## **MaxiCode**

< Default All MaxiCode Settings >

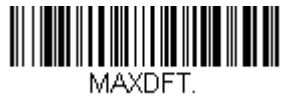

**MaxiCode On/Off**

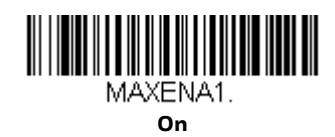

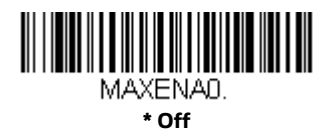

## **MaxiCode Message Length**

Scan the bar codes below to change the message length. Refer to [Message Length](#page-91-0)  [Description \(page 76\)](#page-91-0) for additional information. Minimum and Maximum lengths = 1-150. Minimum Default = 1, Maximum Default = 150.

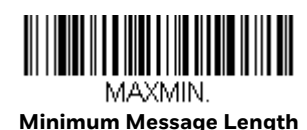

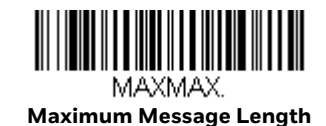

**Aztec Code**

< Default All Aztec Code Settings >

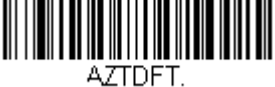

**Aztec Code On/Off**

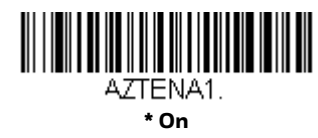

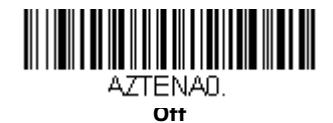

#### **Aztec Code Message Length**

Scan the bar codes below to change the message length. Refer to [Message Length](#page-91-0)  [Description \(page 76\)](#page-91-0) for additional information. Minimum and Maximum lengths = 1-3832. Minimum Default = 1, Maximum Default = 3832.

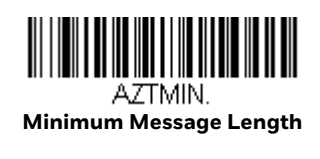

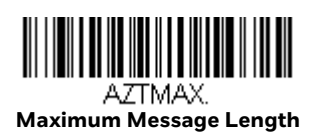

#### **Aztec Append**

This function allows the scanner to append the data from several Aztec bar codes together before transmitting them to the host computer. When the scanner encounters an Aztec bar code with the append trigger character(s), it buffers the number of Aztec bar codes determined by information encoded in those bar codes. Once the proper number of codes is reached, the data is output in the order specified in the bar codes. There are 3 ways to scan appended Aztec Code:

- One scan—Pull the trigger one time and all appended Aztec Codes in the same image are decoded
- Swipe—Pull and hold down the trigger and scan all appended Aztec Codes while keeping the trigger pressed. The scanner emits short beeps for each partial Aztec Code that is scanned and buffered. One long beep is emitted after the last Aztec Code is scanned and the data is complete. Not compatible with Presentation mode.
- Point and shoot—Pull the trigger one time for each image. The scanner emits a short beep for each partial Aztec Code that is scanned and buffered. One long beep is emitted after the last Aztec Code is scanned and the data is complete. Not compatible with Presentation mode.

*Default = One Scan.*

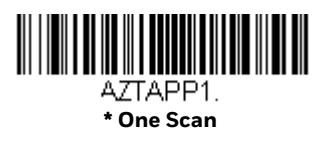

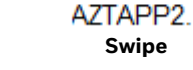

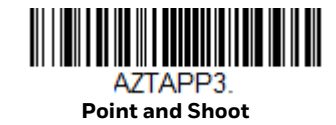

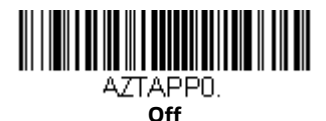

<u> Alban Alban Martin Alban III (</u>

#### **Aztec Code Page**

Aztec Code pages define the mapping of character codes to characters. If the data received does not display with the proper characters, it may be because the bar code being scanned was created using a code page that is different from the one the host program is expecting. If this is the case, scan the bar code below, select the code page with which the bar codes were created [\(see ISO 2022/ISO 646](#page-195-0)  [Character Replacements on page 180\),](#page-195-0) and scan the value and the **Save** bar code from the [Programming Chart](#page-200-0) on the inside the back cover of this manual. The data characters should then appear properly.

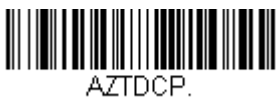

**Aztec Code Page**

# **Chinese Sensible (Han Xin) Code**

< Default All Han Xin Settings >

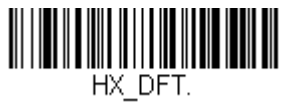

**Han Xin Code On/Off**

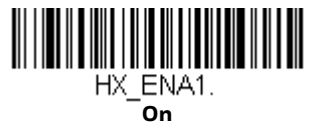

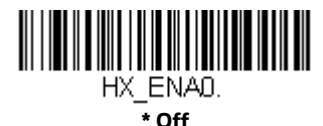

#### **Han Xin Code Message Length**

Scan the bar codes below to change the message length. Refer to [Message Length](#page-91-0)  [Description \(page 76\)](#page-91-0) for additional information. Minimum and Maximum lengths = 1-7833. Minimum Default = 1, Maximum Default = 7833.

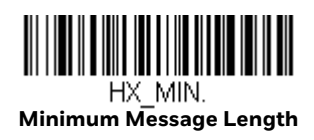

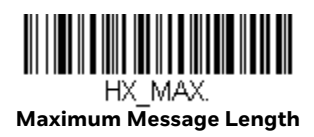

## **Postal Codes - 2D**

The following lists the possible 2D postal codes, and 2D postal code combinations that are allowed. Only one 2D postal code selection can be active at a time. If you scan a second 2D postal code selection, the first selection is overwritten. *Default = 2D Postal Codes Off.*

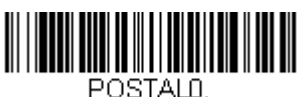

**\* 2D Postal Codes Off**

**Single 2D Postal Codes:**

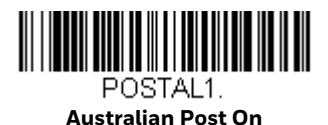

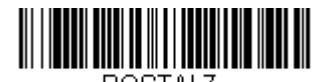

POSTAL7. **British Post On**

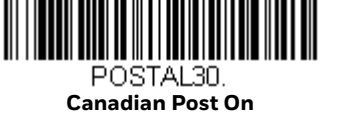

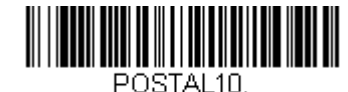

**Intelligent Mail Bar Code On**

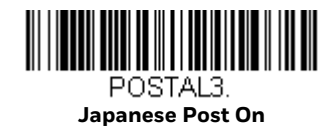

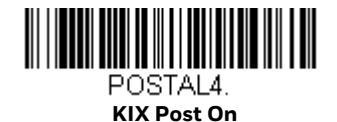

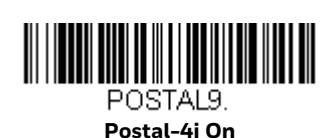

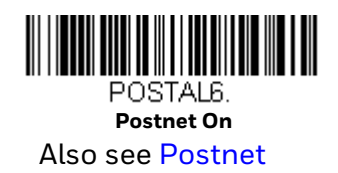

**Planet Code On** Also see Planet

POSTAL5.

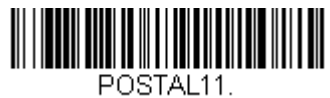

**Postnet with B and B' Fields On**

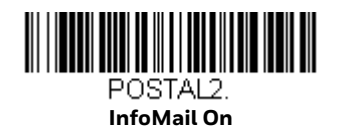

### **Combination 2D Postal Codes:**

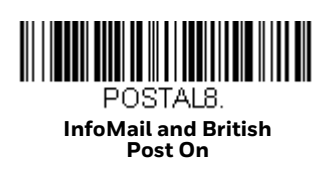

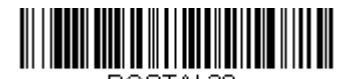

POSTAL20. **Intelligent Mail Bar Code and Postnet with B and B' Fields On**

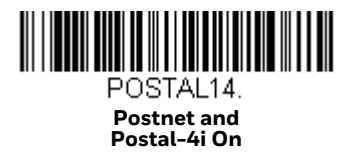

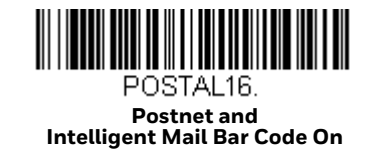

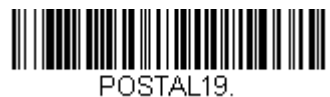

**Postal-4i and Postnet with B and B' Fields On**

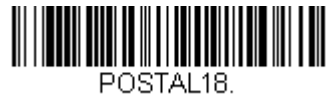

**Planet Code and Postnet with B and B' Fields On**

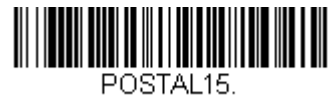

**Planet Code and Intelligent Mail Bar Code** 

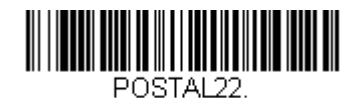

**Planet Code, Postnet, and Intelligent Mail Bar Code On**

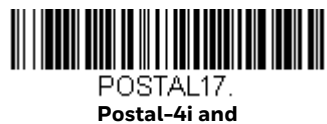

**Intelligent Mail Bar Code On**

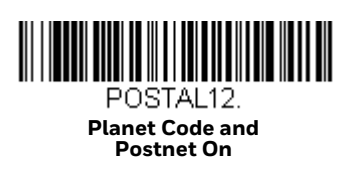

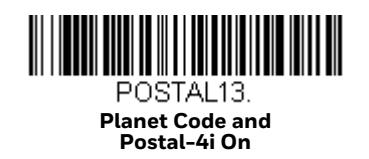

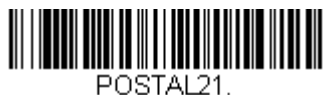

**Planet Code, Postnet, and Postal-4i On**

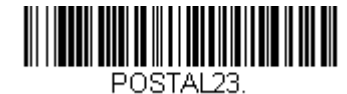

**Planet Code, Postal-4i, and Intelligent Mail Bar Code On**

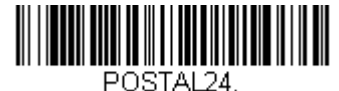

**Postnet, Postal-4i, and Intelligent Mail Bar Code On**

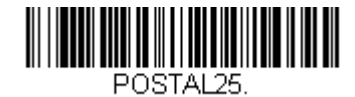

**Planet Code, Postal-4i, and Postnet with B and B' Fields On**

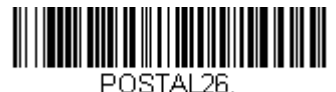

**Planet Code, Intelligent Mail Bar Code, and Postnet with B and B' Fields On**

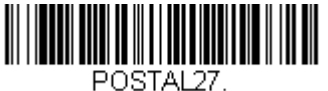

**Postal-4i, Intelligent Mail Bar Code, and Postnet with B and B' Fields On**

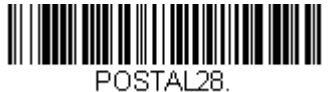

**Planet Code, Postal-4i, Intelligent Mail Bar Code, and Postnet On**

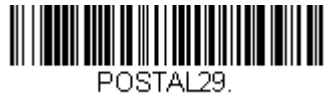

**Planet Code, Postal-4i, Intelligent Mail Bar Code, and Postnet with B and B' Fields On**

## <span id="page-135-0"></span>**Planet Code Check Digit**

This selection allows you to specify whether the check digit should be transmitted at the end of Planet Code data. *Default = Don't Transmit.*

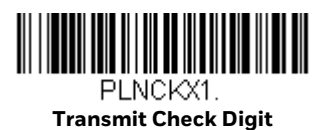

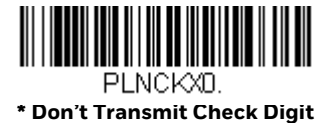

#### <span id="page-136-0"></span>**Postnet Check Digit**

This selection allows you to specify whether the check digit should be transmitted at the end of Postnet data. *Default = Don't Transmit.*

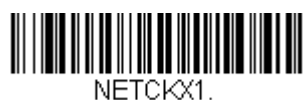

**Transmit Check Digit**

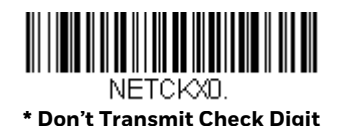

#### **Australian Post Interpretation**

This option controls what interpretation is applied to customer fields in Australian 4-State symbols.

**Bar Output** lists the bar patterns in "0123" format.

**Numeric N Table** causes that field to be interpreted as numeric data using the N Table.

**Alphanumeric C Table** causes the field to be interpreted as alphanumeric data using the C Table. Refer to the Australian Post Specification Tables.

**Combination C and N Tables** causes the field to be interpreted using either the C or N Tables.

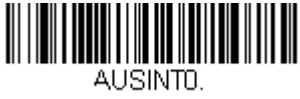

**\* Bar Output**

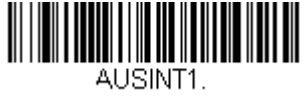

**Numeric N Table**

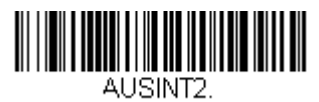

**Alphanumeric C Table**

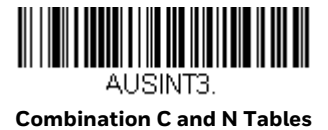

## **Postal Codes - Linear**

The following lists linear postal codes. Any combination of linear postal code selections can be active at a time.

### **China Post (Hong Kong 2 of 5)**

<Default All China Post (Hong Kong 2 of 5) Settings>

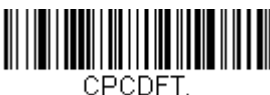

**China Post (Hong Kong 2 of 5) On/Off**

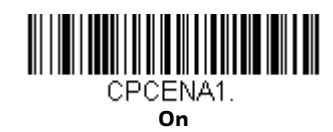

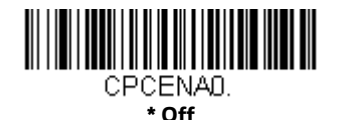

**China Post (Hong Kong 2 of 5) Message Length**

Scan the bar codes below to change the message length. Refer to [Message Length](#page-91-0)  [Description \(page 76\)](#page-91-0) for additional information. Minimum and Maximum lengths = 2-80. Minimum Default = 4, Maximum Default = 80.

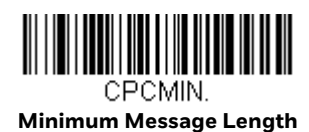

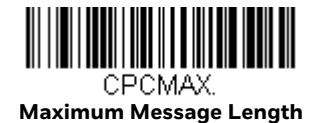

### **Korea Post**

<Default All Korea Post Settings>

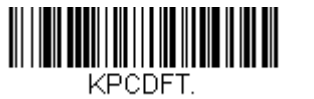

**Korea Post On/Off**

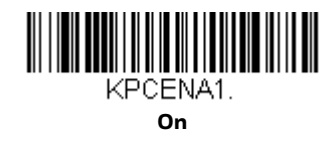

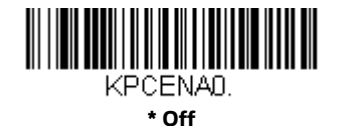

**Korea Post Message Length**

Scan the bar codes below to change the message length. Refer to [Message Length](#page-91-0)  [Description \(page 76\)](#page-91-0) for additional information. Minimum and Maximum lengths = 2-80. Minimum Default = 4, Maximum Default = 48.

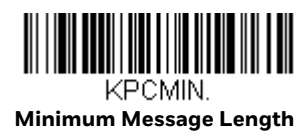

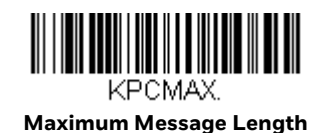

**Korea Post Check Digit**

This selection allows you to specify whether the check digit should be transmitted. *Default = Don't Transmit.*

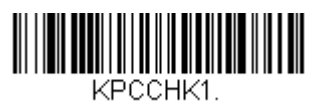

**Transmit Check Digit**

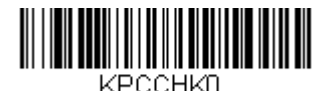

**\* Don't Transmit Check Digit**

**CHAPTER 7**

# **IMAGING COMMANDS**

The scan engine is like a digital camera in the way it captures, manipulates, and transfers images. The following commands allow you to alter the way the scan engine performs these functions.

*Note: If you are using the scan engine in a stand, you must set the In-Stand Sensor Mode to Off in order to take images [\(see Presentation Centering on page 38\)](#page-53-0).*

## **Single-Use Basis**

Imaging Commands with their modifiers send instructions to the scan engine on a single-use basis, and take effect for a single image capture. Once that capture is complete, the scan engine reverts to its imaging default settings. If you want to permanently change a setting, you must use the serial default commands [\(see](#page-158-0)  [Chapter 9\).](#page-158-0) When the serial default command is used, that selection becomes the new, permanent setting for the scan engine.

## **Command Syntax**

Multiple modifiers and commands can be issued within one sequence. If additional modifiers are to be applied to the same command, just add the modifiers to that command. For example, to add 2 modifiers to the Image Snap command, such as setting the Imaging Style to 1P and the Wait for Trigger to 1T, you would enter **IMGSNP1P1T**.

*Note: After processing an image capture command (IMGSNP), you must follow it with an IMGSHP command if you want to see it on your terminal.*

To add a command to a sequence, each new command is separated with a semicolon. For example, to add the Image Ship command to the above sequence, you would enter **IMGSNP1P1T**;**IMGSHP**.

The imaging commands are:

[Image Snap - IMGSNP \(page 126\)](#page-141-0)

[Image Ship - IMGSHP \(page 129\)](#page-144-0)

The modifiers for each of these commands follow the command description.

*Note: The images included with each command description are examples only. The results you achieve may be different from those included in this manual. The quality of the output you receive will vary depending on lighting, quality of the initial image/object being captured, and distance of the scan engine from the image/object. To achieve a high quality image, it is recommended that you position your scan engine 4-6" (10.2- 15.2 cm) away from the image/object you are capturing.*

## **Step 1 - Take a Picture Using IMGSNP**

## <span id="page-141-0"></span>**Image Snap - IMGSNP**

An image is taken whenever the hardware button is pressed, or when the Image Snap (IMGSNP) command is processed.

The image snap command has many different modifiers that can be used to change the look of the image in memory. Any number of modifiers may be appended to the IMGSNP command. For example, you can use the following command to snap an image, increase the gain, and have the beeper sound once the snap is complete: IMGSNP2G1B

#### **IMGSNP Modifiers**

#### **P - Imaging Style**

#### This sets the Image Snap style.

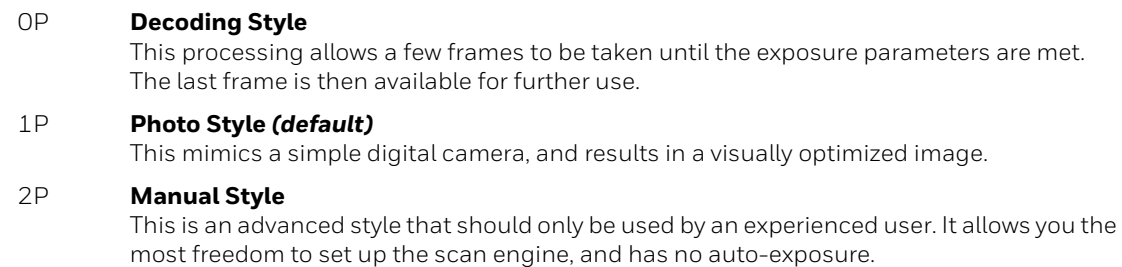

#### **B - Beeper**

#### Causes a beep to sound after an image is snapped.

- 0B No beep *(default)*
- 1B Sounds a beep when the image is captured.

#### **T - Wait for Trigger**

#### Waits for a hardware button push before taking the image. This is only available when using Photo Style (1P).

- 0T Takes image immediately *(default)*
- 1T Waits for a button push, then takes the image

#### **L - LED State**

Determines if the LEDs should be on or off, and when. Ambient illumination (0L) is preferred for taking pictures of color documents, such as ID cards, especially when the scan engine is in a stand. LED illumination (1L) is preferred when the scanner is handheld. LED State is not available when using Decoding Style (0P).

- 0L LEDs off *(default)*
- 1L LEDs on

#### **E - Exposure**

Exposure is used in Manual Style only (2P), and allows you to set the exposure time. This is similar to setting a shutter speed on a camera. The exposure time determines how long the scanner takes to record an image. On a bright day, exposure times can be very short because plenty of light is available to help record an image. At nighttime, exposure time can increase dramatically due to the near absence of light. Units are 127 microseconds. *(Default = 7874)* 

> **Exposure at 100E with fluorescent lighting:**

*n*E Range: 1 - 7874

#### **Example:**

**Exposure at 7874E with fluorescent lighting:**

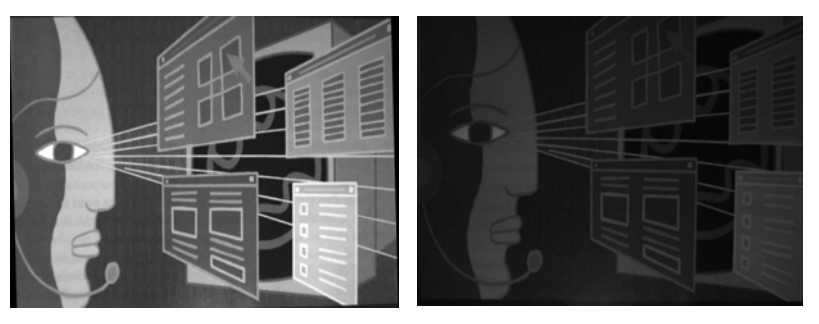

#### **G - Gain**

Gain is used in Manual Style only (2P). Like a volume control, the gain modifier boosts the signal and multiplies the pixel value. As you increase the gain, the noise in an image is also amplified.

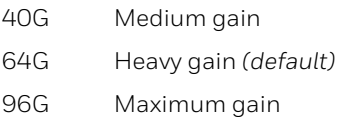

#### **Example:**

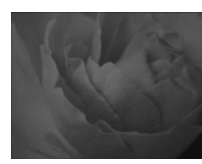

**Gain at 40G: Gain at 64G: Gain at 96G:**

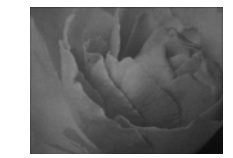

#### <span id="page-143-0"></span>**W - Target White Value**

Sets the target for the median grayscale value in the captured image. For capturing close-up images of high contrast documents, a lower setting, such as 75, is recommended. Higher settings result in longer exposure times and brighter images, but if the setting is too high, the image may be overexposed. Target White Value is only available when using Photo Style (1P). *(Default = 90)*

*n*W Range: 0 - 255

#### **Example:**

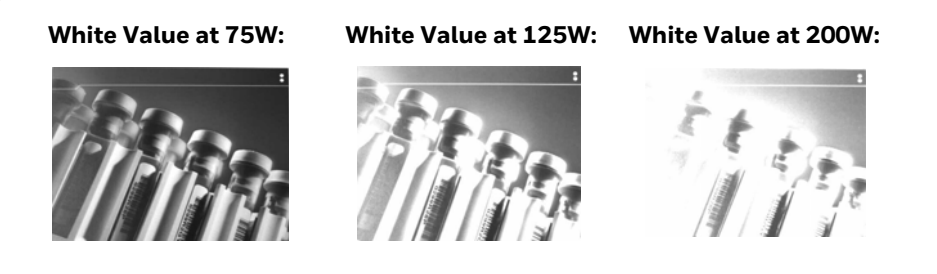

#### **D - Delta for Acceptance**

This sets the allowable range for the white value setting [\(see W - Target White](#page-143-0)  [Value\)](#page-143-0). Delta is only available when using Photo Style (1P). *(Default = 25)*

*n*D Range: 0 - 255
#### **U - Update Tries**

This sets the maximum number of frames the scan engine should take to reach the [D - Delta for Acceptance.](#page-143-0) Update Tries is only available when using Photo Style (1P). *(Default = 6)*

*n*U Range: 0 - 10

#### **% - Target Set Point Percentage**

Sets the target point for the light and dark values in the captured image. A setting of 75% means 75% of the pixels are at or below the target white value, and 25% of the pixels are above the target white value. Altering this setting from the default is not recommended under normal circumstances. To alter grayscale values, [W -](#page-143-1)  [Target White Value](#page-143-1) should be used. *(Default = 50)*

*n*% Range: 0 - 99

#### **Example:**

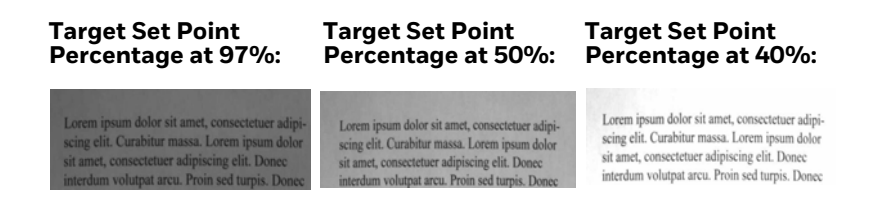

### **Step 2 - Ship a Picture Using IMGSHP**

### **Image Ship - IMGSHP**

An image is taken whenever the button is pressed, or when the Image Snap (IMGSNP) command is processed. The last image is always stored in memory. You can "ship" the image by using the **IMGSHP** command.

The image ship commands have many different modifiers that can be used to change the look of the image output. Modifiers affect the image that is transmitted, but do not affect the image in memory. Any number of modifiers may be appended to the **IMGSHP** command.

**Example:** You can use the following command to snap and ship a bitmap image with gamma correction and document image filtering: **IMGSNP**;**IMGSHP8F75K26U**

### **IMGSHP Modifiers**

#### **A - Infinity Filter**

Enhances pictures taken from very long distances (greater than 10 feet or 3m). The Infinity Filter should not be used with [IMGSNP Modifiers \(page 126\)](#page-141-0).

> **Infinity Filter on (1A) from approximately 12 feet**

**(3.66m) away:**

- 0A Infinity filter off *(default)*
- 1A Infinity filter on

#### **Example:**

**Infinity Filter off (0A) from approximately 12 feet (3.66m) away:**

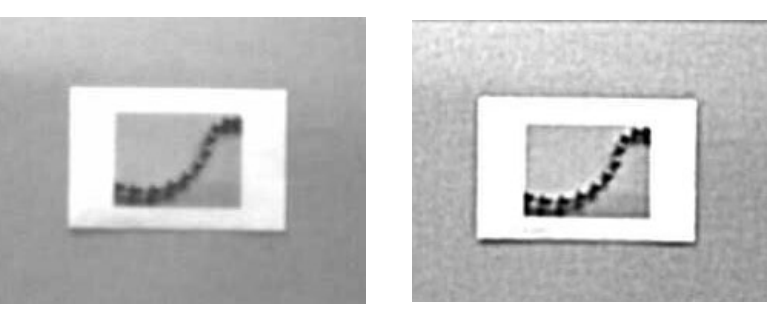

#### **C - Compensation**

Flattens the image to account for variations in illumination across the image.

- 0C Compensation disabled (default)
- 1C Compensation enabled

#### **Example:**

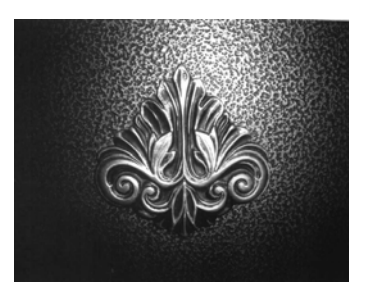

**Compensation at 0C: Compensation at 1C:**

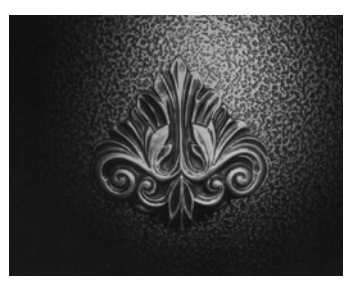

#### **D - Pixel Depth**

Indicates the number of bits per pixel in the transmitted image (KIM or BMP format only).

8D 8 bits per pixel, grayscale image *(default)*

1D 1 bit per pixel, black and white image

#### <span id="page-146-0"></span>**E - Edge Sharpen**

An edge sharpen filter cleans up the edges of an image, making it look cleaner and sharper. While edge sharpening does make the image look cleaner, it also removes some fine detail from the original image. The strength of the edge sharpen filter can be entered from 1 to 24. Entering a 23E gives the sharpest edges, but also increases noise in the image.

- 0E Don't sharpen image *(default)*
- 14E Apply edge sharpen for typical image
- *n*e Apply edge sharpen using strength *n* (*n* = 1-24)

#### **Example:**

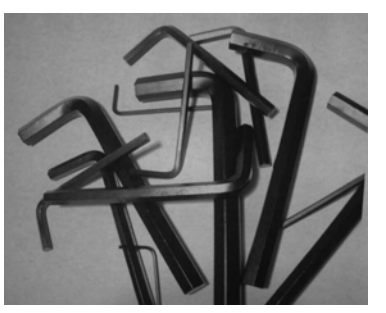

**Edge Sharpen at 0E: Edge Sharpen at 24E:**

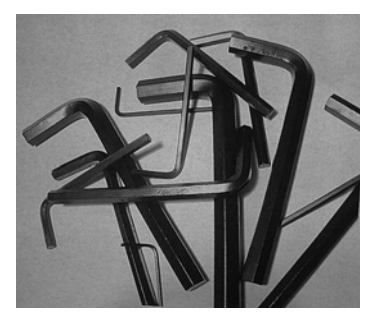

#### **F - File Format**

#### Indicates the desired format for the image.

- 0F KIM format
- 1F TIFF binary
- 2F TIFF binary group 4, compressed
- 3F TIFF grayscale
- 4F Uncompressed binary (upper left to lower right, 1 pixel/bit, 0 padded end of line)
- 5F Uncompressed grayscale (upper left to lower right, bitmap format)
- 6F JPEG image *(default)*
- 8F BMP format (lower right to upper left, uncompressed)
- 15F BMP Uncompressed raw image

### **H - Histogram Stretch**

Increases the contrast of the transmitted image. Not available with some image formats.

- 0H No stretch *(default)*
- 1H Histogram stretch

#### **Example:**

**Histogram Stretch at 0H: Histogram Stretch at 1H:**

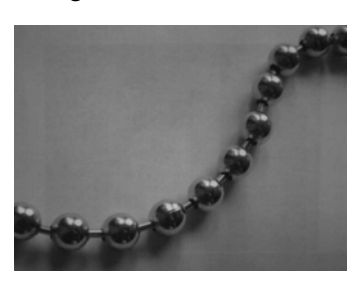

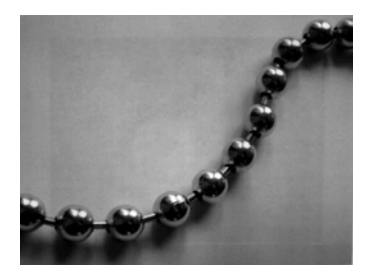

#### **I - Invert Image**

Invert image is used to rotate the image around the X or Y axis.

- 1ix Invert around the X axis (flips picture upside down)
- 1iy Invert around the Y axis (flips picture left to right)

#### **Example:**

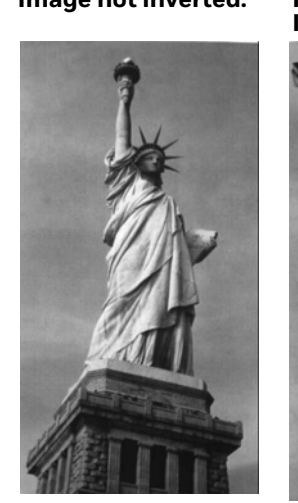

#### **Image with Invert Image set to 1ix:**

#### **Image not inverted: Image with Invert Image set to 1iy:**

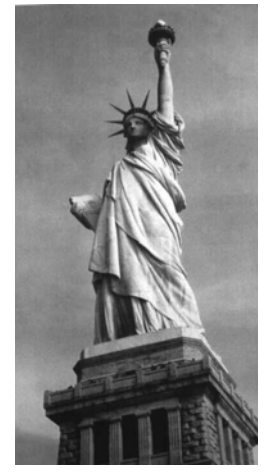

### **IF- Noise Reduction**

#### Used to reduce the salt and pepper noise in an image.

- 0if No salt and pepper noise reduction (default)
- 1if Salt and pepper noise reduction

#### **Example:**

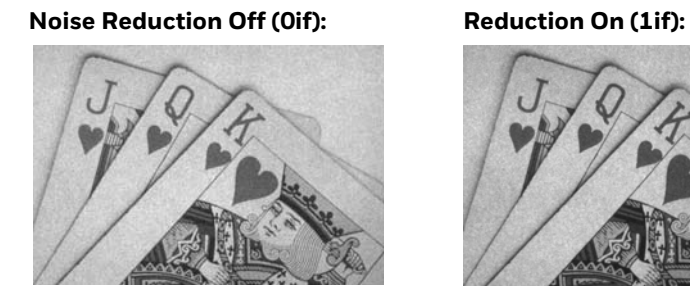

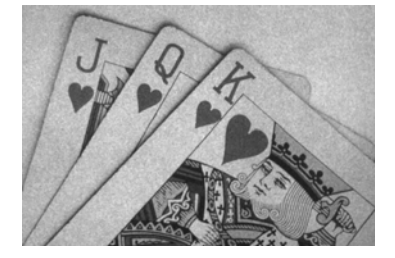

#### **IR - Image Rotate**

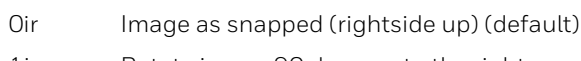

- 1ir Rotate image 90 degrees to the right
- 2ir Rotate image 180 degrees (upside down)
- 3ir Rotate image 90 degrees to the left

#### **Example:**

#### **Image Rotate set to 0ir: Image Rotate set to 2ir:**

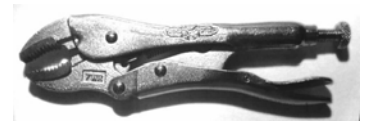

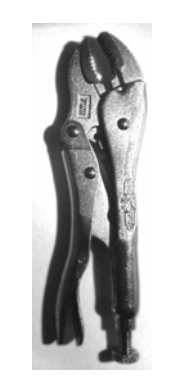

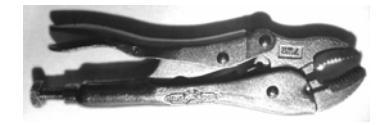

**Image Rotate set to 1ir: Image Rotate set to 3ir:**

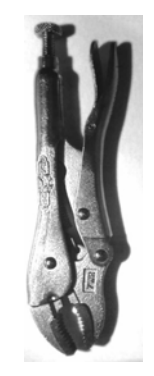

### **J - JPEG Image Quality**

Sets the desired quality when the JPEG image format is selected. Higher numbers result in higher quality, but larger files. Smaller numbers result in greater amounts of lossy compression, faster transmission times, lower quality, but smaller files. *(Default = 50)*

- *n*J Image is compressed as much as possible while preserving quality factor of *n* (*n* = 0 100)
- 0J Worst quality (smallest file)
- 100J Best quality (largest file)

#### <span id="page-149-0"></span>**K - Gamma Correction**

Gamma measures the brightness of midtone values produced by the image. You can brighten or darken an image using gamma correction. A higher gamma correction yields an overall brighter image. The lower the setting, the darker the image. The optimal setting for text images is 50K.

- 0K Gamma correction off *(default)*
- 50K Apply gamma correction for brightening typical document image
- *n*K Apply gamma correction factor *n* (*n* = 0-1,000)

#### **Example:**

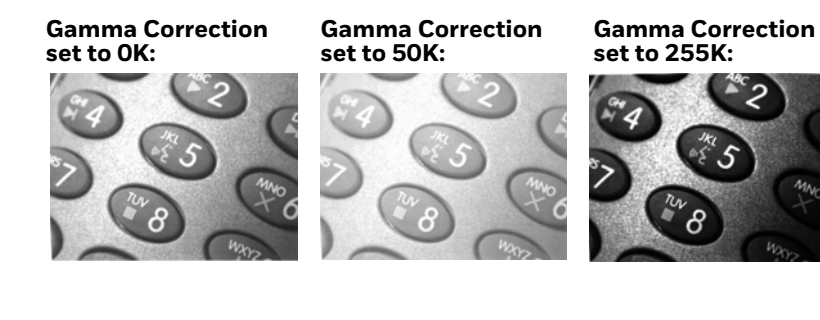

### **L, R, T, B, M - Image Cropping**

Ships a window of the image by specifying the left, right, top, and bottom pixel coordinates. Device columns are numbered 0 through 1279, and device rows are numbered 0 through 959.

- *n*L The left edge of the shipped image corresponds to column *n* of the image in memory. Range: 000 - 843. *(Default = 0)*
- *n*R The right edge of the shipped image corresponds to column *n* 1 of the image in memory. Range: 000 - 843. *(Default = all columns)*
- *n*T The top edge of the shipped image corresponds to row *n* of the image in memory. Range: 000 - 639. *(Default = 0)*
- *n*B The bottom edge of the shipped image corresponds to row *n*  1 of the image in memory. Range: 000 - 639. *(Default = all rows)*

#### **Example:**

**Uncropped Image:**

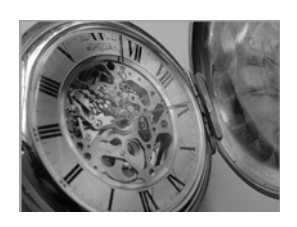

**Image Crop set to 200B: Image Crop set to 200T:**

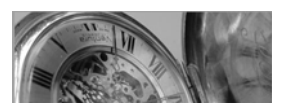

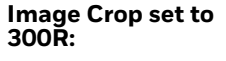

**Image Crop set to 300L:**

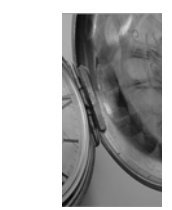

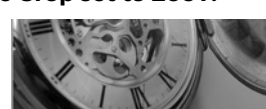

Alternately, specify the number of pixels to cut from the outside margin of the image; thus only the center pixels are transmitted.

*n*M Margin: cut *n* columns from the left, *n* + 1 columns from the right, *n* rows from the top, and *n* + 1 rows from the bottom of the image. Ship the remaining center pixels. Range: 0 - 238. *(Default = 0, or full image)*

**Example:**

#### **Image Crop set to 238M:**

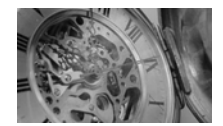

#### **P - Protocol**

Used for shipping an image. Protocol covers two features of the image data being sent to the host. It addresses the protocol used to send the data (Hmodem, which is an Xmodem 1K variant that has additional header information), and the format of the image data that is sent.

- 0P None (raw data)
- 2P None *(default for USB)*
- 3P Hmodem compressed *(default for RS232)*
- 4P Hmodem

### **S - Pixel Ship**

Pixel Ship sizes an image in proportion to its original size. It decimates the image by shipping only certain, regularly spaced pixels. For example, 4S would transmit every fourth pixel from every fourth line. The smaller number of pixels shipped, the smaller the image, however, after a certain point the image becomes unusable.

- 1S Ship every pixel *(default)*
- 2S Ship every 2nd pixel, both horizontally and vertically
- 3S Ship every 3rd pixel, both horizontally and vertically

#### **Example:**

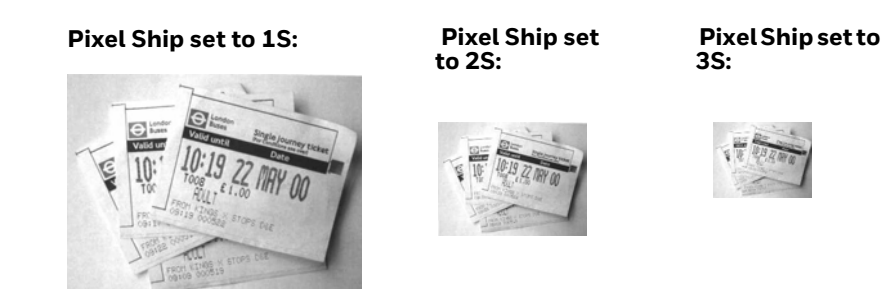

#### **U - Document Image Filter**

Allows you to input parameters to sharpen the edges and smooth the area between the edges of text in an image. This filter should be used with gamma correction (see [page 134](#page-149-0)), with the scan engine in a stand, and the image captured using the command:

#### **IMGSNP1P0L168W90%32D**

This filter typically provides better JPEG compression than the standard E - Edge Sharpen command (see [page 138\)](#page-153-0). This filter also works well when shipping pure black and white images (1 bit per pixel). The optimal setting is 26U.

- 0U Document image filter off *(default)*
- 26U Apply document image filter for typical document image
- *n*U Apply document image filter using grayscale threshold n. Use lower numbers when the image contrast is lower. 1U will have a similar effect to setting [E - Edge Sharpen \(page](#page-146-0)  [131\)](#page-146-0) to 22e. Range: 0-255

#### **Example:** .

**Document Image Filter set to 0U:**

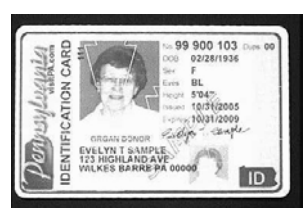

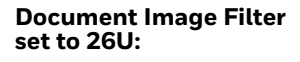

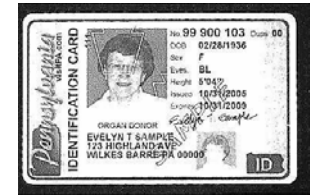

#### **V - Blur Image**

Smooths transitions by averaging the pixels next to the hard edges of defined lines and shaded areas in an image.

- 0V Don't blur *(default)*
- 1V Blur

#### **Example:**

#### **Blur Image Off (0V): Blur Image On (1V):**

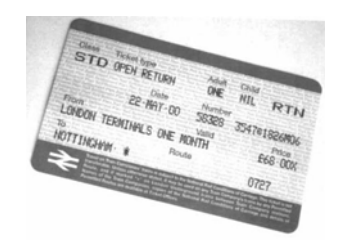

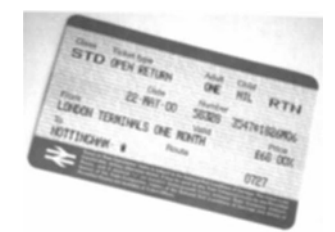

### <span id="page-153-0"></span>**W - Histogram Ship**

A histogram gives a quick picture of the tonal range of an image, or key type. A lowkey image has detail concentrated in the shadows; a high-key image has detail concentrated in the highlights; and an average-key image has detail concentrated in the midtones. This modifier ships the histogram for an image.

- 0W Don't ship histogram *(default)*
- 1W Ship histogram

#### **Example:**

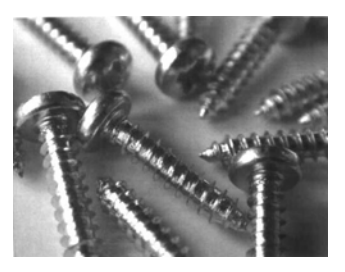

#### **Image used for histogram: Histogram of image at left:**

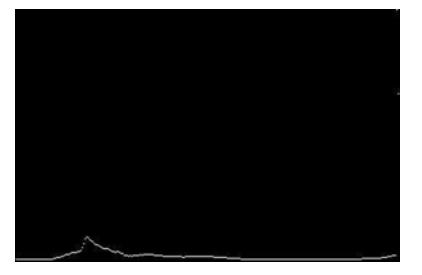

CHAPTER

## **8 UTILITIES**

## **To Add a Test Code I.D. Prefix to All Symbologies**

This selection allows you to turn on transmission of a Code I.D. before the decoded symbology. (See the [Symbology Charts, beginning on page 171\)](#page-186-0) for the single character code that identifies each symbology.) This action first clears all current prefixes, then programs a Code I.D. prefix for all symbologies. This is a temporary setting that will be removed when the unit is power cycled.

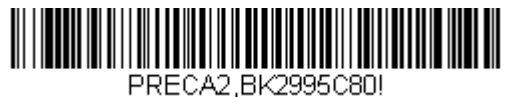

**Add Code I.D. Prefix to All Symbologies (Temporary)**

### **Show Decoder Revision**

Scan the bar code below to output the decoder revision.

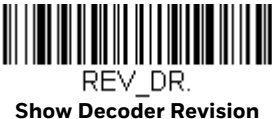

## **Show Scan Driver Revision**

Scan the bar code below to output the scan driver revision. The scan driver controls image capture.

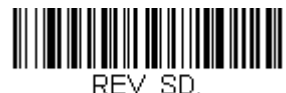

**Show Scan Driver Revision**

### **Show Software Revision**

Scan the bar code below to output the current software revision, unit serial number, and other product information for both the scan engine and base.

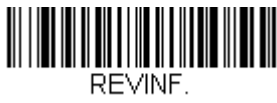

**Show Software Revision**

### **Show Data Format**

Scan the bar code below to show current data format settings.

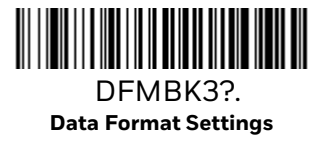

### **Test Menu**

When you scan the Test Menu On code, then scan a programming code in this manual, the scan engine displays the content of a programming code. The programming function will still occur, but in addition, the content of that programming code is output to the terminal.

*Note: This feature should not be used during normal scan engine operation.*

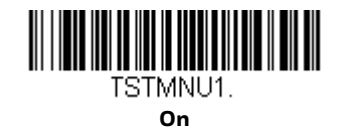

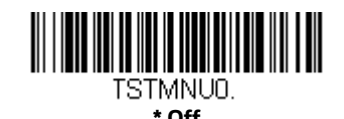

## **EZConfig Cloud Introduction**

EZConfig Cloud provides a wide range of PC-based programming functions that can be performed on a scan engine connected to your PC's COM port. EZConfig Cloud allows you to download upgrades to the scan engine's firmware, change programmed parameters, and create and print programming bar codes. Using EZConfig Cloud, you can even save/open the programming parameters for a scan engine. This saved file can be e-mailed or, if required, you can create a single bar code that

contains all the customized programming parameters and mail or fax that bar code to any location. Users in other locations can scan the bar code to load in the customized programming.

### **EZConfig Cloud Operations**

The EZConfig Cloud software performs the following operations:

#### **Scan Data**

Scan Data allows you to scan bar codes and display the bar code data in a window. Scan Data lets you send serial commands to the scan engine and receive a scan engine response that can be seen in the Scan Data window. The data displayed in the Scan Data window can either be saved in a file or printed.

#### **Configure**

Configure displays the programming and configuration data of the scan engine. The scan engine's programming and configuration data is grouped into different categories. Each category is displayed as a tree item under the "Configure" tree node in the application explorer. When one of these tree nodes is clicked, the righthand side is loaded with the parameters' form belonging to that particular category. The "Configure" tree option has all the programming and configuration parameters specified for a scan engine. You can set or modify these parameters as required. You can later write the modified settings to the scan engine, or save them to a dcf file.

#### **Imaging**

Imaging provides all the image-related functions that a 2D scan engine can perform. You can capture an image using the current settings, and the image will be displayed in an image window. Images captured from the scan engine can be saved to files in different image formats. You can modify the image settings and save the image settings to an INI file, which can be loaded later to capture new images. Imaging also lets you preview the images continuously captured by the scan engine.

### **EZConfig Cloud for Scanning Tool**

Use the EZConfig Cloud for Scanning tool to configure your scanner online:

- 1. Go to the Honeywell web site at [www.honeywellaidc.com](http://honeywellaidc.com)
- 2. Click on the **Browse Products** tab. Under Software, select **Device Management**.
- 3. Click on **EZConfig Cloud for Scanning**.
- 4. Scroll to the bottom of the page and click on **Register for free access** now to sign up.

### <span id="page-157-0"></span>**Resetting the Factory Defaults**

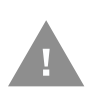

#### **Caution: This selection erases all your settings and resets the scan engine to the original factory defaults. It also disables all plugins.**

If you aren't sure what programming options are in your scan engine, or you've changed some options and want to restore the scan engine to factory default settings, first scan the Remove Custom Defaults bar code, then scan Activate Defaults. This resets the scan engine to the factory default settings.

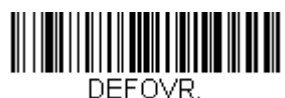

**Remove Custom Defaults**

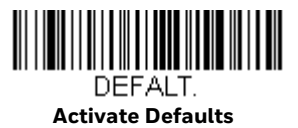

The [Menu Commands, beginning on page 148](#page-163-0) list the factory default settings for each of the commands (indicated by an asterisk (\*) on the programming pages).

# **9 COMMANDS**

**SERIAL PROGRAMMING** 

The serial programming commands can be used in place of the programming bar codes. Both the serial commands and the programming bar codes will program the scan engine. For complete descriptions and examples of each serial programming command, refer to the corresponding programming bar code in this manual.

The device must be set to an RS232 interface (see [page 7](#page-22-0)). The following commands can be sent via a PC COM port using terminal emulation software.

## **Conventions**

CHAPTER

#### The following conventions are used for menu and query command descriptions:

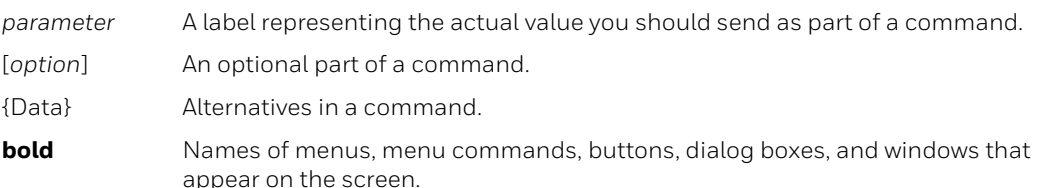

### **Menu Command Syntax**

Menu commands have the following syntax (spaces have been used for clarity only):

*Prefix Tag SubTag {Data} [, SubTag {Data}] [; Tag SubTag {Data}] […] Storage*

| Prefix  | Three ASCII characters: <b>SYN M CR</b> (ASCII 22,77,13).                                                                                                    |
|---------|----------------------------------------------------------------------------------------------------|
| Tag     | A 3 character case-insensitive field that identifies the desired menu command<br>group. For example, all RS-232 configuration settings are identified with a Tag of<br>232.                                          |
| SubTag  | A 3 character case-insensitive field that identifies the desired menu command<br>within the tag group. For example, the SubTag for the RS-232 baud rate is <b>BAD</b> .                                              |
| Data    | The new value for a menu setting, identified by the Tag and SubTag.                                                                                                    |
| Storage | A single character that specifies the storage table to which the command is applied:<br>! (exclamation point) => performs the command's operation on the device's volatile<br>menu configuration table.              |
|         | $\bullet$ (period) => performs the command's operation on the device's non-volatile menu<br>configuration table. Use the non-volatile table only for semi-permanent changes<br>you want saved through a power cycle. |

*Note: IMPORTANT: The scan engine's flash has a limited number of write cycles. When sending commands frequently Honeywell recommends using the volatile ( ! exclamation point) memory as often as possible.*

### **Serial Command Example**

Set the RS232 baud rate to 115,200: *SYN M CR 232BAD9. or \x16M\x0D232BAD9*

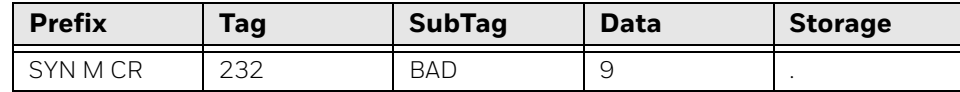

### *.***Query Commands**

#### Several special characters can be used to query the device about its settings.

- **^** What is the default value for the setting(s).
- **?** What is the device's current value for the setting(s).
- **\*** What is the range of possible values for the setting(s). (The device's response uses a dash (- ) to indicate a continuous range of values. A pipe (|) separates items in a list of noncontinuous values.)

#### **:Name: Field Usage (Optional)**

This command returns the query information from the scan engine.

#### **Tag Field Usage**

When a query is used in place of a Tag field, the query applies to the *entire* set of commands available for the particular storage table indicated by the Storage field of the command. In this case, the SubTag and Data fields should not be used because they are ignored by the device.

#### **SubTag Field Usage**

When a query is used in place of a SubTag field, the query applies only to the subset of commands available that match the Tag field. In this case, the Data field should not be used because it is ignored by the device.

#### **Data Field Usage**

When a query is used in place of the Data field, the query applies only to the specific command identified by the Tag and SubTag fields.

#### **Concatenation of Multiple Commands**

Multiple commands can be issued within one Prefix/Storage sequence. Only the Tag, SubTag, and Data fields must be repeated for each command in the sequence. If additional commands are to be applied to the same Tag, then the new command sequence is separated with a comma (,) and only the SubTag and Data fields of the additional command are issued. If the additional command requires a different Tag field, the command is separated from previous commands by a semicolon (;).

#### **Responses**

#### The device responds to serial commands with one of three responses:

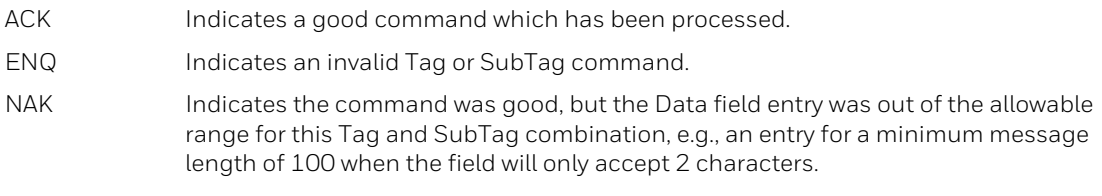

When responding, the device echoes back the command sequence with the status character inserted directly before each of the punctuation marks (the period, exclamation point, comma, or semicolon) in the command.

### **Examples of Query Commands**

In the following examples, a bracketed notation [ ] depicts a non-displayable response.

**Example:** What is the range of possible values for Codabar Coding Enable?

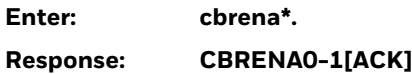

This response indicates that Codabar Coding Enable (CBRENA) has a range of values from 0 to 1 (off and on).

**Example:** What is the default value for Codabar Coding Enable?

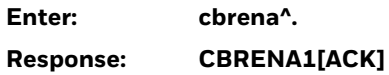

This response indicates that the default setting for Codabar Coding Enable (CBRENA) is 1, or on.

**Example:** What is the device's current setting for Codabar Coding Enable?

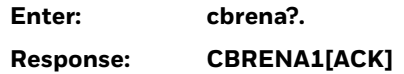

This response indicates that the device's Codabar Coding Enable (CBRENA) is set to 1, or on.

**Example:** What are the device's settings for all Codabar selections?

**Enter: cbrena?. Response: CBRENA1[ACK], SSX0[ACK], CK20[ACK], CCT1[ACK], MIN2[ACK], MAX60[ACK], DFT[ACK].**

This response indicates that the device's Codabar Coding Enable (CBRENA) is set:

- To 1, or on
- The Start/Stop Character (SSX) is set to 0, or Don't Transmit
- The Check Character (CK2) is set to 0, or Not Required
- Concatenation (CCT) is set to 1, or Enabled
- The Minimum Message Length (MIN) is set to 2 characters
- The Maximum Message Length (MAX) is set to 60 characters
- Default setting (DFT) has no value.

### **Trigger Commands**

You can activate and deactivate the scan engine with serial trigger commands. First, the scan engine must be put in Manual Trigger Mode by scanning a Manual Trigger Mode bar code [\(page 34](#page-49-0)), or by sending a serial menu command for triggering ([page 153\)](#page-168-0). Once the scan engine is in serial trigger mode, the trigger is activated and deactivated by sending the following commands:

#### Activate: **SYN T CR**

Deactivate: **SYN U CR**

The scan engine scans until a bar code has been read, until the deactivate command is sent, or until the serial time-out has been reached (see ["Read Time-Out" on](#page-51-0)  [page 3-36](#page-51-0) for a description, and the serial command on [page 153\)](#page-168-1).

### **Setting the Custom Defaults**

You can set the custom defaults by sending serial commands. Use the following concatenated command format to store custom defaults in your product:

*MNUCDF;DEFOVR;<CMD1>;<CMD2>; ... <CMDX>;MNUCDS@*

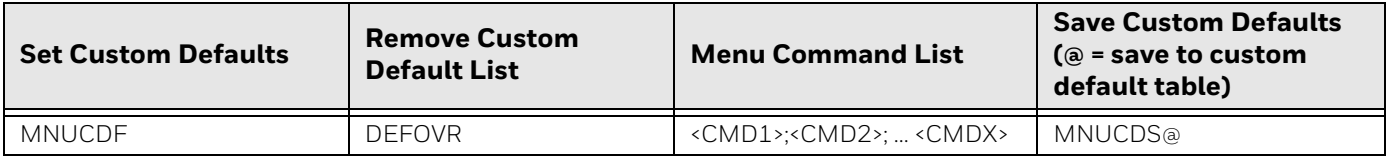

The custom defaults are not applied immediately, to activate send the Activate Defaults command or read the **DEFALT** bar code below.

### **Resetting the Custom Defaults**

If you want the custom default settings restored to your scan engine, scan the Activate Custom Defaults bar code below. This resets the scan engine to the custom default settings. If there are no custom defaults, it will reset the scan engine to the factory default settings. Any settings that have not been specified through the custom defaults will be defaulted to the factory default settings.

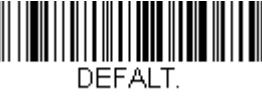

**Activate Custom Defaults**

The charts on the following pages list the factory default settings for each of the commands (indicated by an asterisk (\*) on the programming pages).

*Note: To remove custom defaults, see ["Resetting the Factory Defaults" on page 8-142.](#page-157-0)*

## <span id="page-163-0"></span>**Menu Commands**

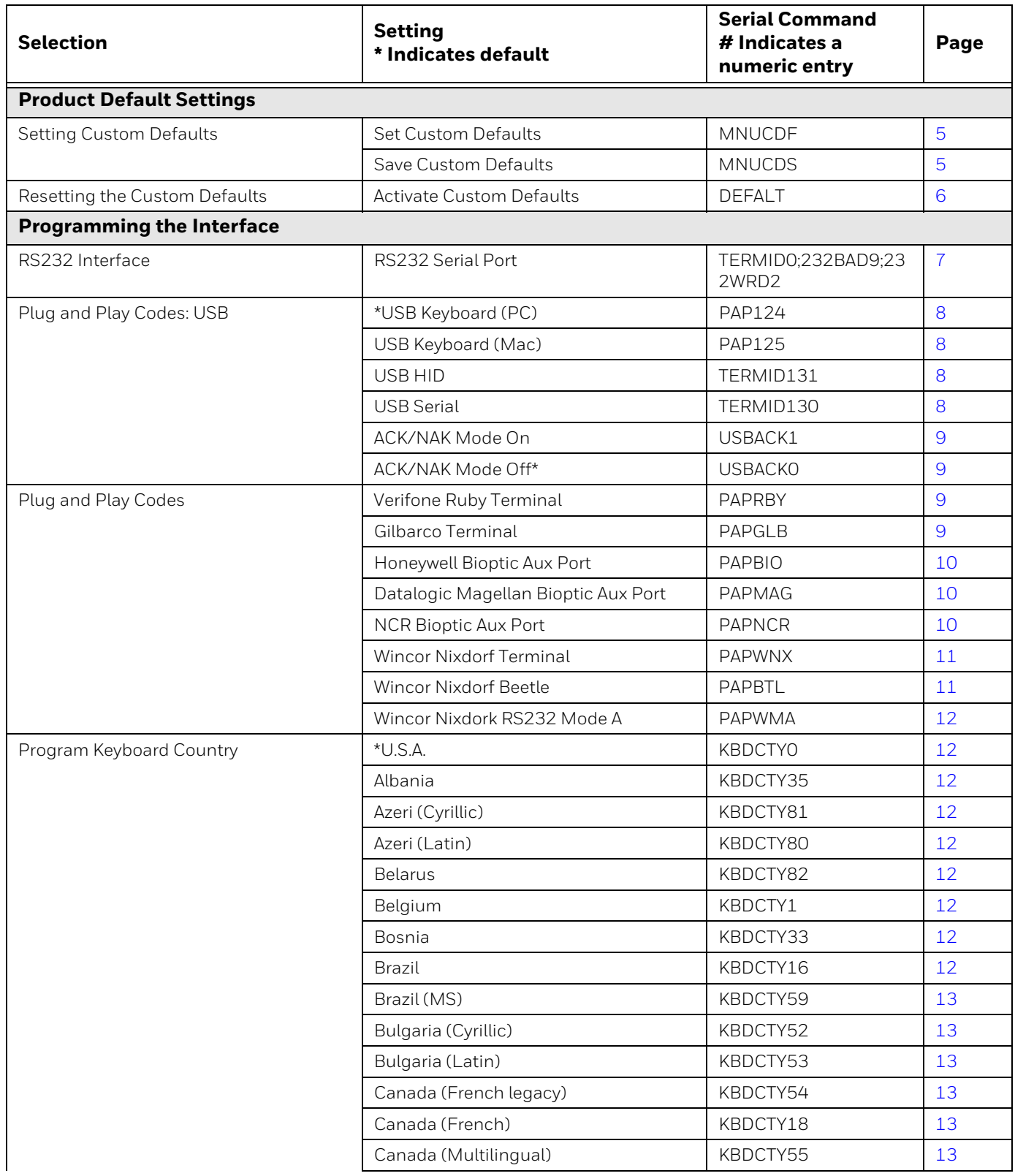

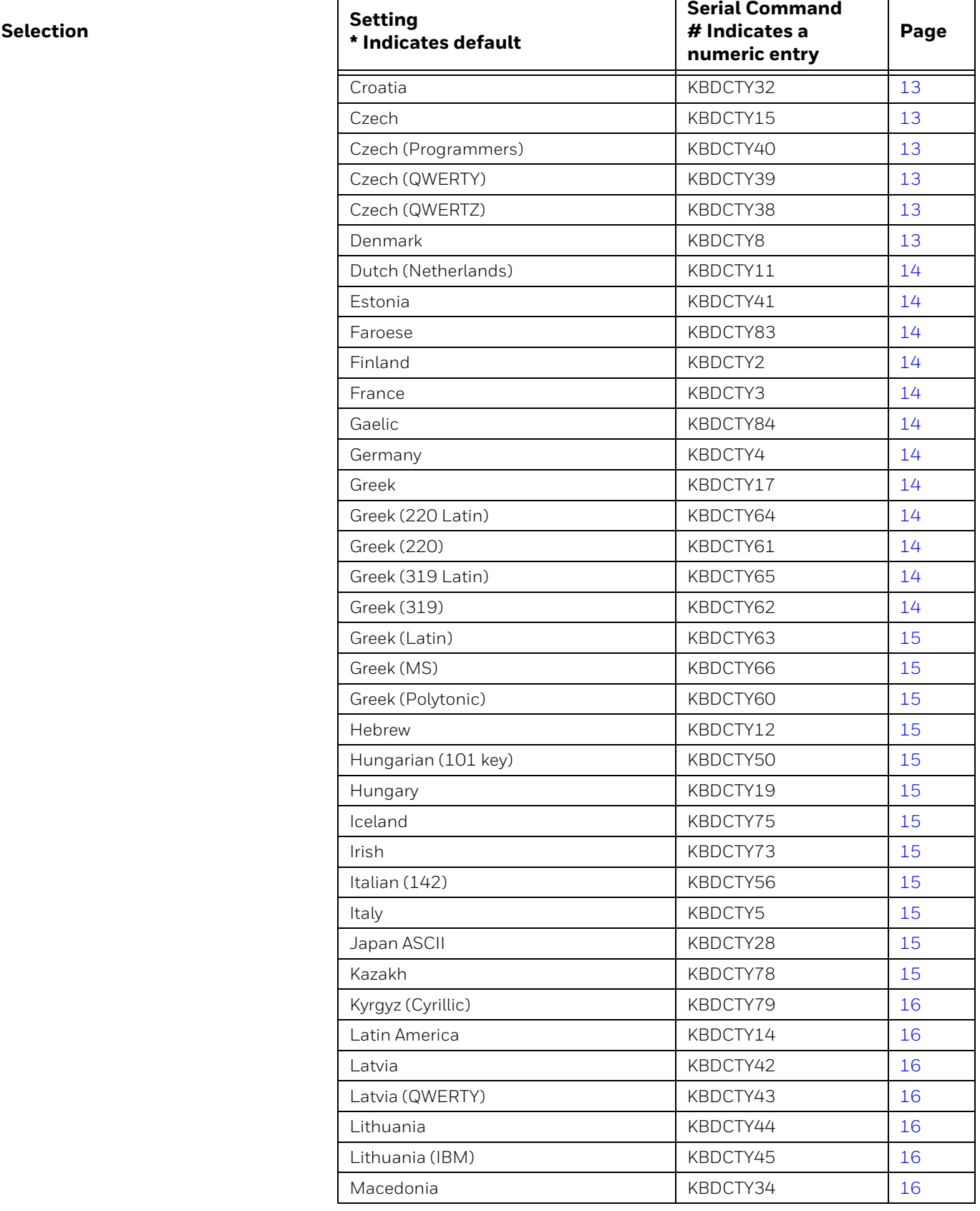

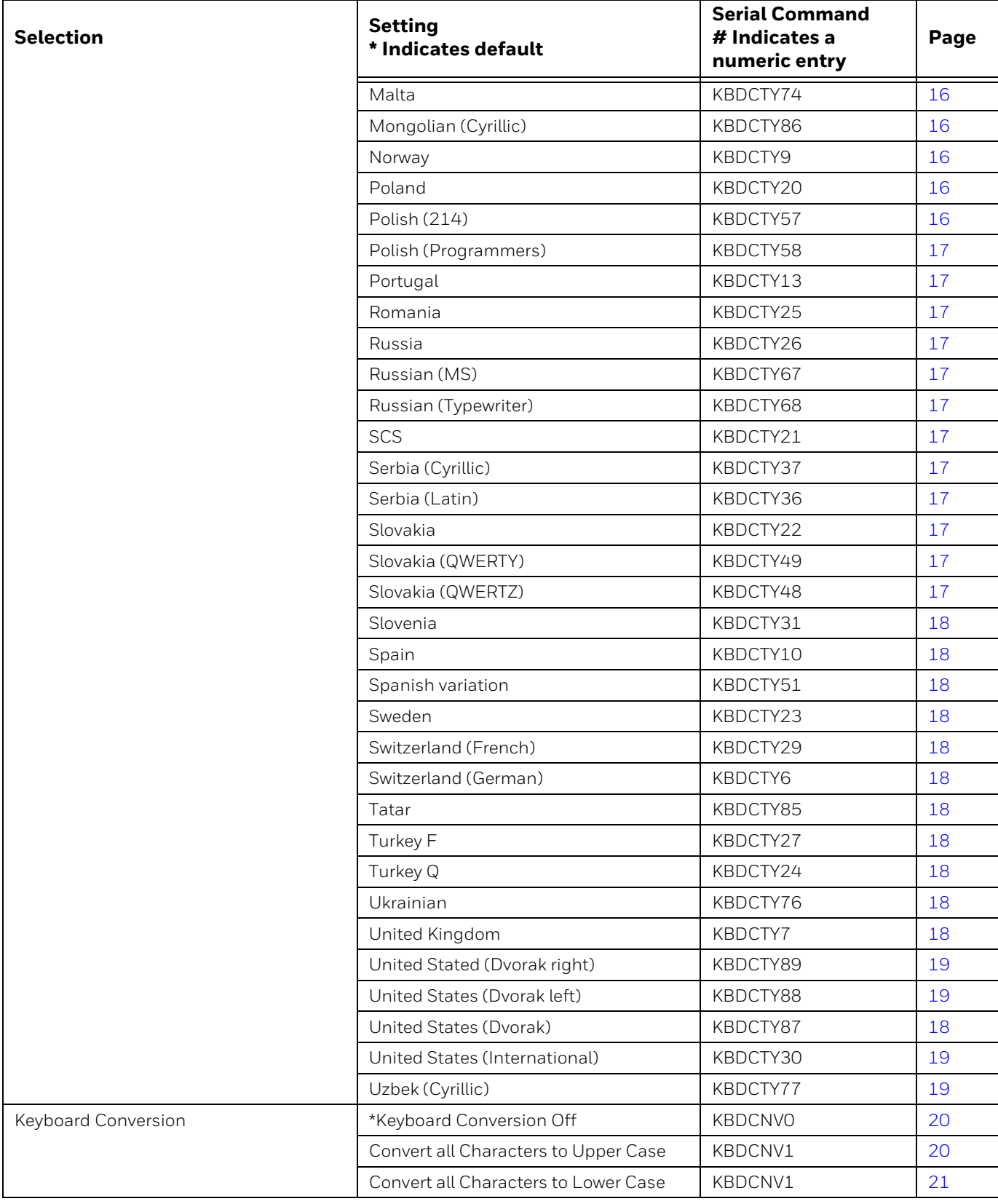

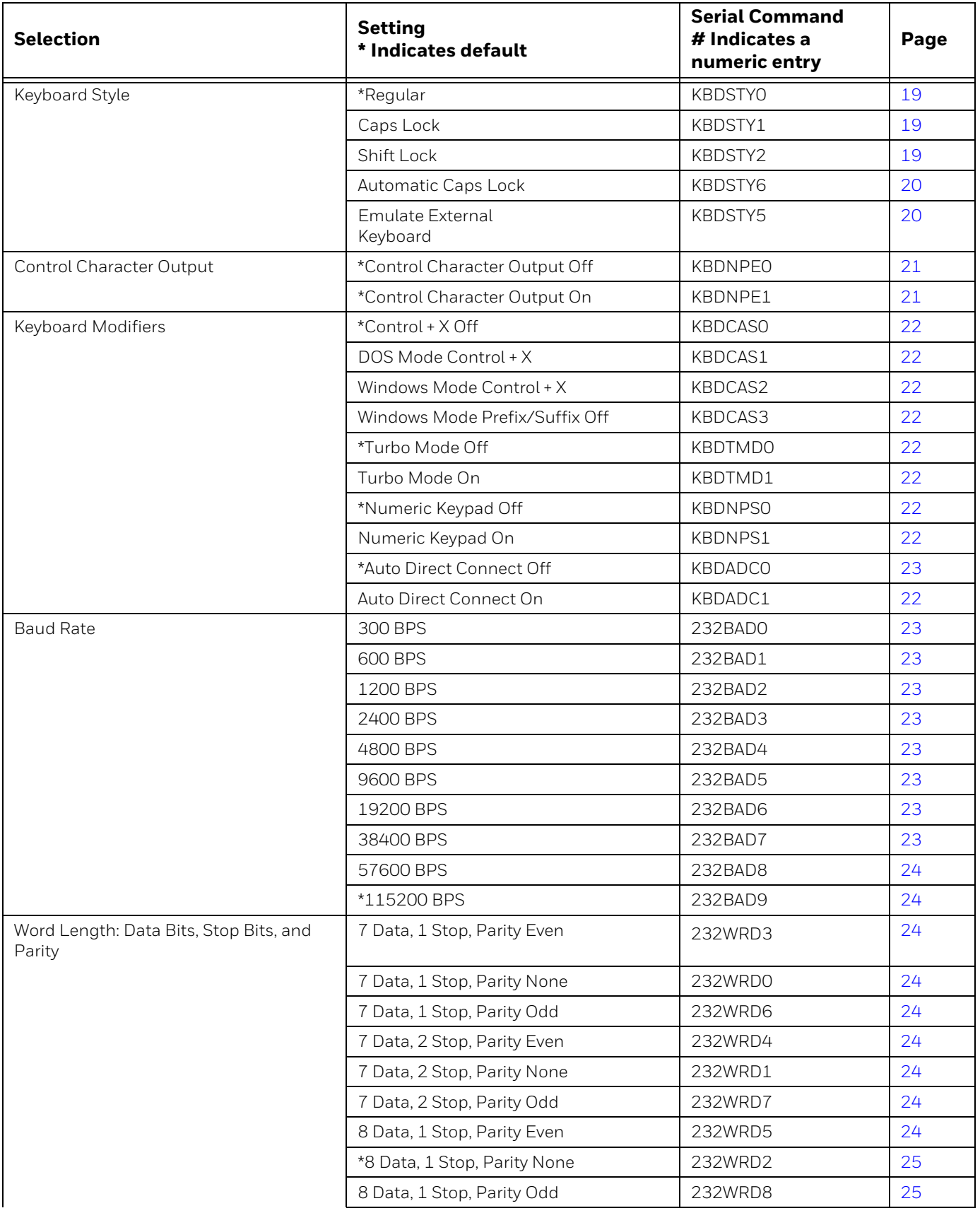

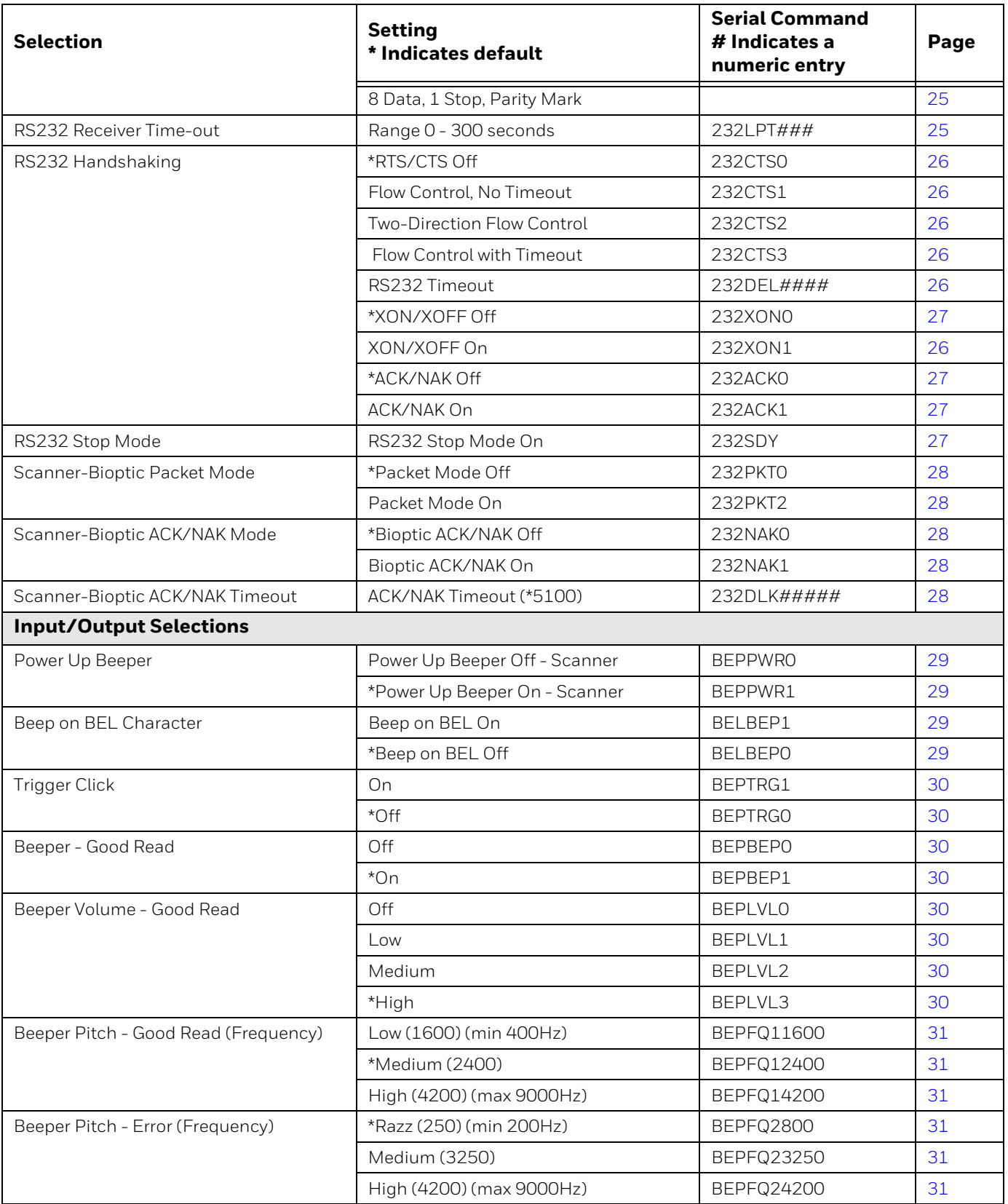

<span id="page-168-1"></span><span id="page-168-0"></span>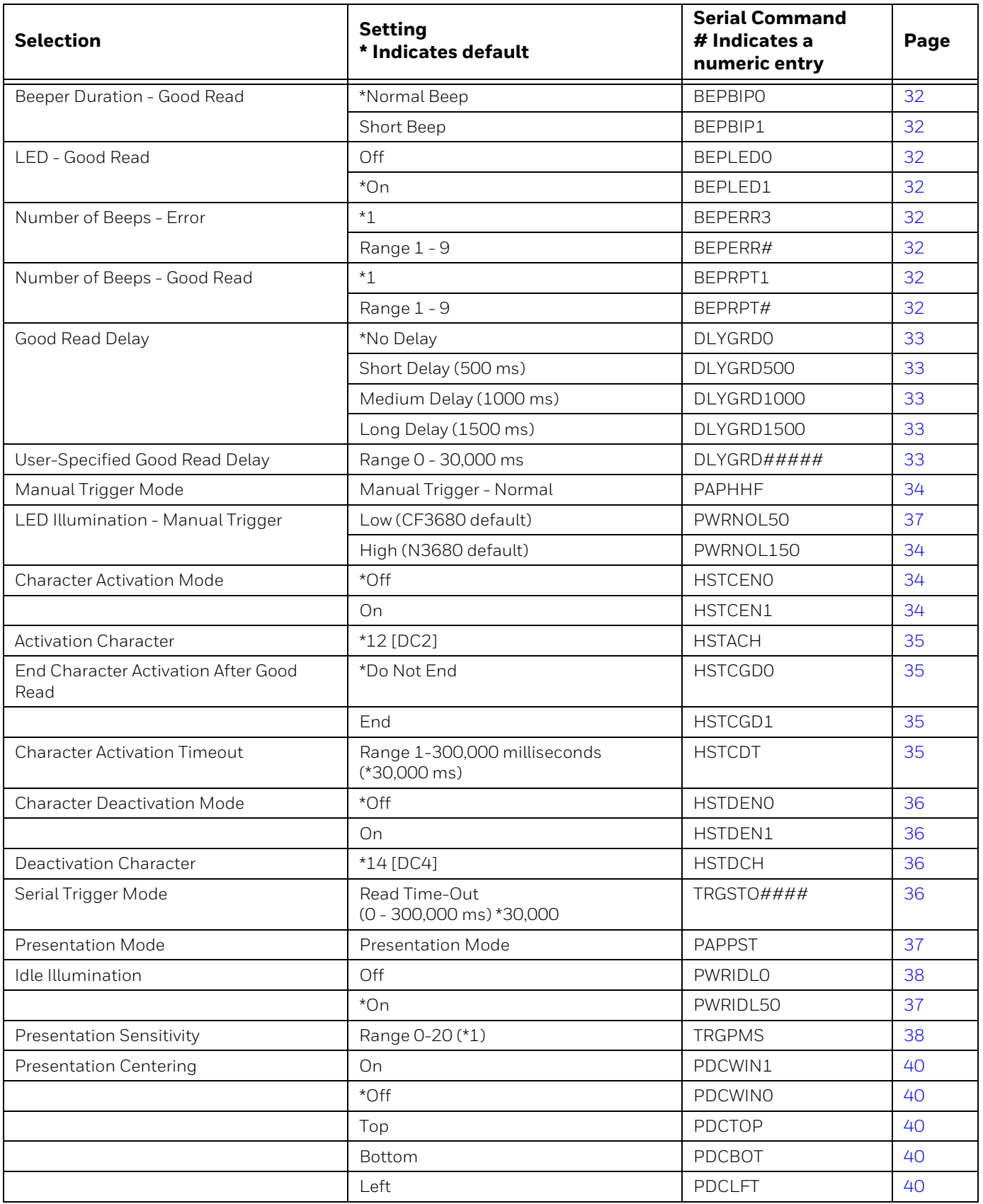

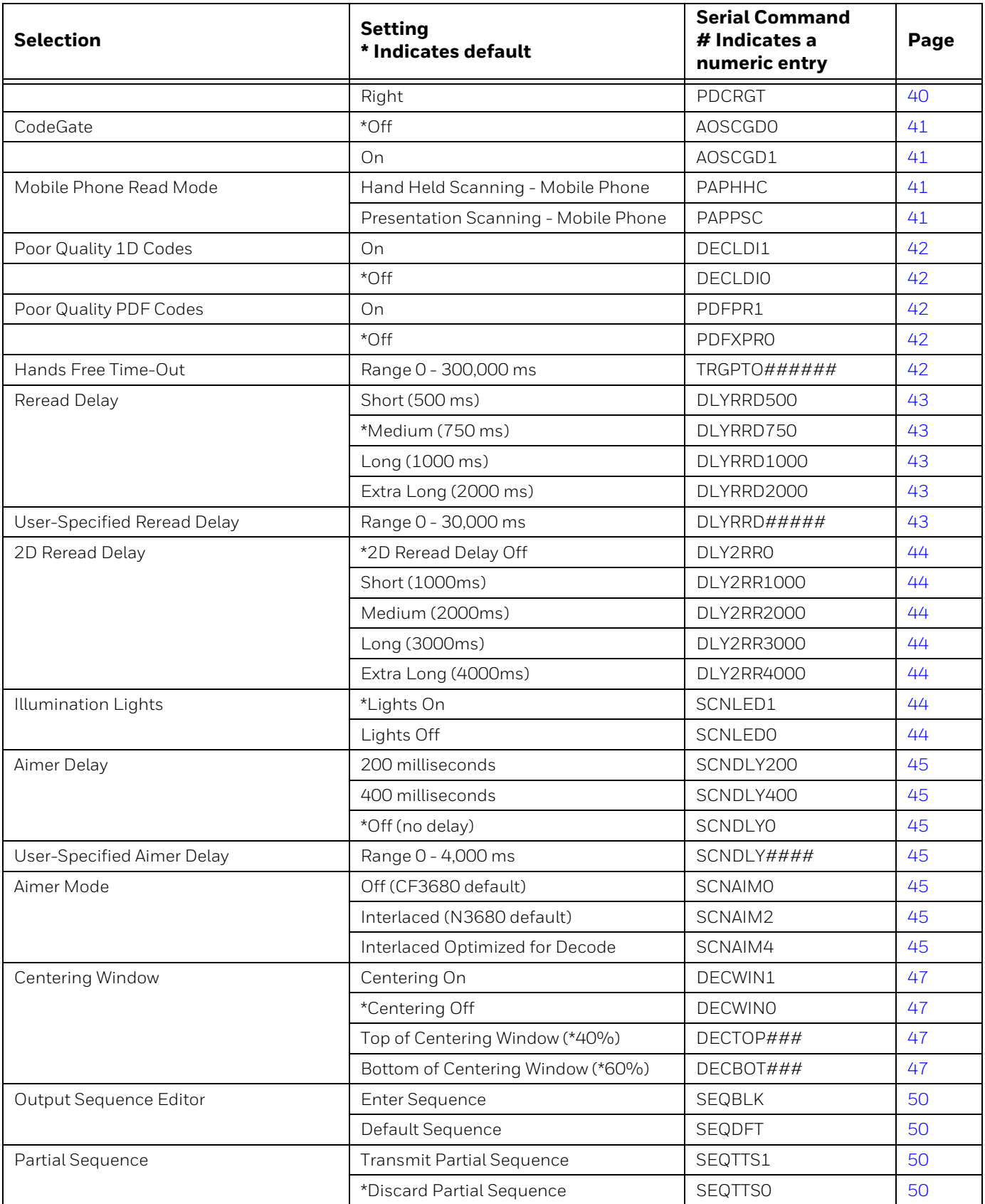

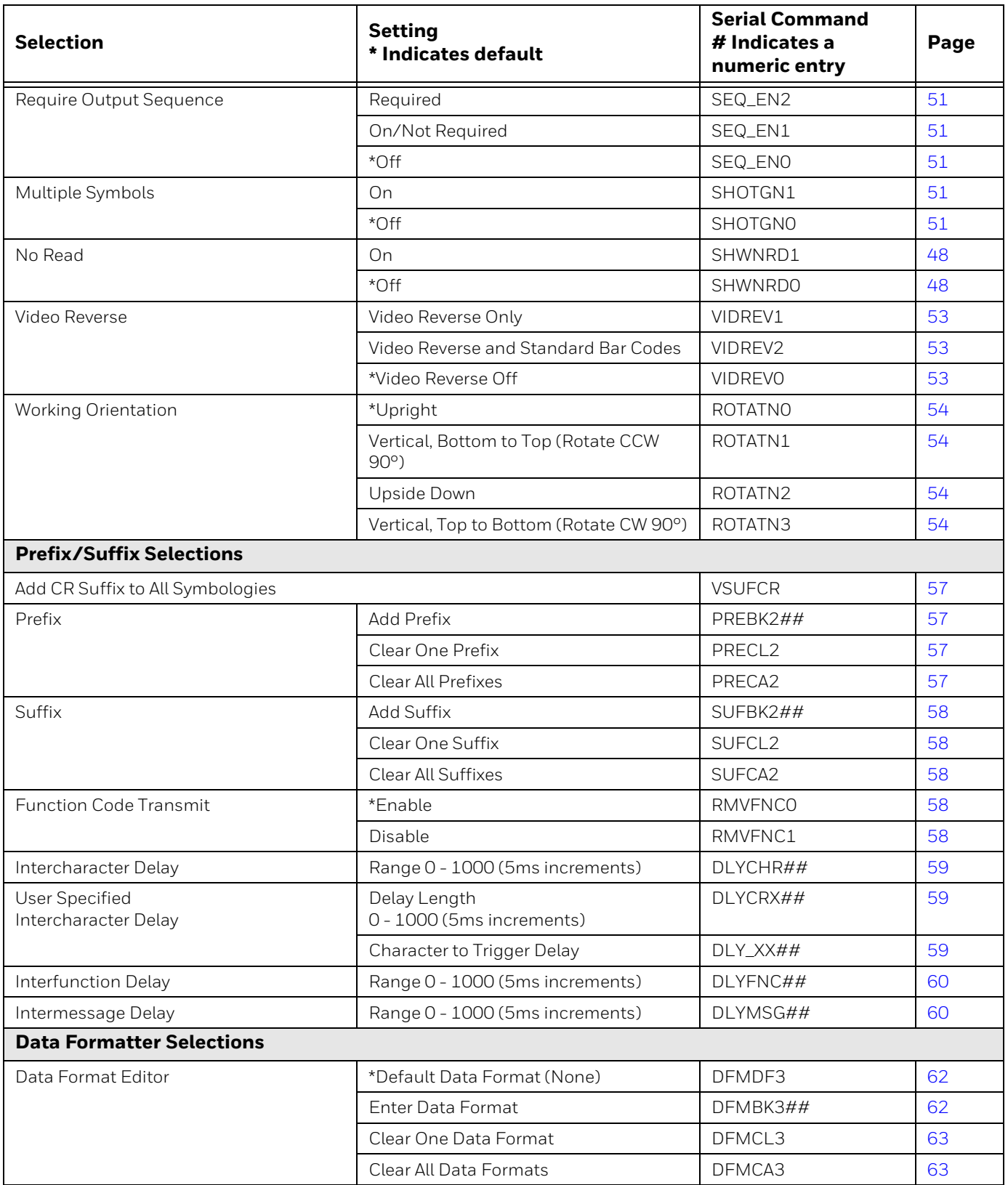

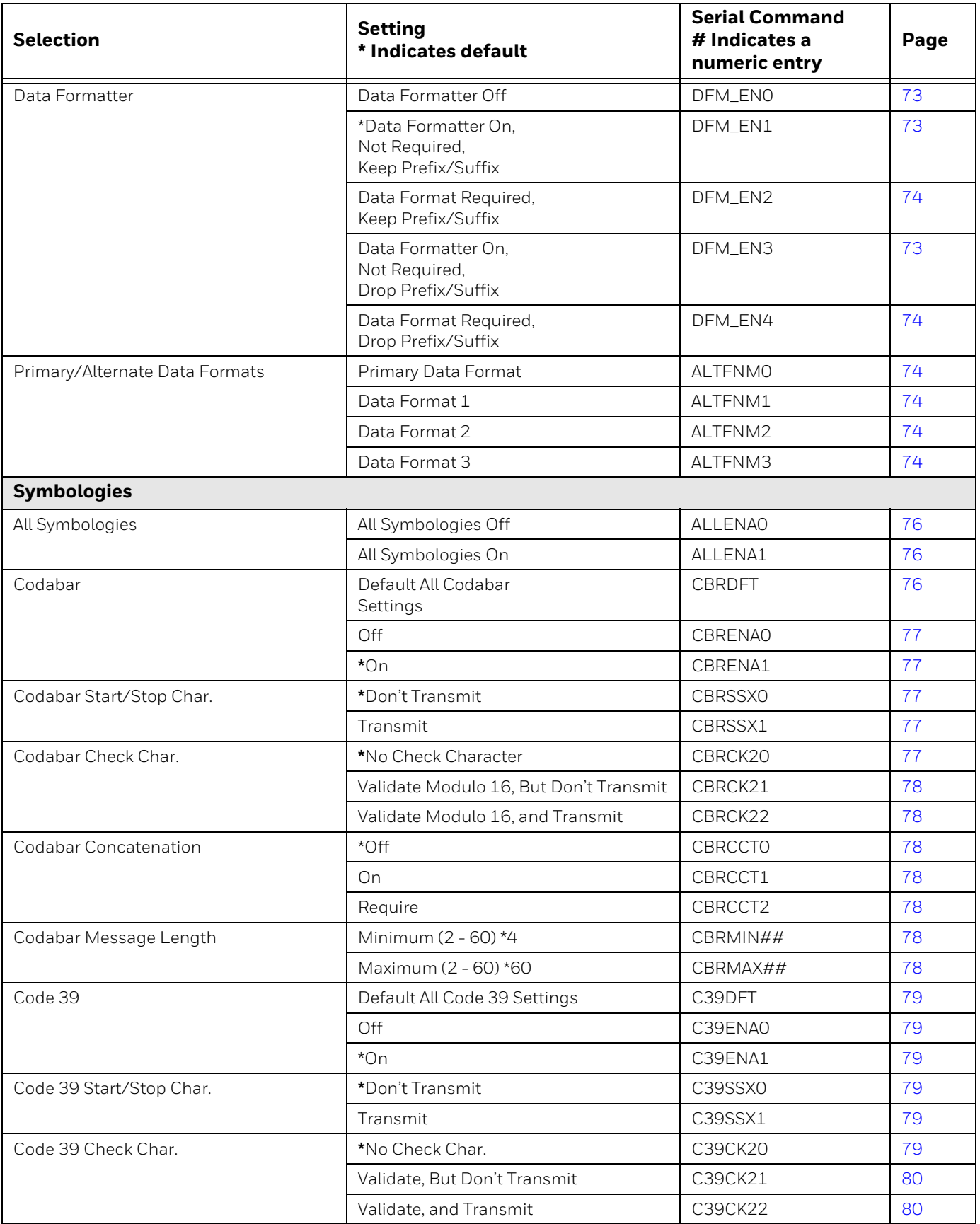

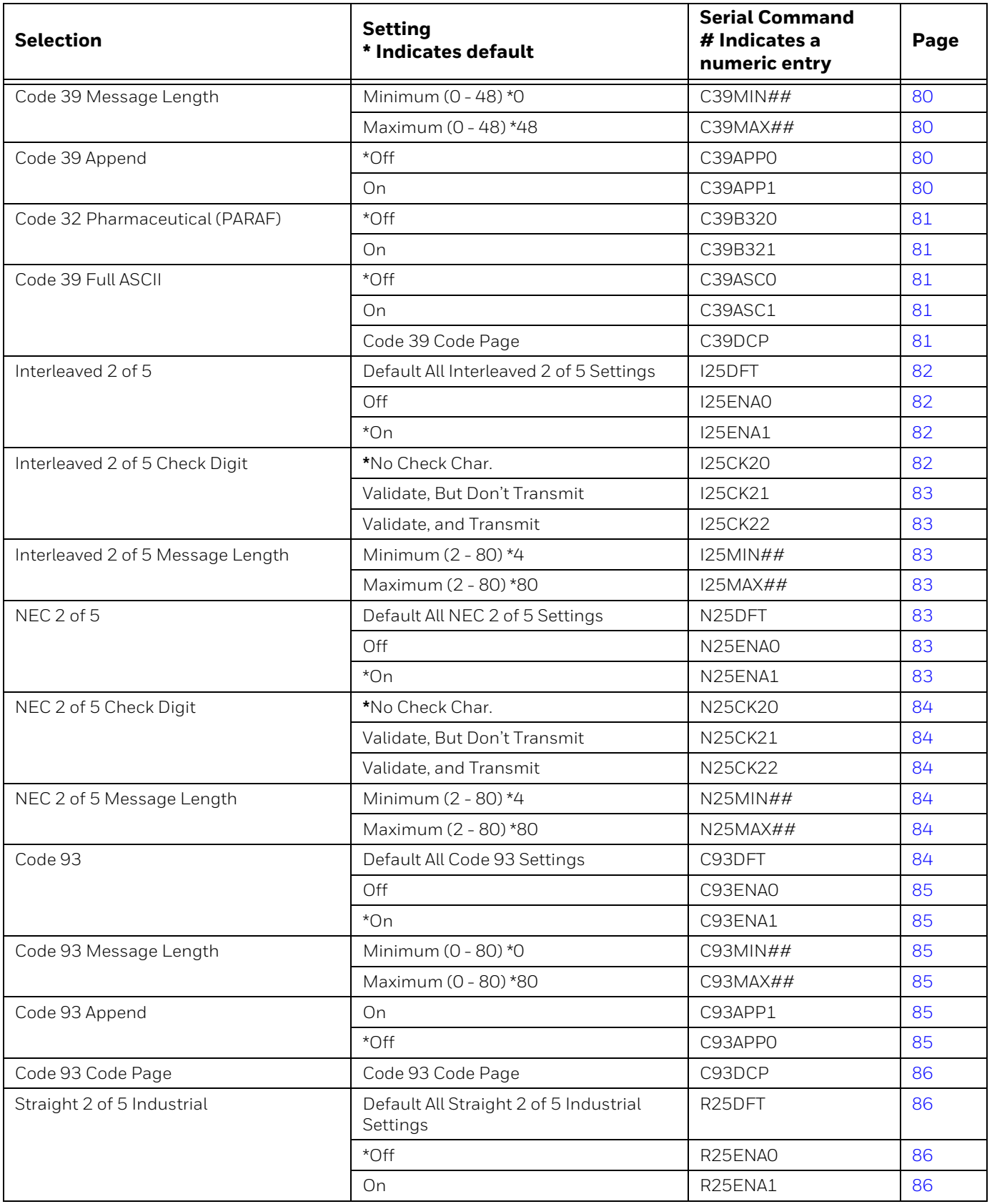

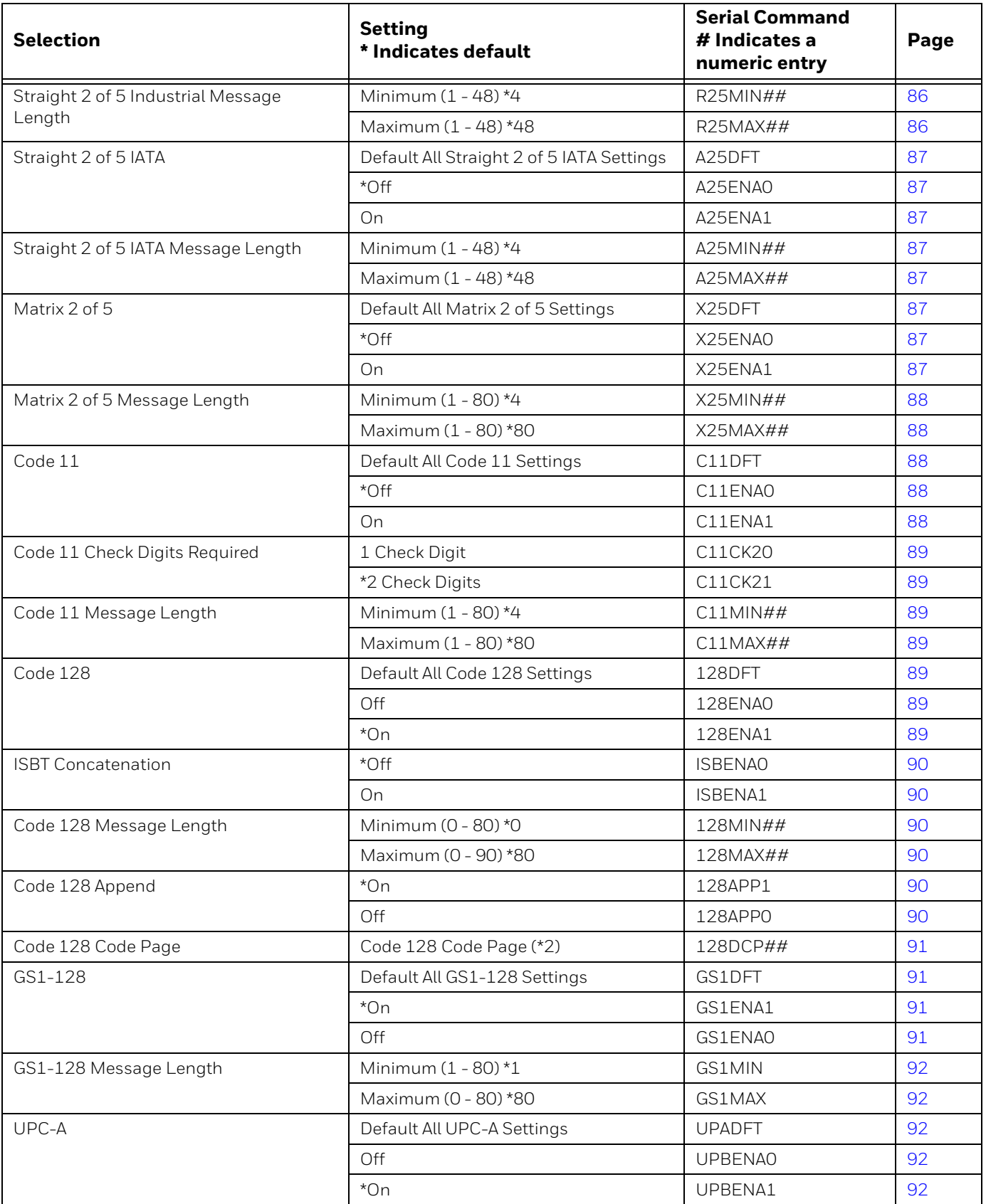

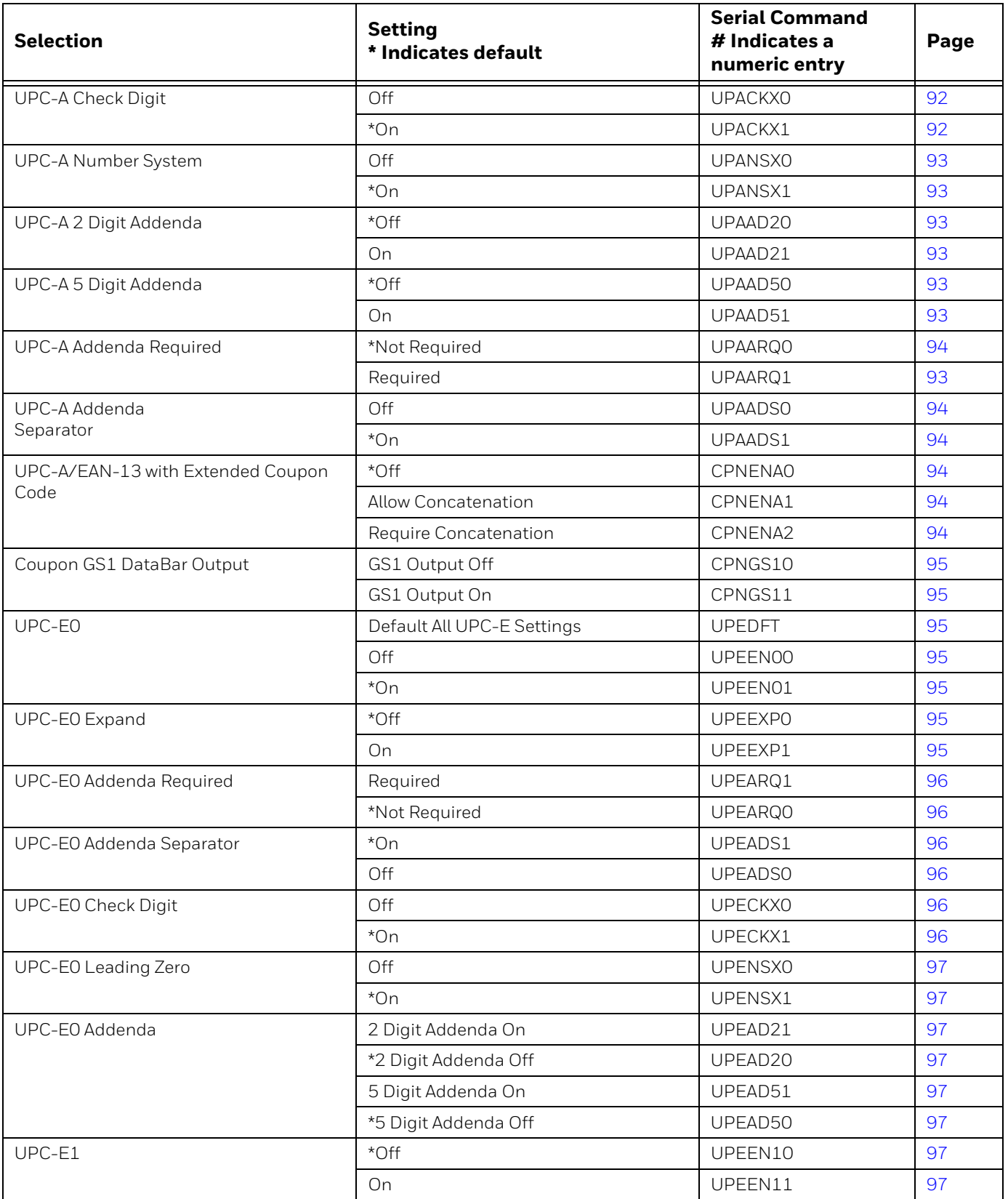

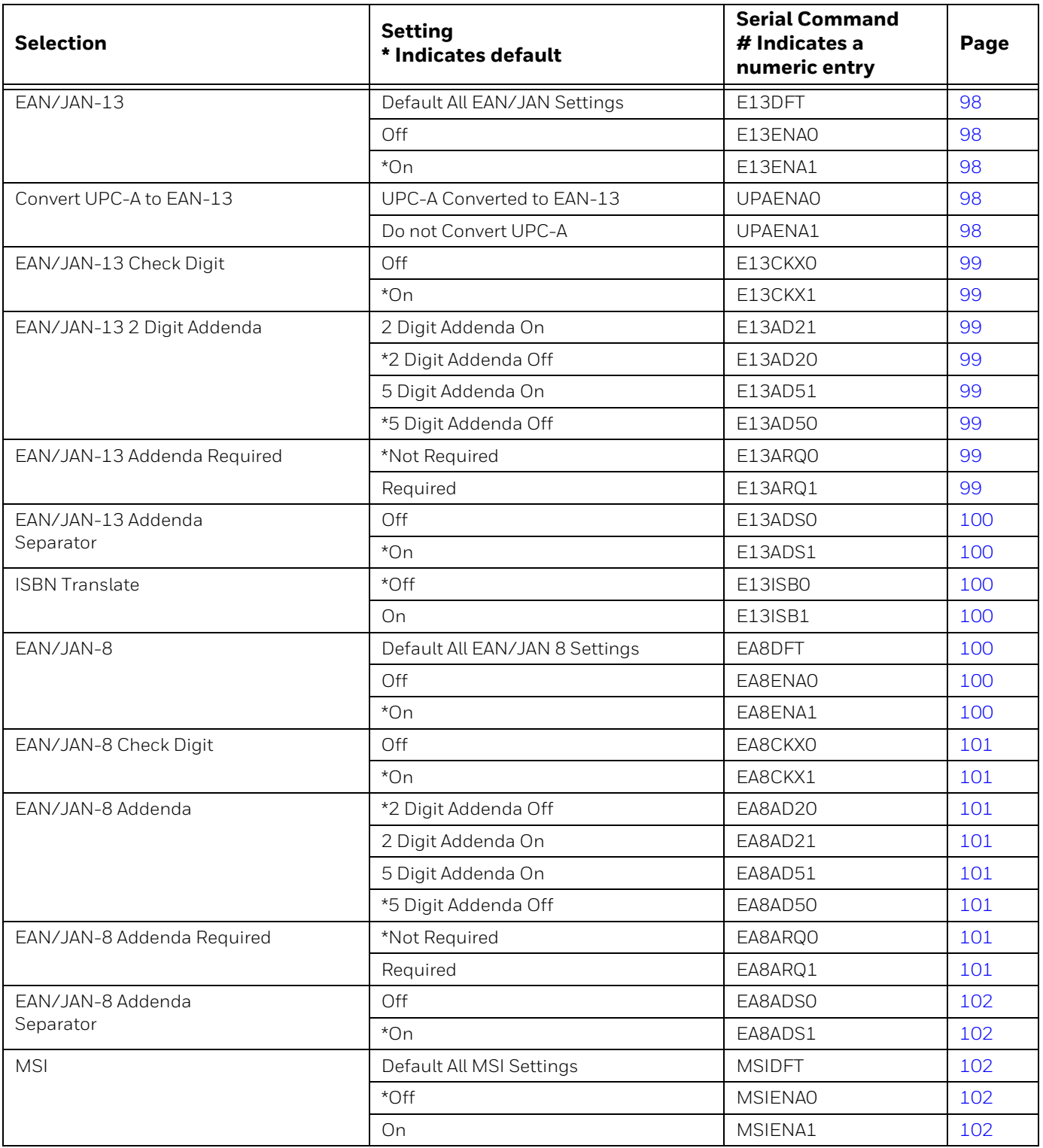

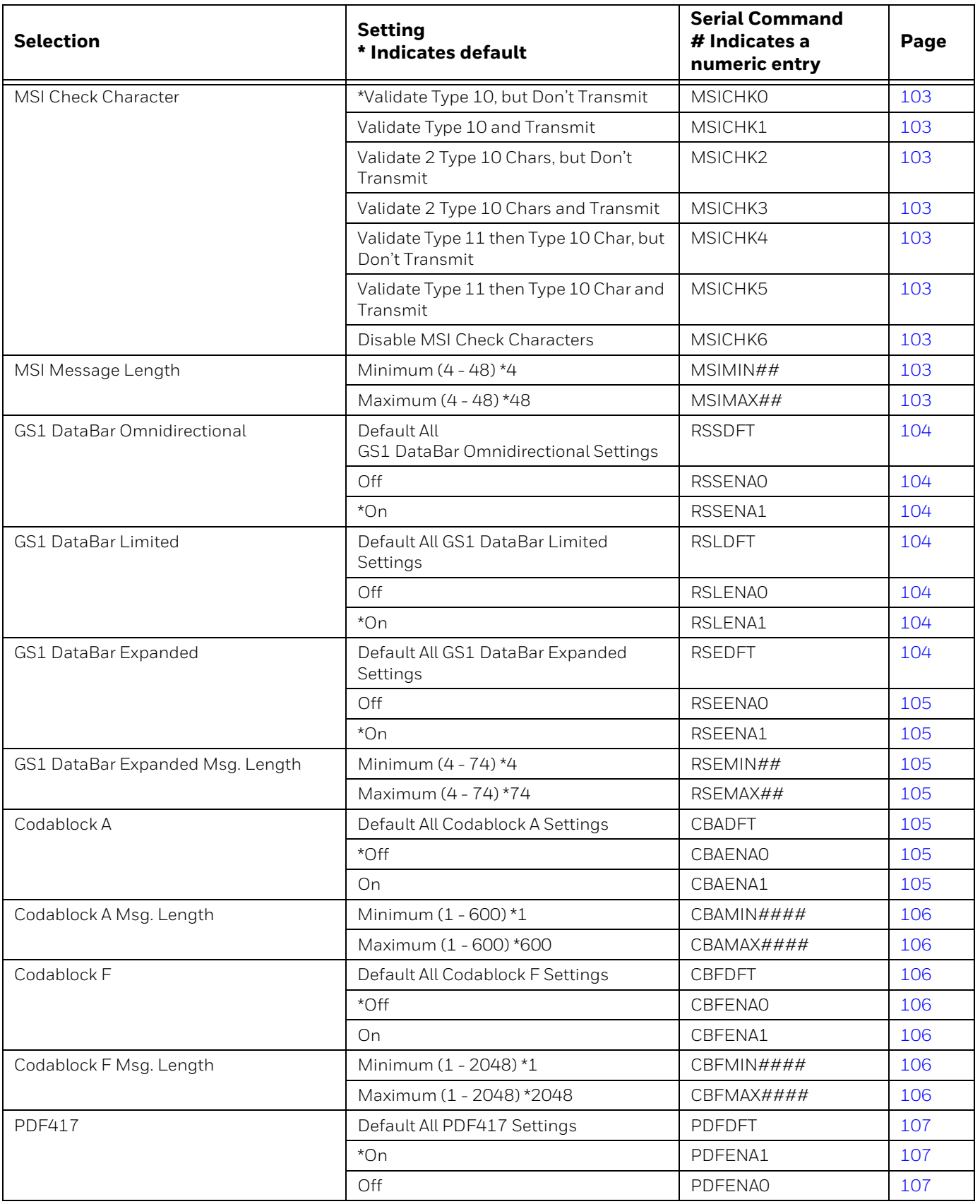

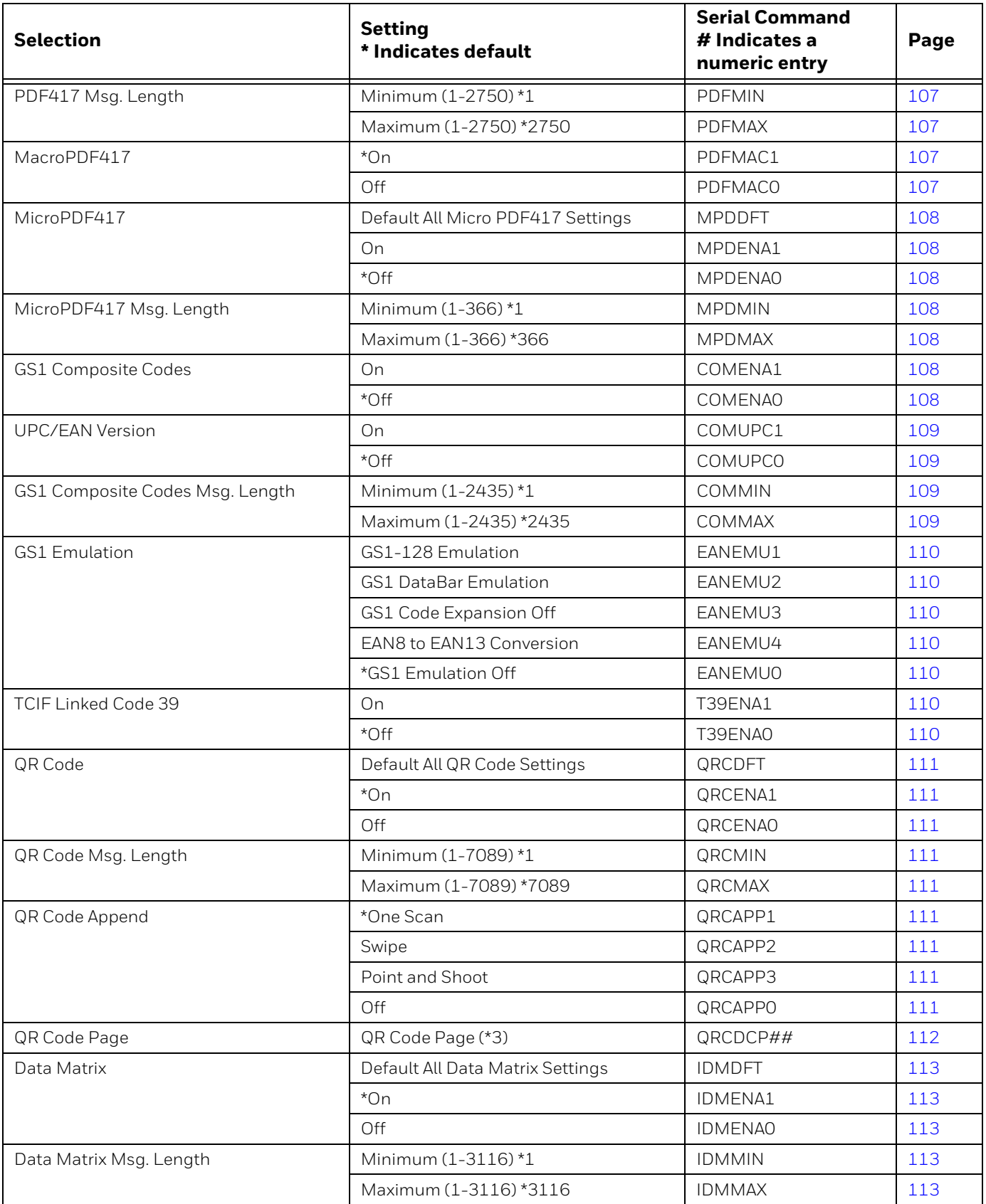

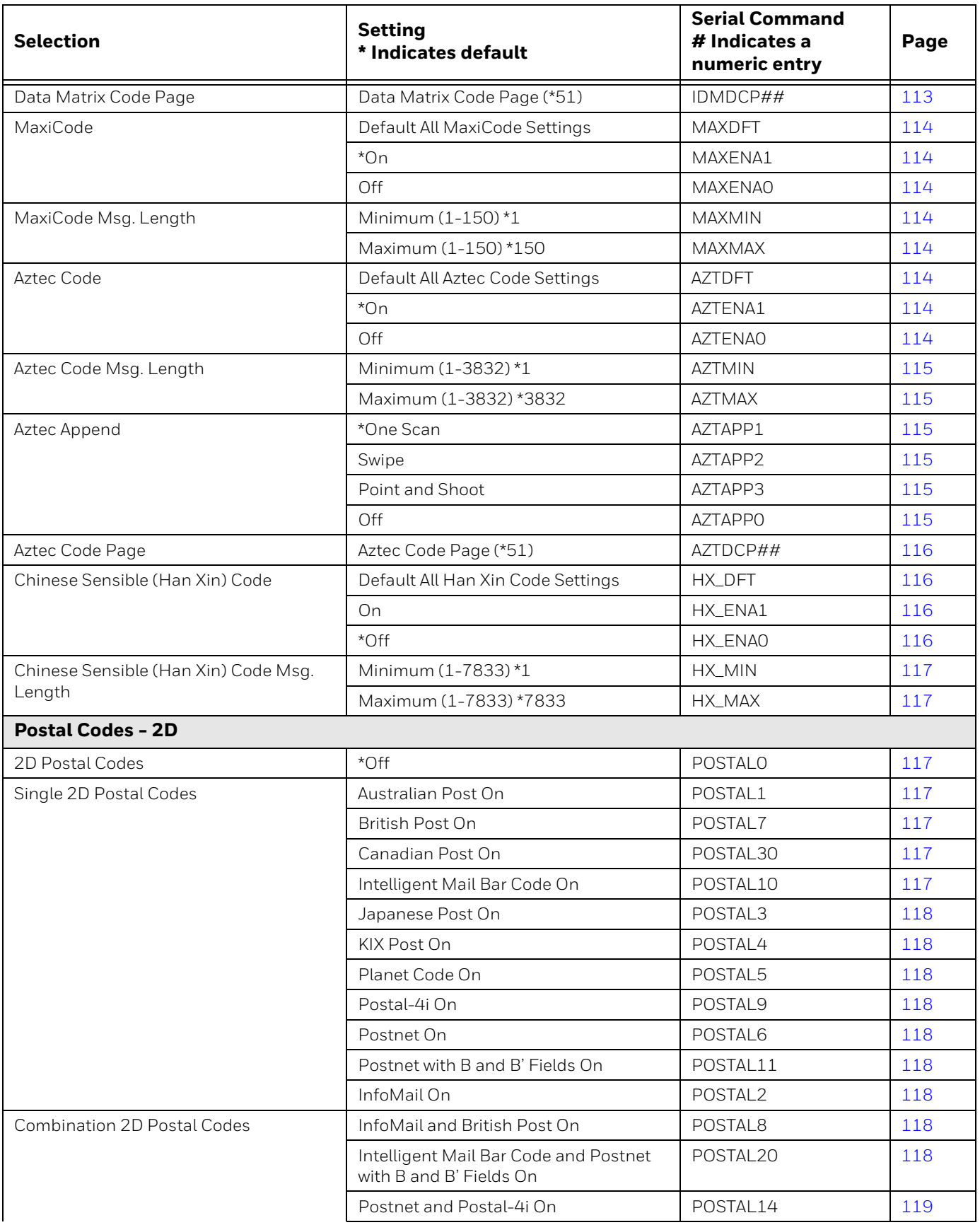

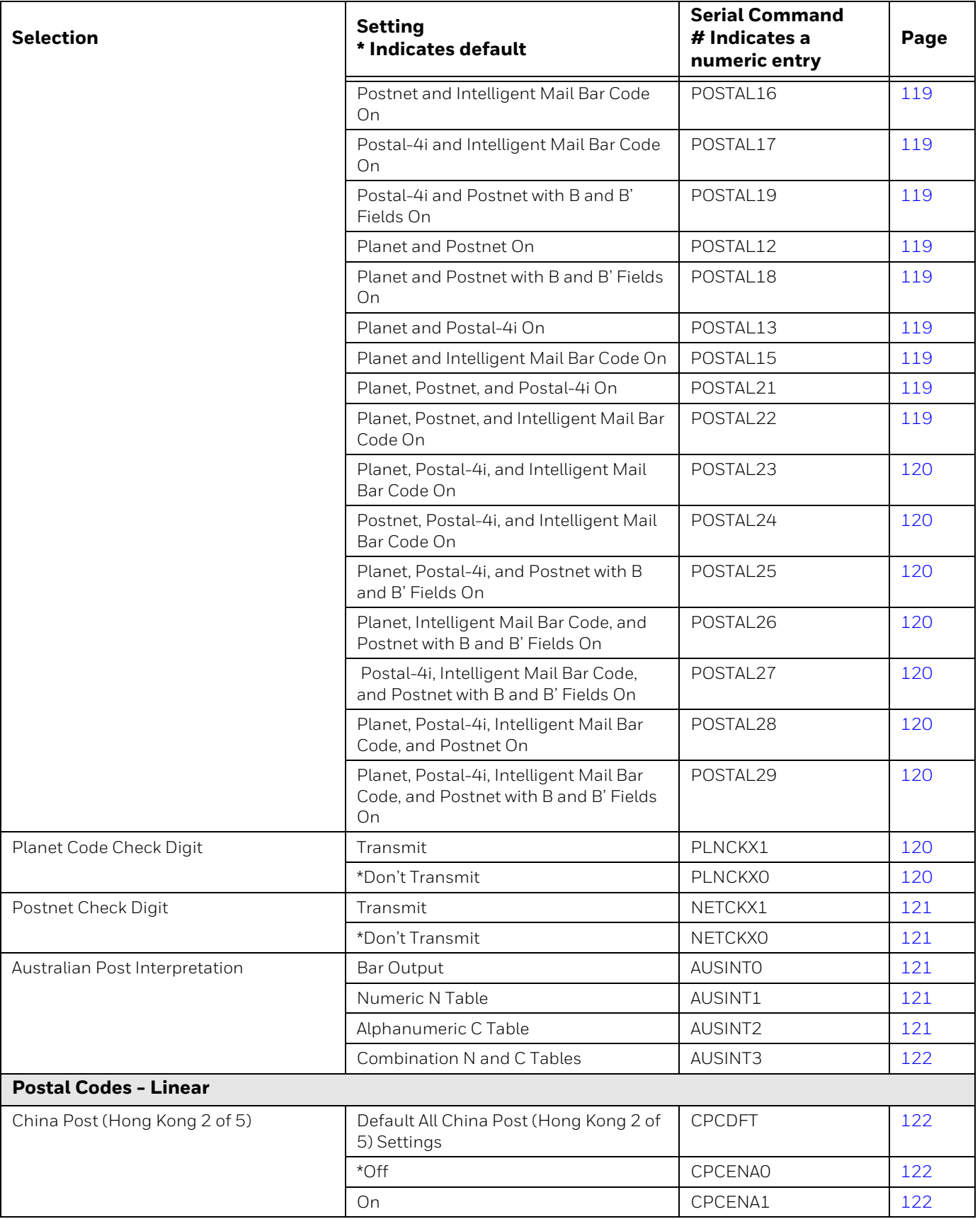
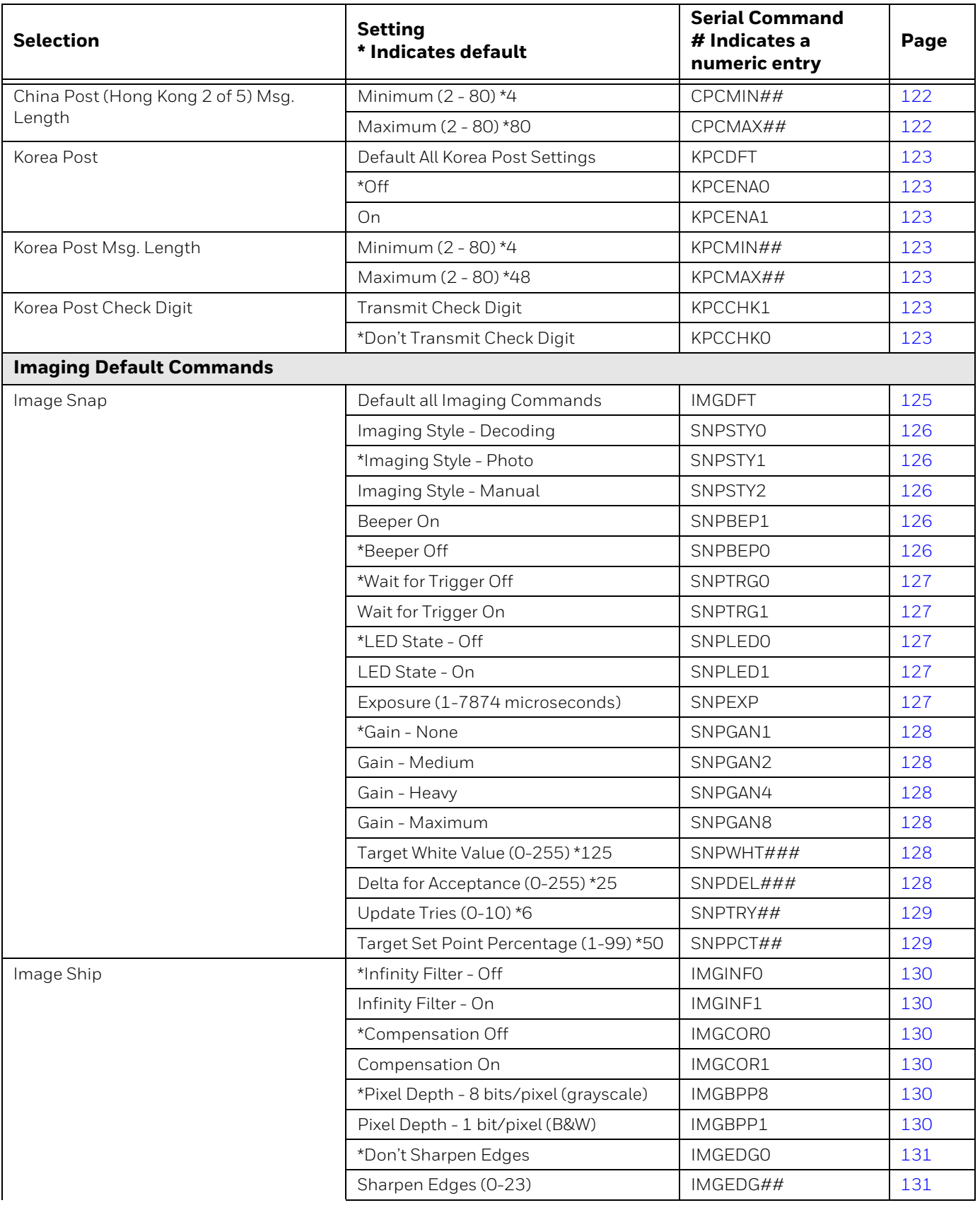

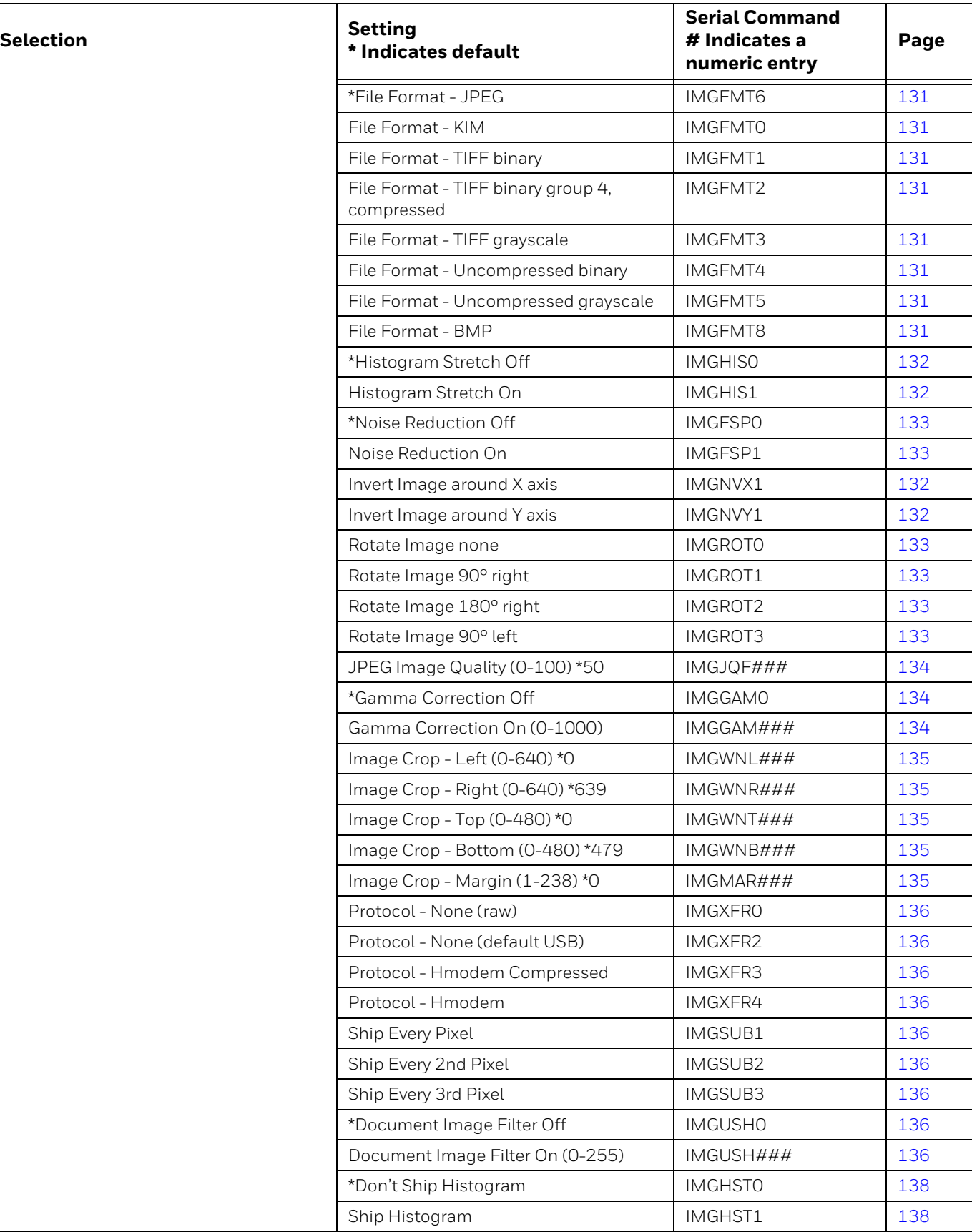

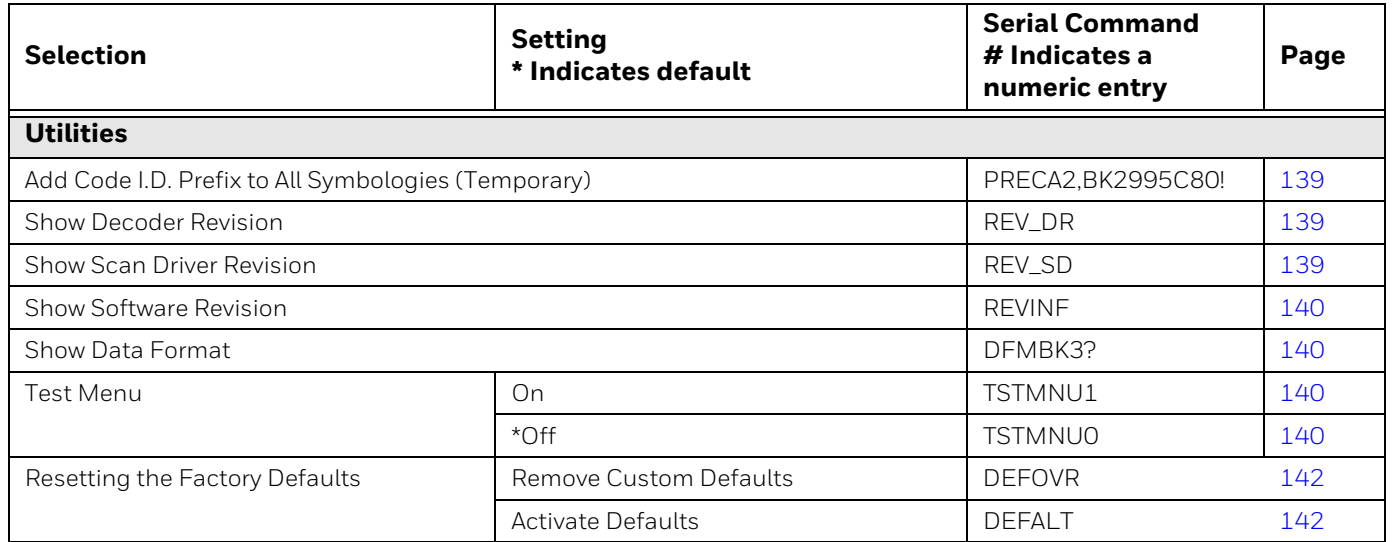

## **CHAPTER 10 MAINTENANCE AND TROUBLESHOOTING**

# **Repairs**

Repairs and/or upgrades are not to be performed on this product. These services are to be performed only by an authorized service center. [See "Contact Customer](#page-14-0)  [Support" on page xv](#page-14-0) for further information.

## **Inspecting Cords and Connectors**

Inspect the scan engine's interface cable and connector for wear or other signs of damage. A badly worn cable or damaged connector may interfere with scan engine operation. Contact your Honeywell distributor for information about cable replacement.

## **Troubleshooting**

The scan engine automatically performs self-tests whenever you turn it on. If your scan engine is not functioning properly, review the following Troubleshooting Guide to try to isolate the problem.

#### *Is the power on? Is the red or green aiming illumination line on?*

#### *If the aiming line doesn't appear, check that:*

- The cable is connected properly.
- The host system power is on (if external power isn't used).

#### *Is the scan engine having trouble reading your symbols?*

If the scan engine isn't reading symbols well, check that the symbols:

- Aren't smeared, rough, scratched, or exhibiting voids.
- Aren't coated with frost or water droplets on the surface.

• Are enabled in the scan engine or in the decoder to which the scan engine connects.

#### *Is the bar code displayed but not entered?*

The bar code is displayed on the host device correctly, but you still have to press a key to enter it (the Enter/Return key or the Tab key, for example).

You need to program a suffix. Programming a suffix enables the scan engine to output the bar code data plus the key you need (such as "CR") to enter the data into your application. Refer to ["Prefix/Suffix Overview" on page 4-55](#page-70-0) for further information.

#### *Does the scan engine read the bar code incorrectly?*

If the scan engine reads a bar code, but the data is not displayed correctly on the host screen:

• The scan engine may not be programmed for the appropriate terminal interface. For example, you scan "12345" and the host displays "@es%."

Reprogram the scan engine with the correct Plug and Play or Terminal selection bar code. See [Chapter 2](#page-22-0) and [Chapter 3](#page-44-0).

The scan engine may not be programmed to output your bar code data properly. For example, you scan "12345" and the host displays "A12345B."

Reprogram the scan engine with the proper symbology selections. See [Chapter 6](#page-90-0).

#### *The scan engine won't read your bar code at all.*

- 1. Scan the sample bar codes in the back of this manual. If the scan engine reads the sample bar codes, check that your bar code is readable. Verify that your bar code symbology is enabled (see [Chapter 6](#page-90-0)).
- 2. If the scan engine still can't read the sample bar codes, scan ["All](#page-91-0)  [Symbologies" on page 6-76.](#page-91-0)

If you aren't sure what programming options have been set in the scan engine, or if you want the factory default settings restored, scan [Resetting the Factory Defaults](#page-157-2) [on page 142](#page-157-2).

APPENDIX

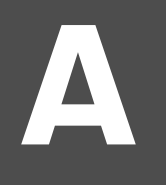

# **REFERENCE CHARTS**

## **Symbology Charts**

*Note: "m" represents the AIM modifier character. Refer to International Technical Specification, Symbology Identifiers, for AIM modifier character details.*

*Prefix /Suffix entries for specific symbologies override the universal (All Symbologies, 99) entry.*

Refer to [Data Editing beginning on page 55](#page-70-1) and [Data Formatting beginning on](#page-76-0)  [page 61](#page-76-0) for information about using Code ID and AIM ID.

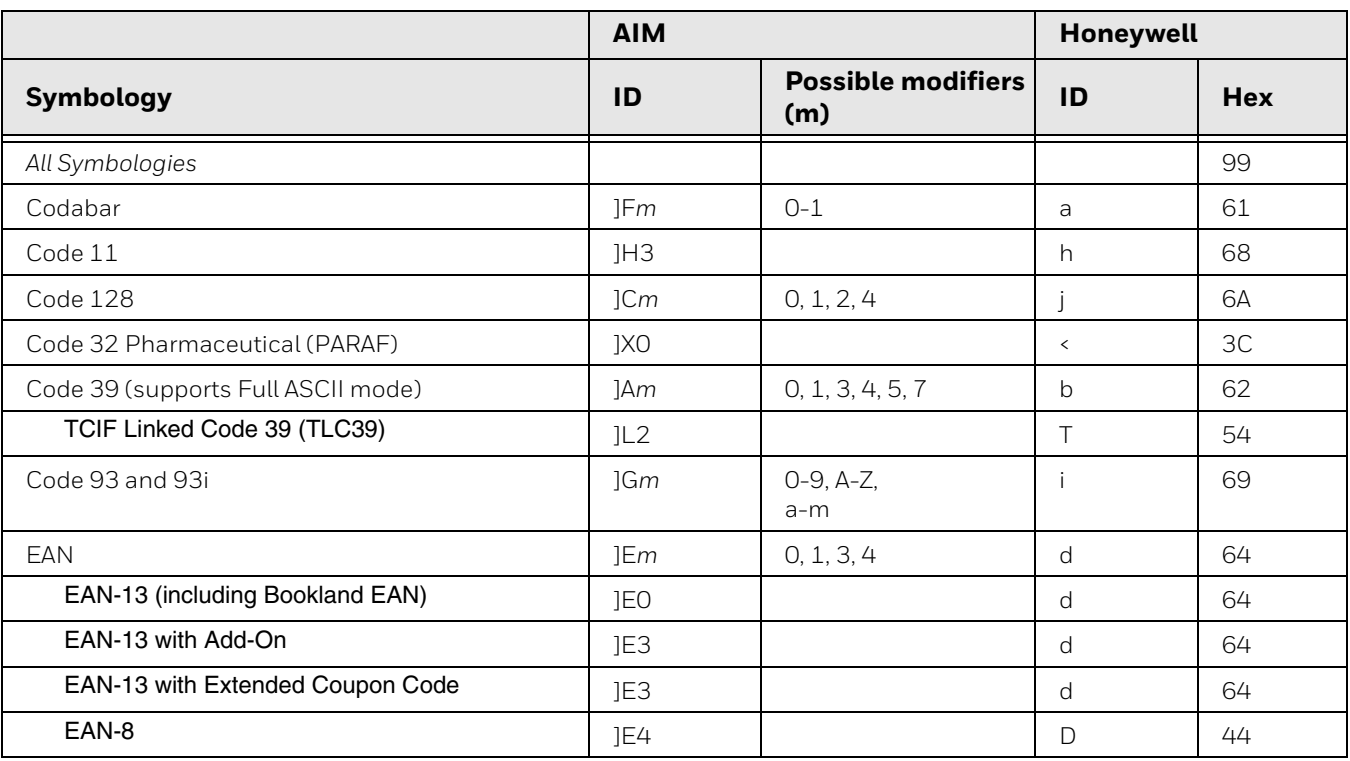

## **Linear Symbologies**

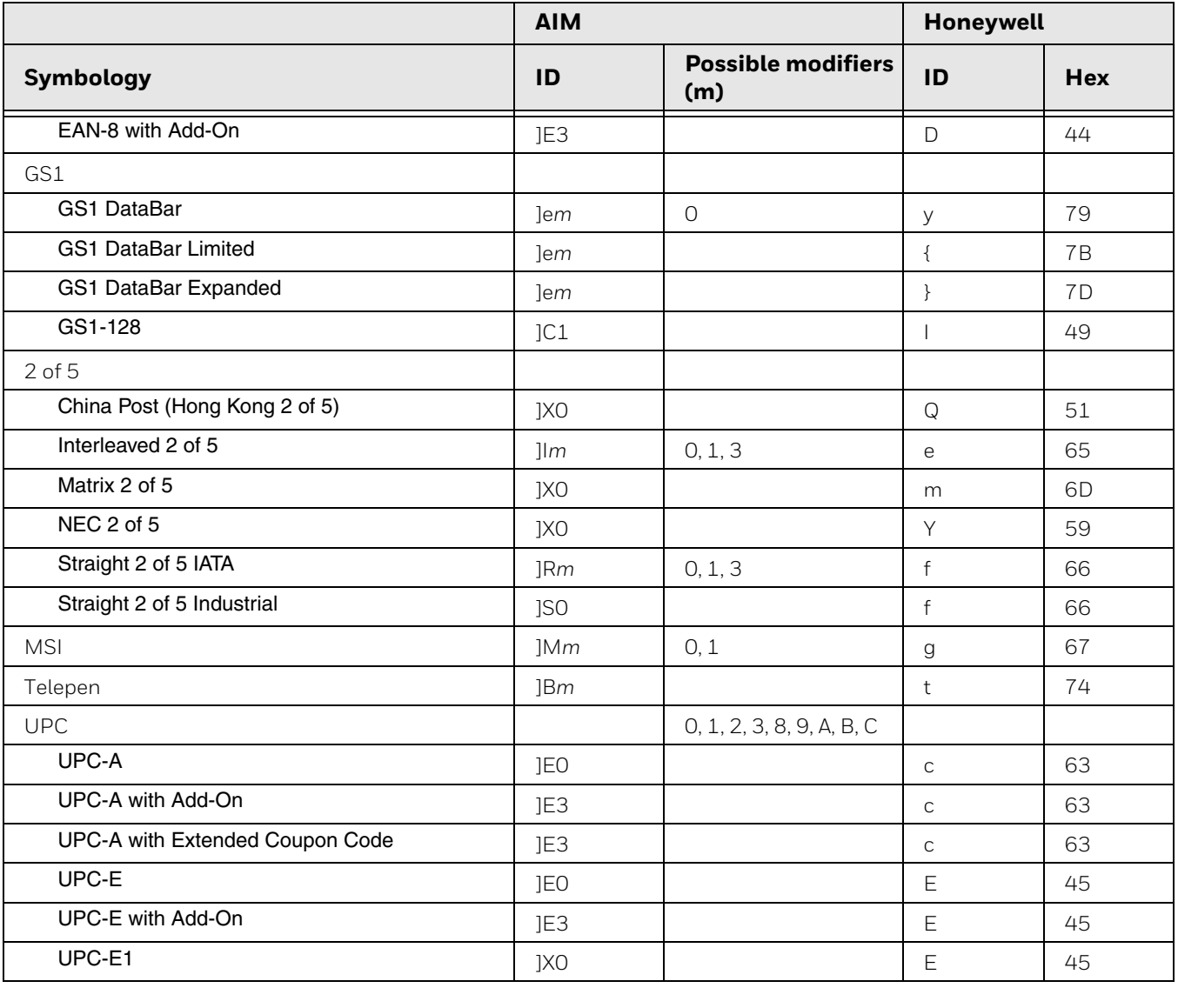

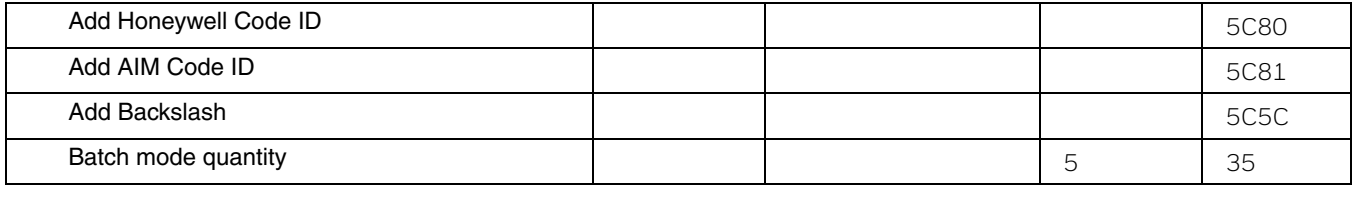

## **2D Symbologies**

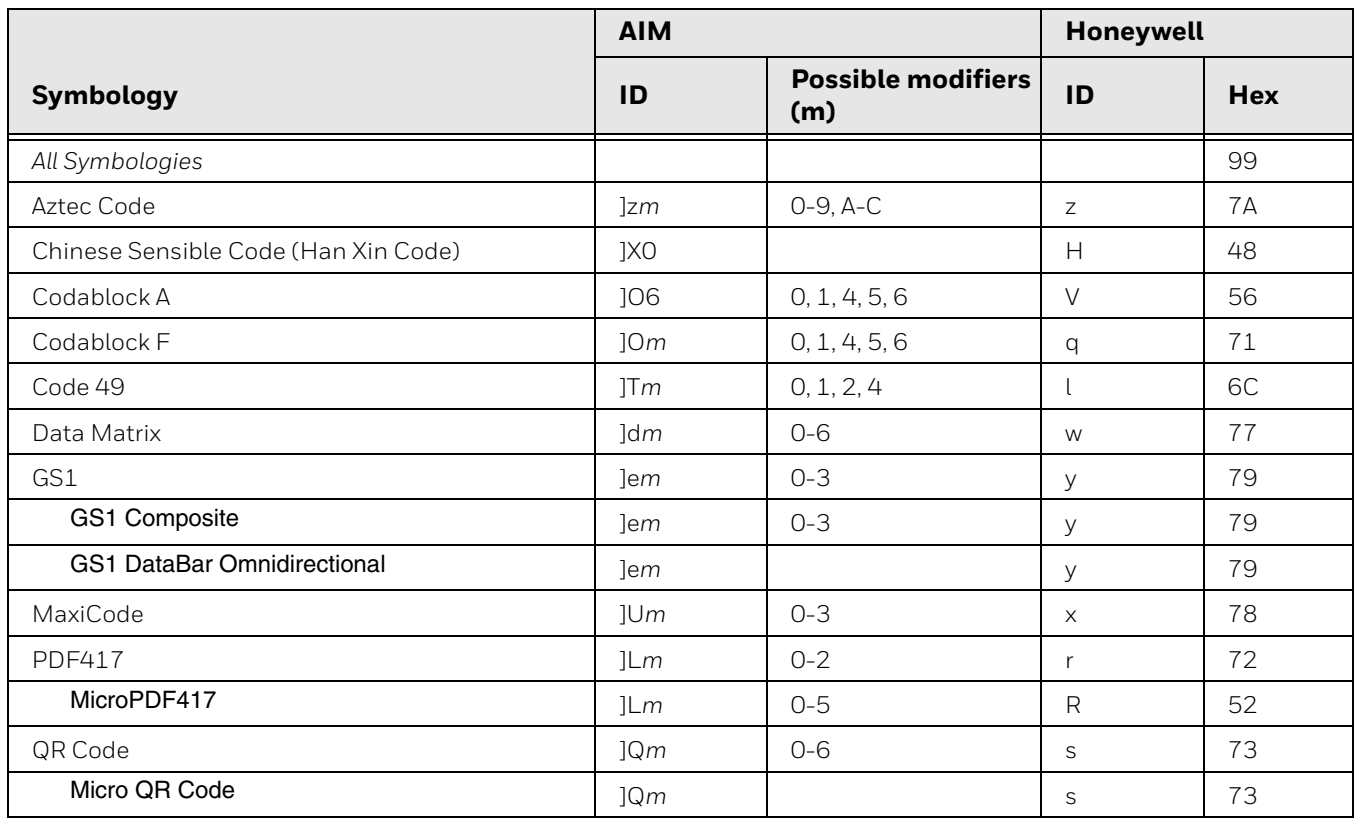

## **Postal Symbologies**

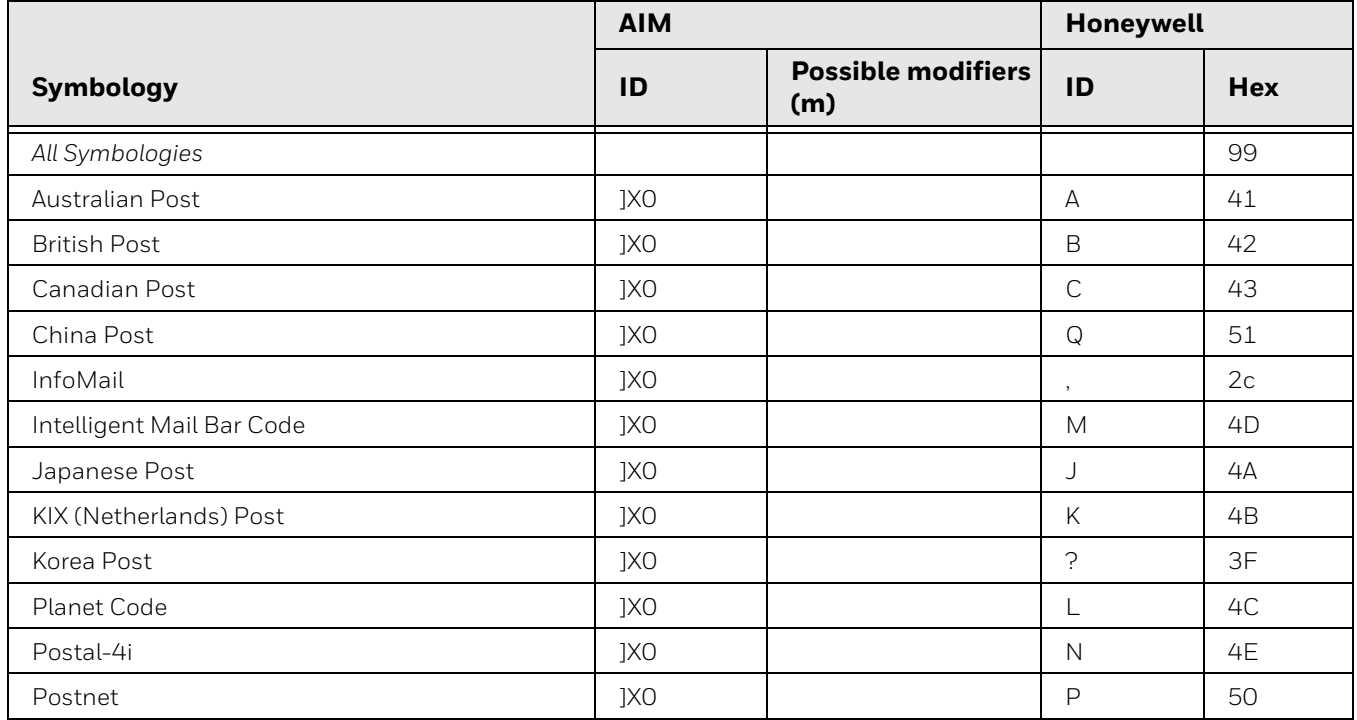

# **ASCII Conversion Chart (Code Page 1252)**

In keyboard applications, ASCII Control Characters can be represented in 3 different ways, as shown below. The CTRL+X function is OS and application dependent. The following table lists some commonly used Microsoft functionality*.* This table applies to U.S. style keyboards. Certain characters may differ depending on your Country Code/PC regional settings*.*

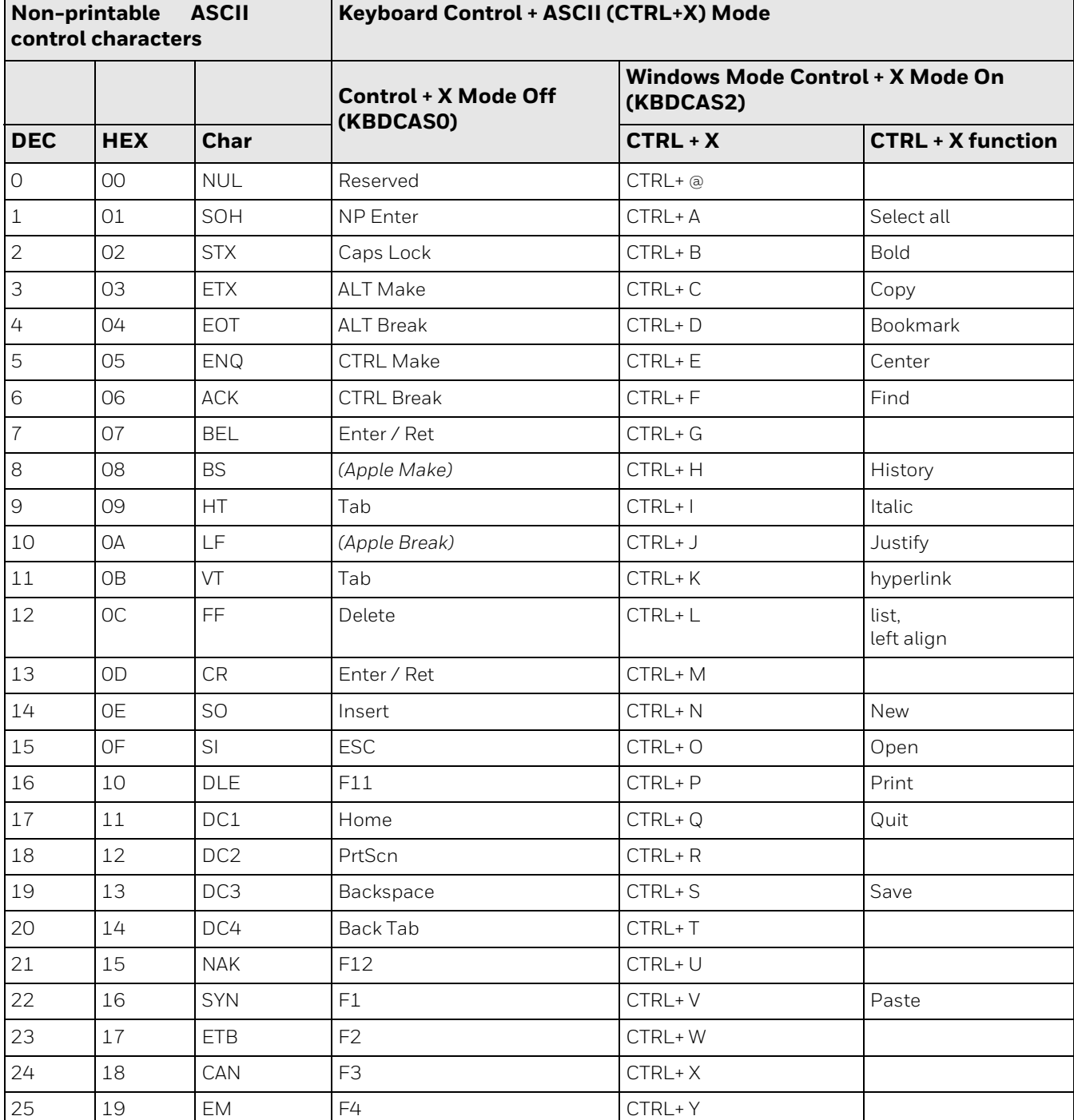

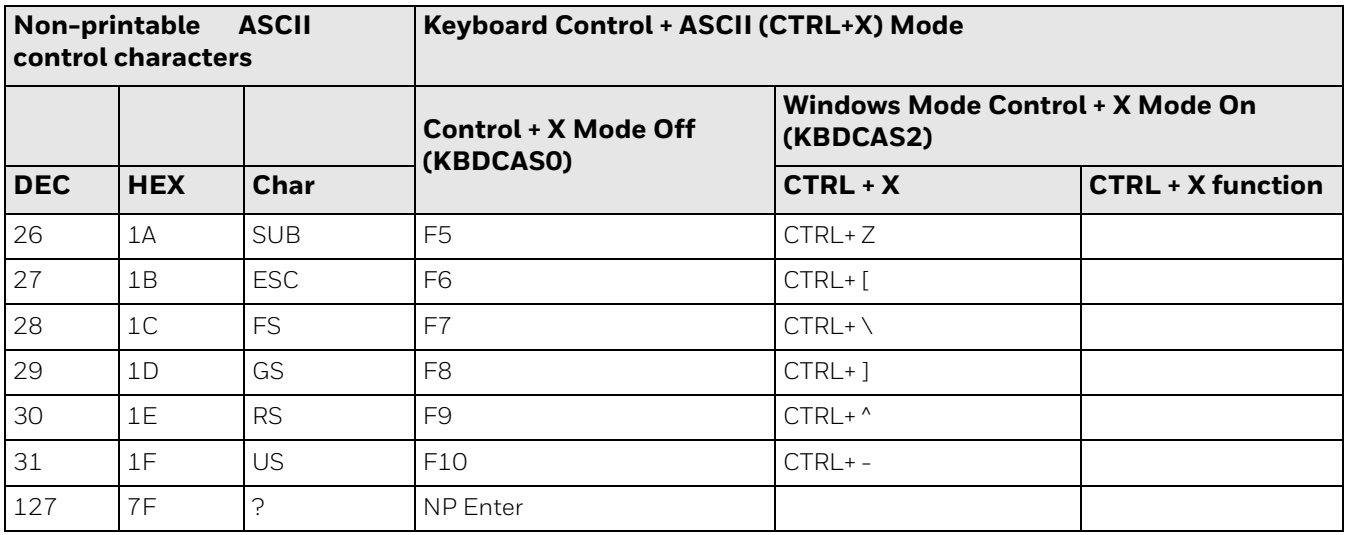

# **Lower ASCII Reference Table**

Note: Windows Code page 1252 and lower ASCII use the same characters.

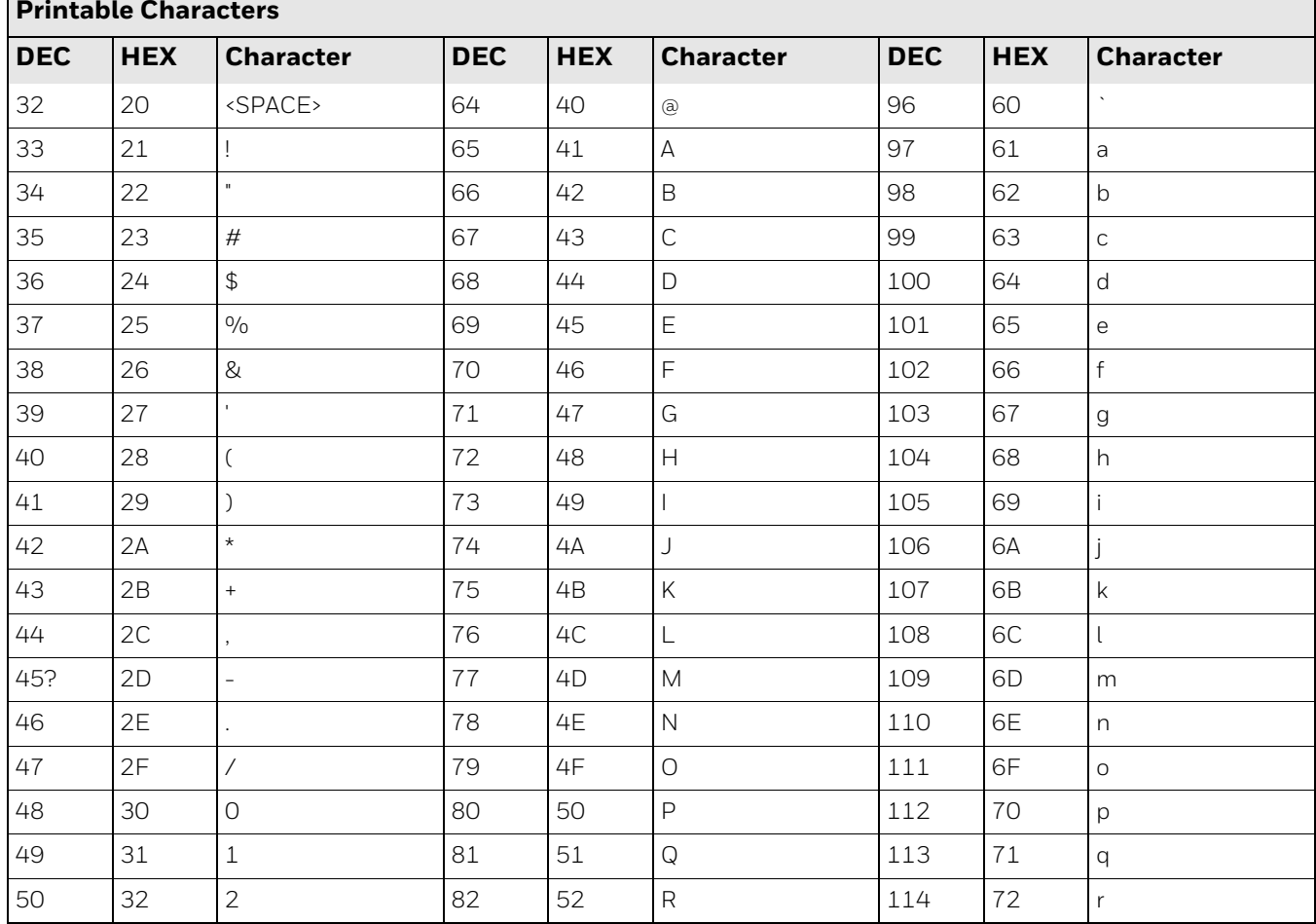

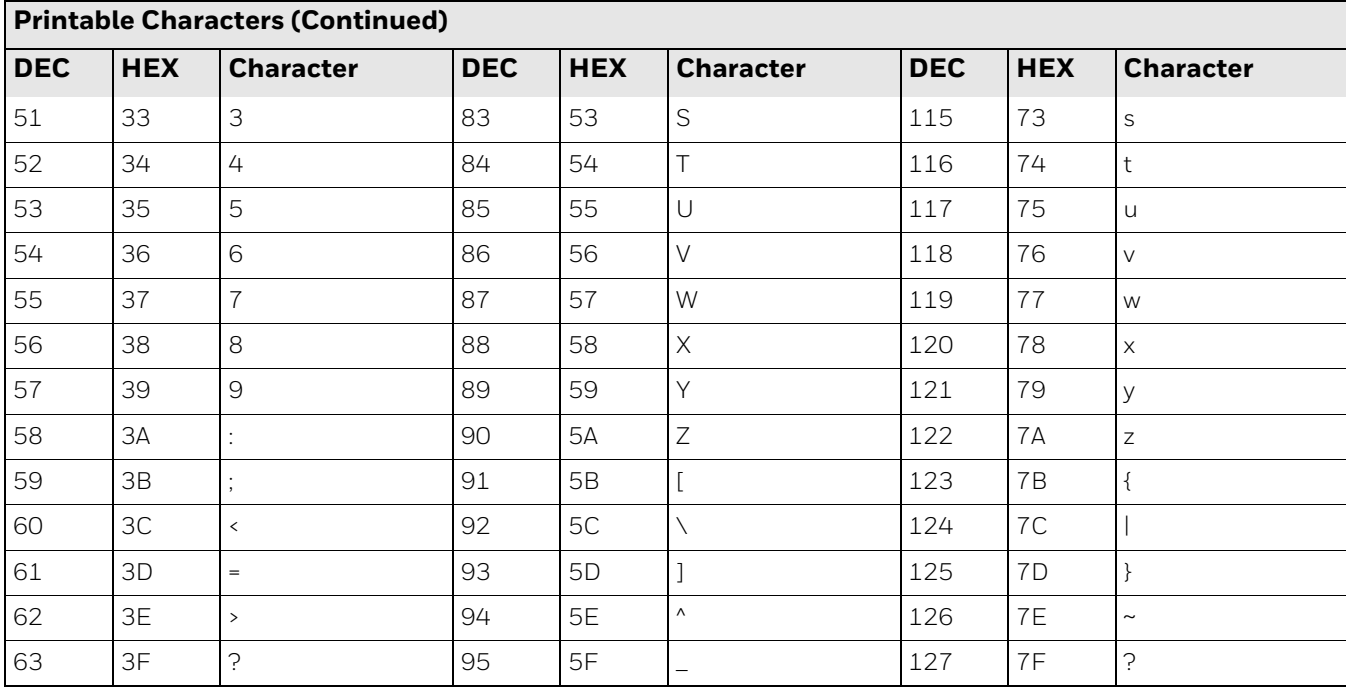

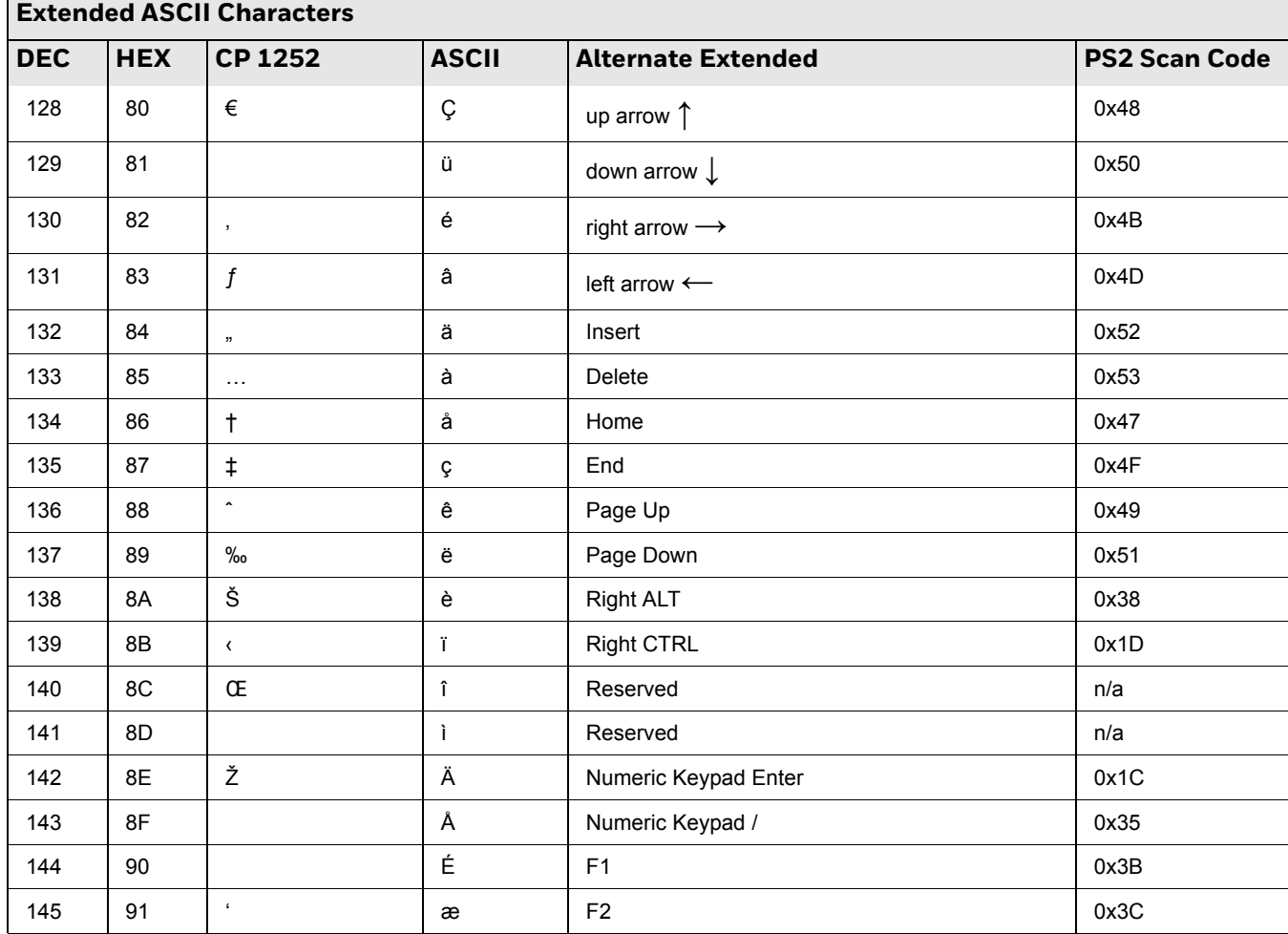

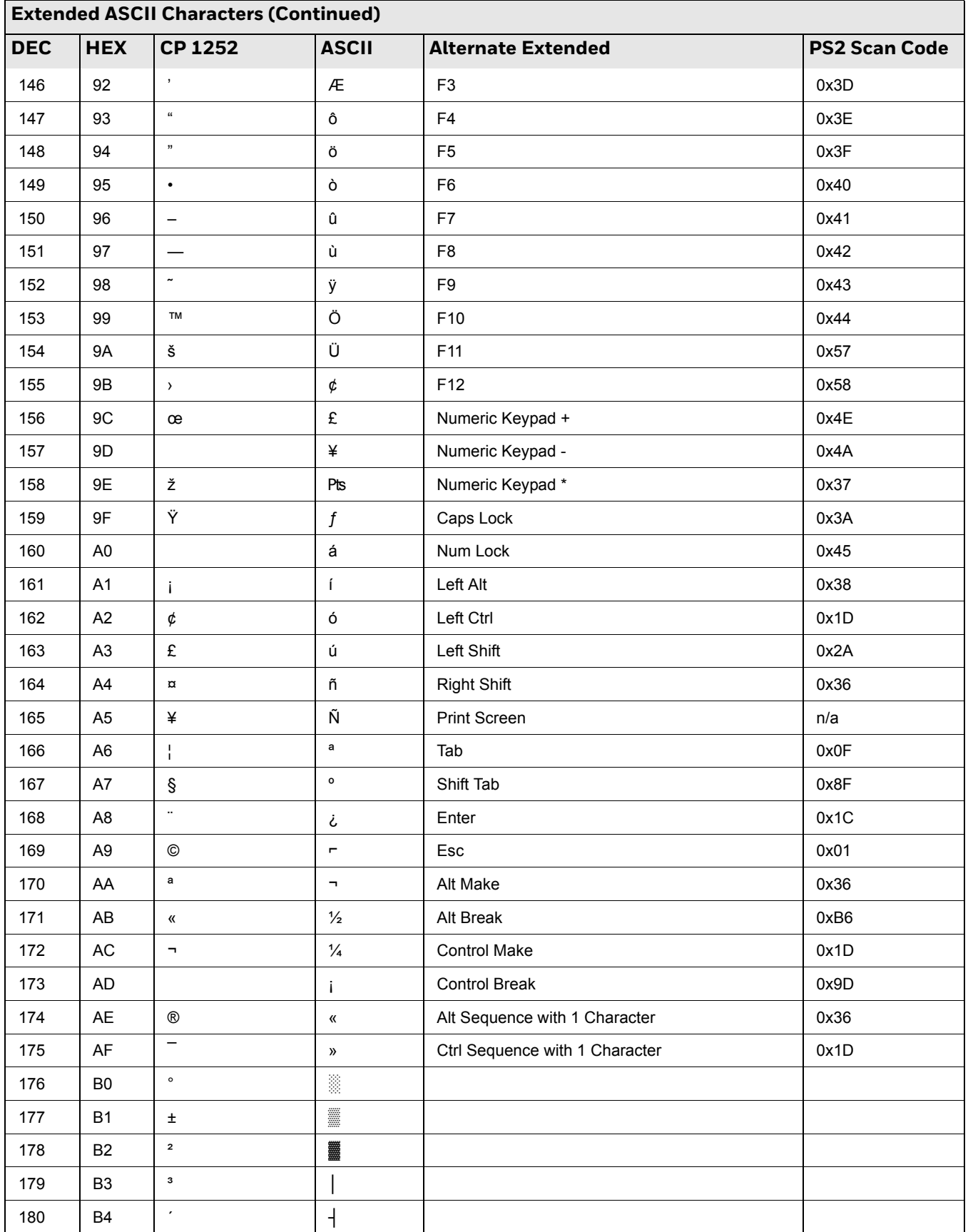

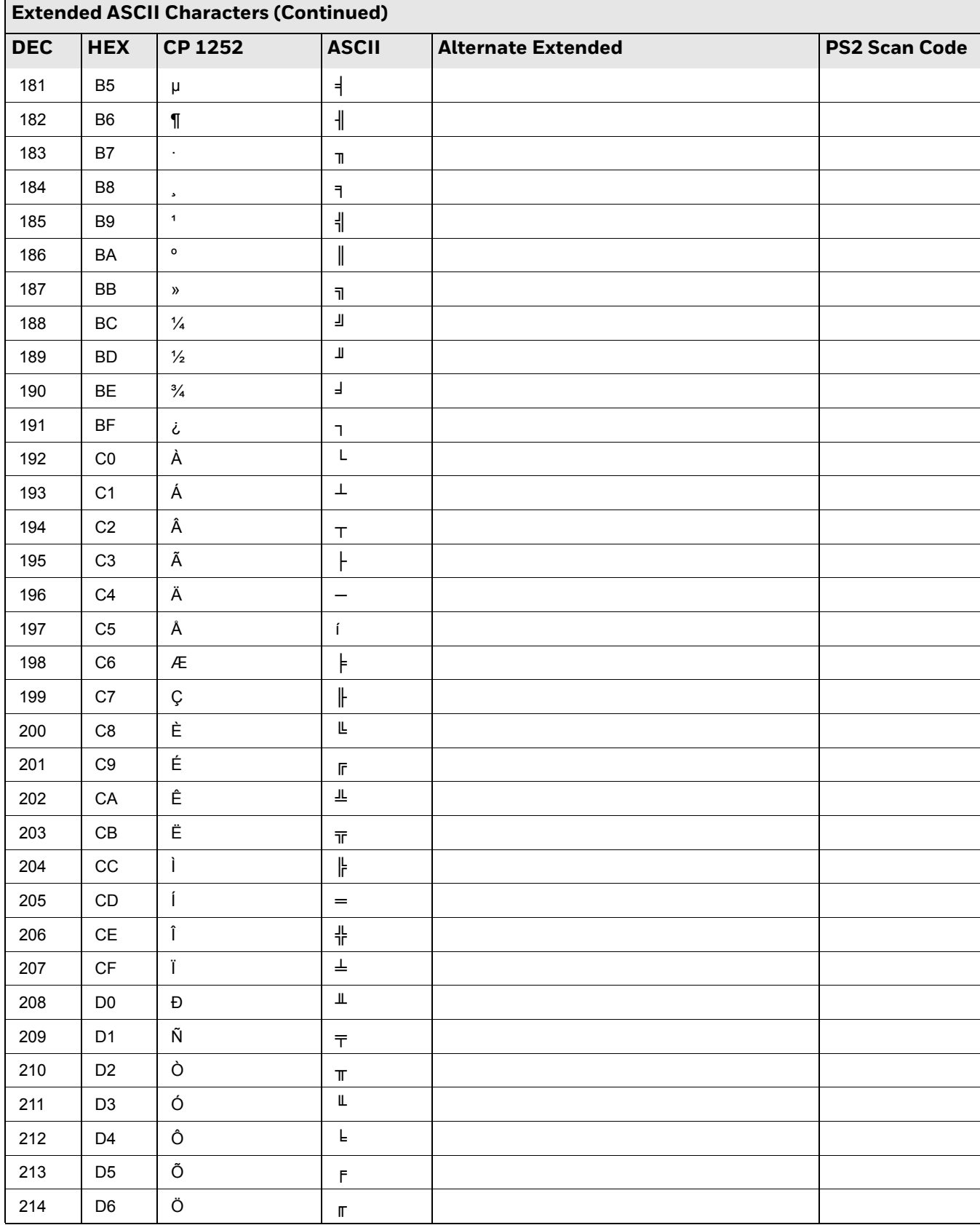

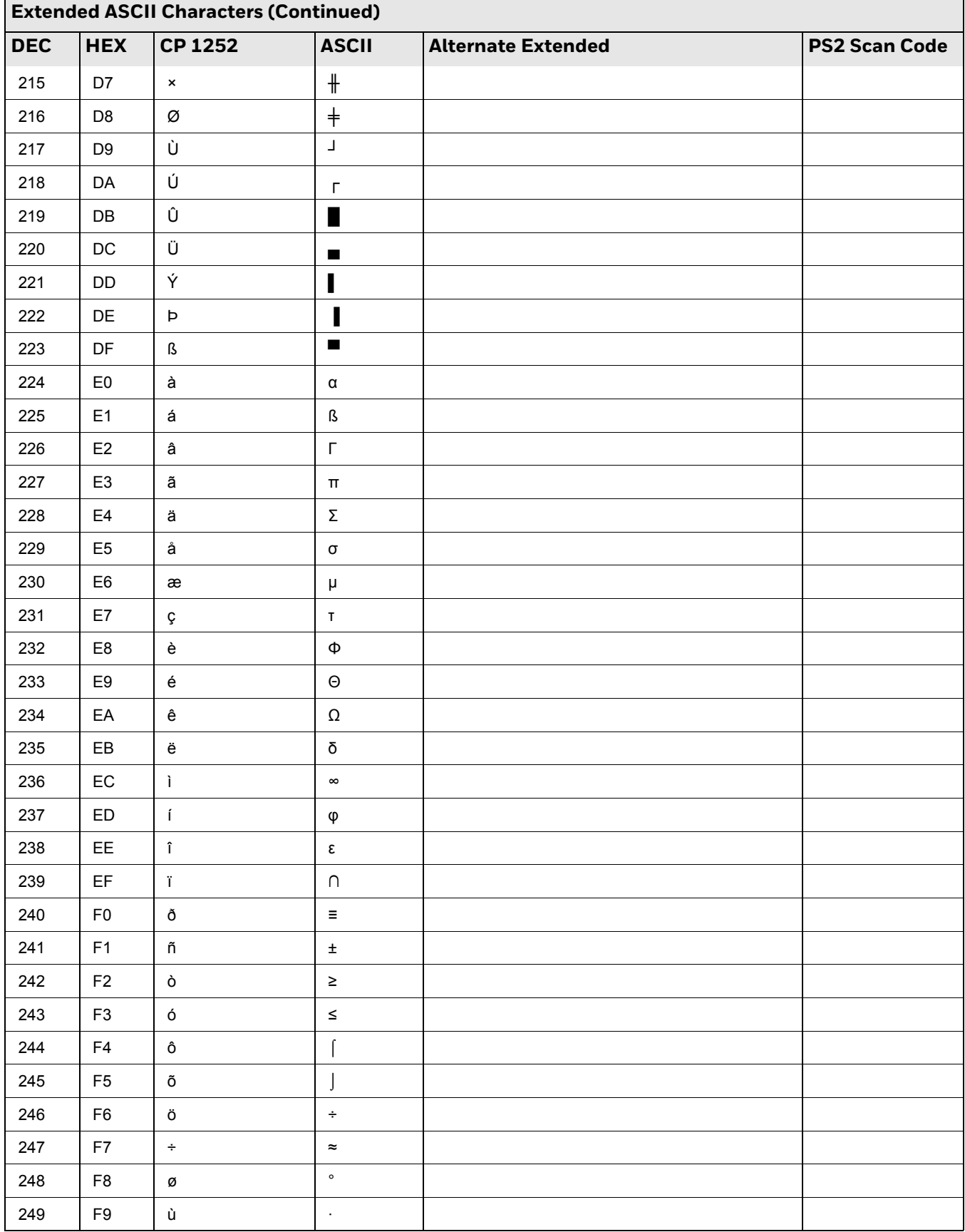

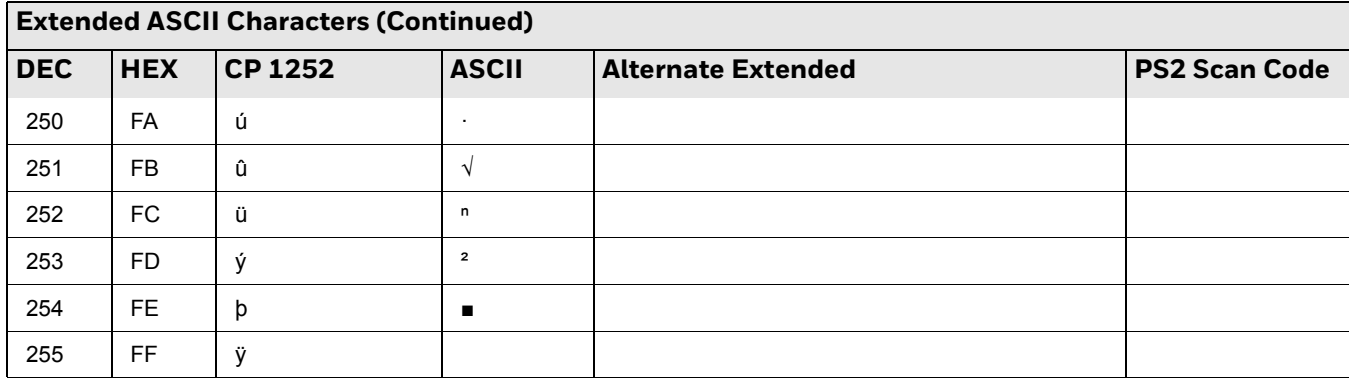

## ISO 2022/ISO 646 Character Replacements

Code pages define the mapping of character codes to characters. If the data received does not display with the proper characters, it may be because the bar code being scanned was created using a code page that is different from the one the host program is expecting. If this is the case, select the code page with which the bar codes were created. The data characters should then appear properly.

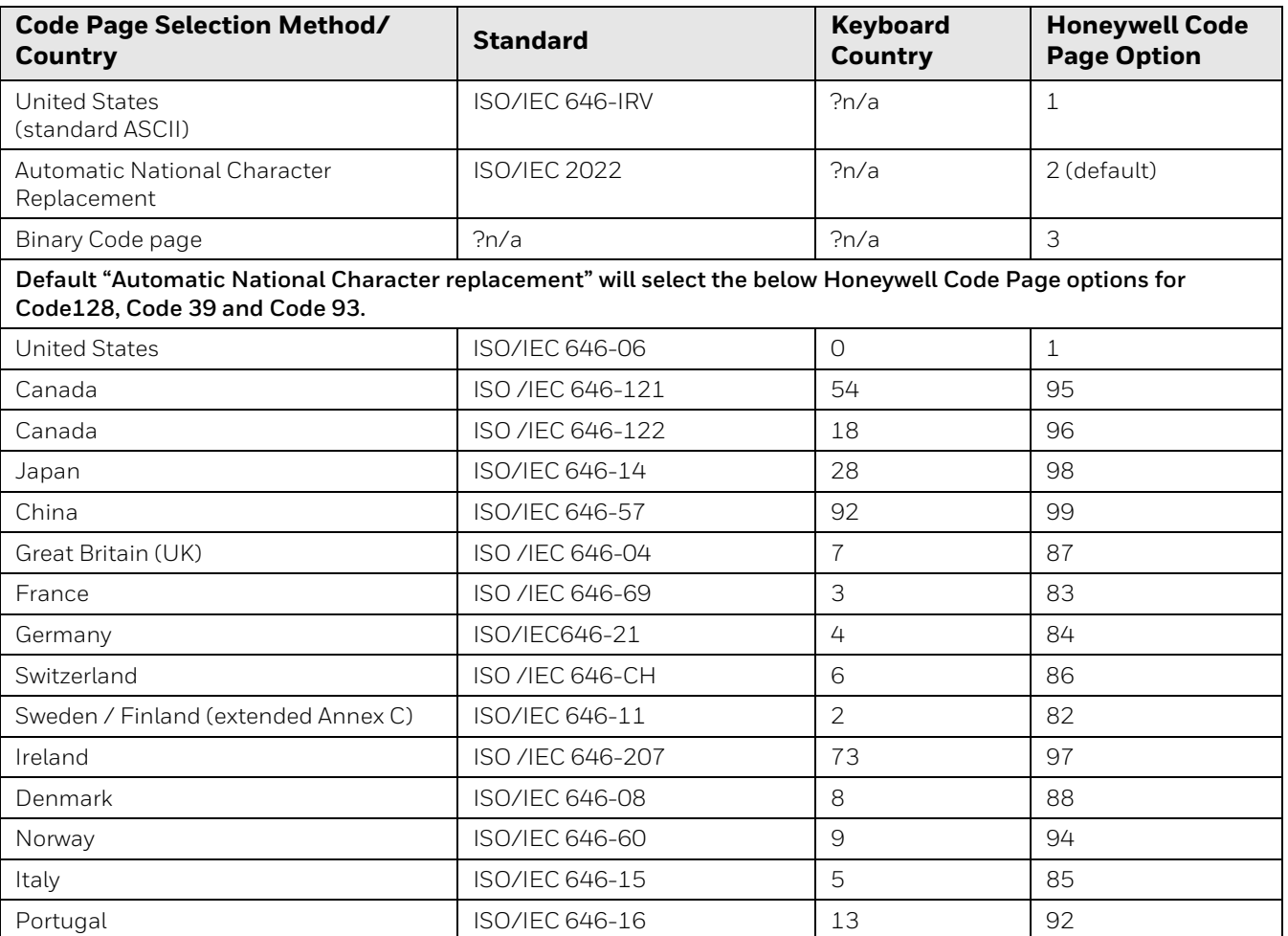

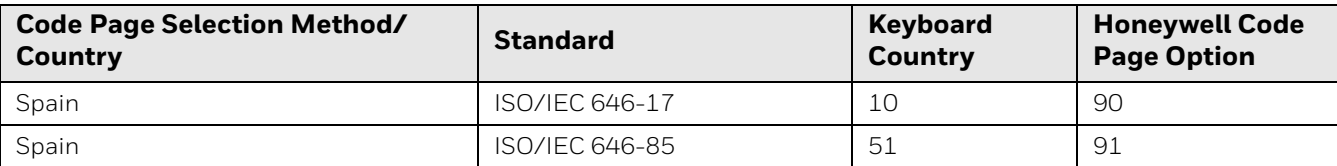

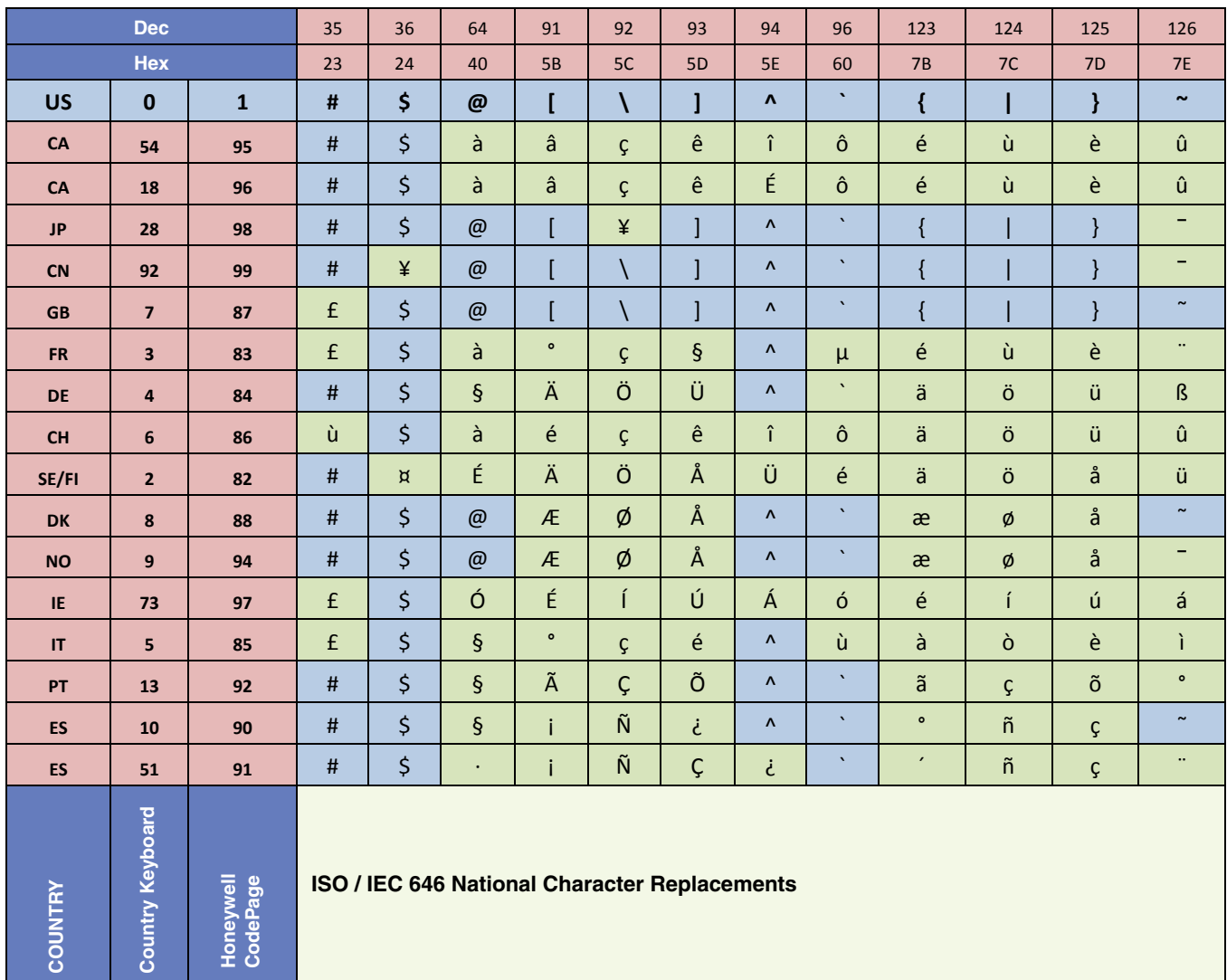

# **Keyboard Key References**

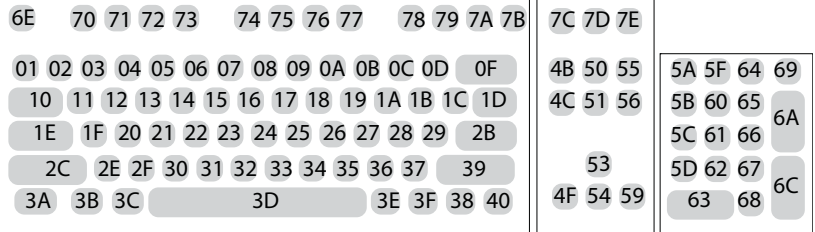

**104 Key U.S. Style Keyboard**

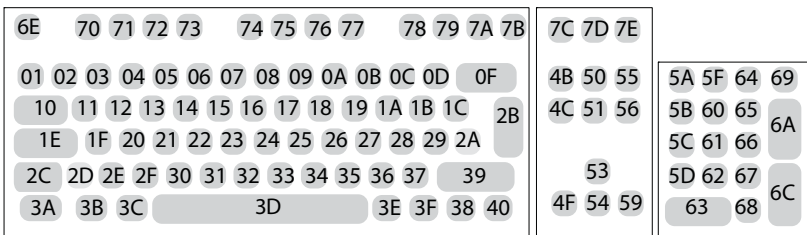

**105 Key European Style** 

# **Sample Symbols**

**UPC-A** 

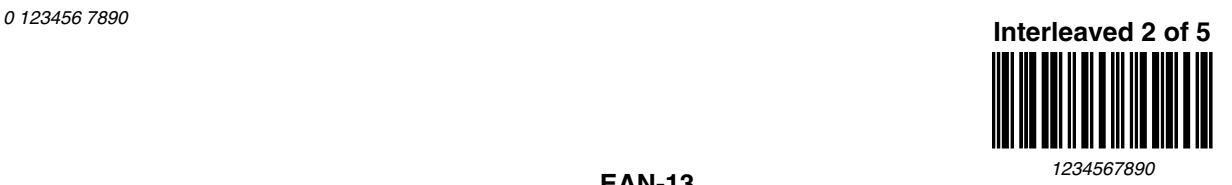

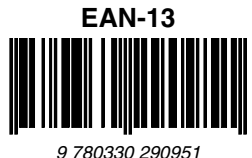

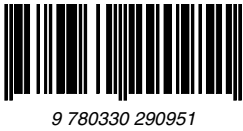

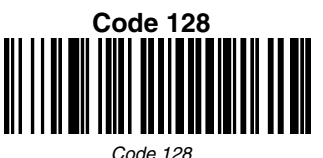

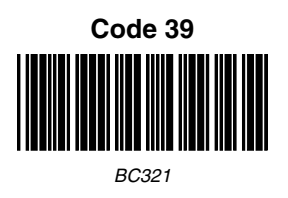

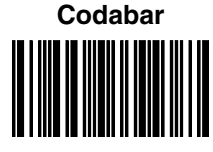

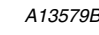

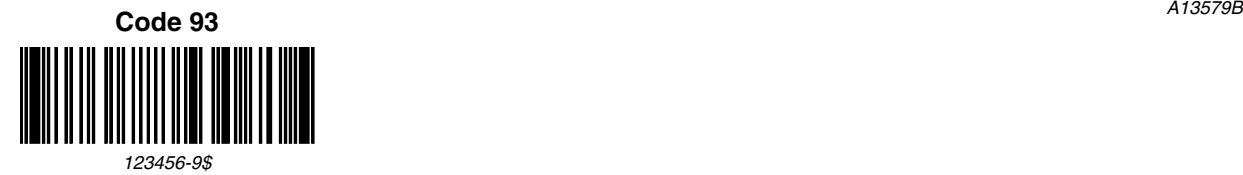

**Straight 2 of 5 Industrial**

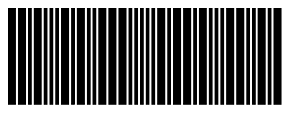

*123456*

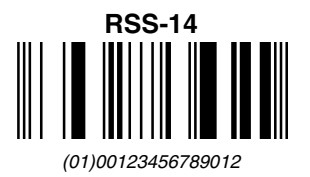

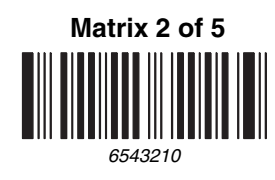

N3680 Decoded Engine User Guide 183

# *Sample Symbols*

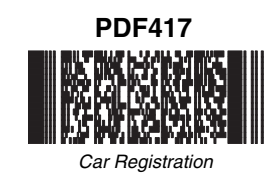

**Post Indializatio** *Zip Co*

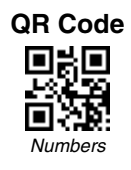

**Data Matrix**

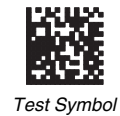

**MaxiCode**

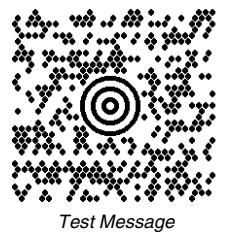

**Micro PDF417** *Test Message*

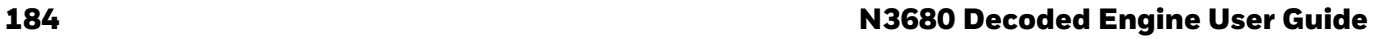

# **Programming Chart**

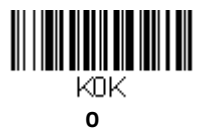

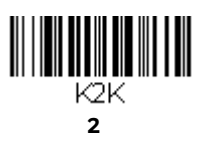

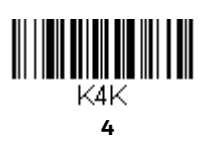

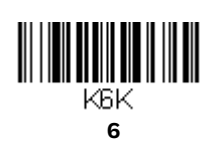

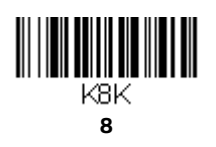

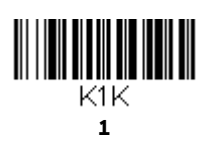

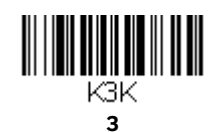

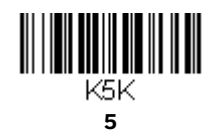

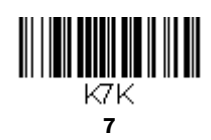

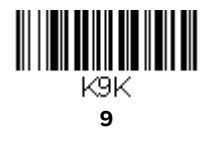

#### N3680 Decoded Engine User Guide 185

# **Programming Chart**

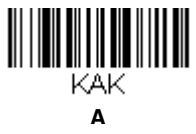

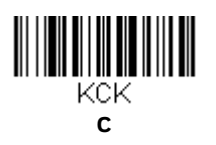

**E**

**KEK** 

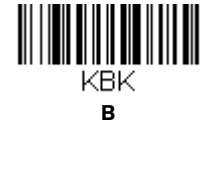

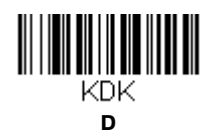

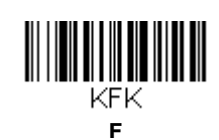

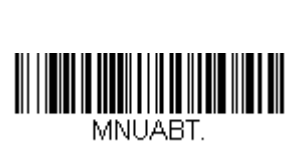

**Discard**

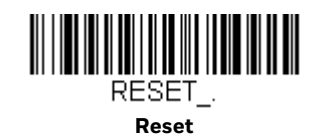

*Note: If you make an error while scanning the letters or digits (before scanning Save), scan Discard, scan the correct letters or digits, and Save again.*

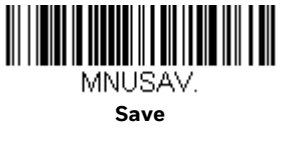

Honeywell 9680 Old Bailes Road Fort Mill, SC 29707

### [www.honeywellaidc.com](http://www.honeywellaidc.com)